# Symantec NetBackup™ for SAP 管理者ガイド

UNIX、Windows および Linux

リリース 7.6

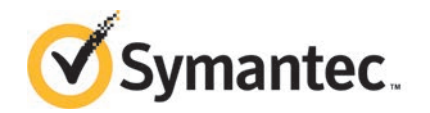

本書で説明するソフトウェアは、使用許諾契約に基づいて提供され、その内容に同意する場合にの み使用することができます。

製品バージョン: 7.6

マニュアルバージョン: 7.6

#### 法的通知と登録商標

#### Copyright © 2013 Symantec Corporation. All rights reserved.

Symantec、Symantec のロゴ、チェックマークのロゴは、Symantec Corporation または同社の米 国および他の国における関連会社の商標または登録商標です。その他の会社名、製品名は各社 の登録商標または商標です。

このシマンテック製品には、サードパーティ (「サードパーティプログラム」) の所有物であることを示 す必要があるサードパーティソフトウェアが含まれている場合があります。サードパーティプログラム の一部は、オープンソースまたはフリーソフトウェアライセンスで提供されます。本ソフトウェアに含ま れる本使用許諾契約は、オープンソースまたはフリーソフトウェアライセンスでお客様が有する権利 または義務を変更しないものとします。サードパーティプログラムについて詳しくは、この文書のサー ドパーティの商標登録の付属資料、またはこのシマンテック製品に含まれる TRIP ReadMe File を 参照してください。

本書に記載する製品は、使用、コピー、頒布、逆コンパイルおよびリバースエンジニアリングを制限 するライセンスに基づいて頒布されています。Symantec Corporation からの書面による許可なく本 書を複製することはできません。

Symantec Corporation が提供する技術文書は Symantec Corporation の著作物であり、Symantec Corporation が保有するものです。保証の免責: 技術文書は現状有姿のままで提供され、Symantec Corporation はその正確性や使用について何ら保証いたしません。技術文書またはこれに記載さ れる情報はお客様の責任にてご使用ください。本書には、技術的な誤りやその他不正確な点を含 んでいる可能性があります。Symantec は事前の通知なく本書を変更する権利を留保します。

ライセンス対象ソフトウェアおよび資料は、FAR 12.212 の規定によって商業用コンピュータソフトウェ アとみなされ、場合に応じて、FAR 52.227-19 「Commercial Computer Software - Restricted Rights」、DFARS 227.7202 「Rights in Commercial Computer Software or Commercial Computer Software Documentation」、その後継規制の規定により制限された権利の対象となります。米国政 府によるライセンス対象ソフトウェアおよび資料の使用、修正、複製のリリース、実演、表示または開 示は、本使用許諾契約の条項に従ってのみ行われるものとします。

弊社製品に関して、当資料で明示的に禁止、あるいは否定されていない利用形態およびシステム 構成などについて、これを包括的かつ暗黙的に保証するものではありません。また、弊社製品が稼 動するシステムの整合性や処理性能に関しても、これを暗黙的に保証するものではありません。

これらの保証がない状況で、弊社製品の導入、稼動、展開した結果として直接的、あるいは間接的 に発生した損害等についてこれが補償されることはありません。製品の導入、稼動、展開にあたって は、お客様の利用目的に合致することを事前に十分に検証および確認いただく前提で、計画およ び準備をお願いします。

Symantec Corporation 350 Ellis Street Mountain View, CA 94043

<http://www.symantec.com>

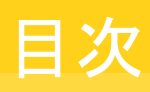

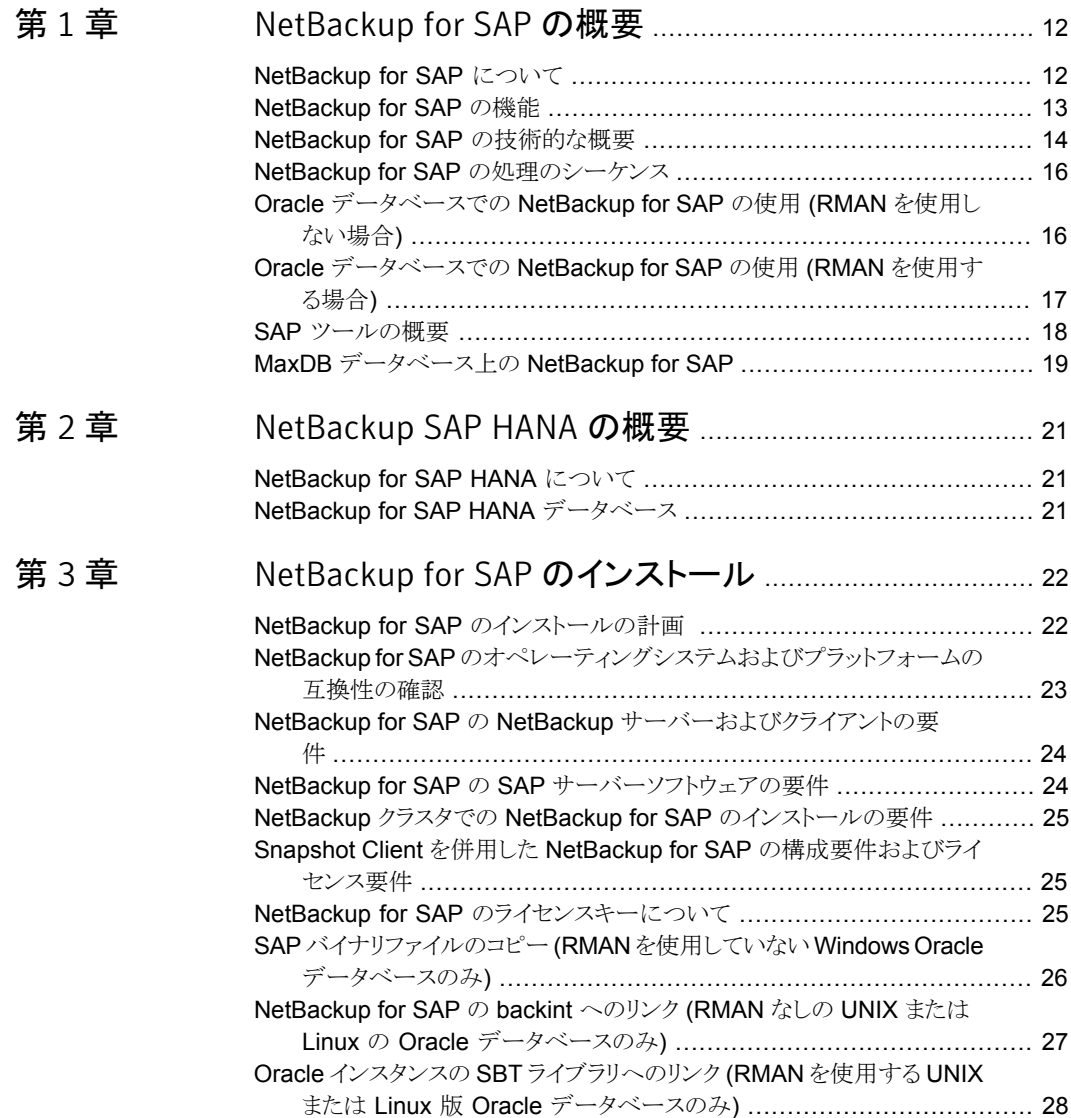

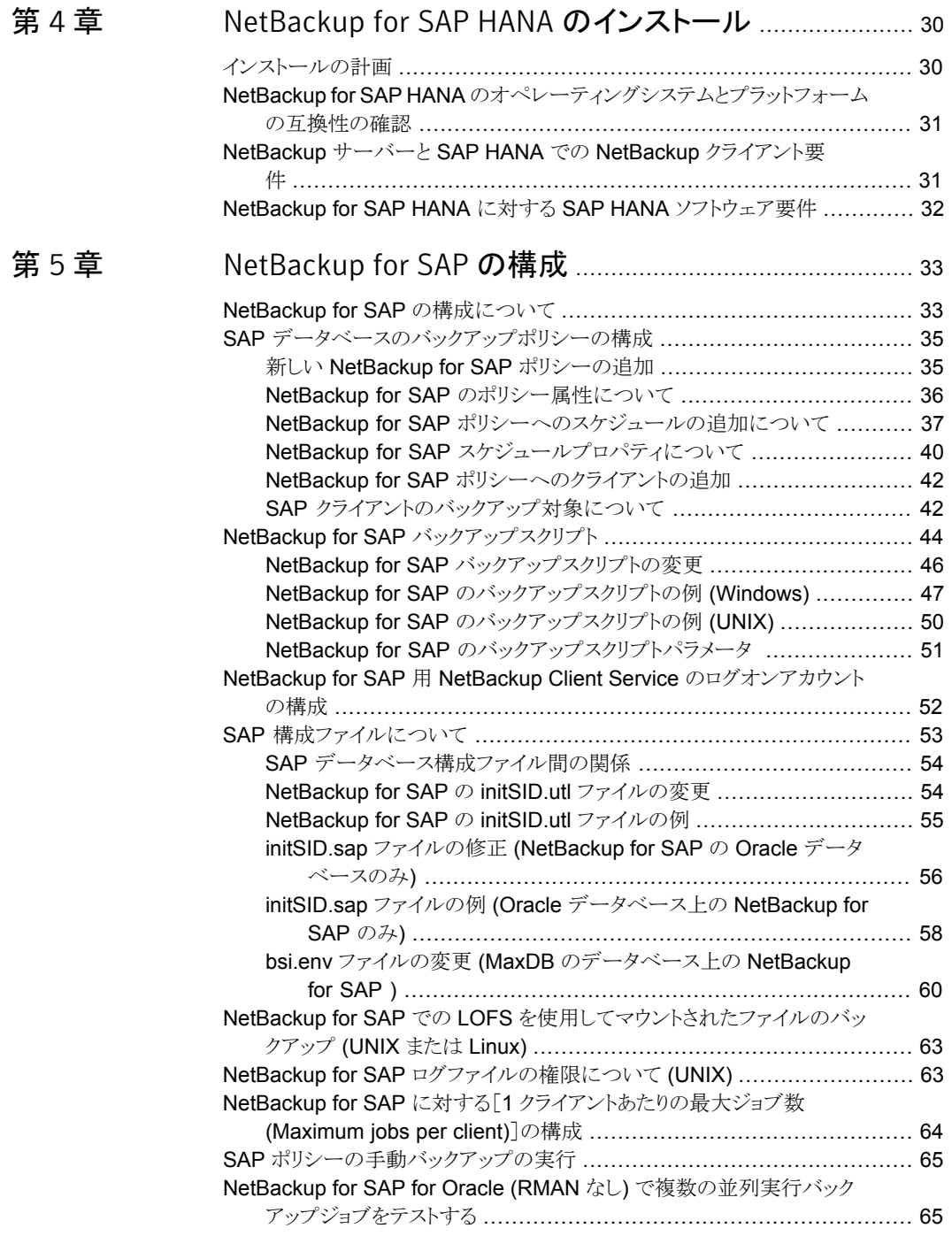

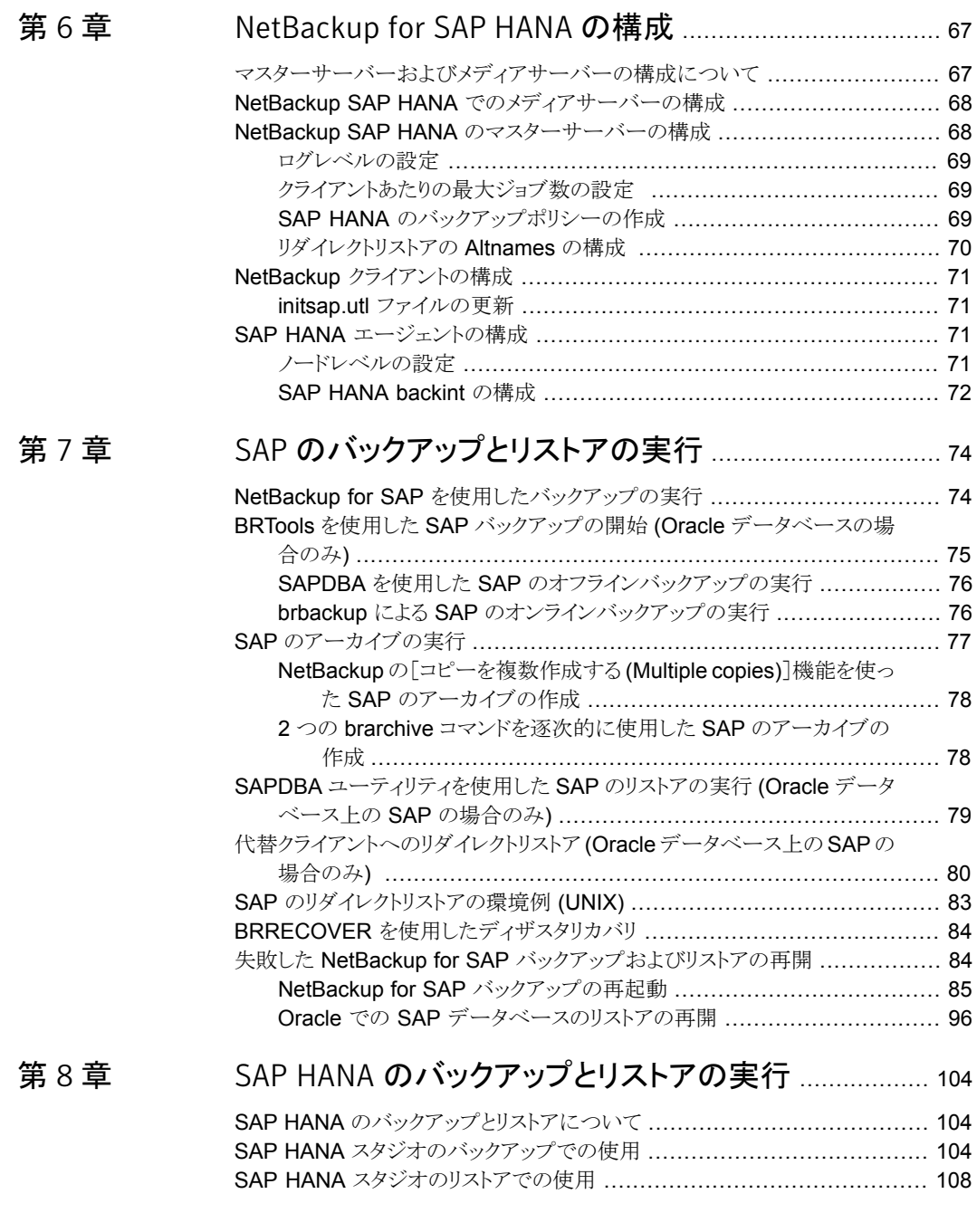

#### [第](#page-115-0) $9$ 章

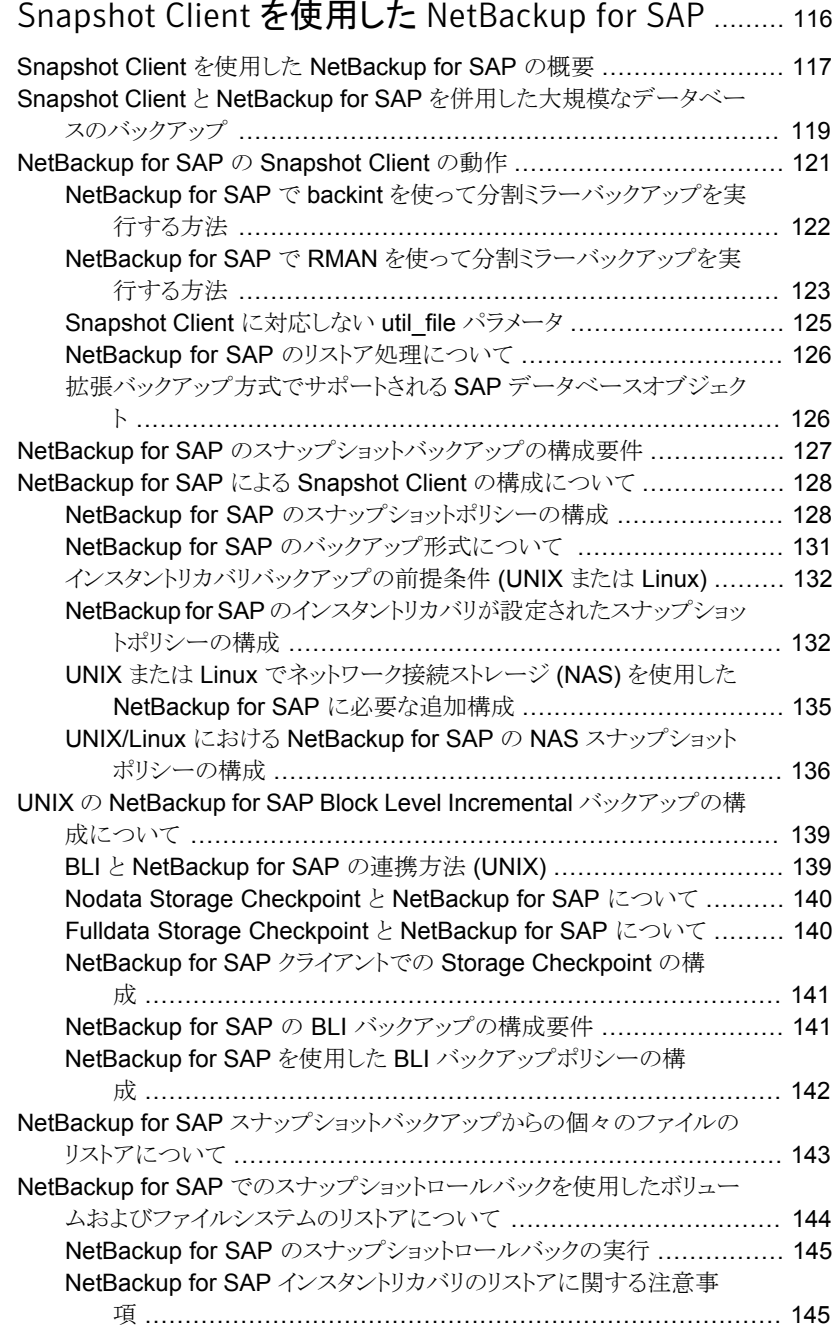

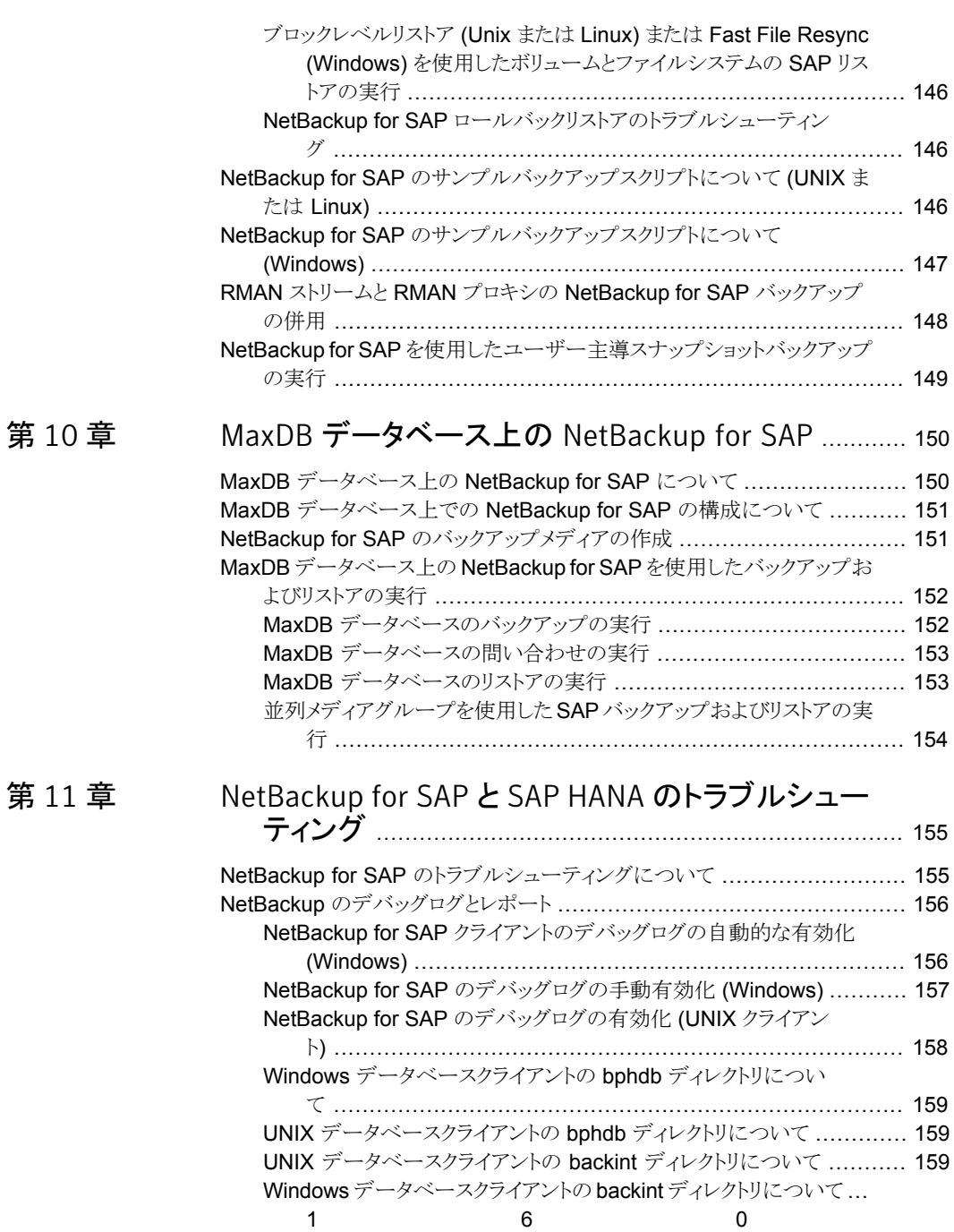

第 [11](#page-154-0) 章

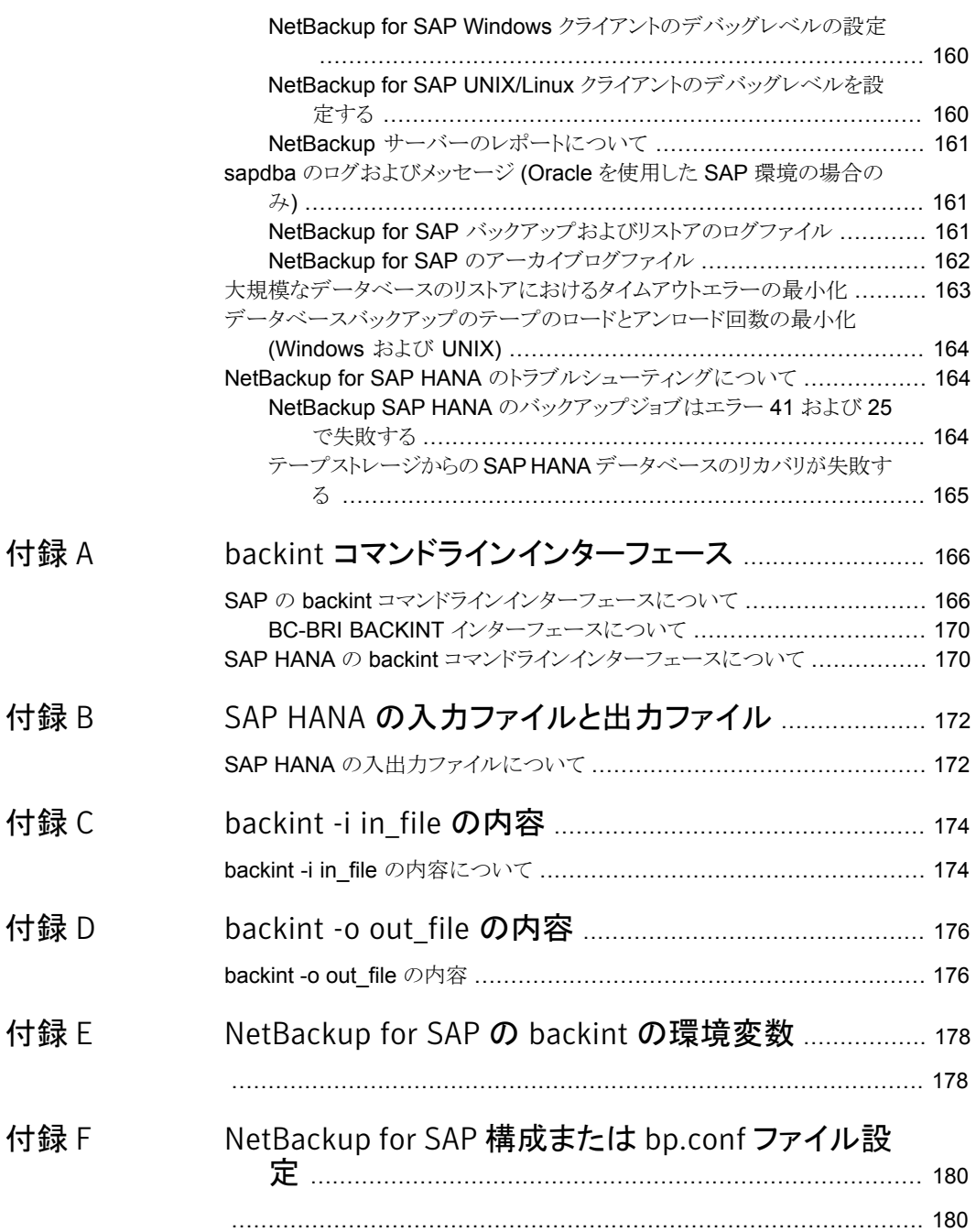

[付録](#page-205-0) H

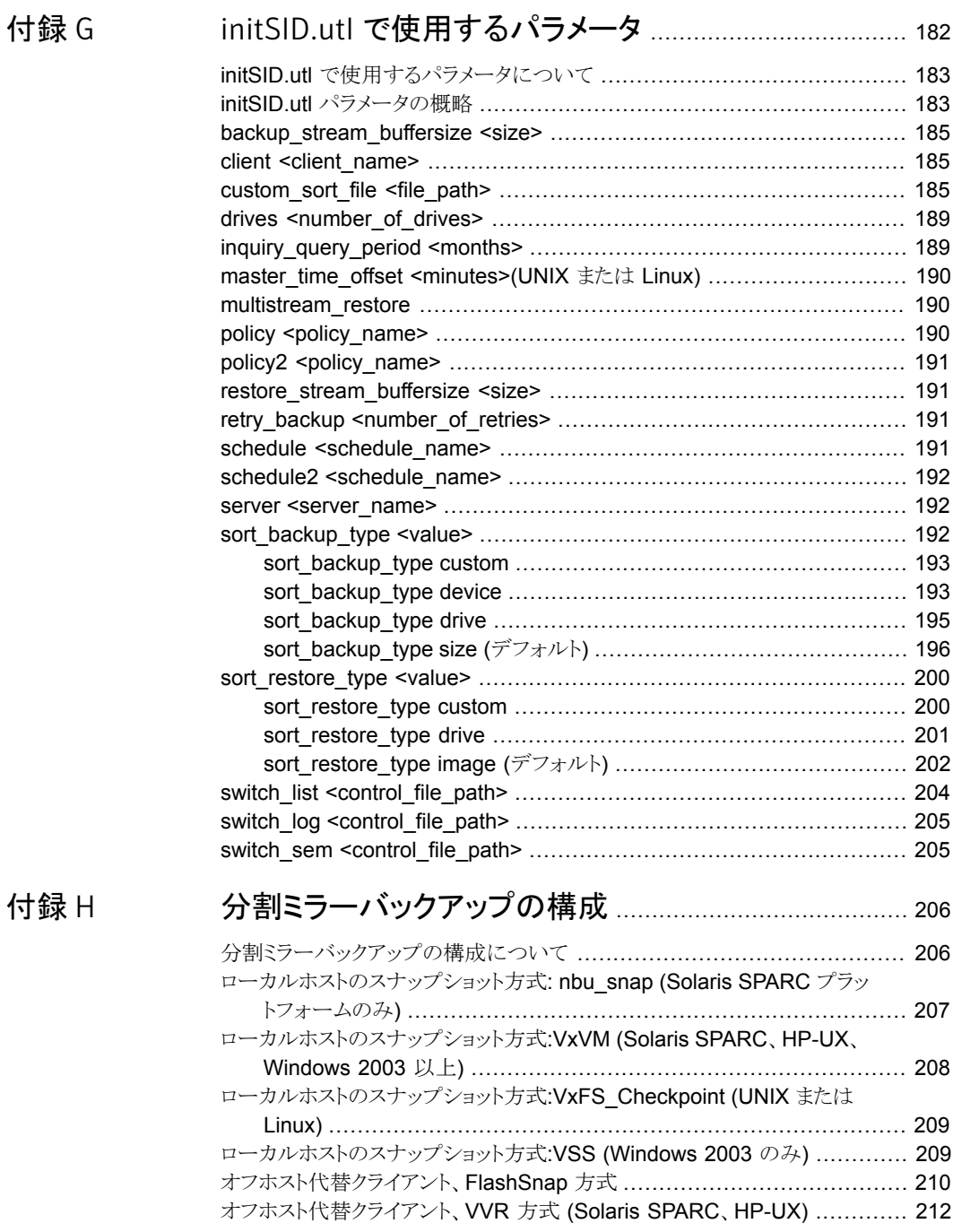

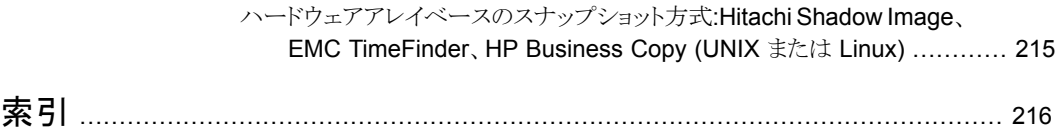

# <span id="page-11-0"></span>NetBackup for SAP の概要

この章では以下の項目について説明しています。

- **[NetBackup for SAP](#page-11-1) について**
- [NetBackup for SAP](#page-12-0) の機能
- [NetBackup for SAP](#page-13-0) の技術的な概要
- [NetBackup for SAP](#page-15-0) の処理のシーケンス
- Oracle データベースでの [NetBackup for SAP](#page-15-1) の使用 (RMAN を使用しない場合)

1

- **Oracle** データベースでの [NetBackup for SAP](#page-16-0) の使用 (RMAN を使用する場合)
- <span id="page-11-1"></span>■ SAP [ツールの概要](#page-17-0)
- MaxDB データベース上の [NetBackup for SAP](#page-18-0)

#### NetBackup for SAP について

NetBackup for SAP は、SAP のデータベースのバックアップおよびリカバリ機能と、 NetBackup のバックアップおよびリカバリ管理機能を統合します。

NetBackup for SAP は、次のデータベースに基づく SAP 環境をサポートします。

- Oracle データベース。 Oracle 環境では、Recovery Manager (RMAN) を使用して いるかどうかに関係なく、Oracle データベースを使用できます。
- SAP DB および MaxDB™ データベース。このマニュアルでは、SAP DB および MaxDB データベースの両方で NetBackup for SAP を使用する方法について説明 します。このマニュアルでは、読みやすくするために、両方のデータベースプラット フォームを指す用語として「MaxDB」のみを使用します。

<span id="page-12-0"></span>メモ: 必要な場合、Oracle データベースでの SAP の使用と、MaxDB データベースでの SAP の使用との相違点が説明されます。ほぼすべてのタスクでは、NetBackup for SAP はいずれの環境でも同じように動作します。

## NetBackup for SAP の機能

<span id="page-12-1"></span>表 [1-1](#page-12-1)に NetBackup for SAP の主な機能を示し、マニュアルで使用される用語につい て説明します。

| 機能                                                | 説明                                                                                                    |  |
|---------------------------------------------------|----------------------------------------------------------------------------------------------------|--|
| メディアおよびデバイス<br>の管理                                | Media Manager でサポートされるすべてのデバイスは、NetBackup<br>for SAP で使用できます。                                                                                                    |  |
| スケジュール機能                                          | マスターサーバーの NetBackup のスケジュール機能は、SAP バック<br>アップのスケジュールを自動化する場合に使用できます。                                                                                              |  |
|                                                   | この機能では、これらの操作が実行可能な時間を選択することもできま<br>す。たとえば、通常の日中の操作の妨げにならないように、データベー<br>スのバックアップを夜中にだけ実行するようにスケジュールできます。                                                          |  |
| 多重化されたバックアッ<br>プおよびリストア                           | NetBackup for SAP を使用すると、NetBackup の多重化機能を利用<br>できます。多重化機能を使用すると、複数のデータストリームが1台の<br>バックアップデバイスに送信されます。これによって、操作を完了するま<br>でに必要な時間を短縮できます。                          |  |
| SAPおよび通常のファイ<br>ルシステムでのバックアッ<br>プとリストアの诱過的な操<br>作 | すべてのバックアップおよびリストアは、NetBackup管理者の操作なし<br>で同時に诱過的に実行されます。                                                                                                    |  |
|                                                   | データベース管理者は、データベースのバックアップおよびリストアの<br>操作を NetBackup から実行できます。管理者または別の権限を持つ<br>ユーザーは、NetBackupを使用してデータベースのバックアップおよ<br>びリストアを実行できます。                                  |  |
|                                                   | または、Oracle データベース上で NetBackup for SAP を使用してい<br>る場合は、NetBackup が存在しない場合と同様に SAP ツールを使用<br>できます。                                                                   |  |
| 他のファイルのバックアッ<br>プで使用されている同じ<br>ストレージユニットの共有       | 別のバックアップで使用中の同じデバイスおよびメディアを共有できま<br>す。または、特定のデバイスおよびメディアを SAP のバックアップのた<br>めに排他的に使用できます。NetBackup for SAPは、Media Manager、<br>ディスク、および PureDisk のストレージユニットを使用できます。 |  |

表 1-1 NetBackup for SAP の機能および説明

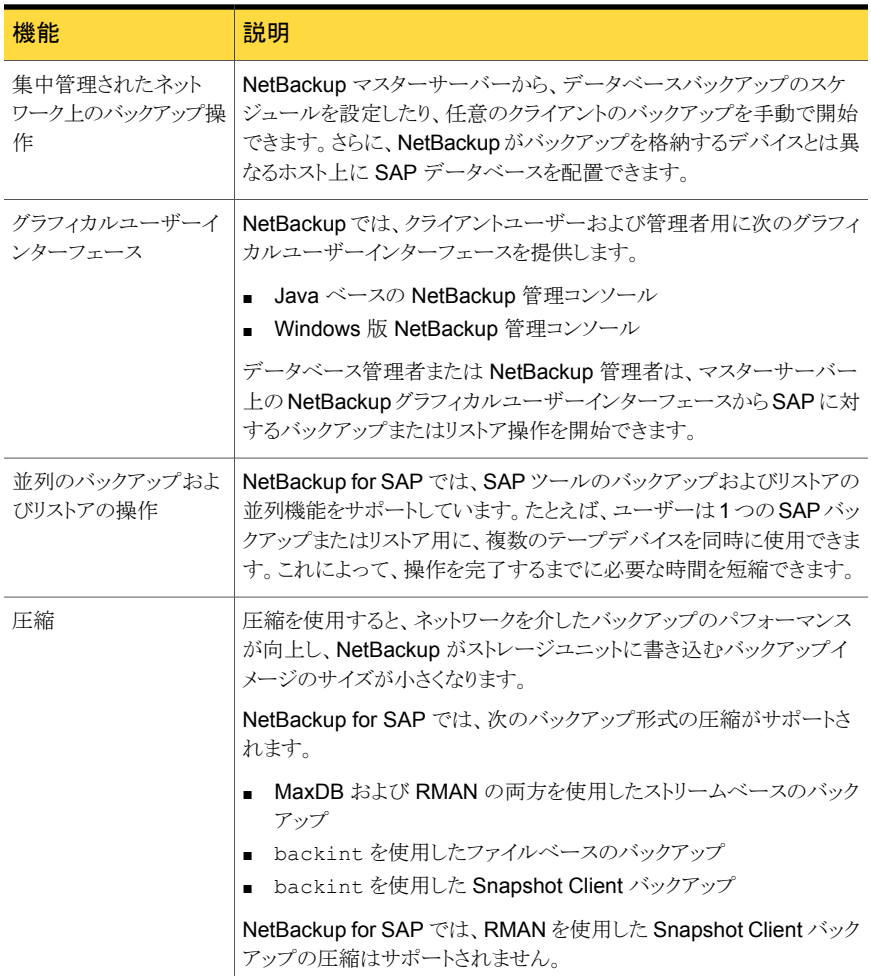

## NetBackup for SAP の技術的な概要

<span id="page-13-0"></span>図 [1-1](#page-14-0) に、NetBackup for SAP 構成の主要なコンポーネントを示します。Oracle または MaxDB データベースをホスティングするサーバーは NetBackup クライアントである必要 があります。また、NetBackup for SAP のライセンスを取得している必要があります。

<span id="page-14-0"></span>図 1-1 Oracle データベースまたは MaxDB データベース上の NetBackup for SAP 環境

NetBackup マスターサーバー またはリモートメディアサーバー NetBackup ソフトウェア: ネットワーク (TCP/IP) NetBackup for SAP で提供されるもの: – backint インターフェース – サンプルスクリプトファイル – NetBackup マスターサーバー – NetBackup メディアサーバー (システムがメディアサーバーの場合) その他の必要な NetBackup ソフトウェア: – NetBackup クライアント ストレージ ユニット Oracle データベースまたは MaxDB データベース Oracle データベースまたは MaxDB データベースをホスティングするシステム

NetBackup for SAP では、基礎となるデータベースが Oracle データベースまたは MaxDB データベースのいずれかであることを前提としています。

基礎となるデータベースに応じて、次の追加コンポーネントが提供されます。

- Oracle 環境では、SAP ツールによってデータベース関連のタスクが実行されます。 brbackup、brarchive および brrestore ユーティリティは、NetBackup for SAP backint インターフェースを介して NetBackup と通信します。また、SAP ツールの sapdba コンポーネントも backint インターフェースを介して NetBackup と通信しま す。このコンポーネントは NetBackup のイメージカタログに問い合わせ、バックアップ イメージの状態を判断します。また、このコンポーネントは有効なバックアップの状態 を判断するために NetBackup によって使われているバックアップカタログにアクセス します。
- MaxDB 環境では、MaxDB 管理インターフェースによってバックアップおよびリストア を開始します。管理インターフェースには、Database Manager グラフィカルユーザー インターフェース (DBM GUI)、Database Manager コマンドラインインターフェース (DBM CLI)、および Web Database Manager (Web DBM) があります。

#### NetBackup for SAP の処理のシーケンス

<span id="page-15-0"></span>データベースのバックアップまたはリストアは、NetBackup ユーザーまたはスケジュール が SAP スクリプトを実行することによって開始されます。マスターサーバーのポリシーが バックアップを開始すると、bphdb という NetBackup プロセスがクライアントの SAP スク リプトを開始します。また、クライアントホストのユーザーまたはプロセスがスクリプトを実行 することもできます。スクリプトにより SAP ツールのコマンドラインインターフェースが実行 され、要求された操作がデータベースで開始されます。

図 [1-2](#page-15-2) に、処理のシーケンスを示します。

<span id="page-15-2"></span>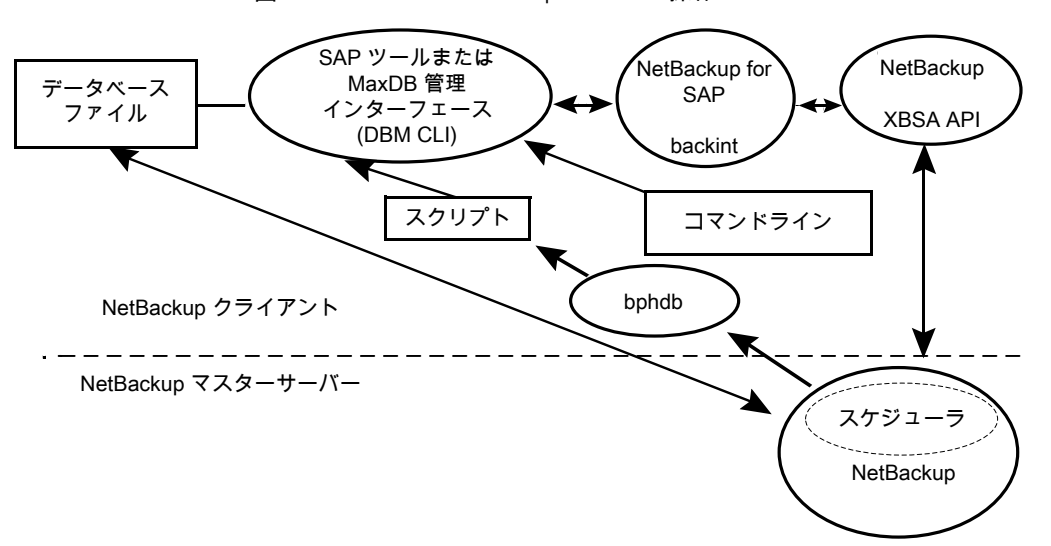

図 1-2 NetBackup for SAP の操作

バックアップの場合、brbackup によって NetBackup for SAP backint インターフェー スが呼び出されます。backint インターフェースは、XBSA API を呼び出して NetBackup と連動します。

<span id="page-15-1"></span>リストアは、バックアップと同様に行われます。ただし、NetBackup for SAP backint イ ンターフェースによって XBSA API が呼び出され、NetBackup でデータがセカンダリス トレージから取得され、クライアントに送信される点が異なります。

## Oracle データベースでの NetBackup for SAP の使用 (RMAN を使用しない場合)

図 [1-3](#page-16-1) に、Oracle データベース環境における RMAN を使用しない NetBackup for SAP のコンポーネントを示します。

<span id="page-16-1"></span>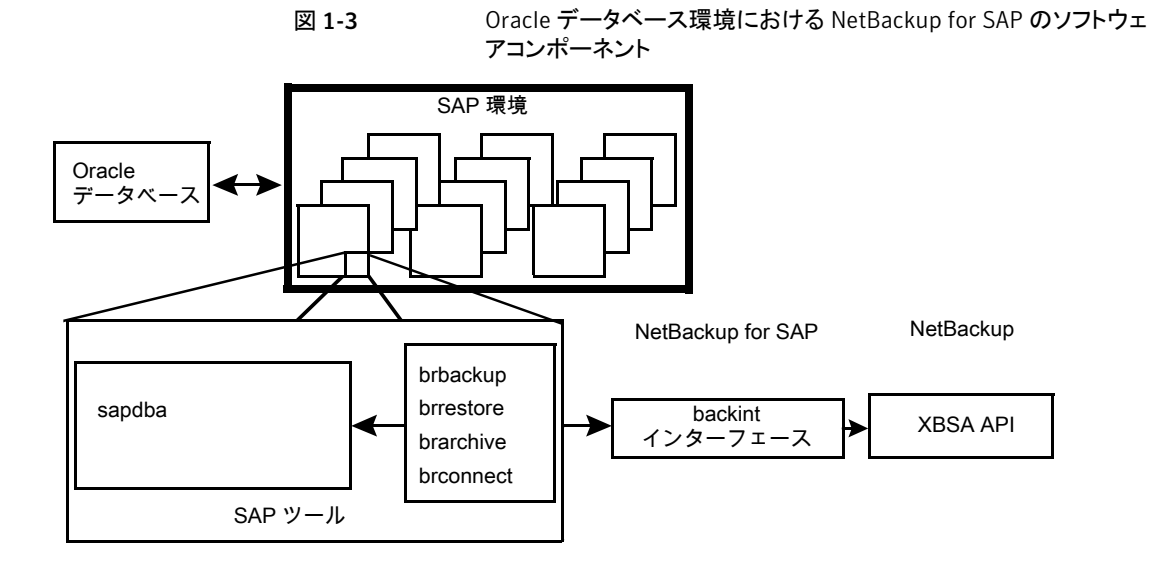

## <span id="page-16-0"></span>Oracle データベースでの NetBackup for SAP の使用 (RMAN を使用する場合)

NetBackup for SAP には、SAP ツールと RMAN を統合する Oracle Defined SBT イ ンターフェースが実装されています。

Oracle データベース上で NetBackup for SAP を使用する場合、RMAN は必須ではあ りませんが、RMAN バックアップを使用すると、次のような利点があります。

- RMAN では、増分バックアップ (以前に取得したバックアップ以降に変更されたブロッ クのみを対象としたバックアップ) がサポートされています。これによって、バックアッ プ対象のブロックの数を減らすことができます。未使用および未変更のデータベース ブロックはバックアップされません。
- RMAN で、バックアップ処理中にデータベースブロックの論理エラーが検出されま す。
- RMAN でブロック単位のチェックが行われ、データの一貫性が検証されるため、オン ラインバックアップに BEGIN BACKUP および END BACKUP コマンドが不要になります。 これによって、REDO ログ情報の量を減らすことができます。
- RMAN の verify コマンドを使用して、バックアップを検証できます。

図 [1-4](#page-17-1) に、RMAN を使用する Oracle データベース環境における NetBackup for SAP を示します。

<span id="page-17-1"></span>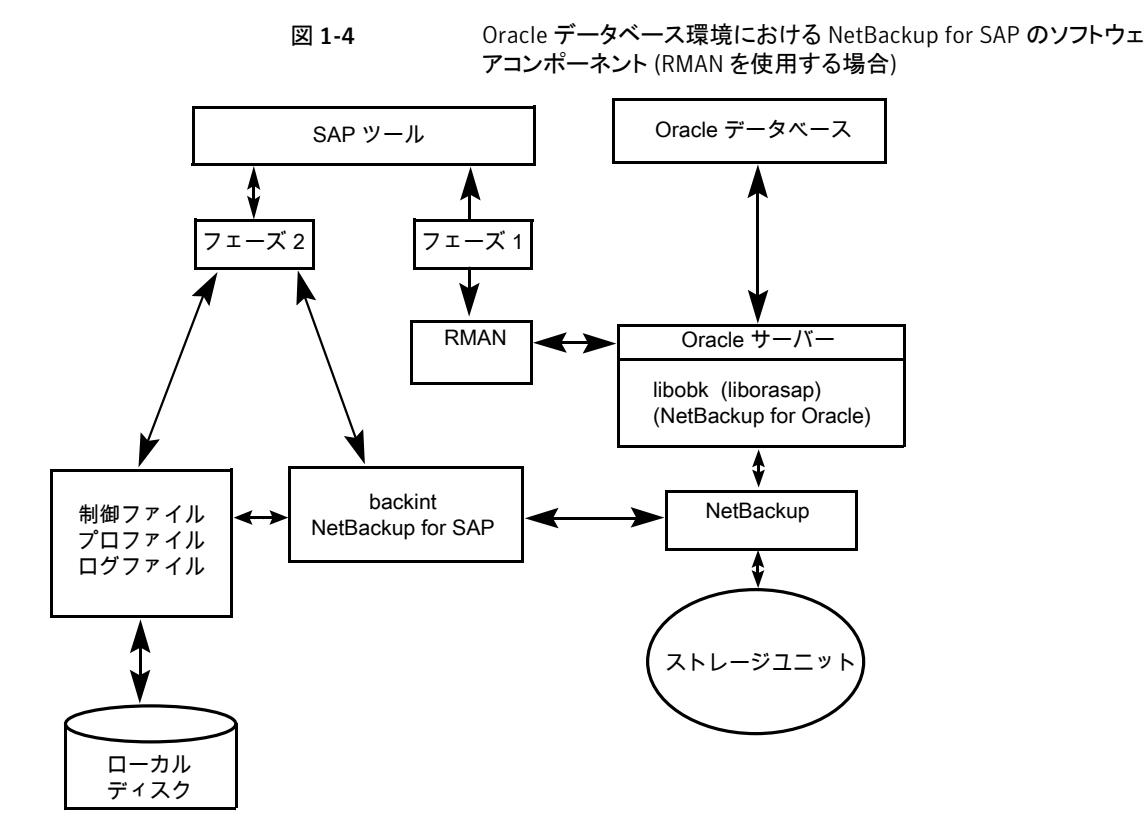

<span id="page-17-0"></span>RMAN を使用する Oracle データベース環境で NetBackup for SAP を使用する場合、 バックアップは次の 2 つのフェーズで構成されます。

- フェーズ 1: Oracle データベースファイルのバックアップ
- フェーズ 2: SAP の制御ファイル、ログファイルおよび構成ファイルのバックアップ

#### SAP ツールの概要

SAP 環境は、多くのモジュールとアプリケーションで構成されています。そのうちの 1 つ が SAP ツールです。SAP ツールは、RMAN を使用しているかどうかに関係なく使用で きます。

表 [1-2](#page-18-1)に、SAP ツールに含まれるソフトウェアを示します。

| コンポーネント   | 機能                                                                                                    |  |
|-----------|----------------------------------------------------------------------------------------------------|--|
| sapdba    | sapdba はメニュー方式のユーティリティです。メニューは、ユーザーの視<br>点を反映して設計されています。                                                                                                    |  |
|           | sapdbaを使用すると、データベースのバックアップおよびリストアを実行す<br>る brbackup、brarchive および brrestore に簡単にアクセスできま<br>す。このツールによって、データベース全体のバックアップをリストアしたり、<br>データベースを以前の状態にリセットできます。                                                                                                   |  |
| brbackup  | データベースサーバーをオンラインまたはオフラインにして、SAPファイル<br>の状態を確認し、データベースの表領域をBACKUPモードに設定して、デー<br>タの一貫性を保証するコマンドです。brbackup コマンドを使用すると、オ<br>ンラインバックアップおよびオフラインバックアップを実行できます。また、各<br>バックアップのプロファイルおよびログも保存されます。                                                                 |  |
|           | brbackup では、NetBackup for SAP を介して NetBackup ソフトウェアを<br>使用することによって、次の処理が実行されます。                                                                                                    |  |
|           | SAP データファイルのバックアップ                                                                                                    |  |
|           | データファイルおよびオンラインログのバックアップ<br>$\blacksquare$<br>エラーの処理                                                                                                    |  |
| brarchive | NetBackup for SAP backint インターフェースと通信することによって、<br>Oracle のオフライン REDO ログファイルをアーカイブするコマンドです。こ<br>れらのファイルは、Oracle によってアーカイブディレクトリにコピーされます。<br>brarchive コマンドを使用するとこれらのログの複製が利用可能になり、<br>元のファイルが不用意に削除されてログが使用できなくなることを防止でき<br>ます。また、各アーカイブのプロファイルおよびログも保存されます。 |  |
| brrestore | NetBackup for SAP backint インターフェースを介して、データベースの<br>データファイル、制御ファイルおよびオンライン REDO ログファイルをリカバ<br>リするコマンドです。brrestoreコマンドを使用すると、これらのファイルの<br>リストア前に十分な領域が確保され、リカバリ中に上書きされるファイルが削<br>除されます。また、問い合わせモードも提供されます。                                                     |  |
| SAP スクリプト | brbackup、brrestoreなどのSAPコマンドを含む小さいスクリプトです。                                                                                                    |  |

<span id="page-18-1"></span>表 1-2 SAP ツールソフトウェア

## MaxDB データベース上の NetBackup for SAP

<span id="page-18-0"></span>図 [1-5](#page-19-0) に、MaxDB データベース環境における NetBackup for SAP のコンポーネントを 示します。

<span id="page-19-0"></span>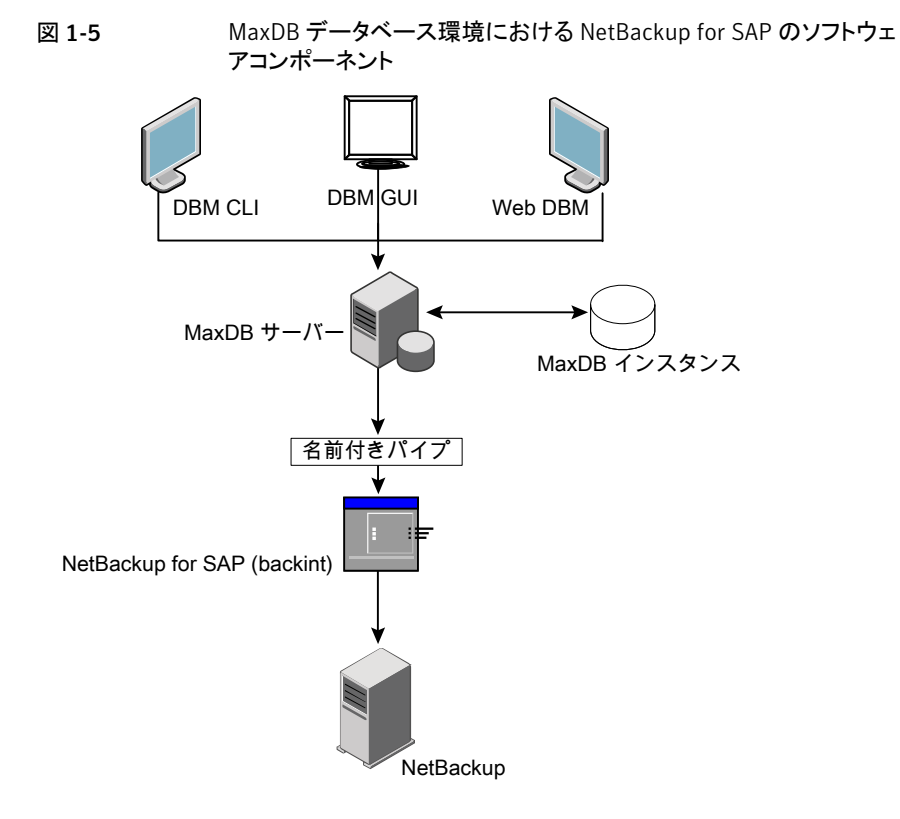

## <span id="page-20-0"></span>NetBackup SAP HANA の概 要

この章では以下の項目について説明しています。

- <span id="page-20-1"></span>AletBackup for SAP HANA について
- [NetBackup for SAP HANA](#page-20-2) データベース

## NetBackup for SAP HANA について

NetBackup for SAP HANA エージェントは、SAP HANA 用の BACKINT インターフェー スを実装し、NetBackup のバックアップおよびリカバリ管理機能を統合します。

2

<span id="page-20-2"></span>ソフトウェアは単一または複数のノード環境で機能します。

 $\boxed{\textbf{x}}$ 

## NetBackup for SAP HANA データベース

NetBackup HANA エージェントの実装は、HANA バージョン 5、リビジョン 46 以降の バージョンの、すべてのベンダーの HANA アプライアンスで動作する必要があります。 日立社および IBM アプライアンスについては、ライブラリlibelf.so.0 を追加する必要 があります。

現在のサポートでは、HANA のバックアップおよびリストアは SAP HANA スタジオで起 動され、NetBackup 管理コンソールからは起動されません。

# 3

# <span id="page-21-0"></span>NetBackup for SAP のインス トール

この章では以下の項目について説明しています。

- [NetBackup for SAP](#page-21-1) のインストールの計画
- NetBackup for SAP [のオペレーティングシステムおよびプラットフォームの互換性の](#page-22-0) [確認](#page-22-0)
- NetBackup for SAP の NetBackup [サーバーおよびクライアントの要件](#page-23-0)
- NetBackup for SAP の SAP [サーバーソフトウェアの要件](#page-23-1)
- NetBackup クラスタでの [NetBackup for SAP](#page-24-0) のインストールの要件
- Snapshot Client を併用した NetBackup for SAP [の構成要件およびライセンス要件](#page-24-1)
- NetBackup for SAP [のライセンスキーについて](#page-24-2)
- SAP [バイナリファイルのコピー](#page-25-0) (RMAN を使用していない Windows Oracle データ [ベースのみ](#page-25-0))
- <span id="page-21-1"></span>■ [NetBackup for SAP](#page-26-0) の backint へのリンク (RMAN なしの UNIX または Linux の Oracle [データベースのみ](#page-26-0))
- Oracle インスタンスの SBT [ライブラリへのリンク](#page-27-0) (RMAN を使用する UNIX または Linux 版 Oracle [データベースのみ](#page-27-0))

## NetBackup for SAP のインストールの計画

表 [3-1](#page-22-1) に、NetBackup for SAP を実行するために必要となる主要なインストール手順を 示します。各手順には、関連する手順および概念へのリンクが 1つ以上含まれています。

<span id="page-22-1"></span>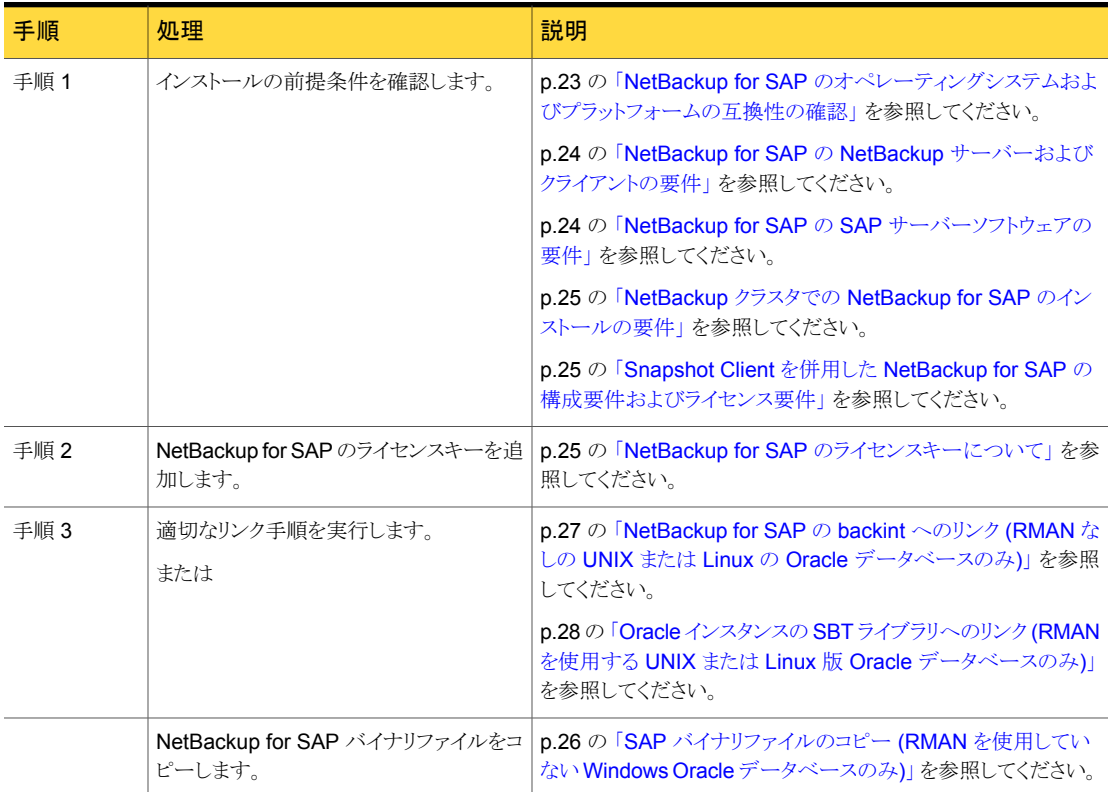

#### 表 3-1 NetBackup for SAP のインストール手順

## <span id="page-22-0"></span>NetBackup for SAP のオペレーティングシステムおよび プラットフォームの互換性の確認

ご使用のオペレーティングシステムまたはプラットフォームで NetBackup for SAP エー ジェントがサポートされていることを確認してください。

#### オペレーティングシステムおよび互換性を確認する方法

1 シマンテック社のサポート Web ページに接続します。

<http://www.symantec.com/business/support/index.jsp>

- 2 [NetBackup Enterprise Server]リンクをクリックします。
- 3 文書のリストで、次の文書をクリックします。

[NetBackup Database Agent Compatibility List](http://www.symantec.com/docs/TECH59978)

4 NetBackup for SAP でサポートされているクラスタ環境については、次のマニュア ルを参照してください。

[NetBackup Cluster Compatibility List](http://www.symantec.com/docs/TECH59978)

<span id="page-23-0"></span>5 Snapshot Client でのサポート情報については、次のマニュアルを参照してくださ い。

[NetBackup Snapshot Client Compatibility List](http://www.symantec.com/docs/TECH59978)

## NetBackup for SAP の NetBackup サーバーおよびクラ イアントの要件

NetBackup サーバーが次の要件を満たしていることを確認します。

- NetBackup サーバーソフトウェアが NetBackup サーバー上にインストールされ、実 行可能な状態である。NetBackup サーバーのプラットフォームは、NetBackup がサ ポートするものであれば、どのプラットフォームでも問題ありません。 次を参照してください。『[Symantec NetBackup](http://www.symantec.com/business/support/index?page=content&id=DOC5332) インストールガイド』。
- ストレージユニットで使用されるバックアップメディアが構成されている。必要なメディ アボリュームの数は、いくつかの要因によって異なります。
	- 使用中のデバイスおよびメディアのストレージ容量
	- バックアップを行うデータベースのサイズ
	- アーカイブを行うデータの量
	- バックアップのサイズ
	- バックアップまたはアーカイブの間隔
	- バックアップイメージの保持期間 次を参照してください。『NetBackup [管理者ガイド](http://www.symantec.com/docs/DOC5332) Vol. 1』。

<span id="page-23-1"></span>NetBackup クライアントが次の要件を満たしていることを確認します。

■ バックアップするデータベースが存在するコンピュータ上に NetBackup クライアント ソフトウェアがインストールされている。

#### NetBackup for SAP の SAP サーバーソフトウェアの要 件

NetBackup サーバーまたはクライアント上の SAP サーバーソフトウェアに関する次の項 目について確認します。

- SAP サーバーソフトウェアがインストールされ、実行可能な状態になっている必要が ある。
- 1 つ以上の SAP インスタンスが存在している。

<span id="page-24-0"></span>p.24 の 「NetBackup for SAP の NetBackup [サーバーおよびクライアントの要件」](#page-23-0) を参 照してください。

## NetBackup クラスタでの NetBackup for SAP のインス トールの要件

NetBackup クラスタに構成された NetBackup サーバー上でデータベースエージェント ソフトウェアを使用する場合、次の要件を満たしていることを確認します。

- NetBackup がクラスタ環境をサポートしている場合: p.23 の 「NetBackup for SAP [のオペレーティングシステムおよびプラットフォームの](#page-22-0) [互換性の確認」](#page-22-0) を参照してください。
- NetBackup サーバーソフトウェアが NetBackup クラスタ内にインストールされ、動作 するように構成されている。 次を参照してください。『[Symantec NetBackup](http://www.symantec.com/docs/DOC5332) インストールガイド』。 次を参照してください。『Symantec NetBackup [マスターサーバーのクラスタ化管理](http://www.symantec.com/docs/DOC5332) [者ガイド』。](http://www.symantec.com/docs/DOC5332)
- <span id="page-24-1"></span>■ NetBackup のクライアントソフトウェアが、NetBackup によるフェールオーバーが可 能な各ノード上にインストールされ、実行可能な状態である。
- NetBackup サーバーが存在する各ノードに、データベースエージェントのライセンス キーを追加する。

#### Snapshot Client を併用した NetBackup for SAP の構 成要件およびライセンス要件

<span id="page-24-2"></span>Snapshot Client と NetBackup for SAP を併用するには、マスターサーバーにインス トールされている NetBackup Snapshot Client のライセンスが必要です。

## NetBackup for SAP のライセンスキーについて

NetBackup for SAP エージェントは NetBackup クライアントソフトウェアとともにインス トールされます。個別のインストールは必要ありません。エージェントの有効なライセンス がマスターサーバーに存在する必要があります。

ライセンスキーを追加する方法について、より多くの情報が利用可能です。

次を参照してください。『[NetBackup](http://www.symantec.com/business/support/index?page=content&id=DOC5332) 管理者ガイド Vol. 1』。

NetBackup クラスタで、NetBackup サーバーがインストールされている各ノードにライセ ンスキーを追加します。

NetBackup for SAP とエージェントでサポートされる機能を使うには、次のキーが必要で す。

<span id="page-25-0"></span>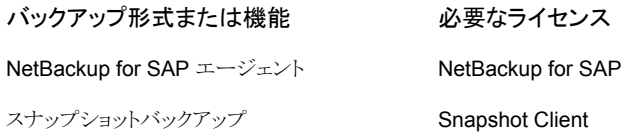

## SAPバイナリファイルのコピー (RMANを使用していない Windows Oracle データベースのみ)

次の手順は、Oracle Recovery Manager (RMAN) を使用していない Oracle データ ベースで NetBackup for SAP を使用する場合にのみ実行します。

SAP では、すべての SAP ツールが事前に決められたディレクトリに存在する必要があり ます。ディレクトリパスは次のとおりです。

C:¥usr¥sap¥*SID*¥SYS¥exe¥run

*SID* は Oracle データベースインスタンスの一意の名前です。SID は、システム ID とも 呼ばれます。

ディレクトリには、次のコマンドが含まれている必要があります。

- brarchive
- brbackup
- brconnect
- brrestore
- brtools
- sapdba

NetBackup for SAP バイナリファイルをコピーする方法 (RMAN を使用していない Windows Oracle データベースのみ)

◆ NetBackup のインストールディレクトリから SAP ツールディレクトリに backint.exe をコピーします。

たとえば、Oracle インスタンス名が CER である場合、次のコマンドを入力します。

<span id="page-26-0"></span>copy *install\_path*¥NetBackup¥bin¥backint.exe c:¥usr¥sap¥CER¥sys¥exe¥run

#### NetBackup for SAP の backint へのリンク (RMAN なし の UNIX または Linux の Oracle データベースのみ)

次の手順は、Oracle Recovery Manager (RMAN) を使用していない Oracle データ ベースで NetBackup for SAP を使用する場合にのみ実行します。

SAP では、すべての SAP ツールが事前に決められたディレクトリに存在する必要があり ます。ディレクトリパスは次のとおりです。

/usr/sap/*SID*/SYS/exe/run

*SID* は Oracle データベースインスタンスの一意の名前です。SID は、システム ID とも 呼ばれます。

ディレクトリには、次のコマンドが含まれている必要があります。

- brarchive
- brbackup
- brconnect
- brrestore
- brtools
- sapdba

#### NetBackup for SAP バイナリファイルをリンクする方法 (RMAN を使っていない UNIX ま たは Linux の Oracle データベースのみ)

◆ NetBackup のインストールディレクトリから SAP ツールディレクトリに backint をリ ンクします。

```
ln -s /usr/openv/netbackup/bin/backint ¥
/usr/sap/CER/SYS/exe/run/backint
```
<span id="page-27-0"></span>メモ:ディレクトリから別のディレクトリにファイルをコピーしないでください。 NetBackup を アップグレードするときは常に次を新しいバージョンに置換します。 /usr/openv/netbackup/bin/backintSAP はシンボリックリンクによって自動的に更 新されたファイルを使います。 ファイルをコピーするとエラーが表示される可能性がありま す。

#### Oracle インスタンスの SBT ライブラリへのリンク (RMAN を使用する UNIX または Linux 版 Oracle データベース のみ)

このトピックで説明するリンク操作は、RMAN を使用する Oracle データベースで NetBackup for SAP を使用する場合にのみ実行します。リンクを実行するためのコマン ドは、オペレーティングシステムのプラットフォームによって異なります。

メモ: RMAN を使用した NetBackup for SAP を通してバックアップされるホストのすべて の Oracle インスタンスに対して、Oracle を SBT ライブラリとリンクする必要があります。 また、新しい Oracle インスタンスを追加する際にも同様にリンクする必要があります。

次の場合にはライブラリと NetBackup をリンクしてください。

- NetBackup for SAP を初めて使用する場合。
- RMAN を使用した NetBackup for SAP でバックアップされる新しい SAP インスタン スを追加する場合。

AIX (64 ビット版) および 64 ビット版の Oracle9i R2 以降のソフトウェアで NetBackup for SAP バイナリファイルをリンクする方法

◆ 次のコマンドを入力して、Oracle データベースおよび SBT ライブラリを NetBackup にリンクします。

```
ln -s /usr/openv/netbackup/bin/libsapora.a64 ¥
$ORACLE_HOME/lib/libobk.a
```
#### HP-Itaniumおよび 64ビット版の Oracle9i R2以降のソフトウェアで NetBackup for SAP バイナリファイルをリンクする方法

◆ 次のコマンドを入力して、Oracle データベースおよび SBT ライブラリを NetBackup にリンクします。

```
ln -s /usr/openv/netbackup/bin/libsapora.so ¥
$ORACLE_HOME/lib/libobk.so
```
HP PA-RISC (64 ビット版) および 64 ビット版の Oracle9i R2 以降のソフトウェアで NetBackup for SAP バイナリファイルをリンクする方法

◆ 次のコマンドを入力して、Oracle データベースおよび SBT ライブラリを NetBackup にリンクします。

ln -s /usr/openv/netbackup/bin/libsapora.sl64 ¥ \$ORACLE\_HOME/lib/libobk.sl

#### Linux IBMpSeries または Linux Itanium および 64 ビット版の Oracle9i R2 以降のソフ トウェアで NetBackup for SAP バイナリファイルをリンクする方法

◆ 次のコマンドを入力して、Oracle データベースおよび SBT ライブラリを NetBackup にリンクします。

ln -s /usr/openv/netbackup/bin/libsapora.so ¥ \$ORACLE\_HOME/lib/libobk.so

#### Linux (64 ビット版) および 64 ビット版の Oracle9i R2 以降のソフトウェアで NetBackup for SAP バイナリファイルをリンクする方法

◆ 次のコマンドを入力して、Oracle データベースおよび SBT ライブラリを NetBackup にリンクします。

```
ln -s /usr/openv/netbackup/bin/libsapora.so64 ¥
$ORACLE_HOME/lib/libobk.so
```
#### Solaris SPARC (64 ビット版) および 64 ビット版の Oracle 9i R2 以降のソフトウェアで NetBackup for SAP バイナリファイルをリンクする方法

◆ 次のコマンドを入力して、Oracle データベースおよび SBT ライブラリを NetBackup にリンクします。

```
ln -s /usr/openv/netbackup/bin/libsapora.so64.1 ¥
$ORACLE_HOME/lib/libobk.so
```
#### Solaris Opteron および 64 ビット版の Oracle 10g R2 以降のサポートされるバージョン で NetBackup for SAP バイナリファイルをリンクする方法

◆ 次のコマンドを入力して、Oracle データベースおよび SBT ライブラリを NetBackup にリンクします。

```
ln -s /usr/openv/netbackup/bin/libsapora.so.1 ¥
$ORACLE_HOME/lib/libobk.so
```
## <span id="page-29-0"></span>NetBackup for SAP HANA のインストール

この章では以下の項目について説明しています。

- [インストールの計画](#page-29-1)
- NetBackup for SAP HANA [のオペレーティングシステムとプラットフォームの互換性](#page-30-0) [の確認](#page-30-0)

4

- <span id="page-29-1"></span>■ NetBackup サーバーと SAP HANA での NetBackup [クライアント要件](#page-30-1)
- [NetBackup for SAP HANA](#page-31-0) に対する SAP HANA ソフトウェア要件

## インストールの計画

表 [4-1](#page-30-2) に、NetBackup for SAP HANA を実行するために必要となる主要なインストール 手順を示します。各手順には、関連する手順および概念へのリンクが 1 つ以上含まれて います。

メディアおよびマスターサーバーのインストールについて詳しくは、次を参照してくださ い。『NetBackup [インストールガイド』。](http://www.symantec.com/business/support/index?page=content&id=DOC5332)

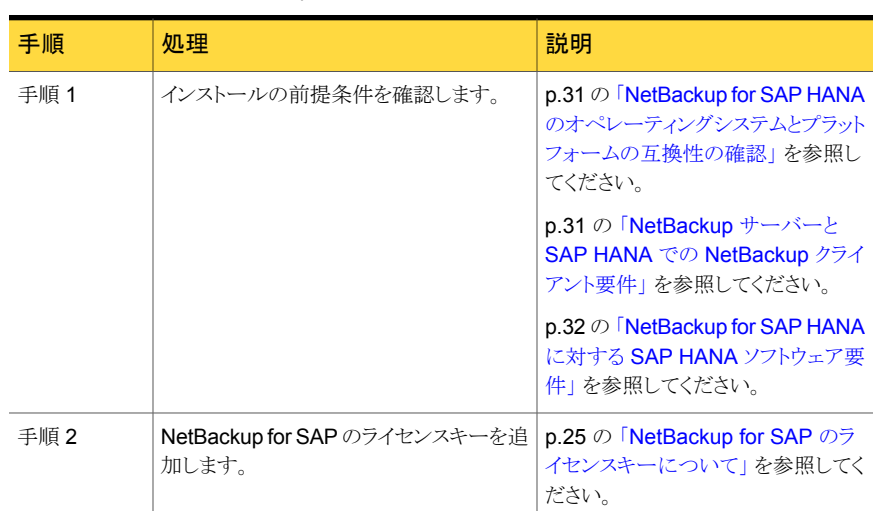

#### <span id="page-30-2"></span>表 4-1 NetBackup for SAP HANA のインストール手順

## <span id="page-30-0"></span>NetBackup for SAP HANA のオペレーティングシステム とプラットフォームの互換性の確認

ご使用のオペレーティングシステムまたはプラットフォームで NetBackup for SAP HANA エージェントがサポートされていることを確認します。

#### オペレーティングシステムおよび互換性を確認する方法

- 1 シマンテック社のサポート Web ページに移動します: <http://www.symantec.com/business/support/index.jsp>
- 2 [NetBackup Enterprise Server]リンクをクリックします。
- <span id="page-30-1"></span>3 文書リストで、次の文書をクリックします: NetBackup Database Agent Compatibility List
- 4 NetBackup for SAP でサポートされているクラスタ環境については、次の文書を参 照してください: NetBackup クラスタの互換性リスト。

#### NetBackup サーバーと SAP HANA での NetBackup ク ライアント要件

NetBackup サーバーが次の要件を満たしていることを確認します。

■ NetBackup サーバーソフトウェアが NetBackup サーバー上にインストールされ、実 行可能な状態である。NetBackup サーバーのプラットフォームは、NetBackup がサ ポートするものであれば、どのプラットフォームでも問題ありません。次を参照してくだ さい。『[Symantec NetBackup](http://www.symantec.com/business/support/index?page=content&id=DOC5332) インストールガイド』。 ストレージユニットで使用されるバックアップメディアが構成されている。必要なメディ アボリュームの数は、いくつかの要因によって異なります。

- 使用中のデバイスおよびメディアのストレージ容量
- バックアップを行うデータベースのサイズ
- アーカイブを行うデータの量
- バックアップのサイズ
- バックアップイメージの保持期間。
- バックアップまたはアーカイブの間隔 次を参照してください。『[NetBackup](http://www.symantec.com/business/support/index?page=content&id=DOC5332) 管理者ガイド Vol. 1』。

NetBackup クライアントが次の要件を満たしていることを確認します。

- バックアップするデータベースが存在するコンピュータ上に NetBackup クライアント ソフトウェアがインストールされている。
- <span id="page-31-0"></span>■ libelf.so.0は libelf.so.0.8.12 ファイルに記号でリンク済みであることを確認 してください。 これらのファイルは /usr/lib64/にあります。

#### NetBackup for SAP HANA に対する SAP HANA ソフト ウェア要件

NetBackup クライアントでの SAP HANA のソフトウェアに関して次を確認します。

- SAP HANA ソフトウェアがインストールされ実行可能な状態になっている必要があり ます。
- 1 つ以上の SAP HANA インスタンスが存在している必要があります。

# 5

# <span id="page-32-0"></span>NetBackup for SAP の構成

この章では以下の項目について説明しています。

- [NetBackup for SAP](#page-32-1) の構成について
- SAP [データベースのバックアップポリシーの構成](#page-34-0)
- [NetBackup for SAP](#page-43-0) バックアップスクリプト
- **NetBackup for SAP 用 NetBackup Client Service** のログオンアカウントの構成
- SAP [構成ファイルについて](#page-52-0)
- NetBackup for SAP での LOFS [を使用してマウントされたファイルのバックアップ](#page-62-0) (UNIX または [Linux\)](#page-62-0)
- NetBackup for SAP [ログファイルの権限について](#page-62-1) (UNIX)
- NetBackup for SAP に対する[1[クライアントあたりの最大ジョブ数](#page-63-0) (Maximum jobs [per client\)](#page-63-0)]の構成
- <span id="page-32-1"></span>■ SAP [ポリシーの手動バックアップの実行](#page-64-0)
- [NetBackup for SAP for Oracle \(RMAN](#page-64-1) なし) で複数の並列実行バックアップジョブ [をテストする](#page-64-1)

## NetBackup for SAP の構成について

NetBackup for SAP の構成を試行する前に、環境が前提条件を満たしていることを確 認し、その他必要とされる構成も実行しておきます。

p.22 の「[NetBackup for SAP](#page-21-1) のインストールの計画」を参照してください。

インストールが完了したら、手順に従って使用する環境を構成します。

メモ: Oracle データベース 上で NetBackup for SAP を使用する場合、すべての構成に 関するトピックが該当します。MaxDB データベース上で NetBackup for SAP を使用す る場合、これらのトピックに相違点が記載されています。MaxDB データベース上で NetBackup for SAP を使用する方法についての情報も参照してください。

p.150の「MaxDBデータベース上の [NetBackup for SAP](#page-149-1) について」を参照してくださ い。

| 手順   | 処理                                                           | 説明                                                                                                 |
|------|--------------------------------------------------------------|----------------------------------------------------------------------------------------------------|
| 手順 1 | バックアップポリシーを構成します。                                            | D.35 の「SAP データベースのバックアッ<br>プポリシーの構成」を参照してください。                                                     |
| 手順 2 | バックアップスクリプトを作成します。                                           | p.44 の「NetBackup for SAP バックアッ<br>プスクリプト」を参照してください。                                                |
| 手順 3 | (Windows) NetBackup Client Service 用<br>のログオンアカウントを構成します     | p.52 の「NetBackup for SAP 用<br>NetBackup Client Service のログオンア<br>カウントの構成」を参照してください。                |
| 手順 4 | SAP 構成ファイルを編集します。                                            | p.53 の 「SAP 構成ファイルについて」を<br>参照してください。                                                              |
| 手順 5 | (UNIX または Linux) LOFS を使用してマ<br>ウントされたファイルのバックアップを構成<br>します。 | p.63 の「NetBackup for SAP での LOFS<br>を使用してマウントされたファイルのバック<br>アップ (UNIX または Linux)」を参照してく<br>ださい。    |
| 手順 6 | (UNIX および Linux) ログファイルの権限<br>を構成します。                        | p.63 の「NetBackup for SAP ログファイ<br>ルの権限について (UNIX)」を参照してく<br>ださい。                                   |
| 手順7  | 1クライアントあたりの最大ジョブ数を構成<br>します。                                 | p.64の「NetBackup for SAP に対する[1<br>クライアントあたりの最大ジョブ数<br>(Maximum jobs per client)]の構成」を参<br>照してください。 |
| 手順 8 | 構成設定をテストします。                                                 | p.65の「SAPポリシーの手動バックアップ<br>の実行」を参照してください。                                                           |
| 手順9  | 複数のドライブをテストします。                                              | p.65 $\oslash$ [NetBackup for SAP for Oracle<br>(RMANなし)で複数の並列実行バックアッ<br>プジョブをテストする」を参照してください。     |

表 5-1 NetBackup for SAP を構成する手順

## SAP データベースのバックアップポリシーの構成

<span id="page-34-0"></span>データベースのバックアップポリシーでは、1台以上のクライアントで構成される特定のグ ループに対するバックアップの条件を定義します。

この条件には、次のものが含まれます。

- 使用するストレージユニットおよびストレージメディア
- ポリシー属性
- バックアップスケジュール
- バックアップするクライアント
- クライアントで実行するスクリプトファイル

データベース環境をバックアップするには、適切にスケジュールされた 1 つ以上の SAP ポリシーを定義します。すべてのクライアントが含まれる 1つのポリシーまたは複数のポリ シーを構成することができます。複数のポリシーの中には、1 つのクライアントだけを含む ポリシーもあります。

データベースポリシーの要件は、ファイルシステムのバックアップの場合とほぼ同じです。 このデータベースエージェントのポリシー属性に加え、利用可能なその他の属性も考慮 する必要があります。

次を参照してください。『[NetBackup](http://www.symantec.com/docs/DOC5332) 管理者ガイド Vol. 1』。

ポリシーを追加および構成する場合は、次のトピックを参照してください。

- p.35 の 「新しい [NetBackup for SAP](#page-34-1) ポリシーの追加」 を参照してください。
- p.36 の「NetBackup for SAP [のポリシー属性について」](#page-35-0)を参照してください。
- <span id="page-34-1"></span>■ p.37 の 「NetBackup for SAP [ポリシーへのスケジュールの追加について」](#page-36-0) を参照し てください。
- p.42 の 「NetBackup for SAP [ポリシーへのクライアントの追加」](#page-41-0)を参照してください。

#### 新しい NetBackup for SAP ポリシーの追加

このトピックでは、データベース用の新しいバックアップポリシーを追加する方法について 説明します。

#### 新しい NetBackup for SAP ポリシーを追加する方法

- 1 マスターサーバーに管理者 (Windows) または root ユーザー (UNIX) としてログオ ンします。
- 2 NetBackup 管理コンソールを起動します。
- 3 サイトに複数のマスターサーバーが存在する場合は、ポリシーを追加するマスター サーバーを選択します。
- **4 NetBackup 管理コンソールで、[NetBackup の管理 (NetBackup Management)]** > [ポリシー (Policies)]を選択します。[処理 (Actions)] > [新規 (New)] > [新しい ポリシー (New Policy)]を選択します。
- 5 「新しいポリシーの追加 (Add a New Policy)]ダイアログボックスの「ポリシー名 (Policy name)]ボックスに、新しいポリシーの一意の名前を入力します。
- 6 [OK]をクリックします。
- **7** [新しいポリシーの追加 (Add New Policy)]ダイアログボックスで、[ポリシー形式 (Policy type)]リストから[SAP]を選択します。

ご使用のマスターサーバーにデータベースエージェントのライセンスキーが登録さ れていない場合、ドロップダウンメニューにデータベースエージェントのポリシー形 式は表示されません。

8 「属性 (Attributes)]タブのエントリを設定します。

p.36 の「NetBackup for SAP [のポリシー属性について」](#page-35-0)を参照してください。

- 9 その他のポリシー情報を次のように追加します。
	- スケジュールを追加します。 p.37 の「NetBackup for SAP [ポリシーへのスケジュールの追加について」](#page-36-0)を 参照してください。
	- クライアントを追加します。 p.42 の 「NetBackup for SAP [ポリシーへのクライアントの追加」](#page-41-0) を参照してくだ さい。
	- バックアップ対象リストにスクリプトを追加します。 p.42 の 「SAP [クライアントのバックアップ対象について」](#page-41-1) を参照してください。
- <span id="page-35-0"></span>10 必要なすべてのスケジュール、クライアントおよびバックアップ対象の追加が終了し たら、[OK]をクリックします。

#### NetBackup for SAP のポリシー属性について

いくつかの例外を除き、NetBackup ではファイルシステムのバックアップと同じようにデー タベースのバックアップを管理します。その他のポリシー属性は、ユーザー固有のバック アップ方針やシステム構成によって異なります。

ポリシー属性について詳しくは、次を参照してください。『[Symantec NetBackup](http://www.symantec.com/docs/DOC5332) 管理者 ガイド [Vol. 1](http://www.symantec.com/docs/DOC5332)』。表 [5-2](#page-36-1)では、NetBackup for SAP ポリシーに利用可能なポリシーの属性 を説明します。
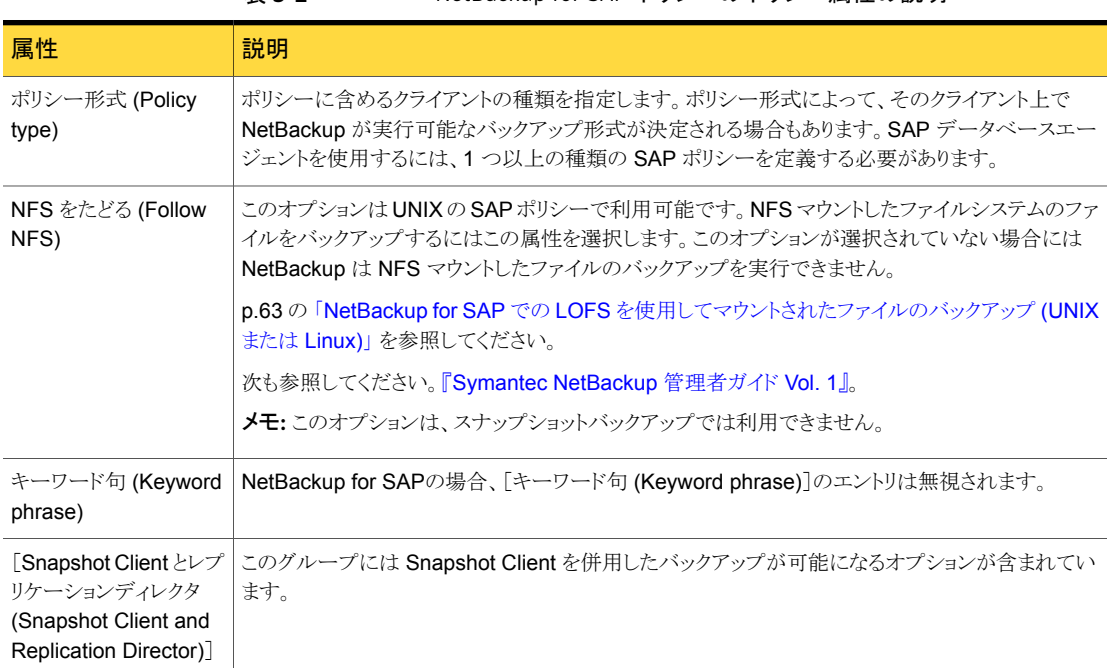

### 表 5-2 NetBackup for SAP ポリシーのポリシー属性の説明

## NetBackup for SAP ポリシーへのスケジュールの追加について

<span id="page-36-1"></span>それぞれのポリシーには、独自のスケジュールセットがあります。このスケジュールによっ て、自動バックアップの開始を制御することや、ユーザーによる操作の開始時期を指定 することができます。データベースバックアップには、アプリケーションバックアップおよび 自動バックアップスケジュール形式があります。

### <span id="page-36-0"></span>NetBackup for SAP のバックアップ形式

表 [5-3](#page-36-0) に、指定可能なバックアップスケジュールを示します。

#### 表 5-3 SAP のバックアップ形式

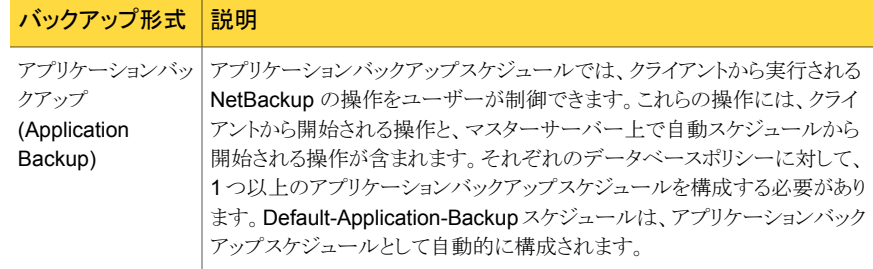

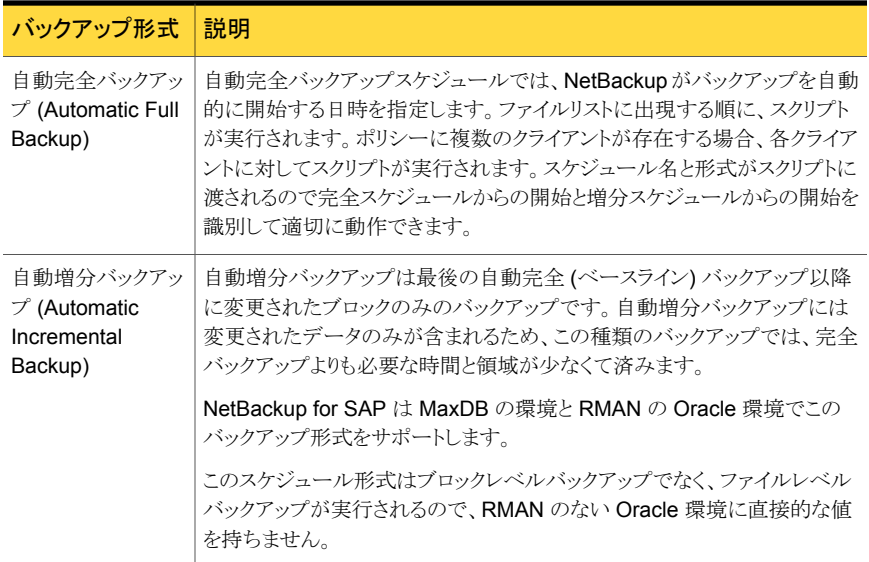

### NetBackup for SAP アプリケーションバックアップスケジュールの 構成

データベースバックアップには、アプリケーションバックアップスケジュールが必要です。 ポリシーにこのスケジュール形式が含まれていない場合、バックアップを実行することは できません。NetBackup for SAP は、このスケジュールを自動的に作成し、 Default-Application-Backup と名前を付けます。

アプリケーションバックアップスケジュールのバックアップ処理時間帯には、スケジュール されているすべてのジョブとクライアントによって開始されているジョブが発生する時間帯 が含まれる必要があります。この時間帯は、バックアップの開始が自動スケジュールによ るものであるか、またはクライアントによるものであるかにかかわらず、アプリケーションバッ クアップによって Netbackup for SAP からのバックアップ要求が許可されているために 必要です。アプリケーションバックアップスケジュールの時間帯は、曜日および 24 時制 で設定できます。この時間帯によって、アプリケーションバックアップスケジュールのため に操作が実行できなくなることはありません。

アプリケーションバックアップスケジュールを構成する方法

1 [ポリシーの変更 (Change Policy)]ダイアログボックスで、[スケジュール (Schedules)]タブをクリックします。 「ポリシーの変更 (Change Policy)]ダイアログボックスにアクセスするには、

NetBackup 管理コンソールのポリシーリスト内のポリシー名をダブルクリックします。

- 2 [Default-Application-Backup]という名前のスケジュールをダブルクリックします。
- 3 スケジュールに対する他のプロパティを指定します。

メモ: 一部の SAP バックアップ形式では、ストレージ属性および保持属性が適切に 設定されるように、複数アプリケーションバックアップスケジュールが許可されていま す。その場合、追加のアプリケーションスケジュールを作成できます。クライアントの init*SID*.utlファイルでアプリケーションバックアップスケジュール名を指定します。

p.40 の 「NetBackup for SAP [スケジュールプロパティについて」](#page-39-0) を参照してくださ い。

### NetBackup for SAP のアプリケーションバックアップスケジュール の例

次の点を前提とします。

- 就業時間の8時から13時までの間にユーザーがデータベースバックアップ操作を 実行する。
- 18 時から 22 時の間にこのポリシーを使用する自動バックアップが開始される。

この場合、アプリケーションバックアップスケジュールは、8 時に開始して 14 時間継続す ることになります。また、スケジュールの各日付に 2 つのウィンドウがあります。1 つは開 始時刻が 0800 で期間は 5 時間、もう 1 つは開始時刻が 1800 で期間は 4 時間です。

#### 表 5-4 NetBackup for SAP アプリケーションバックアップスケジュールの設 定例

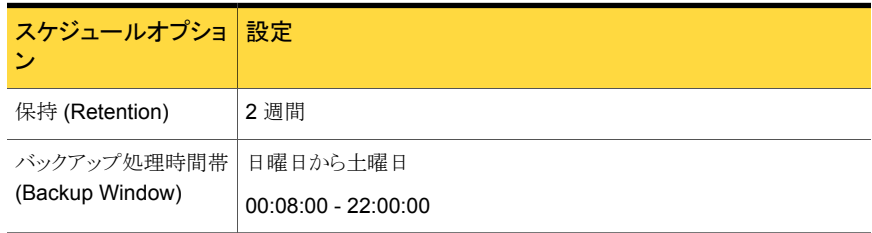

### NetBackup for SAP 自動バックアップスケジュールの構成

NetBackup に自動バックアップを実行させるか、または Snapshot Client 機能を使用す る場合は、1 つ以上の自動バックアップスケジュールが必要です。

自動バックアップスケジュールを構成する方法

- 1 「ポリシーの変更 (Change Policy)] ダイアログボックスで、「スケジュール (Schedules)] タブをクリックします。
- 2 [新規 (New)] をクリックします。
- 3 一意のスケジュール名を指定します。
- 4 「バックアップ形式 (Type of backup)] を選択します。

p.37 の「[NetBackup for SAP](#page-36-1) のバックアップ形式」を参照してください。

5 スケジュールに対する他のプロパティを指定します。

p.40 の「NetBackup for SAP [スケジュールプロパティについて」](#page-39-0)を参照してくださ い。

6 [OK] をクリックします。

#### <span id="page-39-1"></span>NetBackup for SAP の自動バックアップスケジュールの例

表 [5-5](#page-39-1) に、自動バックアップスケジュールの設定例を示します。

#### 表 5-5 NetBackup for SAP の自動バックアップスケジュールの設定例

<span id="page-39-0"></span>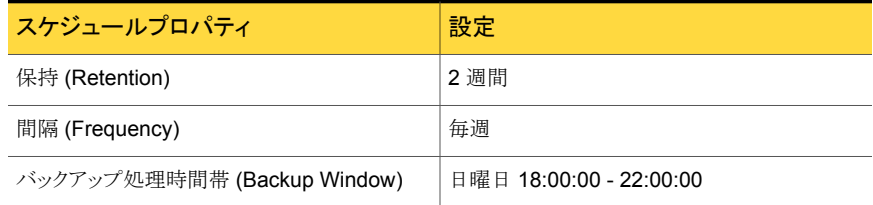

## NetBackup for SAP スケジュールプロパティについて

このトピックでは、データベースバックアップとファイルシステムのバックアップで意味が異 なるスケジュールプロパティについて説明します。その他のスケジュールプロパティは、 ユーザー固有のバックアップ方針やシステム構成によって異なります。他のスケジュール プロパティについての詳しい情報を参照できます。

次を参照してください。『[NetBackup](http://www.symantec.com/business/support/index?page=content&id=DOC5332) 管理者ガイド Vol. 1』。

| プロパティ                        | 説明                                                                                                    |
|------------------------------|----------------------------------------------------------------------------------------------------|
| バックアップ形式 (Type<br>of backup) | このスケジュールで制御するバックアップ形式を指定します。 バックアップ対象のリストには、構成<br>するポリシーに適用されるバックアップ形式だけが表示されます。                                                                                                    |
|                              | p.37 の「NetBackup for SAP のバックアップ形式」を参照してください。                                                                                                    |
| スケジュール形式<br>(Schedule Type)  | 次のいずれかの方法でバックアップをスケジュールできます。<br>間隔 (Frequency)<br>$\blacksquare$<br>この設定は自動スケジュールのみに使います。アプリケーションスケジュールには使いません。<br>間隔(Frequency)は、このスケジュールで次のバックアップ操作が開始するまでの期間を指<br>定します。たとえば、バックアップ間隔を7日に設定して、正常なバックアップが水曜日に行わ<br>れるように設定したとします。次の完全バックアップは、次の水曜日まで行われません。通常、<br>増分バックアップは、完全バックアップより短い間隔で行います。<br>■ カレンダー (Calendar)<br>この設定は、スケジュールのみに使います。アプリケーションスケジュールには使いません。特<br>定の日付、週の特定の曜日または月の特定の日に基づいてバックアップ操作をスケジュール |
|                              | することができます。                                                                                                    |
| 保持 (Retention)               | アプリケーションバックアップスケジュールの保持期間とは、NetBackup がスナップショット以外の<br>SAM バックアップイメージを保持する期間です。自動スケジュールの保持期間は NetBackup が<br>自動バックアップが起きたときの記録を維持する期間を制御します。たとえば、データベースが毎<br>週日曜日の朝に一度バックアップされる場合、少なくとも2週の保持期間を選択する必要がありま<br>す。                                                                                                    |
|                              | 保持期間は選択されたスケジュール形式に次のように影響されます。                                                                                                    |
|                              | 間隔に基づくスケジュールを行う場合<br>$\blacksquare$<br>スケジュールに対する間隔の設定より長い保持期間を設定します。たとえば、間隔の設定を1<br>週間にする場合、保持期間が1週間より長くなるように設定します。NetBackup スケジューラ<br>は、バックアップが予定されているかどうかを判断するために、自動バックアップスケジュール<br>の最新の記録と、その自動バックアップスケジュールの間隔を比較します。つまり、記録の期限<br>切れが早すぎるような保持期間を設定した場合、スケジュールバックアップの間隔を予測でき<br>なくなります。ただし、必要以上に長い保持期間を設定した場合、NetBackup カタログにより<br>不要な記録が蓄積されます。<br>カレンダーに基づくスケジュールを行う場合<br>$\blacksquare$                      |
|                              | 保持期間の設定は、カレンダーに基づくスケジュールには重要ではありません。                                                                                                    |
|                              | メモ: Snapshot Clientを使う場合には、自動スケジュールの保持はデータベースファイルの SAP<br>フェーズ1バックアップの保持期間も確認します。                                                                                                    |
| 複数コピー (Multiple<br>copies)   | ポリシーで複数のバックアップのコピーを指定する場合、アプリケーションバックアップスケジュー<br>ルで[コピーを複数作成する(Multiple copies)]を構成します。Snapshot Clientを使う場合には、<br>自動スケジュールの[複数コピー (Multiple copies)]も指定します。                                                                                                    |

表 5-6 スケジュールプロパティの説明

## NetBackup for SAP ポリシーへのクライアントの追加

クライアントリストには自動バックアップ中にスクリプトが実行されるクライアントやアプリケー ションスケジュールにバックアップ要求を送信できるクライアントが含まれます。NetBackup クライアントは、1 つ以上のポリシー内に存在している必要があり、複数のポリシー内に存 在することも可能です。

NetBackup for SAP ポリシーの場合は、追加するクライアントに次のソフトウェアがインス トールされている必要があります。

- SAP
- NetBackup クライアントまたはサーバー
- バックアップスクリプトまたはリストアスクリプト

#### クライアントを NetBackup for SAP ポリシーに追加する方法

- 1 「ポリシーの変更 (Change Policy)]ダイアログボックスにアクセスするには、 NetBackup 管理コンソールのポリシーリスト内のポリシー名をダブルクリックします。
- <span id="page-41-1"></span><span id="page-41-0"></span>2 [ポリシーの変更 (Change Policy)]ダイアログボックスで、[クライアント (Clients)]タ ブをクリックします。
- **3** [新規 (New)]をクリックします。
- 4 クライアントの名前を入力し、Enter キーを押すか (Windows)、または [追加 (Add)] をクリックします (Java)。

SAP がクラスタ内にインストールされている場合は、クライアント名として仮想 SAP 名を指定してください。

- 5 (Windows) さらにクライアントを追加するには、手順 [3](#page-41-0) および [4](#page-41-1) を繰り返します。
- <span id="page-41-2"></span>6 (Java) さらにクライアントを追加するには、手順 [4](#page-41-1) を繰り返します。
- 7 他に追加するクライアントがない場合は、[OK]をクリックします。
- 8 (Java)[ポリシー (Policy)]ダイアログボックスで、[閉じる(Close)]をクリックします。

## SAP クライアントのバックアップ対象について

データベースポリシーのバックアップ対象のリストは、その他のポリシーのバックアップ対 象のリストと異なります。たとえば、標準または MS-Windows ポリシー形式では、バック アップするファイルおよびディレクトリを一覧表示します。データベースポリシーの場合は、 実行するスクリプトを指定します。

### NetBackup for SAP スクリプトの規則について

スクリプトを使用するときは、次の注意事項に従ってください。

- クライアントリストの各クライアントの同じ場所にスクリプトがあることを確認してください。 そうでない場合すべてのクライアントで実行することができません。NetBackup に選 択した場所に対するアクセス権限があり、スクリプトを実行できることを確認してくださ い。
- ソフトウェアをインストールすると、サンプルスクリプトがインストールされます。必要に 応じて、これらのスクリプトを変更できます。スクリプトの名前を変更するか、スクリプト を元のインストール場所の外にコピーするようにします。これにより、将来 NetBackup をアップグレードする際、スクリプトを使用する前に作成する必要のある SAP インター フェース特有の変更が上書きされないようにできます。
- クラスタで NetBackup for SAP を使用する場合は、フェールオーバー後でも利用可 能な場所にスクリプトを格納する必要があります。

自動バックアップ用のポリシーを設定する場合にのみ、[バックアップ対象(Backup Selections)]リストにスクリプトを追加します。これらのスクリプトは自動バックアップスケ ジュールで実行されます。NetBackup は、[バックアップ対象 (Backup Selections)]リス トに表示されている順にスクリプトを実行します。

p.44 の「[NetBackup for SAP](#page-43-0) バックアップスクリプト」を参照してください。

### [バックアップ対象 (Backup Selections)]リストへの NetBackup for SAP スクリプトの追加

次の手順では、Java インターフェースおよび Windows インターフェースを使用して、 [バックアップ対象(Backup Selections)]リストにスクリプトを追加する方法について説明 します。必要に応じて、バックアップスクリプトの情報を確認します。

p.44 の「[NetBackup for SAP](#page-43-0) バックアップスクリプト」を参照してください。

メモ: エラーや誤操作が発生しないように、[バックアップ対象 (Backup Selections)]リス ト内の正しいスクリプト名を指定します。[バックアップ対象 (Backup Selections)]リストに 追加する前に、そのスクリプトがクライアントに格納されていることを確認してください。

#### Java インターフェースから[バックアップ対象 (Backup Selections)]リストに NetBackup for SAP スクリプトを追加する方法

1 「ポリシーの変更 (Change Policy)]ダイアログボックスを開きます。

[ポリシーの変更 (Change Policy)]ダイアログボックスにアクセスするには、 NetBackup 管理コンソールのポリシーリスト内のポリシー名をダブルクリックします。

- 2 [バックアップ対象 (Backup Selections)]タブをクリックします。
- 3 「新規 (New)]をクリックします。

4 [スクリプト (Script)]ボックスで、クライアント上のスクリプトのフルパス名を入力しま す。

たとえば、

/usr/openv/netbackup/ext/db\_ext/sap/scripts/sap\_oracle/my\_sap\_<SID>\_offline\_backup

C:¥Program Files¥VERITAS¥NetBackup¥DbExt¥SAP¥samples¥my\_sap <SID>\_offlne\_backup.cmd

- 5 「追加 (Add)]をクリックし、スクリプトをリストに追加します。
- 6 [OK]をクリックします。

#### Windows インターフェースから[バックアップ対象 (Backup Selections)]リストに NetBackup for SAP スクリプトを追加する方法

1 「ポリシーの変更 (Change Policy)]ダイアログボックスで、「バックアップ対象 (Backup Selections)]タブをクリックします。

「ポリシーの変更 (Change Policy)]ダイアログボックスにアクセスするには、 NetBackup 管理コンソールのポリシーリスト内のポリシー名をダブルクリックします。

- 2 [新規 (New)]をクリックします。
- 3 NetBackup で使用するスクリプト名を指定します。

次のいずれかの方法を実行します。

■ クライアント上のスクリプトのフルパス名を入力します。たとえば、

/usr/openv/netbackup/ext/db\_ext/sap/scripts/sap\_oracle/my\_sap\_<SID>\_offline\_backup

C:¥Program Files¥VERITAS¥NetBackup¥DbExt¥SAP¥samples¥my\_sap <SID> offlne\_backup.cmd

■ [リモートフォルダ (Remote Folder)]ボタンをクリックします。

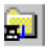

- <span id="page-43-0"></span>4 スクリプトファイルを検索して選択し、[OK]をクリックします。
- 5 [OK]をクリックします。

## NetBackup for SAP バックアップスクリプト

自動スケジュール用のポリシーを構成している場合、バックアップスクリプトが自動的に実 行されるように指定する必要があります。独自のスクリプトを作成するか、次の場所に格納 されたスクリプトを変更することができます。

Windows の場合:

C:¥Program Files¥Veritas¥NetBackup¥DbExt¥SAP¥samples

UNIX または Linux の場合:

/usr/openv/netbackup/ext/db\_ext/sap/scripts/sap\_oracle /usr/openv/netbackup/ext/db\_ext/sap/scripts/sap\_maxdb

表 [5-7](#page-44-0) に、サンプルスクリプトを示します。

<span id="page-44-0"></span>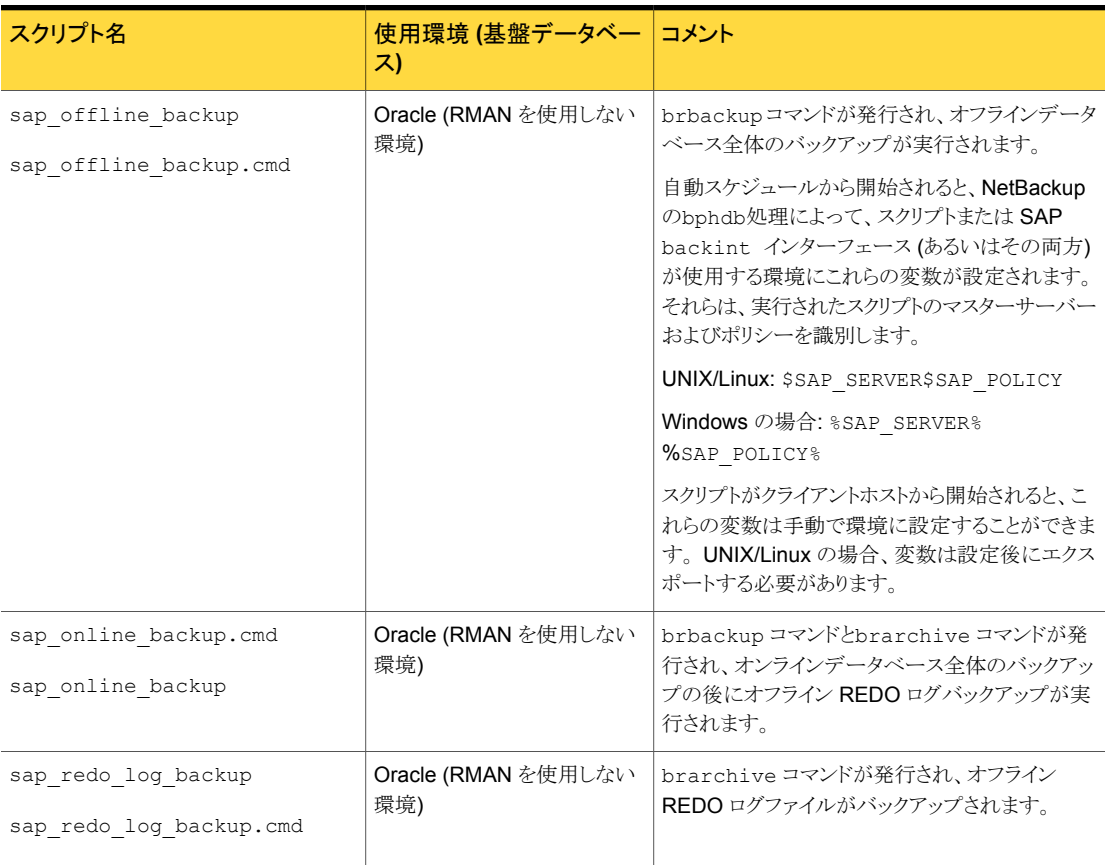

表 5-7 NetBackup for SAP スクリプト

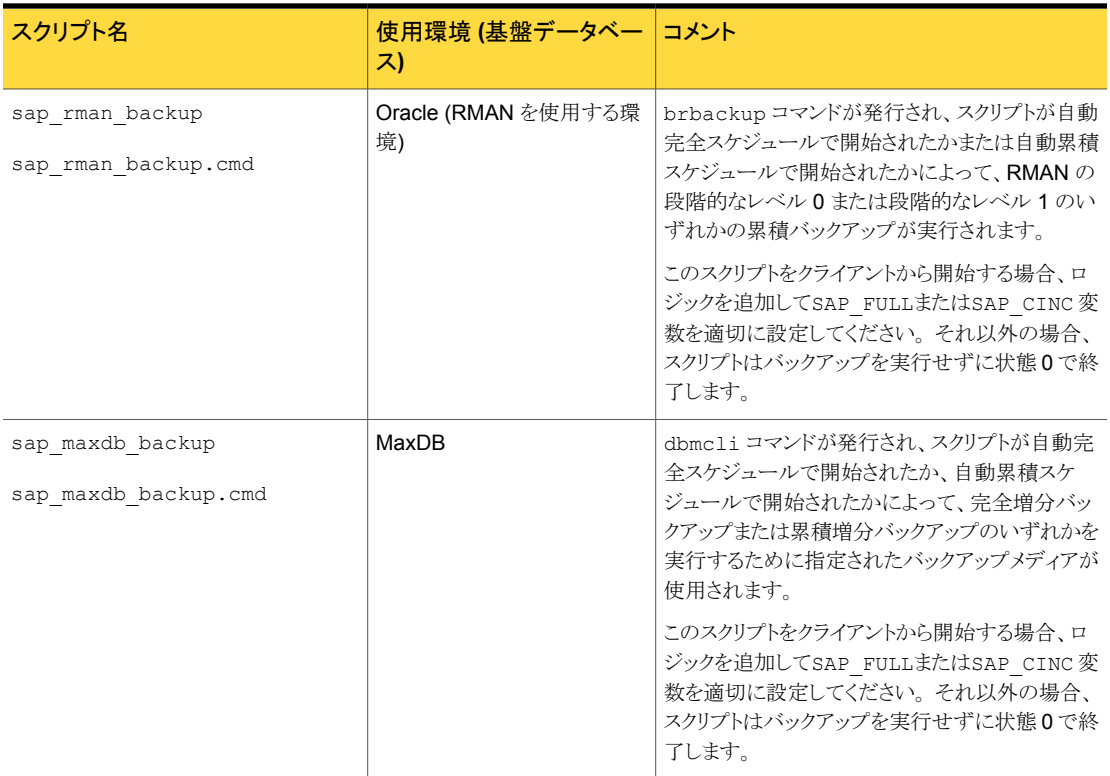

これらのスクリプトを使用する場合は、環境に合わせてカスタマイズします。

メモ: 自動バックアップを構成する場合、または NetBackup による操作を開始する場合 には、常に正しいスクリプトを指定します。NetBackup for SAP は、リストアのスクリプトが バックアップ操作に使用されるか、またはバックアップスクリプトがリストア操作に使用され る場合にエラーを生成しません。

## NetBackup for SAP バックアップスクリプトの変更

このトピックでは、NetBackup for SAP のバックアップスクリプトを修正する方法について 説明します。

#### バックアップスクリプトを修正する方法

1 サンプルスクリプトを、次のディレクトリの 1つからクライアント上の別の場所にコピー します。

UNIX または Linux の場合:

/usr/openv/netbackup/ext/db\_ext/sap/scripts/sap\_oracle /usr/openv/netbackup/ext/db\_ext/sap/scripts/sap\_maxdb

#### Windows の場合:

*install\_path*¥NetBackup¥DbExt¥SAP¥samples

SAP スクリプトは、クライアント上のどの場所にも格納できます。サンプルディレクトリ にはスクリプトを格納しないでください。アップグレード時または再インストール時に 修正したスクリプトが失われる場合があります。常に、安全な場所にスクリプトを格納 してください。クライアントがクラスタ化されている場合、この場所はフェールオーバー の後で利用可能である必要があります。

2 スクリプトファイルに適切な権限を設定して、NetBackup でスクリプトを実行できるよ うにします。

UNIX または Linux では、これらのスクリプトのアクセス権を 775 に設定します。

3 ファイル内の指示に従って、スクリプトを修正します。

UNIX または Linux では、su で始まる行を必ず編集します。スクリプトに su - *user* を含めない場合、適切なアカウントと環境変数で実行されません。(*user* は SAP 管 理者アカウントです。)この場合、データベースのバックアップおよびリストアで問題 が発生する場合があります。

p.47 の 「NetBackup for SAP [のバックアップスクリプトの例](#page-46-0) (Windows)」 を参照し てください。

p.50 の 「NetBackup for SAP [のバックアップスクリプトの例](#page-49-0) (UNIX)」 を参照してく ださい。

<span id="page-46-0"></span>4 作成したスクリプトのテストを行います。

p.65 の 「SAP [ポリシーの手動バックアップの実行」](#page-64-0) を参照してください。

## NetBackup for SAP のバックアップスクリプトの例 (Windows)

この項では、Windows 用に作成されたサンプルバックアップスクリプトについて説明しま す。

たとえば、sap\_offline\_backup.cmd スクリプトには次の行が含まれています。

@REM

@REM \$Header: sap\_offline\_backup.cmd,v 1.2 2002/11/20 00:47:59 \$

```
@REM
@echo off
REM This environment variable are created by NetBackup (bphdb)
echo SAP_SCHEDULED = %SAP_SCHEDULED%
echo SAP_USER_INITIATED = %SAP_USER_INITIATED%
echo SAP_SERVER = %SAP_SERVER%
echo SAP_POLICY = %SAP_POLICY%
REM ---------------------------------------------------------------------------
REM Replace cer below with the Oracle SID of the target database.
REM ---------------------------------------------------------------------------
set ORACLE_SID=cer
REM ---------------------------------------------------------------------------
REM Replace c:¥oracle below with the Oracle home path.
REM ---------------------------------------------------------------------------
set ORACLE HOME=c:¥oracle
REM ---------------------------------------------------------------------------
REM Replace C:¥oracle¥CER with SAPData Home Path
REM ---------------------------------------------------------------------------
set SAPDATA_HOME=C:¥oracle¥CER
REM ---------------------------------------------------------------------------
REM Replace path with the correct sap archive path.
REM ---------------------------------------------------------------------------
set SAPARCH=%SAPDATA_HOME%¥saparch
REM ---------------------------------------------------------------------------
REM Replace path with the correct sap backup path.
REM ---------------------------------------------------------------------------
set SAPBACKUP=%SAPDATA_HOME%¥sapbackup
REM ---------------------------------------------------------------------------
REM Replace path with the correct sap reorg path.
REM ---------------------------------------------------------------------------
```

```
set SAPREORG=%SAPDATA_HOME%¥sapreorg
REM ---------------------------------------------------------------------------
REM Replace path with the correct Path to Brtools
REM ---------------------------------------------------------------------------
set SAPEXE=C:¥usr¥sap¥%ORACLE_SID%¥sys¥exe¥run
REM ---------------------------------------------------------------------------
REM Replace path with the correct BRBACKUP path.
REM ---------------------------------------------------------------------------
set BRBACKUP=c:¥usr¥sap¥%ORACLE_SID%¥sys¥exe¥run¥brbackup
REM Full offline backup
set CMD_LINE=%BRBACKUP% -u internal/ -c -d util_file -t offline -m all
%CMD_LINE%
REM ---------------------------------------------------------------------------
REM To communicate with NetBackup's job monitor for an automatic schedule
REM a "STATUS FILE" variable is created by NetBackup (bphdb) that contains
REM a path to a file. This file is check by NetBackup to determine if the
REM automatic schedule was successful. It is up to the script to write
REM a 0 (passed) or 1 (failure) to the status file to communicate to NetBackup
REM the status of the execution of the script. The following code echo a 0
REM to %STATUS FILE% if succcessful and echo a 1 to %STATUS FILE% for a
REM failure.
REM ---------------------------------------------------------------------------
if errorlevel 1 goto errormsg
echo BRBACKUP successful
if "%STATUS FILE%" == "" goto end
if exist "%STATUS_FILE%" echo 0 > "%STATUS_FILE%"
goto end
:errormsg
echo Execution of BRBACKUP command failed - exiting
if "%STATUS FILE%" == "" goto end
if exist "%STATUS FILE%" echo 1 > "%STATUS FILE%"
```
:end

## NetBackup for SAP のバックアップスクリプトの例 (UNIX)

<span id="page-49-0"></span>たとえば、sap\_offline\_backup スクリプトには次の行が含まれています。

```
#!/bin/sh
#
#NOTE:IF your SAP user (in this script orasap) runs in C shell, environmental
#variables can not be exported. In that case, you should modify this script to
#work in your environment. For example:
# SAP SERVER=$SAP SERVER; export SAP SERVER; (Correct for Bourne and Korn shells)
# can change into
# setenv SAP_SERVER $SAP_SERVER; (Correct for C shell)
#
#
#This environment variable are created by NetBackup (bphdb)
#
echo "SAP_SCHEDULED = $SAP_SCHEDULED"
echo "SAP_USER_INITIATED = $SAP_USER_INITIATED"
echo "SAP_SERVER = $SAP_SERVER"
echo "SAP_POLICY = $SAP_POLICY"
RETURN_STATUS=0
SAP_ENV=""
#
# If SAP SERVER exists then export it to make it available to backint
#
if [ -n "$SAP SERVER" ]
then
        SAP_ENV="$SAP_ENV SAP_SERVER=$SAP_SERVER; export SAP_SERVER; "
#if Oracle DBA account( orasap user) uses C Shell, comment the above line and
#uncomment next line
# SAP_ENV="$SAP_ENV setenv SAP_SERVER $SAP_SERVER;"
fi
#
# If SAP_POLICY exists then export it to make it available to backint
#
if [ -n "$SAP_POLICY" ]
then
        SAP_ENV="$SAP_ENV SAP_POLICY=$SAP_POLICY;export SAP_POLICY;"
#if Oracle DBA account( orasap user) uses C Shell, comment the above line and
```

```
#uncomment next line
# SAP_ENV="$SAP_ENV setenv SAP_POLICY $SAP_POLICY;"
fi
#
# Full offline backup
#
CMD_LINE="$SAP_ENV brbackup -c -d util_file -t offline -m all"
#
# The username on the "su" command needs to be replaced with the correct
# user name.
#
echo "Execute $CMD_LINE"
su - orasap -c "$CMD_LINE"
RETURN_STATUS=$?
```
exit \$RETURN\_STATUS

## NetBackup for SAP のバックアップスクリプトパラメータ

SAP ユーティリティでバックアップおよびリストアを実行する SAP スクリプトでは、次のソー スに定義されたパラメータが使用されます。

- 環境変数
- 構成ファイル<sub>。initSID.utl などです (SID はインスタンス)。</sub>
- (UNIX または Linux) NetBackup 構成ファイル (bp.conf)
- (Windows) NetBackup 構成

これらの異なるパラメータソースを使用して、データベースのさまざまなバックアップおよ びリストアタスクを実行する SAP スクリプトを作成できます。

たとえば、SAP スクリプトで %SAP\_POLICY% (\$SAP\_POLICY) 変数を定義して、さまざまな 形式のバックアップを実行できます。

表 [5-8](#page-51-0) は NetBackup 自動スケジューラによって SAP スクリプトが実行されるとローカル に作成される環境変数を示します。これらの値はスクリプト内の動作の流れを制御するの に利用できます。一部の変数は SAP backint インターフェースに影響し、スクリプト内 で変更することができます。

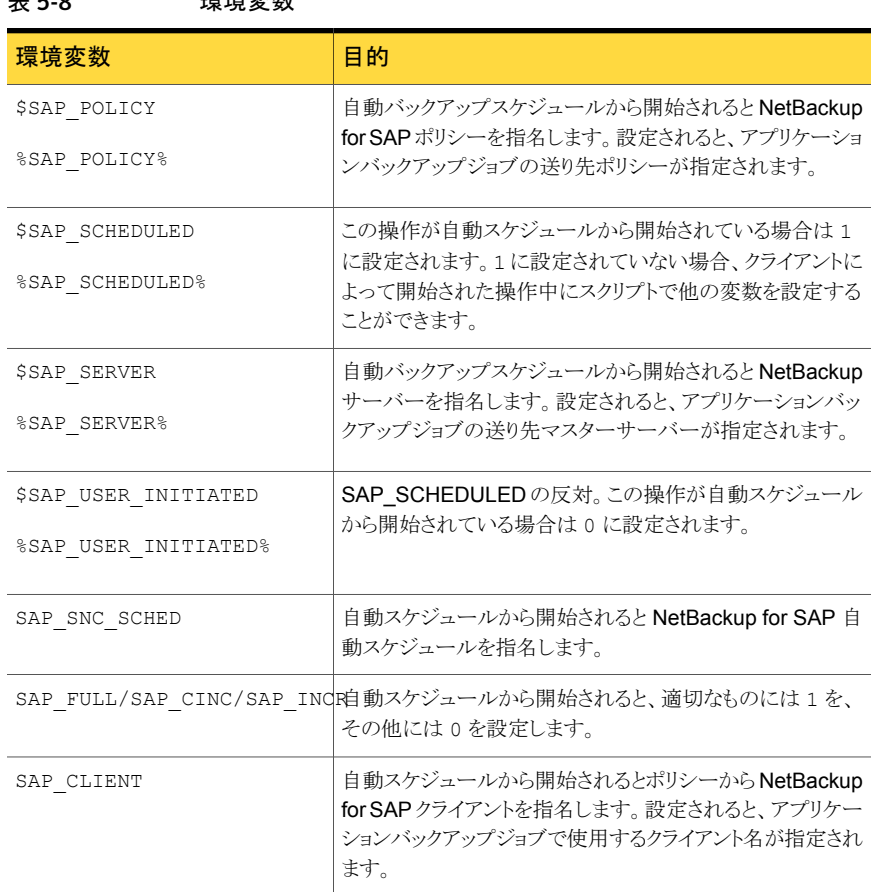

<span id="page-51-0"></span>表 5-8 環境変数

SAP スクリプトが Java インターフェースから開始される場合は、\$SAP\_POLICY (\$SAP\_POLICY) 変数を除くこれらすべての変数が作成されます。

## NetBackup for SAP 用 NetBackup Client Service のロ グオンアカウントの構成

デフォルトでは、NetBackup Client Service は、SYSTEM アカウントで開始されるため、 データベースユーザー認証には特に注意が必要です。パスワードではなく OS 認証を 使用している場合、SYSTEM アカウントには、ターゲットデータベースに接続する権限があ りません。

OS 認証を使用する場合、SYSDBA 権限を持つアカウントで NetBackup Client Service を実行します。

メモ: クラスタ環境の場合は、クラスタ内のデータベースノードごとにこれらの手順を実行 します。オフホストバックアップの場合は、代替クライアントでこれらの手順を実行します。

NetBackup for SAP の NetBackup Client Service のログオンアカウントを構成する方 法

- 1 Windows のサービスアプリケーションを開始します。
- 2 [NetBackup Client Service]エントリをダブルクリックします。
- 3 [ログオン (Log On)]タブをクリックします。
- 4 SYSDBA 権限を持つアカウントの名前を入力します。
- 5 パスワードを入力します。
- 6 [OK]をクリックします。
- <span id="page-52-1"></span>7 NetBackup Client Service を停止して、再起動します。
- 8 サービスアプリケーションを終了します。

## SAP 構成ファイルについて

<span id="page-52-0"></span>表 [5-9](#page-52-0) に、基礎となるデータベースが Oracle データベースか MaxDB データベースか に応じて変更する必要があるファイルを示します。

| ファイル                 | 基礎となるデータベース コメント        |                                                                                         |
|----------------------|-------------------------|-----------------------------------------------------------------------------------------|
| initSID.util         | <b>Oracle および MaxDB</b> | SAPパラメータファイル。このファイルによって、<br>backint インターフェースにポリシー、スケ<br>ジュール、クライアントなどの情報が指定されま<br>す。    |
| init <i>SID</i> .sap | Oracle                  | SAP プロファイルファイル。このファイルには、<br>SAP ツールで backint と RMAN インター<br>フェースとの通信に使用される情報が含まれま<br>す。 |
| hsi.env              | MaxDB                   | MaxDB 構成ファイル。このファイルには、SAP<br>ツールで backint. インターフェースとの通信<br>に使用される情報が含まれます。              |

表 5-9 SAP 構成ファイル

p.33 の「[NetBackup for SAP](#page-32-0) の構成について」を参照してください。

p.54 の 「SAP [データベース構成ファイル間の関係」](#page-53-0)を参照してください。

p.37 の「[NetBackup for SAP](#page-36-1) のバックアップ形式」を参照してください。

### SAP データベース構成ファイル間の関係

<span id="page-53-0"></span>SAP ツールによって、これらの構成ファイル内の情報が backint インターフェースに渡 されます。

backint の実行時の処理は、次のとおりです。

- Oracle データベース上の NetBackup for SAP の場合、init*SID.sap ファイ*ルで、 実際の init*SID*.utl ファイル名を util\_par\_file パラメータの引数として指定し ます。
- MaxDB データベース上の NetBackup for SAP の場合、bsi.env ファイルで、実際 の init*SID*.utl ファイル名を PARAMETERFILE パラメータの引数として指定します。
- init*SID*.utlファイル名が、backintコマンドの-p par\_file パラメータの引数に なります。

p.53 の 「SAP [構成ファイルについて」](#page-52-1)を参照してください。

- p.19の「MaxDB データベース上の [NetBackup for SAP](#page-18-0)」を参照してください。
- p.37 の「[NetBackup for SAP](#page-36-1) のバックアップ形式」を参照してください。

### NetBackup for SAP の initSID.utl ファイルの変更

init*SID*.utl ファイルは、SAP パラメータファイルです。NetBackup for SAP を構成す る際に、このファイルを編集します。

initSID.utl ファイルを変更する方法

1 既存のパラメータファイルの有無を確認します。

init*SID*.utlファイルが \$ORACLE\_HOME/dbs または %ORACLE\_HOME%¥database ディレクトリにすでに存在する場合、そのファイルをバックアップファイルにコピーしま す。

2 新しいパラメータファイルを作成します。

NetBackup for SAP ソフトウェアとともに配布されているパラメータファイルを、適切 なディレクトリにコピーします。

Windows の場合:

%ORACLE\_HOME%¥database

Unix または Linux の場合:

\$ORACLE\_HOME/dbs

たとえば、Oracle インスタンスが SAP の場合、NetBackup のサンプルの.utl ファ イルを次のように initSAP.utl にコピーします。

Windows の場合:

```
copy install_path¥NetBackup¥dbext¥sap¥scripts¥initSAP.utl
%ORACLE_HOME%¥database¥initSAP.utl
```
#### Unix または Linux の場合:

```
cp /usr/openv/netbackup/ext/db ext/sap/scripts/sap_oracle/initSAP.utl ¥
$ORACLE_HOME/dbs/initSAP.utl
```
3 テキストエディタを使用して、init*SID*.utl ファイルのパラメータをサイトに適した値 に変更します。

次のパラメータが必要です: client、switch\_list パラメータ、 switch\_logパラ メータ、switch\_semパラメータ。

RMAN を使用しているかどうかに応じて、次の追加パラメータを設定できます。

- RMANを使用している場合、policy、schedule および server を設定します。
- RMANを使用していない場合、drives、policy、schedule および serverを 設定します。

### NetBackup for SAP の initSID.utl ファイルの例

Oracle データベース上の NetBackup for SAP に必要なすべてのパラメータを含む init*SID*.utl ファイルの例を次に示します。

UNIX または Linux の場合:

```
policy sap_policy_1
schedule Default-Application-Backup
client puffin
server puffin
drives 2
switch_list /oracle/sap/sapbackup/.switch.lis
switch sem /oracle/sap/sapbackup/.switch.sem
switch_log /oracle/sap/sapbackup/.switch.log
```
#### Windows の場合:

```
policy sap_policy_1
schedule Default-Application-Backup
client puffin
server puffin
drives 2
switch_list F:¥oracle¥SID¥SAPBackup¥.switch.lis
switch_sem F:¥oracle¥SID¥SAPBackup¥.switch.sem
switch_log F:¥oracle¥SID¥SAPBackup¥.switch.log
```
メモ: Oracle の置換文字である疑問符 (?) およびアンパサンド (&) と、環境変数 \$ORACLE\_HOME(%ORACLE\_HOME%) は、init*SID*.utl ファイルでは使用できません。 backint -p *parfile* オプションで識別される *par\_file* でこれらの文字や変数が許可 されていません。

## initSID.sap ファイルの修正 (NetBackup for SAP の Oracle データベー スのみ)

init*SID*.sap ファイルは、SAP プロファイルファイルです。このファイルによって、backint インターフェースを使用していること、および NetBackup for SAP についての情報が、 SAP ツールに通知されます。基礎となるデータベースが Oracle である場合は、 NetBackup for SAP を構成する際にこのファイルを編集します。

#### initSID.sap ファイルを変更する方法

1 既存のプロファイルファイルの有無を確認します。

init*SID*.sap ファイルが \$ORACLE\_HOME/dbs(%ORACLE\_HOME%¥database) ディ レクトリにすでに存在する場合、そのファイルをバックアップファイルにコピーします。

2 新しいプロファイルファイルを作成します。

NetBackup for SAP ソフトウェアとともに配布されているプロファイルファイルを、 \$ORACLE HOME/dbs (%ORACLE HOME%¥database) にコピーします。

たとえば、Oracle インスタンスが SAP の場合、NetBackup のサンプルの .sap ファ イルを次のように initSAP.sap にコピーします。

Unix または Linux の場合:

cp /usr/openv/netbackup/ext/db\_ext/sap/scripts/sap\_oracle/initSAP.sap ¥ \$ORACLE\_HOME/dbs/initSAP.sap

#### Windows の場合:

copy *install\_path*¥NetBackup¥dbext¥sap¥scripts¥initSAP.sap %ORACLE\_HOME%¥database¥initSAP.sap

> 3 テキストエディタを使用して、initSID.sap ファイルの backup dev type および util par file パラメータをサイトに適した値に変更します。

4 rman\_parms パラメータを指定して、環境変数 NB\_ORA\_SAP の値を設定します (該 当する場合のみ)。

この手順は、RMAN を使用する Oracle データベース上で NetBackup for SAP を 使用する場合にのみ実行します。次に例を示します。

rman\_parms = "ENV=(NB\_ORA\_SAP=*file*)"

*file* には init*SID*.utl ファイルへのフルパスを指定します。*file* の指定には置換を 使用しないでください。

たとえば、このパラメータは次のようになります。

Unix または Linux の場合:

rman\_parms = "ENV=(NB\_ORA\_SAP=/apps/oracle/dbs/initCER.utl)"

Windows の場合:

rman\_parms = "ENV=(NB\_ORA\_SAP=C:¥apps¥oracle¥database¥initCER.utl)"

サイトの状況に応じて、NetBackup 環境変数 NB\_ORA\_POLICY、NB\_ORA\_SCHED、 NB ORA CLIENT、NB\_ORA\_SERV とこれらに対応する値を、rman\_parms パラメータ の引数として指定することもできます。これらの環境変数の値は、init*SID*.utl ファ イルでも指定できます。別々の値を指定した場合、init*SID*.utl の値よりも init*SID*.sap の値の方が優先されます。

たとえば、バックアップの最初の部分 (データファイル)に、あるポリシーとスケジュー ルを使うとします。バックアップの 2 番目の部分 (制御ファイルのバックアップ) で別 のポリシーおよびスケジュールを使用します。バックアップの最初の部分と適合する ように init*SID*.sap の変数 NB\_ORA\_POLICY および NB\_ORA\_SCHED を設定できま す。それから、init*SID*.utl で、これらの変数をバックアップの 2 番目の部分と適 合する別の値に設定できます。NetBackup for SAP は、制御ファイルをバックアッ プするとき init*SID*.utl のみ調べ、init*SID*.sap を調べません。

このファイルで他の RMAN パラメータを指定することもできます。他のパラメータに ついて詳しくは、SAP のマニュアルを参照してください。

5 init*SID*.sap ファイルを保存して閉じます。

### initSID.sap ファイルの例 (Oracle データベース上の NetBackup for  $SAP$   $\Omega$   $\partial$   $\partial$   $\partial$ )

たとえば、プロファイルファイルが initSAP.sap で、パラメータファイルが initSAP.utl であるとします。パラメータを設定するには、次の手順を実行します。

initSID.sap ファイルを変更する方法 (Oracle データベース上の NetBackup for SAP のみ)

- 1 テキストエディタを使用して initSAP.sap ファイルを開きます。
- 2 次の行を検索します。

backup\_dev\_type = tape

3 この行をコピーして、その次の行に貼り付けます。

backup\_dev\_type = tape backup\_dev\_type = tape

4 元の行をコメントアウトします。

#backup\_dev\_type = tape backup\_dev\_type = tape

5 tape を util file に変更します。

#backup\_dev\_type = tape backup\_dev\_type = util\_file

6 次の行を検索します。

util\_par\_file = *file\_path*

7 この行をコピーして、その次の行に貼り付けます。

util\_par\_file = *file\_path* util\_par\_file = *file\_path* 8 元の行をコメントアウトします。

```
#util_par_file = file_path
util_par_file = file_path
```
9 *file\_path* を、init*SID*.utl パラメータファイルへのパスに変更します。

Unix または Linux の場合:

#util\_par\_file = *file\_path* util par file = ?/dbs/init@.utl

Windows の場合:

#util\_par\_file = *file\_path* util par file = ?¥database¥init@.utl

このファイルの例では、環境変数設定とOracleの置換文字を使用しています。SAP ツールで init*SID*.sap プロファイルファイルが解釈される場合、疑問符 (?) および アットマーク (@) は置換されます。

これらの文字は環境変数 \$ORACLE\_HOME(%ORACLE\_HOME%) および \$ORACLE\_SID(%ORACLE\_SID%)に割り当てられている値にそれぞれ置換されます。

## bsi.env ファイルの変更 (MaxDB のデータベース上の NetBackup for SAP )

bsi.env ファイルで指定する内容は、次のとおりです。

- backint for MaxDB プログラムの場所 (MaxDB 上の NetBackup for SAP)
- backint との通信方法

Database Manager では、バックアップおよびリストアの実行時にこの情報が使用されま す。

bsi.envは、この構成ファイルのデフォルト名です。この名前を変更する場合は、MaxDB ユーザー環境で環境変数 BSI\_ENV に別の名前を指定します。

表 [5-10](#page-59-0) に、bsi.envファイルに指定できるその他のパラメータを示します。

表 5-10 bsi.env ファイルのパラメータ

<span id="page-59-0"></span>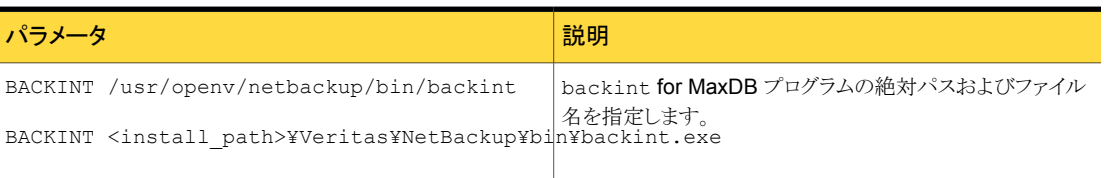

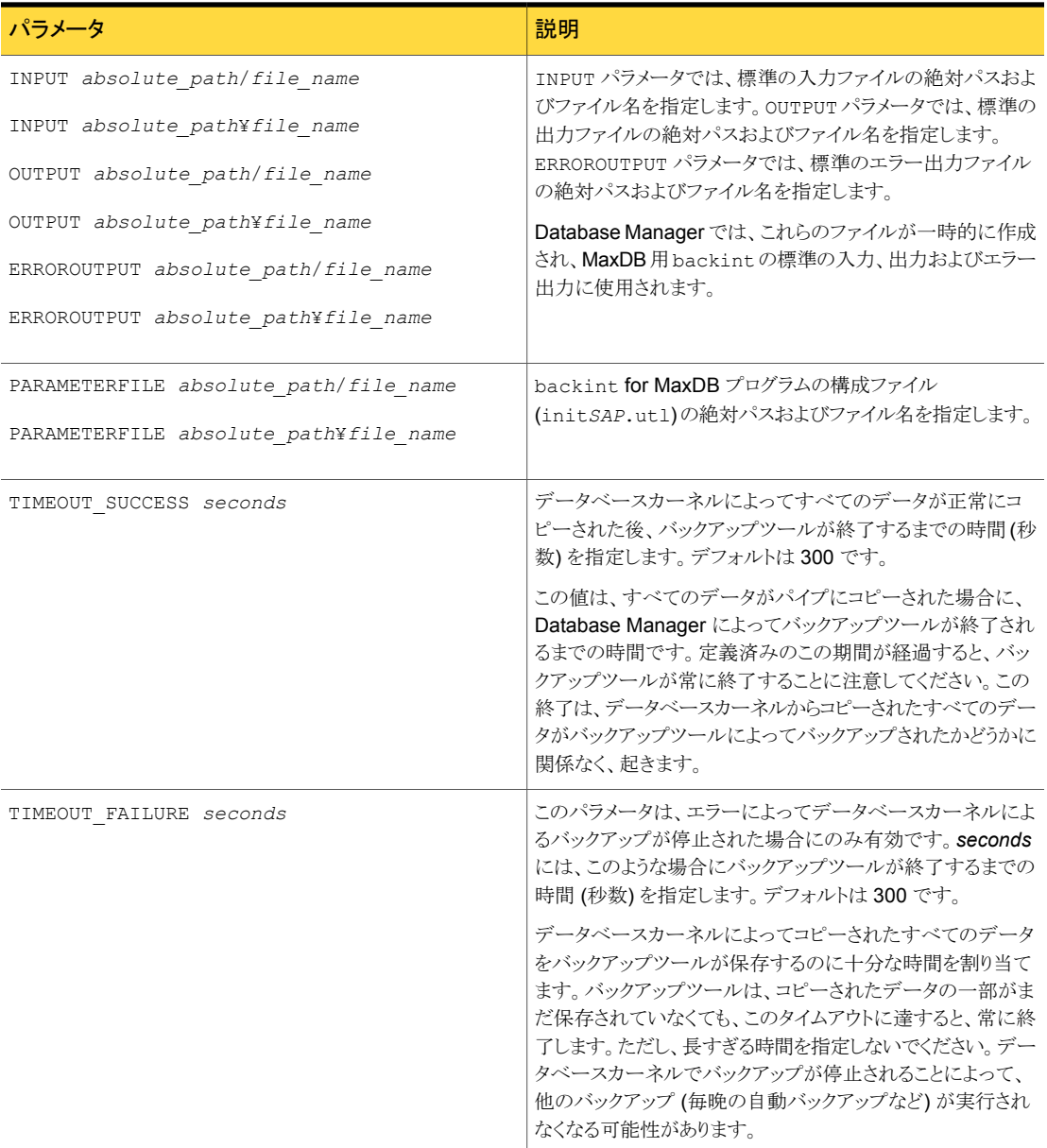

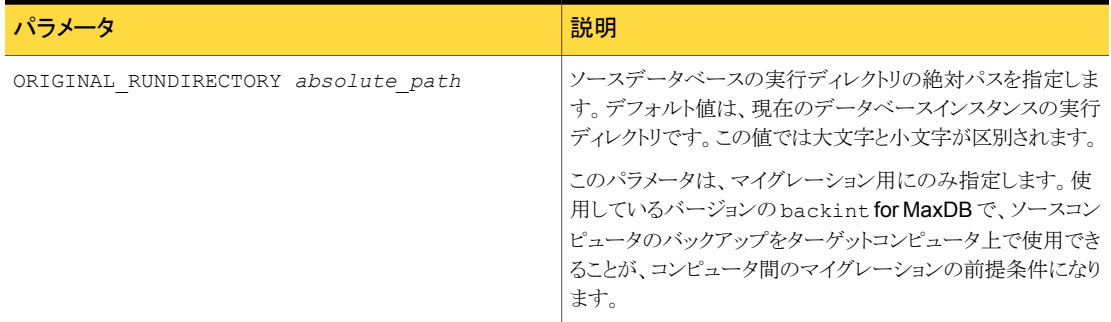

#### MaxDB 構成ファイルを作成する方法

1 テキストエディタを使用して、MaxDB 構成ファイル bsi.env を作成します。

MaxDB 構成ファイルに、bsi.env 以外の名前を指定できます。その場合は、環境 変数 BSI\_ENV を編集して、このファイルへのフルパスを指定します。

2 パラメータを使用して、バックアップの特性を指定します。

bsi.env にパラメータ BACKINT、INPUT、OUTPUT、ERROROUTPUT および PARAMETERFILE を含める必要があります。これ以外のすべてのパラメータは任意で す。

最小限の構成情報を指定したファイル例を次に示します。

UNIX または Linux の場合:

BACKINT /usr/openv/netbackup/bin/backint INPUT /export/home/sapdb/logs/backint.in OUTPUT /export/home/sapdb/logs/backint.out ERROROUTPUT /export/home/sapdb/logs/backint.err PARAMETERFILE /export/home/sapdb/indep\_data/wrk/initSAP.utl

#### Windows の場合:

BACKINT C:¥Program Files¥VERITAS¥NetBackup¥bin¥backint INPUT C:¥sapdb¥logs¥backint.in OUTPUT C:¥sapdb¥logs¥backint.out ERROROUTPUT C:¥sapdb¥logs¥backint.err PARAMETERFILE C:¥sapdb¥indep\_data¥wrk¥initSAP.utl

## NetBackup for SAP での LOFS を使用してマウントされ たファイルのバックアップ (UNIX または Linux)

<span id="page-62-0"></span>Unix/Linux 版 NetBackup for SAP エージェントでは、ループバック仮想ファイルシステ ム (LOFS) からのファイルのバックアップがサポートされています。LOFS ファイルシステ ムを使用すると、代替パス名を使用して既存のファイルにアクセスできる仮想ファイルシ ステムを作成できます。/oracle ファイルシステムを /database ファイルシステムへルー プバックマウントする場合を考慮します。このループバックマウントによって、/database ファイルシステムの下に、/oracle ファイルシステムも表示されるようになります。/oracle に格納されているすべてのファイルには、/oracle で始まるパス名または /database で始まるパス名のどちらを使用してもアクセスできます。たとえ

ば、/database/sapdata1/system/system.dbf のようにパス名を指定します。

ローカルファイルシステムを LOFS としてマウントする場合は、[NFS をたどる (Follow NFS)]を選択する必要はありません。

実際のファイルシステム (たとえば /oracle) が次のいずれかに該当する場合は、LOFS のバックアップに対して[NFS をたどる (Follow NFS)]オプションを選択します。

- NFS マウント
- LOFSを使用してマウントされた非グローバルゾーンの Solaris グローバルゾーンファ イルシステム。

## NetBackup for SAP ログファイルの権限について (UNIX)

NetBackup は /usr/openv/netbackup/logs ディレクトリツリーを、トラブルシューティ ング情報の記録としてだけでなく、進捗や通信の最新情報をユーザーや他の NetBackup アプリケーションに提供する目的でも使用します。これらのディレクトリに対する権限を制 限すると、トラブルシューティングデータの収集が無効になるだけでなく、アプリケーショ ン自体が正しく機能することが妨げられる可能性があります。

バックアップとリストア操作は、権限を制限しすぎると失敗します。すべてのユーザーが、 usr/openv/netbackup/logs ディレクトリおよびサブディレクトリを読み書きできるように設 定することを推奨します (777 権限)。ただし、セキュリティ要件によってグローバルな読み 書きアクセスが禁じられることがあります。 その場合、特定のディレクトリに関連するすべ てのバックアップとリストア操作が単一のグループの一員としてまたは単一のユーザーと して実行されるプロセスによって開始される場合、このディレクトリの権限をそのグループ かユーザーに制限できます。

/usr/openv/netbackup/logs/user\_ops ディレクトリに 777 権限があることを確認し ます。アプリケーションが正しく動作するためには、このディレクトリの項目にアクセス可能 である必要があります。

## NetBackup for SAP に対する[1 クライアントあたりの最 大ジョブ数 (Maximum jobs per client)]の構成

次の手順では、[1 クライアントあたりの最大ジョブ数 (Maximum jobs per client)]属性を 設定する方法について説明します。

#### [1 クライアントあたりの最大ジョブ数 (Maximum jobs per client)]を構成する方法

- 1 NetBackup 管理コンソールの左ペインで、「NetBackup の管理 (NetBackup Management)]>[ホストプロパティ (Host Properties)]を展開します。
- 2 [マスターサーバー (Master Servers)]を選択します。
- 3 右ペインで、サーバーのアイコンをダブルクリックします。
- 4 「グローバル属性 (Global Attributes)]をクリックします。
- 5 「1クライアントあたりの最大ジョブ数 (Maximum jobs per client)]の値を 99 に変更 します。

[1クライアントあたりの最大ジョブ数 (Maximum jobs per client)]では、1クライア ントで並行して実行することができるバックアップの最大数を指定します。デフォルト は 1 です。

次のポイントは、クライアントの設定あたりで適切な最大ジョブ数を決定するのに役立ちま す。

- バックアップのスケジュールおよび期間に基づいて、どのポリシーが同時にアクティブ になれるかも決定します。
- それぞれのポリシーについて、同時に送信することができるクライアントであるジョブ の数を決定します。
	- RMAN による SAP のバックアップで、initSID.sapファイルまたはデフォルトの インスタンスの構成でどのチャネルが指定済みですか。
	- RMAN がない SAP の場合、これは initSID.utl ファイルのキーワード、 sort\_backup\_type、ドライブに基づきます。
	- MaxDBの場合、これはバックアップに使われるバックアップメディアの数です。通 常、並列メディアグループを使用しなければ1つです。
	- ポリシーがより低い並列実行ジョブの制限を指定していないか調べます。
- ポリシーによって使われるストレージサーバーまたはストレージユニットの設定が、同 時並行ジョブの最大数をより低く指定していないか調べます。
- テープストレージユニットの場合、テープドライブの数が下限となることもあります。 ストレージユニットおよびポリシーでの MPX の設定を調べます。より低い MPX の設 定にテープドライブの数を乗算した値が、ジョブの数を制限します。

<span id="page-64-0"></span>メモ: [1 クライアントあたりの最大ジョブ数 (Maximum jobs per client)]属性には、SAP で実行されるジョブの数に対して十分な値を入力してください。サイトでさまざまな値を試 す必要がある場合もあります。

## SAP ポリシーの手動バックアップの実行

環境のサーバーおよびクライアントを設定した後、手動バックアップで構成設定のテスト を行うことができます。作成した自動バックアップスケジュールを手動バックアップで実行 します。状態コードおよびその他のトラブルシューティング情報の説明が参照できます。

次を参照してください。『NetBackup [状態コードリファレンスガイド』。](http://www.symantec.com/docs/DOC5332)

ディザスタリカバリが必要な場合に NetBackup カタログをリストアする方法について詳し くは、次を参照してください。『NetBackup[トラブルシューティングガイド』。](http://www.symantec.com/docs/DOC5332)

#### 手動バックアップを実行する方法

- 1 マスターサーバーに管理者 (Windows) または root ユーザー (UNIX) としてログオ ンします。
- 2 NetBackup 管理コンソールを起動します。
- 3 左ペインで、「ポリシー (Policies)]をクリックします。
- 4 テストするポリシーをクリックします。
- 5 [処理 (Actions)]>[手動バックアップ (Manual Backup)]を選択します。

「スケジュール (Schedules)]ペインには、テストするポリシー用に構成された自動ス ケジュールの名前が表示されます。[クライアント (Clients)]ペインには、テストする ポリシーにリストアップされているクライアントの名前が表示されます。

- 6 [手動バックアップ (Manual Backup)]ダイアログボックスの指示に従います。
- 7 バックアップの状態を確認するには、NetBackup 管理コンソールで[アクティビティ モニター (Activity Monitor)]をクリックします。

アクティビティモニターおよびスクリプトの出力には、バックアップ操作の状態が示さ れます。

## NetBackup for SAP for Oracle (RMAN なし) で複数の 並列実行バックアップジョブをテストする

次のステップに従って複数の並列実行ジョブのテストを行えます。

#### 複数のドライブをテストする方法

1 この章の説明に従って、NetBackup、NetBackup for SAP および SAP ツールの 構成を完了します。

2 次のファイルの drives パラメータを変更します。

Windows の場合:

%ORACLE\_HOME%¥database¥init*SAP*.utl

UNIX または Linux の場合:

\$ORACLE\_HOME/dbs/init*SAP*.utl

このパラメータの値をストレージユニットが同時に受け入れることができるジョブの数 に変更します。

p.183 の 「initSID.utl [で使用するパラメータについて」](#page-182-0)を参照してください。

バックアップを実行すると、2 つ以上のバックアップが実行されます。

NetBackup for SAP backint インターフェースでは、すべてのバックアップの完了 後に、brbackup に成功または失敗が通知されます。

# NetBackup for SAP HANA の構成

この章では以下の項目について説明しています。

- [マスターサーバーおよびメディアサーバーの構成について](#page-66-0)
- NetBackup SAP HANA [でのメディアサーバーの構成](#page-67-0)
- NetBackup SAP HANA [のマスターサーバーの構成](#page-67-1)
- <span id="page-66-0"></span>NetBackup [クライアントの構成](#page-70-0)
- SAP HANA [エージェントの構成](#page-70-1)

## マスターサーバーおよびメディアサーバーの構成につい て

NetBackup クライアントを構成する前にマスターサーバーおよびメディアサーバーを構 成する必要があります。マスターサーバーおよびメディアサーバーの構成手順は非常に 類似しています。ただし、ストレージデバイスやボリュームなどのすべてのサーバー情報 をマスターサーバーから構成することを推奨します。この構成シーケンスに従うと、マス ターサーバーがメディアサーバーを適切に管理していることを確認するのに役立ちます。

6

NetBackup サーバーの初期構成では、NetBackup 管理コンソールを起動し、[開始 (Getting Started)]アイコンをクリックすることをお勧めします。ストレージデバイス、ボリュー ムおよびカタログバックアップを構成してからバックアップポリシーを作成します。

メモ: 各 HANA アプライアンスの NetBackup の構成を始める前に libelf.so.0 が各 HANA ボックスオペレーティングシステムの libelf.so.0.8.12 ファイルにリンクしてい ることを確認します。 ライブラリの場所は /usr/lib64/ です。

libelf.so.0.8.12 ファイルが /usr/lib64/ 場所になければ libelf.so.0.8.12 ファイルをインストール可能な SUSE SLES 11 SP1 から /usr/lib64/ へコピーします。 次のコマンドを実行します。

- cd /usr/lib64/
- ln -s libelf.so.0.8.12 libelf.so.0

libelf.so.0.8.12 ファイルのエラーについて詳しくは、次を参照してください。 [TECH208377](http://www.symantec.com/business/support/index?page=content&id=TECH208377)

<span id="page-67-0"></span>p.68 の「NetBackup SAP HANA [でのメディアサーバーの構成」](#page-67-0)を参照してください。

p.68 の「NetBackup SAP HANA [のマスターサーバーの構成」](#page-67-1)を参照してください。

## NetBackup SAP HANA でのメディアサーバーの構成

SAP HANA のデバッグおよびトラブルシューティングを行うにはログレベルを 5 (最大) に設定する必要があります。

<span id="page-67-1"></span>[ホストプロパティ (Host Properties)] > [メディアサーバー (Media Servers)]メディア サーバーを選択 > [プロパティ (Properties)][ログ (Logging)] > [グローバルログレベ  $\nu$  (Global logging level)].

## NetBackup SAP HANA のマスターサーバーの構成

SAP HANA のマスターサーバーを構成するときには次の追加変更を行います。

- クライアントが接続を受け入れるサーバーのリストにメディアサーバーを追加する必要 があります。メディアサーバーを追加するには [ホストプロパティ (Host Properties)] > [クライアント (Clients)] (クライアントを選択) > [プロパティ (Properties)] > [サーバー (Servers)] > [追加サーバー (Additional Servers)] > [追加 (Add)]の順に選択します。
- 選択されたストレージユニットでの並行実行ジョブの最大数を構成します。 ストレージユニットでの最大並列実行ジョブ数設定は NetBackup が一度にディスク ストレージユニットに送信できるジョブの最大数を指定します。デフォルト設定のジョブ 件数は 1 で、ジョブ件数の範囲は 0 から 256 です。SAP HANA ソフトウェアでは、 この値を 100 に設定します。
- ログレベルを設定します。 p.69 の[「ログレベルの設定」](#page-68-0)を参照してください。
- クライアントあたりの最大ジョブ値を設定します。 p.69 の [「クライアントあたりの最大ジョブ数の設定](#page-68-1)」を参照してください。
- SAP HANA 特定のバックアップポリシーを作成します。

<span id="page-68-0"></span>p.69 の「SAP HANA [のバックアップポリシーの作成」](#page-68-2)を参照してください。

### ログレベルの設定

SAP HANA でデバッグおよびトラブルシューティングを行う場合には、ログレベルを 5 (最大)に設定する必要があります。 ログレベルの設定方法

[ホストプロパティ (Host Properties)] > [マスターサーバー (Master Servers)] (マスター サーバーを選択) > [プロパティ (Properties)] > [ログ(Logging)] > [グローバルログレ ベル (Global logging level)]を選択します。

<span id="page-68-1"></span>ジョブが正しく実行したら、ログレベルを 0 (最小)に戻すことを忘れないでください。

## クライアントあたりの最大ジョブ数の設定

クライアントあたりの最大ジョブ数プロパティは、NetBackup クライアントが並列して実行 可能なバックアップジョブおよびアーカイブジョブの最大数を指定します。デフォルトは1 つのジョブです。

SAP HANA ソフトウェアでは、この値を 100 に設定します。値の設定方法

<span id="page-68-2"></span>[ホストプロパティ (Host Properties)] > [マスターサーバー (Master Servers)] (マスター サーバーを選択) > [プロパティ (Properties)] > [グローバル属性 (Global Attributes)] > [1 クライアントあたりの最大ジョブ数 (Maximum jobs per client)]を選択します。

## SAP HANA のバックアップポリシーの作成

このトピックでは SAP HANA のバックアップポリシーを新規作成する方法を説明します。

#### SAP HANA バックアップポリシーを作成する方法

- 1 マスターサーバーにルートまたは管理者としてログオンします。
- 2 NetBackup 管理コンソールを起動します。
- 3 左ペインで、「ポリシー (Policies)]をクリックします。「すべてのポリシー (All Policies)] ペインで、マスターサーバーを右クリックして、[新しいポリシー (New Policy)]を選 択します。
- 4 [新しいポリシーの追加 (Add a New Policy)]ダイアログボックスの[ポリシー名 (Policy name)]フィールドに、一意のポリシー名 (たとえば、sap\_backup) を入力し ます。
- 5 [OK]をクリックします。
- 6 「新しいポリシーの追加 (Add a New Policy)]ダイアログボックスの「ポリシー形式 (Policy type)]リストで SAP を選択します。
- 7 [ポリシーストレージ (Policy storage)]ドロップダウンリストからディスクベースストレー ジユニットを選択します。
- 8 [属性 (Attributes)]タブで、[NFS をたどる (Follow NFS)]、[圧縮 (Compression)] および[暗号化 (Encryption)]チェックボックスをそれぞれ選択します。
- 9 [属性 (Attributes)]タブのエントリを設定します。

p.36 の「NetBackup for SAP [のポリシー属性について」](#page-35-0)を参照してください。

10 その他のポリシー情報を次のように追加します。

スケジュールは SAP HANA に自動的に選択されます。変更を加えたい場合は[ス ケジュール (Schedules)]タブを選択して変更を行います。

「クライアント (Clients)]タブでクライアントを追加します (すべての HANA ノードをこ こで追加します)。

バックアップ対象リストにスクリプトを追加します。

p.42 の 「SAP [クライアントのバックアップ対象について」](#page-41-2) を参照してください。

11 必要なクライアントとスクリプトの追加を完了したら、「OK]をクリックします。

## リダイレクトリストアの Altnames の構成

NetBackup 管理者は、リダイレクトされたリストアおよび照会をクライアントが実行すること を許可できます。つまり、すべての HANA クライアントは他の HANA クライアントに属す るバックアップのリストアおよび照会を行うことができます。

リダイレクトされたリストアおよび照会を許可するには、最初に altnames ディレクトリを作 成する必要があります。

- UNIX/Linux: /usr/openv/netbackup/db/altnames
- Windowsの場合:<install>¥Veritas¥NetBackup¥db¥altnames

すべての NetBackup クライアントが他のすべてのクライアント (HANA または非 HANA) のイメージを参照またはリストアできるように許可するには、このディレクトリ内に No.Restrictions という名前を付けた空のファイルを配置します。

各 HANA クライアントに、他の HANA クライアントからのイメージを照会およびリストアす ることのみ許可するには、altnames ディレクトリに各クライアント用のファイルを 1 つずつ 作成し、各ファイル内にすべての HANA クライアントの名前を各行に1名ずつ記入しま す。HANA ホストが hana-a、hana-b、hana-c という名前を持つ場合、

- echo hana-a >> hana-a
- echo hana-b >> hana-a
- echo hana-c >> hana-a

>> hana-b と >> hana-c に対しても同様に繰り返します。

## NetBackup クライアントの構成

<span id="page-70-0"></span>次のステップは NetBackup クライアントの構成に役立ちます。

- ログレベルの設定。
- initSAP.utl ファイルの更新。

p.158 の「NetBackup for SAP [のデバッグログの有効化](#page-157-0) (UNIX クライアント)」を参照し てください。

p.160 の 「NetBackup for SAP UNIX/Linux [クライアントのデバッグレベルを設定する」](#page-159-0) を参照してください。

p.71 の 「initsap.utl [ファイルの更新」](#page-70-2) を参照してください。

<span id="page-70-2"></span>Netbackup クライアントソフトウェアをアンインストールまたは削除する必要がある場合は、 次を参照してください。『NetBackup [インストールガイド』。](http://www.symantec.com/business/support/index?page=content&id=DOC5332)

## initsap.utl ファイルの更新

NetBackup にはデフォルトの initSAP.utl ファイルが付属しています。 initSAP.utl は コメント、パラメータ (必須パラメータと任意パラメータ) およびパラメータ値が含まれるテキ ストファイルです。これらのパラメータによって、NetBackup と SAP ツール間のバックアッ プ手順およびリストア手順が決定されます。

initsap.utl ファイルは次のパスにありま す。/usr/openv/netbackup/ext/db\_ext/sap/scripts/sap\_oracle/initSAP.utl

<span id="page-70-1"></span>SAP HANA ソフトウェアで使用するためには、構成ファイルにあるポリシー名を変更する 必要があります。 SAP HANA のバックアップを取るには、ポリシーキーワードのコメントを 解除し、NetBackup マスターサーバーで構成されている正しいポリシー名を指定します。

## SAP HANA エージェントの構成

SAP HANA エージェントを構成するには、ノードレベル構成を実行する必要があります。 また backint ファイルを構成する必要もあります。

## ノードレベルの設定

データベースインスタンスをインストールすると、インストールディレクトリへのリンクを含ん でいるディレクトリ /usr/sap/<SID> が作成されます。

したがって、パス /usr/sap/<SID>/SYS/global/hdb/opt/hdbbackint は、ハードウェ アベンダーによらず、それぞれの HANA のインストールと同じになります。

■ 手動で、/usr/openv/netbackup/ext/db\_ext/sap の下に node\_names.txt ファイルを作成します。

このファイルは、可能性があるクライアント名 (アプライアンスノード) を、各行 1 つ含 んでいるはずです。 たとえば、 node1.test.lab node2.test.lab

SAP HANA 管理者は、アプライアンスから新しいノードが追加されるか、削除された 場合に、必ずこのファイルを更新する必要があります。

root ユーザーを使用し、すべてのクライアント (アプライアンスノード) で新しく作成さ れたファイル node\_names.txt に +r 権限を付与します。

■ NetBackup の hdbbackint バイナリの代わりに、SAP HANA の hdbbackint to hdbbackint\_script スクリプトからのリンクを作成します。

ln -s /usr/openv/netbackup/bin/hdbbackint\_script /usr/sap/<SID>/SYS/global/hdb/opt/hdbbackint

メモ: opt ディレクトリが存在しない場合、/usr/sap/<SID>/SYS/global/hdb の場 所で、それを作成し、次に前述のように hdbbackint リンクを作成する必要がありま す。

HANA DB マスターノードは、すべてのノードのバックアップをトリガします。

## SAP HANA backint の構成

次の設定は SAP HANA スタジオから行う必要があります。

- すべてのデータベースインスタンス用に /usr/sap/<SID>/SYS/global/hdb/opt/hdbbackint to /usr/openv/NetBackup/bin/hdbbackint\_script から hdbbackint ソフトリンク を作成する。
- SAP HANA データベースインスタンス構成のデータにパラメータファイル (initSAP.utl) を指定する。パラメータファイルを指定するには、[インスタンス (Instance)] > [構成 (Configuration)] > global.ini > data\_backup\_parameter\_file の順に進みます。
- SAP HANA データベースインスタンス構成のログにパラメータファイル (initSAP.utl) を指定する。パラメータファイルを使用してバックアップを指定するには、[インスタン ス (Instance)] > [構成 (Configuration)] > global.ini > log\_backup\_parameter\_file の順に進みます。

backint ファイルを使用してバックアップを指定するには、[インスタンス (Instance)]

> [構成 (Configuration)] > global.ini > log\_backup\_using\_backint > SYSTEM = true の順に進みます。
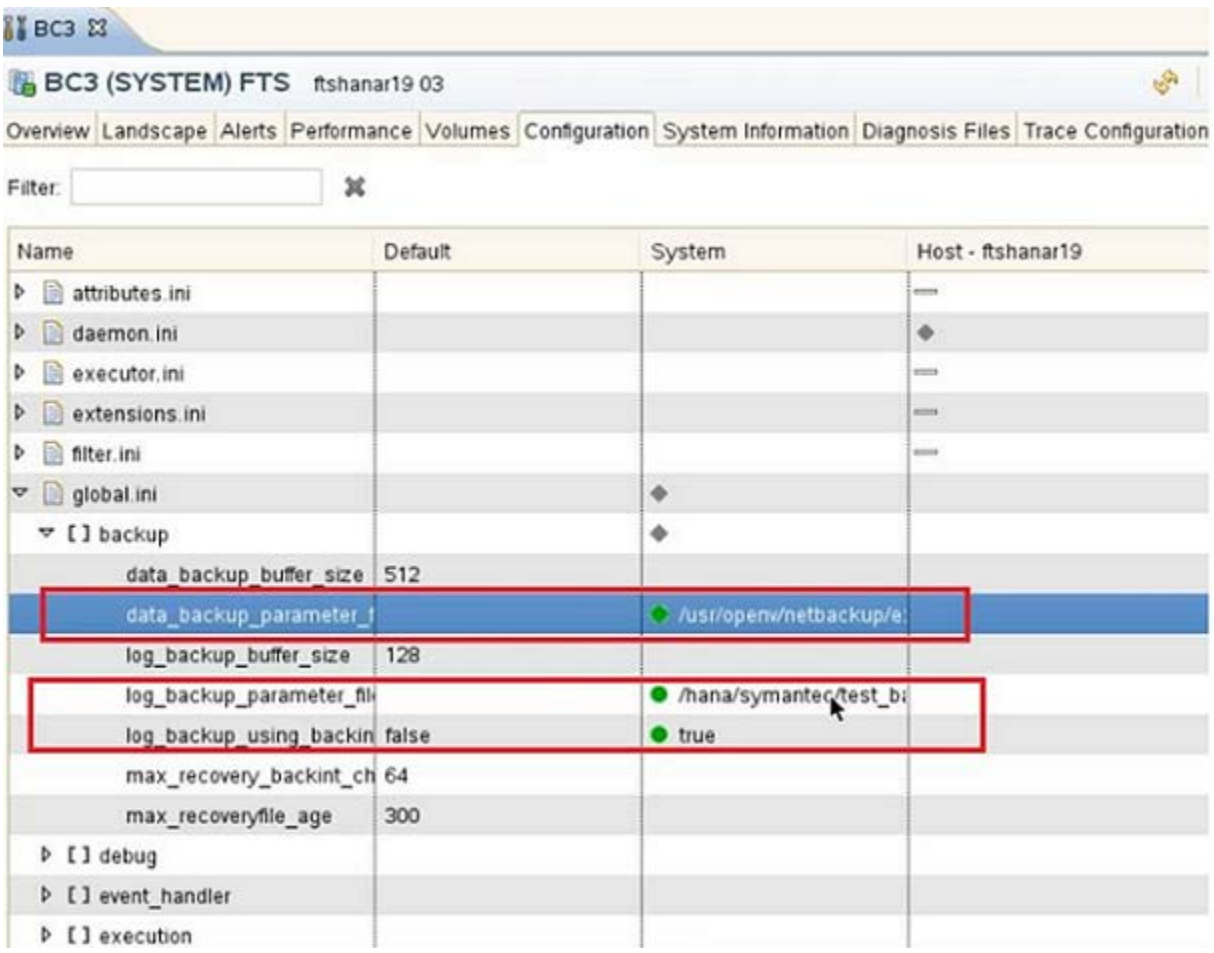

メモ: HANA スタジオからリストアしている間、ログバックアップがファイルシステムに書き 込まれ、その後すぐに移動された場合は、ログバックアップを探します。これらの現在の 場所を指定する必要があります。ログバックアップの代替場所を指定しない場合、システ ムはログバックアップが最初に保存された場所を使用します。指定したディレクトリは再帰 的に検索されます。

# SAP のバックアップとリスト アの実行

この章では以下の項目について説明しています。

- NetBackup for SAP [を使用したバックアップの実行](#page-73-0)
- BRTools を使用した SAP バックアップの開始 (Oracle [データベースの場合のみ](#page-74-0))

7

- SAP [のアーカイブの実行](#page-76-0)
- SAPDBA [ユーティリティを使用した](#page-78-0) SAP のリストアの実行 (Oracle データベース上 の SAP [の場合のみ](#page-78-0))
- [代替クライアントへのリダイレクトリストア](#page-79-0) (Oracle データベース上の SAP の場合のみ)
- <span id="page-73-0"></span>■ SAP [のリダイレクトリストアの環境例](#page-82-0) (UNIX)
- BRRECOVER [を使用したディザスタリカバリ](#page-83-0)
- 失敗した NetBackup for SAP [バックアップおよびリストアの再開](#page-83-1)

# NetBackup for SAP を使用したバックアップの実行

NetBackup for SAP を使用してバックアップを実行するには、次の方法を使用できます。

- 手動 SAP バックアップ NetBackup サーバーソフトウェアを使用して、SAP ポリシーを使用した自動バックアッ プスケジュールを手動で実行できます。 p.65 の 「SAP [ポリシーの手動バックアップの実行」](#page-64-0) を参照してください。
- 自動 SAP バックアップ

データベースのバックアップの最も便利な方法は、自動バックアップのスケジュール を設定しておくことです。NetBackup スケジューラが自動バックアップ用のスケジュー ルを起動すると、SAP スクリプトがデータベースのバックアップを開始します。

SAP スクリプトは次の通り動作します。

- ファイルリストの表示と同じ順序で実行
- パス名が一致するすべてのクライアントで実行 SAP スクリプトを使用し、指定するスケジュールに基づいて、データベースを自動的 にバックアップするポリシーを作成および構成する方法の説明を利用できます。
- <span id="page-74-0"></span>■ クライアントによって開始された SAP バックアップ SAP ホストの SAP ツールは、手動または NetBackup 以外のスケジューラを介して NetBackup backint または libsapora/orasbt API にバックアップを開始させることが できます。

# BRTools を使用した SAP バックアップの開始 (Oracle データベースの場合のみ)

メモ: この情報は、Oracle データベース上の NetBackup for SAP にのみ適用されます。 MaxDB データベース上の NetBackup for SAP では、異なる構成が必要です。

p.150の「MaxDBデータベース上の [NetBackup for SAP](#page-149-0) について」を参照してくださ い。

バックアップを開始するには、次のいずれかの方法を実行します。

- SAPDBA ユーティリティのメニューの使用
- brbackup コマンドラインの使用

SAPDBA ユーティリティまたは brbackup コマンドを使用してバックアップを開始すると、 次の処理が実行されます。

- brbackupの状態メッセージがコンソールに表示されます。このメッセージは、データ ベースサーバーが起動または停止したときに通知されます。また、表のバックアップ モードが変更されたときにも通知されます。
- brbackup コマンドが NetBackup for SAP backint インターフェースを起動し、バッ クアップの対象となるファイルを送信します。
- NetBackup for SAP backint インターフェースが入力ファイルを処理して、XBSA インターフェースを呼び出します。ファイルオンラインモード中に、各データベースファ イルが 1 つずつバックアップされます。NetBackup for SAP backint インターフェー スは、セマフォファイルを使用して brbackup と協調します。

■ すべてのファイルのバックアップが行われた後、完全なファイルリストが表示されます。 成功または失敗を示すファイルリストが、NetBackup for SAP backint インターフェー スの仕様で規定された形式で表示されます。この形式には、後でリストアに使用され るバックアップ識別子 (BID) が含まれます。SAP ツールは BID を追跡するために バックアップセッションのログを保持します。これによって、brrestore による参照が 可能になります。

### SAPDBA を使用した SAP のオフラインバックアップの実行

次の手順では、SAPDBA を使用してオフラインバックアップを実行する方法を示します。

SAPDBA を使用してオフラインバックアップを実行する方法

1 NetBackup、NetBackup for SAP および SAP ツールが完全に構成されていること を確認します。

p.33 の「[NetBackup for SAP](#page-32-0) の構成について」を参照してください。

- 2 sapadm ユーザーであることを確認します。
- 3 stopsap R3 コマンドを実行して SAP を停止します。
- 4 sapdba を開始します。
- 5 「h」を入力して、[Backup database]のメニュー項目を選択します。
- 6 「d」を入力して、[Objects for backup]を選択します。
- 7 「g」を入力して、バックアップするオブジェクト名を入力します。

例:PSAPUSER1D

8 「q」を入力して、前のメニューに戻ります。

戻される情報は次の内容を示します。

- バックアップデバイス形式は external backup tool (backint) です。
- バックアップ形式は offline force です。
- 表領域は PSAPUSER1D です。
- 9 「S」を入力して、バックアップを開始します。

### brbackup による SAP のオンラインバックアップの実行

sapdba の代わりに brbackup を使用して、SAP データベースのバックアップを実行で きます。このセクションではファイルのバックアップモードの動的切り替えを伴うオンライン バックアップについて説明します。initSAP.sap パラメータファイルを変更する、または brbackup の -t online と –d util\_file\_online を指定することによって、

backup type と backup dev type を変更できます。これらの変更を加えると、 initSAP.sap ファイルでは次のようになります。

backup\_type = online

backup dev type = util file online

このバックアップ方式では、sapdba または brbackup は NetBackup for SAP backint インターフェースでスイッチファイルを使用することができます。この方式によって、必要 な表領域のみがバックアップモードに設定されるため、非常に大きなファイルのオンライ ンバックアップも簡単に実行できます。NetBackup で別のファイルを処理する準備がで きると、完了したファイルのバックアップモードを解除して、次のファイルをバックアップモー ドにするよう brbackup に通知されます。

#### brbackup による SAP のオンラインバックアップを実行する方法

1 NetBackup、NetBackup for SAP および SAP ツールが完全に構成されていること を確認します。

p.33 の「[NetBackup for SAP](#page-32-0) の構成について」を参照してください。

- 2 sapadm ユーザーであることを確認します。
- **3 brbackup コマンドを入力します。** 
	- オンラインバックアップを開始するには、次のコマンドを入力します。

brbackup -d util\_file\_online -t online -m all

■ RMAN を使用する場合に完全バックアップを開始するには、次のコマンドを入 力します。

brbackup -d rman\_util -t online -m full -c

<span id="page-76-0"></span>■ RMAN を使用する場合に増分バックアップを開始するには、次のコマンドを入 力します。

brbackup -d rman\_util -t online -m incr -c

## SAP のアーカイブの実行

アーカイブは、バックアップと同じ手段で実行されますが、brbackupの代わりにbrarchive を使用したり、brbachup -aを使用して実行されます。 別のメディアまたはメディアサー バーに格納される複数のコピーを作成するには、NetBackup の複数のコピー機能また は brarchive コマンドを使用できます。 NetBackup for SAP の使用方法に応じて、最 も簡単な方法でアーカイブログのバックアップコピーを作成します。

次の例では、SAP アーカイブをバックアップおよびリストアする方法を示します。

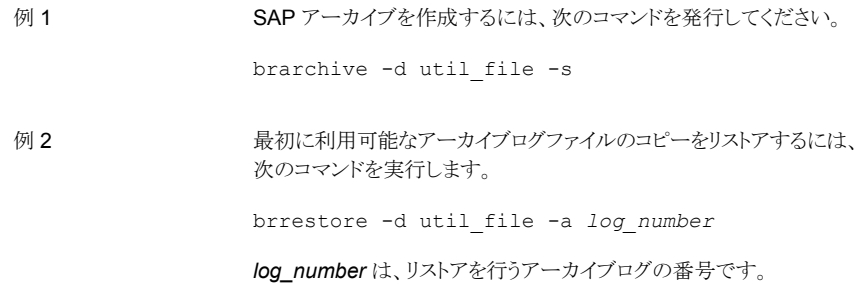

### NetBackup の[コピーを複数作成する (Multiple copies)]機能を使った SAP のアーカイブの作成

ジョブのバックアップスケジュールで[コピーを複数作成する (Multiple copies)]のオプ ションを有効にすると、NetBackup によってバックアップのコピーが最大 4 つまで自動的 に作成されます。[コピーを複数作成する (Multiple copies)]機能について詳しくは、次 を参照してください。『[Symantec NetBackup](Configuring Altnames for Redirected Restore) 管理者ガイド Vol. 1』。

### 2 つの brarchive コマンドを逐次的に使用した SAP のアーカイブの作 成

2 つの brarchive コマンドを逐次的に実行して、アーカイブログのバックアップコピーを 2 つ作成することもできます。

最初のコピーの場合、-s オプションを指定して brarchive を呼び出します。2 つ目のコ ピーの場合は、-sc オプションを指定して brarchive を呼び出します。両方のコマンド によって、バックアップを行う必要があるアーカイブログファイルが自動的に判断され、バッ クアップが実行されます。

必ず、それぞれの brarchive コマンドでポリシーまたはスケジュール名が異なる個別の utl ファイルまたは個別の環境変数を使用してください。2つ目のコピーが 1つ目のコピー と同じメディアに書き込まれないよう (その場合、同時に損失することになります)、ポリシー またはスケジュールには重複のないメディアまたはストレージユニットが指定されている必 要があります。たとえば、各バックアップコピーを 2 つの異なるボリュームプール、ディス クとテープ、または 2 つの異なる DSU に書き込むことができます。

次の例は SAP のアーカイブを 2 つ作成するために 2 つの brarchive コマンドを逐次 的に使用する方法を示しています。次の例では、バックアップの対象となるアーカイブロ グは 1 つのみ (アーカイブログ 77) であることを前提としています。

第 7 章 SAP のバックアップとリストアの実行 | 79 SAPDBA ユーティリティを使用した SAP のリストアの実行 (Oracle データベース上の SAP の場合のみ)

バックアップコピーを作成 最初のバックアップコピーを作成するには、次のコマンドを実行します。 SAP\_SCHED=To-DSU ; export SAP\_SCHED brarchive -d util\_file -s 2つ目のバックアップコピーを作成するには、次のコマンドを実行しま す。 SAP\_SCHED=To-Pool1 ; export SAP\_SCHED brarchive -d util\_file -sc Windows で環境変数を設定する構文は次のとおりです。 SET SAP\_SCHED=To-DSU する方法 アーカイブログファイルを 最初のバックアップコピーからリストアするには、次のコマンドを実行し ます。 brrestore -a 77 2つ目のバックアップコピーからリストアするには、次のコマンドを実行 します。 brrestore -a2 77 リストアする方法

# <span id="page-78-0"></span>SAPDBA ユーティリティを使用した SAP のリストアの実 行 (Oracle データベース上の SAP の場合のみ)

Oracle データベースの一部または全体のリストアを実行するには、有効なリストアのリス トを持っている必要があります。sapdba システムを使用し、特定の表領域のリストア、また はデータベース全体のリストアのリストを保持します。

個々の表領域またはデータベース全体をリストアする場合、ターゲットファイルの既存の コピーを削除するかどうかを確認するプロンプトが表示されます。その後、sapdba によっ て brrestore コマンドが実行されます。

brrestore によって、BID およびファイル名のリストが NetBackup for SAP backint イ ンターフェースに送信されます。backint インターフェースでは、バックアップを実行した 正確な日付および時刻を参照し、NetBackup を使用してファイルのリカバリを行います。 backint インターフェースは、リストアの進捗状況を監視して、その状態を brrestore に通知します。

リストアが完了すると、backint インターフェースは、NetBackup リストアログのコピーを 監査目的で保存します。その後、sapdba によって、メディアリカバリなどの必要なデータ ベースリカバリが実行され、データベースサーバーが再起動されます。

#### brrestore を使用してデータベースファイルをリストアする方法

1 RMAN を使用しない Oracle 環境では、次のオプションを指定してコマンドを実行 します。

brrestore -d util\_file -b last -m full -c force

<span id="page-79-0"></span>2 RMAN を使用する Oracle 環境では、次のオプションを指定してコマンドを実行し ます。

brrestore -d rman\_util -b last -m full -c force

# 代替クライアントへのリダイレクトリストア (Oracleデータ ベース上の SAP の場合のみ)

バックアップを提供したもともとのクライアント以外のクライアントに、SAP データベースを リストアするためのオプションがあります。別のクライアントにデータのリストアを行う処理 を、リダイレクトリストアと呼びます。

メモ: Oracle の古いリリースから新しいリリースへのリストアが可能な場合もあります。詳し くは、Oracle のマニュアルを参照してください。

リダイレクトリストアを実行するには、次の条件を満たしている必要があります。

- ソースクライアントおよび宛先クライアントのコンピュータシステムアーキテクチャ、OS のバージョンおよびビットレベルが同じである。
- ソースクライアントおよび宛先クライアントの Oracle RDBMS のバージョンが同じであ る。

リダイレクトリストアには次の処理があります。

- NetBackup サーバーの構成。
- ソースクライアントから宛先クライアントへのファイルのコピー。
- NetBackup for SAP の宛先クライアントの構成。
- リダイレクトリストアの実行。

次の手順では、各処理について説明します。リダイレクトリストアについて詳しくは、次を 参照してください。『[Symantec NetBackup](http://www.symantec.com/business/support/index?page=content&id=DOC5332) 管理者ガイド Vol. 1』。

#### 第 7 章 SAP のバックアップとリストアの実行 | 81 代替クライアントへのリダイレクトリストア (Oracle データベース上の SAP の場合のみ)

#### NetBackup サーバーを構成する方法

- 1 NetBackup 管理者としてログオンしていることを確認します。
- 2 NetBackup サーバーを構成して、リダイレクトリストアを許可します。
	- 任意のクライアントからのリストアを許可します。 [3](#page-80-0) に進みます。
	- 選択したクライアントのみからのリストアを許可します。 [5](#page-80-1) に進みます。
- <span id="page-80-0"></span>3 任意のクライアントから他の任意のクライアントのバックアップをリストアすることを許 可するには、NetBackup マスターサーバーに次のファイルを作成します。

Windows の場合:

C:¥Program Files¥NetBackup¥db¥altnames¥No.Restrictions

UNIX または Linux の場合:

/usr/openv/netbackup/db/altnames/No.Restrictions

- <span id="page-80-1"></span>4 [7](#page-80-2) に進みます。
- 5 他のすべてのクライアントからのリストアを宛先クライアントにだけ許可するには、次 のファイルを作成します。

Windows の場合:

C:¥Program Files¥NetBackup¥db¥altnames¥*client\_name*

UNIX または Linux の場合:

/usr/openv/netbackup/db/altnames/*client\_name*

ここで、client\_name はリダイレクトリストアが実行可能な宛先クライアントの名前で す。

- <span id="page-80-2"></span>6 ステップ [5](#page-80-1) を実行し、宛先クライアントにソースクライアントからのみリストアするよう制 約を課す場合は、NetBackup for SAP ソースクライアントの名前を *client\_name* ファイルに追加します。
- 7 宛先クライアントで、既存の制御ファイルをバックアップして、元の構成を保存します。

通常、これらのファイルは、\$ORACLE\_HOME/dbs (%ORACLE\_HOME%¥database) ディ レクトリに格納されています。

#### NetBackup for SAP の宛先クライアントを構成する方法

1 宛先クライアントプレトパラメータを変更します。 次のいずれかを実行します。

- 宛先クライアント上の init*SID*.utl ファイルのクライアントパラメータをソースク ライアントの名前に変更します。
- 宛先クライアントの環境変数 SAP CLIENT をソースクライアントの名前に設定し ます。次に例を示します。

```
SAP_CLIENT=source_client
export SAP_CLIENT
```
環境変数 SAP\_CLIENT は、init*SID.utl ファイルの*値よりも優先度が高くなります。

2 (Windows)宛先クライアントで、ソースクライアントと同様のファイルパスを作成しま す。

次に例を示します。

■ ソースクライアントの実際のパス:

C:¥Oracle¥SAP

■ 宛先クライアントの実際のパス:

C:¥Oracle¥SAP

3 (UNIX または Linux) 宛先クライアント上に、ソースクライアントの実際のパスへのシ ンボリックリンクを作成します。SAP ファイルを指すディレクトリに対してシンボリックリ ンクを設定します。

#### 構成および制御ファイルをコピーする方法 (UNIX または Linux)

- ◆ 構成および制御ファイルを、NetBackup for SAP のソースクライアントから NetBackup for SAP の宛先クライアントにコピーします。
	- 次のファイルを、ソースクライアント (通常、\$oracle\_HOME/dbs) から宛先クライ アント上の同じ場所にコピーします。

```
initSID.sap
initSID.utl
initSID.ora
initSID.dba
```
■ \$SAPDATA\_HOME/sapbackup ディレクトリを、ソースクライアントから宛先クライア ント上の同じ場所にコピーします。

#### 構成および制御ファイルをコピーする方法 (Windows)

◆ 構成および制御ファイルを、NetBackup for SAP のソースクライアントから NetBackup for SAP の宛先クライアントにコピーします。

■ 次のファイルを、ソースクライアント (通常、%ORACLE\_HOME%¥database) から宛 先クライアント上の同じ場所にコピーします。

```
initSID.sap
initSID.utl
initSID.ora
initSID.dba
```
■ %SAPDATA HOME%¥sapbackup ディレクトリを、ソースクライアントから宛先クライ アント上の同じ場所にコピーします。

#### NetBackup for SAP のリダイレクトリストアを実行する方法

- 1 NetBackup for SAP の宛先クライアントにログオンします。
- 2 次のコマンドを入力します。

brrestore -d util\_file -b last -m full

<span id="page-82-0"></span>brrestore で -m *dest\_dir* オプションを使用しないでください。このオプションを 使用すると、元のディレクトリではなく、指定したディレクトリにファイルがリストアされ ます。

# SAP のリダイレクトリストアの環境例 (UNIX)

ここでは、リダイレクトリストアで restore\_filter スクリプトを使用する方法について説 明します。

この例では、次の環境を想定しています。

- ソースクライアント
	- 実際のパスは、/home\_db/oracle/sap です。
	- ソフトリンク /oracle/SAP(SAP はシステム ID) で、/home\_db/oracle/sap が指 定されています。
- 宛先クライアント
	- 実際のパスは、/home2/sap です。
	- ソフトリンク /oracle/SAP で、/home2/sap が指定されています。
	- ソフトリンク /home\_db/oracle/sap を作成して、/home2/sap を指定します。

restore\_filter スクリプトで、宛先クライアントの入力ファイルリストに指定されたパス を、ソースクライアントの実際のパスに置き換えます。サンプルスクリプトは次のようになり ます。

#!/bin/sh # this shell is used to change some logically linked files # during a restore sed -e ' s¥/oracle¥/SAP¥/home\_db¥/oracle¥/sap¥/' \$1 > \$2

バックアップが開始されると、ファイルリストには次のようなソフトリンクでファイルパスが表 示されます。

/oracle/SAP/sapdata1/btabd\_1/btabd.data1

ただし、ファイルのバックアップを行う実際のパスは、次のとおりです。

/home\_db/oracle/sap/sapdata1/btab\_d/btabd.data

<span id="page-83-0"></span>リストア要求が発行されると、入力ファイルリストにはソフトリンクでファイルパスが表示され ます。これらのファイルパスは、宛先クライアントの実際のパスに変換されます。このパス がソースクライアントのパスと異なると、リストアが照会フェーズで失敗します。このような失 敗を回避するために、restore\_filter スクリプトを使用してください。

# BRRECOVER を使用したディザスタリカバリ

BRRECOVER を使用してディザスタリカバリを実行するときに、init*SID*.sap ファイル が存在しない場合、BRRECOVERは「-p init<SID>.utl」パラメータを指定せずに BACKINT を呼び出します。

<span id="page-83-1"></span>util ファイルパラメータが指定されずに呼び出された場合、NetBackup for SAPは、 SAP\_RECOVERY 環境変数を確認します。環境変数が「disaster」に設定されている場 合は、util ファイルパラメータを指定せずにリストアを実行できます。 その場合、 NetBackup for SAP では、デフォルトの SAP ポリシーを使用してリストアを実行します。

# 失敗した NetBackup for SAP バックアップおよびリスト アの再開

システムエラーまたはリソースの競合により、バックアップおよびリストアが失敗または終了 する可能性があります。たとえば、テープライブラリのテープ不足、ストレージユニットの領 域不足またはネットワーク接続の切断などの理由により、バックアップが失敗することがあ ります。データが 1 TB を超える大規模な環境の場合は、バックアップを最初からやりな おすことが現実的でない場合があります。

ポリシーでチェックポイント再開が有効になっていれば、SAP ツールはエラーが発生す る少し前の時点からバックアップを再開できます。有効の場合、バックアップポリシーの属 性タブで調整されていないかぎりデフォルトのチェックポイント間隔は 15 分です。失敗し たジョブでは、すでにバックアップが完了したファイルの部分イメージおよびカタログエン トリが NetBackup によって NetBackup カタログに保持されます。

また、SAP ツールは前回リストアされなかったファイルのみのリストアを再開できます。こ の機能はバックアップポリシーのチェックポイント再開オプションには依存しません。

注意: アクティビティモニターからバックアップまたはリストアを再開しようとすると、失敗し ます。

メモ: SAP ツールでは、backint を使用して、Oracle データベースの失敗したバックアッ プおよびリストアを再開します。

SAP ツールでは、Oracle データベースの失敗したバックアップおよびリストアを再開す る場合に、RMAN の使用をサポートしていません。また、MaxDB でも失敗したバックアッ プまたはリストアを再開することはできません。

### NetBackup for SAP バックアップの再起動

Oracle データベースの SAP のバックアップは、brbackup コマンドによって開始されま す。brbackup コマンドによって、適切なオプションが指定された NetBackup for SAP エージェント (backint) が呼び出され、バックアップの対象となるファイルのリストが提供 されます。バックアップは、正常に終了する場合と失敗する場合があります。

結果として、次の処理が行われます。

■ バックアップが成功した場合: バックアップが正常に行われた各ファイルに対して、backint は brbackup へ次の メッセージを送信します。

#SAVED BID *filename*

SAVED ... で始まるメッセージを受信するごとに、brbackup は次の情報をログファ イルに書き込みます。 UNIX または Linux の場合:

#FILE..... /home1/orasap/inp/file1

#SAVED.... VXF1134574401

Windows の場合:

#FILE..... C:¥oracle¥SUD¥sapdata1¥file1.dbf

#SAVED.... VXF1134574401

■ バックアップが失敗した場合:

バックアップが失敗した各ファイルに対して、backint は brbackup へ次のメッセー ジを送信します。

#ERROR *filename*

ERROR ... で始まるメッセージを受信するごとに、brbackup はログファイルに次の メッセージを書き込みます。 UNIX または Linux の場合:

BR0233E Backup utility has reported an error while saving

file /home/orasap/inp/*filename*

Windows の場合:

BR0233E Backup utility has reported an error while saving

file C:¥oracle¥SUD¥sapdata1¥file1.dbf

バックアップは、次に示すように、NetBackup の動作とは関係のない様々な理由によっ て失敗する可能性があります。

- テープライブラリのテープが不足した場合
- ネットワーク接続に問題が発生した場合
- ユーザーによってバックアップが強制終了されたが、後で再開する場合

このような場合、NetBackup for SAP では、すでにバックアップが完了したファイルの部 分イメージが保存されます。

また、NetBackup カタログのカタログエントリも保存されます。次のメッセージが返されま す。

- #SUCCESS *BID filename* ファイルがバックアップされた場合
- #ERROR *filename* ファイルがバックアップされなかった場合

NetBackup に関係のない問題が原因でバックアップが終了した場合は、完全なバック アップをやりなおす必要はありません。brbackup コマンドおよび -f *logfile* パラメー タを使用します。brbackup コマンドによって、まだバックアップする必要があるファイルが 自動的に判断されます。次の項では、-fパラメータを使用してバックアップを再開する方 法について説明します。

### NetBackup for SAP ポリシーの「チェックポイントから再開」オプ ションの構成

失敗した時点からバックアップを再開するには、NetBackup for SAP ポリシーでチェック ポイントを有効にする必要があります。この機能を有効にするには、ポリシー属性で、 「チェックポイントの間隔 (Take checkpoints every)] を選択します。デフォルトでは、こ

のオプションは無効に設定されています。このオプションが有効になっていない場合、こ のポリシーに基づくバックアップが失敗すると、バックアップはジョブの先頭から再開され ます。

「チェックポイントの間隔 (Take checkpoints every)]が有効になっている場合、デフォル トでは、NetBackup for SAP エージェントによって 15 分ごとにチェックポイントが設定さ れます。この時間間隔を異なる期間に設定することができます。

### brbackup -f コマンドを使用した NetBackup for SAP バックアップ の再開

brbackup コマンドの -f オプションを使用して、バックアップに失敗したファイルのみを バックアップすることができます。すべてのファイルを再度バックアップするように指定す る必要はありません。

brbackupコマンドによって、指定されたファイルが確認されます。これにより、正常にバッ クアップされたファイルと正常にバックアップされなかったファイルが判別されます。 brbackup は、まだバックアップの必要があるファイルのリストを backint に送信します。 brbackup は、まだバックアップの必要があるファイルのみを対象とする新しいジョブを開 始します。

例 1: 次のコマンドでは、ログファイルを指定します。

brbackup -d util\_file -m all -c -f bdprcayp.aff

例 2: 次のコマンドでは、最後のバックアップジョブを指定します。

brbackup -d util\_file -m all -c -f last

#### brbackup -f コマンドを使用して NetBackup for SAP バックアップを再開する方法

◆ -f *logfile* パラメータを指定して brbackup コマンドを実行します。

logfile には、次のいずれかを指定します。

- 失敗したジョブのログファイル名。ログファイルが指定された場合、正常にバック アップされなかったファイルが brbackup によって確認されます。
- キーワードの last。このキーワードが指定された場合、正常にバックアップされ なかったファイルが含まれる最後のバックアップジョブの状態がbrbackupによっ て確認されます。

### 例: 失敗した NetBackup for SAP バックアップジョブの再開 (UNIX または Linux)

この例では、UNIX または Linux で失敗したバックアップジョブを再開する方法を示しま す。この例では、次の環境を想定しています。

- アクティビティモニターによってバックアップジョブが意図的に取り消された。実際の 動作では、ジョブはさまざまな理由で失敗することがあります。
- チェックポイント機能を有効に設定した (ポリシーの[チェックポイントの間隔 (Take Checkpoints Every)]オプション)。
- 次の brbackup コマンドを実行してバックアップを実行した。

brbackup -d util\_file -t offline -m all -c force

次に、出力ログからの引用を示します。

BR0280I BRBACKUP time stamp: 2006-02-28 21.07.59 BR0057I Backup of database: SUD BR0058I BRBACKUP action ID: bdsbecnl BR0059I BRBACKUP function ID: aff BR0110I Backup mode: ALL BR0077I Database files for backup:

```
/oracle/SUD/origlogA/log1_m1.dbf
/oracle/SUD/origlogB/log2_m1.dbf
/oracle/SUD/origlogA/log3_m1.dbf
/oracle/SUD/origlogB/log4_m1.dbf
/oracle/SUD/saparch/cntrl/cntrlSUD.dbf
```
BR0061I 29 files found for backup, total size 853.604 MB

この出力ログでは、29 個のファイルがバックアップ対象であることが表示されています。 バックアップを実行するため、brbackup は NetBackup for SAP エージェントを呼び出 します。

この例では、チェックポイントの間隔を 5 分に設定しました。最初のチェックポイントが設 定されるまでに (つまり最初の 5 分間で)、13 個のファイルがバックアップされました。 NetBackup によって最初のチェックポイントが設定された後、NetBackup アクティビティ モニターによってジョブが強制終了されました。バックアップされた 13個のファイルに対 して、backint は #SUCCESS メッセージを brbackup に返しました。バックアップされな かったファイルに対して、backint は #ERROR を返しました。brbackup ログの出力メッ セージを次に示します。

BR0280I BRBACKUP time stamp: 2006-02-28 21.08.04 BR0229I Calling backup utility with function 'backup'...

BR0278I Command output of '/usr/sap/SUD/SYS/exe/run/backint -u SUD -f backup -I /oracle/ SUD/sapbackup/.bdsbecnl.lst -t file -p /home1/orasap/ora920/dbs/initSUD.utl  $-c$ ':

\*\*\*\*\*\*\*\*\*\*\*\*\*\*\*\*\*\*\*\*\*\*\*\*\*\*\*\*\*\*\*\*\*\*\*\*\*\*\*\*\*\*\*\*\*\*\*\*\*\*\*\*\*\*\*\*\*\*\*\*\*\*\*\*\*\*\*

```
Program:
                          /usr/sap/SUD/SYS/exe/run/backint 6.5
Input File:
                          /oracle/SUD/sapbackup/.bdsbecnl.lst
Profile:
                          /home1/orasap/ora920/dbs/initSUD.utl
Program:
                          backint 6.5
Input File:
                          C:¥oracle¥SUD¥sapbackup¥.bdsbedhj.lst
Profile:
                          C:¥oracle¥ora920¥dbs¥initSUD.utl
Function:
                             BACKUP
                         BACKUP FILE
Backup Type:
BR0280I BRBACKUP time stamp: 2006-02-28 21.15.50
#FILE..... /oracle/SUD/sapdata1/btabd 1/btabd.data1
#SAVED.... VXF1141141105
BR0280I BRBACKUP time stamp: 2006-02-28 21.15.50
#FILE..... /oracle/SUD/sapdata2/btabi 1/btabi.data1
#SAVED.... VXF1141141105
... .
\cdotsBR0233E Backup utility has reported an error while saving file
/oracle/SUD/saparch/cntrl/cntrlSUD.dbf
BR0280I BRBACKUP time stamp: 2006-02-28 21.15.50
BR0279E Return code from '/usr/sap/SUD/SYS/exe/run/backint -u SUD -f backup -I /oracle/
SUD/sapbackup/.bdsbecnl.lst -t file -p /home1/orasap/ora920/dbs/initSUD.utl
-c! : 2BR0232E 13 of 29 files saved by backup utility
BR0280I BRBACKUP time stamp: 2006-02-28 21.15.50
BR0231E Backup utility call failed
BR0280I BRBACKUP time stamp: 2006-02-28 21.15.52
BR0304I Starting and opening database instance SUD ...
BR0280I BRBACKUP time stamp: 2006-02-28 21.16.00
BR0305I Start and open of database instance SUD successful
```
BR0056I End of database backup: bdsbecnl.aff 2006-02-28 21.15.50 BR0280I BRBACKUP time stamp: 2006-02-28 21.16.00 BR0054I BRBACKUP terminated with errors

ここで次のコマンドを使用して前述のジョブを再開できます。

brbackup -d util\_file -t offline -m all -f last -c force

brbackup コマンドは最後のバックアップログを確認し、一部のファイルがバックアップに 失敗したことを検出しました。このセッションの出力ログの最初の部分に、次のメッセージ が書き込まれます。

BR0051I BRBACKUP 6.40 (22) BR0055I Start of database backup: bdsbedhj.aff 2006-02-28 21.16.35 BR0453W Error message found in /oracle/SUD/sapbackup/bdsbecnl.aff: 'BR0233E Backup utility has reported an error while saving file /oracle/SUD/sapraw/rawDev4' BR0453W Error message found in /oracle/SUD/sapbackup/bdsbecnl.aff: 'BR0233E Backup utility has reported an error while saving file /oracle/SUD/sapraw/rawDev5'

```
….
```
….

BR0453W Error message found in /oracle/SUD/sapbackup/bdsbecnl.aff: 'BR0279E Return code from '/usr/sap/SUD/SYS/exe/run/backint -u SUD -f backup -I /oracle/SUD/sapbackup/.bdsbecnl.lst -t file -p /home1/orasap/ora920/dbs/initSUD.utl  $-c'$ : 2'

BR0453W Error message found in /oracle/SUD/sapbackup/bdsbecnl.aff:

'BR0232E 13 of 29 files saved by backup utility'

BR0453W Error message found in /oracle/SUD/sapbackup/bdsbecnl.aff:

'BR0231E Backup utility call failed'

BR0459W Backup /oracle/SUD/sapbackup/bdsbecnl.aff terminated with errors

…. …. BR0280I BRBACKUP time stamp: 2006-02-28 21.16.36 BR0057I Backup of database: SUD BR0058I BRBACKUP action ID: bdsbedhj BR0059I BRBACKUP function ID: aff

BR0110I Backup mode: ALL BR0077I Database files for backup:

/oracle/SUD/origlogA/log1\_m1.dbf /oracle/SUD/origlogB/log2\_m1.dbf /oracle/SUD/origlogA/log3\_m1.dbf /oracle/SUD/origlogB/log4\_m1.dbf /oracle/SUD/saparch/cntrl/cntrlSUD.dbf

BR0061I 16 files found for backup, total size 283.502 MB BR0091I 13 files were already saved in: bdsbecnl.aff

> 前述の出力ログが示すように、13 個のファイルがすでにバックアップされました。次に、 正常に終了した brbackup の再開ジョブの出力を示します。このジョブによって、残り 16 個のファイルがバックアップされました。

BR0280I BRBACKUP time stamp: 2006-02-28 21.16.41 BR0229I Calling backup utility with function 'backup'...

BR0278I Command output of '/usr/sap/SUD/SYS/exe/run/backint -u SUD -f backup -I /oracle/SUD/sapbackup/.bdsbedhj.lst -t file -p /home1/orasap/ora920/dbs/initSUD.utl

 $-c$ ': \*\*\*\*\*\*\*\*\*\*\*\*\*\*\*\*\*\*\*\*\*\*\*\*\*\*\*\*\*\*\*\*\*\*\*\*\*\*\*\*\*\*\*\*\*\*\*\*\*\*\*\*\*\*\*\*\*\*\*\*\*\*\*\*\*\*\*

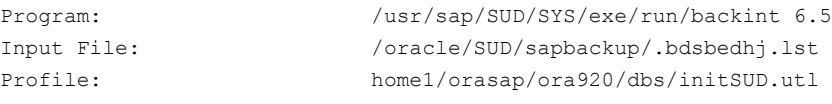

Function: BACKUP Backup Type: BACKUP FILE \*\*\*\*\*\*\*\*\*\*\*\*\*\*\*\*\*\*\*\*\*\*\*\*\*\*\*\*\*\*\*\*\*\*\*\*\*\*\*\*\*\*\*\*\*\*\*\*\*\*\*\*\*\*\*\*\*\*\*\*\*\*\*\*\*\*\*

BR0280I BRBACKUP time stamp: 2006-02-28 21.21.38

#FILE..... /oracle/SUD/sapraw/rawDev4

#SAVED.... VXF1141141607

…. …. BR0280I BRBACKUP time stamp: 2006-02-28 21.21.38 #FILE..... /oracle/SUD/saparch/cntrl/cntrlSUD.dbf

#SAVED.... VXF1141141607

\*\*\*\*\*\*\*\*\*\*\*\*\*\*\*\*\*\*\*\*\*\*\*\*\*\*\*\*\*\*\*\*\*\*\*\*\*\*\*\*\*\*\*\*\*\*\*\*\*\*\*\*\*\*\*\*\*\*\*\*\*\*\*\*\*\*\*

```
BR0280I BRBACKUP time stamp: 2006-02-28 21.21.38
BR0232I 16 of 16 files saved by backup utility
BR0230I Backup utility called successfully
```
### 例: 失敗した NetBackup for SAP バックアップジョブの再開 (Windows)

この例では、失敗したバックアップジョブを再開する方法を示します。この例では、次の環 境を想定しています。

- アクティビティモニターによってバックアップジョブが意図的に取り消された。実際の 動作では、ジョブはさまざまな理由で失敗することがあります。
- チェックポイント機能を有効に設定した (ポリシーの「チェックポイントの間隔 (Take Checkpoints Every)]オプション)。
- 次の brbackup コマンドを実行してバックアップを実行した。

brbackup -d util\_file -t offline -m all -c force

次に、出力ログからの引用を示します。

BR0280I BRBACKUP time stamp: 2006-02-28 21.07.59 BR0057I Backup of database: SUD BR0058I BRBACKUP action ID: bdsbecnl BR0059I BRBACKUP function ID: aff BR0110I Backup mode: ALL BR0077I Database files for backup:

```
C:¥oracle¥SUD¥origlogA¥log1_m1.dbf
C:¥oracle¥SUD¥origlogB¥log2_m1.dbf
C:¥oracle¥SUD¥origlogA¥log3_m1.dbf
C:¥oracle¥SUD¥origlogB¥log4_m1.dbf
C:¥oracle¥SUD¥saparch¥cntrl¥cntrlSUD.dbf
```
BR0061I 29 files found for backup, total size 853.604 MB

この出力ログでは、29個のファイルがバックアップ対象であることが表示されています。 バックアップを実行するため、brbackup は NetBackup for SAP エージェントを呼び出 します。

この例では、チェックポイントの間隔を 5 分に設定しました。最初のチェックポイントが設 定されるまでに (つまり最初の 5 分間で)、13 個のファイルがバックアップされました。 NetBackup によって最初のチェックポイントが設定された後、NetBackup アクティビティ モニターによってジョブが強制終了されました。バックアップされた 13個のファイルに対 して、backint は #SUCCESS メッセージを brbackup に返しました。バックアップされな

```
かったファイルに対して、backint は #ERROR を返しました。brbackup ログの出力メッ
               セージを次に示します。
BR0280I BRBACKUP time stamp: 2006-02-28 21.08.04
BR0229I Calling backup utility with function 'backup'...
BR0278I Command output of 'backint.exe -u SUD -f backup -I
C:¥oracle¥SUD¥sapbackup¥.bdsbecnl.lst -t file -p C:¥oracle¥ora920¥dbs¥initSUD.utl
-c':
backint 6.5
Program:
Input File:
                        C:¥oracle¥SUD¥sapbackup¥.bdsbedhj.lst
Profile:
                        C:¥oracle¥ora920¥dbs¥initSUD.utl
Function:
                           BACKUP
                       BACKUP FILE
Backup Type:
BR0280I BRBACKUP time stamp: 2006-02-28 21.15.50
#FILE..... C:¥oracle¥SUD¥sapdata1¥btabd 1¥btabd.data1
#SAVED.... VXF1141141105
BR0280I BRBACKUP time stamp: 2006-02-28 21.15.50
#FILE..... C:¥oracle¥SUD¥sapdata2¥btabi 1¥btabi.data1
#SAVED.... VXF1141141105
\cdotsBR0233E Backup utility has reported an error while saving file
C:¥oracle¥SUD¥saparch¥cntrl¥cntrlSUD.dbf
BR0280I BRBACKUP time stamp: 2006-02-28 21.15.50
BR0279E Return code from 'backint -u SUD -f backup -I
C:¥oracle¥SUD¥sapbackup¥.bdsbecnl.lst -t file -p C:¥oracle¥ora920¥dbs¥initSUD.utl
-c': 2
BR0232E 13 of 29 files saved by backup utility
BR0280I BRBACKUP time stamp: 2006-02-28 21.15.50
BR0231E Backup utility call failed
```
BR0280I BRBACKUP time stamp: 2006-02-28 21.15.52 BR0304I Starting and opening database instance SUD ...

BR0280I BRBACKUP time stamp: 2006-02-28 21.16.00 BR0305I Start and open of database instance SUD successful

BR0056I End of database backup: bdsbecnl.aff 2006-02-28 21.15.50 BR0280I BRBACKUP time stamp: 2006-02-28 21.16.00 BR0054I BRBACKUP terminated with errors

ここで次のコマンドを使用して前述のジョブを再開できます。

brbackup -d util\_file -t offline -m all -f last -c force

brbackup コマンドは最後のバックアップログを確認し、一部のファイルがバックアップに 失敗したことを検出しました。このセッションの出力ログの最初の部分に、次のメッセージ が書き込まれます。

BR0051I BRBACKUP 6.40 (22) BR0055I Start of database backup: bdsbedhj.aff 2006-02-28 21.16.35

BR0453W Error message found in C:¥oracle¥SUD¥sapbackup¥bdsbecnl.aff:

'BR0233E Backup utility has reported an error while saving file C:¥oracle¥SUD¥sapdata5¥datafile.4' BR0453W Error message found in C:¥oracle¥SUD¥sapbackup¥bdsbecnl.aff: 'BR0233E Backup utility has reported an error while saving file C:¥oracle¥SUD¥sapdata5¥datafile.5'

….

….

```
BR0453W Error message found in C:¥oracle¥SUD¥sapbackup¥bdsbecnl.aff:
'BR0279E Return code from 'backint -u SUD -f backup -I
C:¥oracle¥SUD¥sapbackup¥.bdsbecnl.lst -t file -p C:¥oracle¥ora920¥dbs¥initSUD.utl
-c': 2'
```
BR0453W Error message found in C:¥oracle¥SUD¥sapbackup¥bdsbecnl.aff:

'BR0232E 13 of 29 files saved by backup utility'

BR0453W Error message found in C:¥oracle¥SUD¥sapbackup¥bdsbecnl.aff:

'BR0231E Backup utility call failed'

BR0459W Backup C:¥oracle¥SUD¥sapbackup¥bdsbecnl.aff terminated with errors

 $\cdots$ ... . BR0280I BRBACKUP time stamp: 2006-02-28 21.16.36 BR0057I Backup of database: SUD BR0058I BRBACKUP action ID: bdsbedhi BR0059I BRBACKUP function ID: aff BR0110I Backup mode: ALL BR0077I Database files for backup: C:¥oracle¥SUD¥origlogA¥log1 m1.dbf C:¥oracle¥SUD¥origlogB¥log2 m1.dbf C:¥oracle¥SUD¥origlogA¥log3 m1.dbf C:¥oracle¥SUD¥origlogB¥log4 m1.dbf C:¥oracle¥SUD¥saparch¥cntrl¥cntrlSUD.dbf BR0061I 16 files found for backup, total size 283.502 MB BR0091I 13 files were already saved in: bdsbecnl.aff 前述の出力ログが示すように、13個のファイルがすでにバックアップされました。次に、 正常に終了した brbackupの再開ジョブの出力を示します。このジョブによって、残り16 個のファイルがバックアップされました。 BR0280I BRBACKUP time stamp: 2006-02-28 21.16.41 BR0229I Calling backup utility with function 'backup'... BR0278I Command output of 'backint -u SUD -f backup -I C:¥oracle¥SUD¥sapbackup¥.bdsbedhj.lst -t file -p C:¥oracle¥ora920¥dbs¥initSUD.utl  $-c$ ': Program: backint 6.5 Input File: C:¥oracle¥SUD¥sapbackup¥.bdsbedhj.lst C:¥oracle¥ora920¥dbs¥initSUD.utl Profile: Function: **BACKUP** BACKUP FILE Backup Type: BR0280I BRBACKUP time stamp: 2006-02-28 21.21.38 #FILE..... C:¥oracle¥SUD¥sapdata5¥datafile.4 #SAVED.... VXF1141141607

 $\cdots$ BR0280I BRBACKUP time stamp: 2006-02-28 21.21.38 #FILE..... C:¥oracle¥SUD¥saparch¥cntrl¥cntrlSUD.dbf #SAVED.... VXF1141141607 BR0280I BRBACKUP time stamp: 2006-02-28 21.21.38 BR0232I 16 of 16 files saved by backup utility BR0230I Backup utility called successfully

### Oracle での SAP データベースのリストアの再開

brrestore コマンドを使用して、Oracle ベースの SAP データベースをリストアすること ができます。brrestore コマンドでは、リストア対象の各ファイルのレコードが入力ファイ ルに書き込まれます。このレコードは、BID filename という名前です。次に、brrestore は適切なオプションを指定して、NetBackup for SAP エージェント (backint) を呼び出 します。

リストアは、成功する場合と失敗する場合があります。

入力ファイルの各レコードに対して、brrestore コマンドは次のいずれかのメッセージを backint から受信します。

■ リストアが成功した場合:

#FILE..... filename #RESTORED BID

■ リストアが失敗した場合:

#ERROR filename

リストアが成功した場合、backint は #RESTORED BID filename を通知します。そ の後、brrestoreは次のメッセージを書き込みます。 UNIX または Linux の場合:

#FILE..... /oracle/CER/sapdata1/btabd 1/btabd.data1

#RESTORED, VXF1147974254

Windows の場合:

#FILE..... C:¥oracle¥SUD¥sapdata1¥btabd 1¥btabd.data1

#RESTORED, VXF1147974254

backint が #ERROR *filename* を通知した場合、brrestore はメッセージを書き込 みません。

一部のファイルがリストアされた後にリストアジョブが失敗した場合、リストアされたファ イルに対して NetBackup for SAP エージェント (backint) は #RESTORED を通知し ます。リストアされなかったファイルに対しては、#ERROR を通知します。

### brrestore -f オプションを使用したリストアの再開

brrestore コマンドの -f オプションを使用して、リストアに失敗したファイルのみをリスト アできます。すべてのファイルを再度リストアするように指定する必要はありません。

リストアを再開する方法

◆ -f *logfile* パラメータを指定して brrestore コマンドを実行します。

logfile には、次のいずれかを指定します。

- 失敗したジョブのログファイル名。ログファイルが指定された場合、正常にリストア されなかったファイルが brrestore によって確認されます。
- キーワードの last。このキーワードが指定された場合、正常にリストアされなかっ たファイルが含まれる最後のリストアジョブの状態が brbackup によって確認さ れます。

brrestore コマンドによって、指定されたファイルが確認されます。これにより、正常にリ ストアされたファイルと正常にリストアされなかったファイルが判別されます。brrestore は、まだリストアの必要があるファイルのリストを backint に送信します。brrestore は、 まだリストアの必要があるファイルのみを対象とする新しいジョブを開始します。

次のコマンドでは、ログファイルを指定します。

brrestore -d util\_file -m all -f rdsqcxdf.rsb

次のコマンドでは、最後のリストアジョブを指定します。

brrestore -d util\_file -m all -f last

### 例:NetBackup for SAP リストアジョブの再開 (UNIX または Linux)

ここでは、失敗したリストアジョブを再開する方法を示します。アクティビティモニターによっ てジョブが意図的に取り消されたことを前提とします。実際には、ジョブは様々な理由で 失敗することがあります。

この例では、次のコマンドを使用して、CER データベースのファイルをリストアしている間 に brrestore で作成されたログメッセージを示します。

brrestore -d util\_file -b last -m all

対応する brrestore ログファイルからの引用を次に示します。

BR0280I BRRESTORE time stamp: 2006-05-18 23.18.15 BR0407I Restore of database: CER BR0408I BRRESTORE action ID: rdsgcxdf BR0409I BRRESTORE function ID: rsb BR0449T Restore mode: ALL BR0419I Files will be restored from backup: bdsgcwtl.aff 2006-05-18 23.14.01 BR0416I 19 files found to restore, total size 645.148 MB BR0421I Restore device type: util file BR0134I Unattended mode with 'force' active - no operator confirmation allowed BR0280I BRRESTORE time stamp: 2006-05-18 23.18.16 BR0229I Calling backup utility with function 'restore'... BR0278I Command output of '/usr/sap/CER/SYS/exe/run/backint -u CER -f restore -I /oracle/CER/sapbackup/.rdsqcxdf.lst -t file -p /home/orasap/Ora920/dbs/initCER.utl -c': Program: /usr/sap/CER/SYS/exe/run/backint 6.5 Input File: /oracle/CER/sapbackup/.rdsgcxdf.lst Profile: /home/orasap/Ora920/dbs/initCER.utl Function: RESTORE BR0280I BRRESTORE time stamp: 2006-05-18 23.18.57 #FILE..... /oracle/CER/sapdata1/btabd 1/btabd.data1 #RESTORED, VXF1147974254  $\sim$ BR0280I BRRESTORE time stamp: 2006-05-18 23.18.57 #FILE..... /oracle/CER/sapdata1/el46bi 1/el46bi.data1 #RESTORED. VXF1147974254 BR0374E 7 of 19 files restored by backup utility BR0280I BRRESTORE time stamp: 2006-05-18 23.18.57 BR0231E Backup utility call failed

> brrestore コマンドの開始後に、アクティビティモニターからリストアジョブを取り消しま す。前述のログが示すように、brrestore によって19個のファイルのうち7個がリストア されました。新しい brrestore セッションの一部として、残りのファイルをリストアできま

す。実稼働環境では、brrestore を再開する前に、失敗の原因を特定して修正する必 要があります。

-f オプションを指定して次のコマンドを入力し、brrestore を実行します。

brrestore -d util\_file -m all -f last

次の出力は、対応する brrestore ログファイルからの引用です。

BR0453W Error message found in /oracle/CER/sapbackup/rdsqcxdf.rsb:

'BR0374E 7 of 19 files restored by backup utility'

BR0453W Error message found in /oracle/CER/sapbackup/rdsqcxdf.rsb:

'BR0231E Backup utility call failed'

BR0471W Restore /oracle/CER/sapbackup/rdsqcxdf.rsb terminated with errors

BR0428W File /oracle/CER/sapdata6/es46bd\_1/es46bd.data1 will be overwritten

BR0280I BRRESTORE time stamp: 2006-05-18 23.19.20

BR0407I Restore of database: CER

BR0408I BRRESTORE action ID: rdsqcxfs

BR0409I BRRESTORE function ID: rsb

BR0449I Restore mode: ALL

BR0419I Files will be restored from backup: bdsqcwtl.aff 2006-05-18 23.14.01 BR0416I 12 files found to restore, total size 520.094 MB

BR0445I 7 files were already restored in the following run: rdsqcxdf.rsb BR0421I Restore device type: util\_file

> brrestore によって以前のログファイルが確認され、12 個のファイルはリストアが必要 で、7 個のファイルはすでにリストア済みであることが検出されます。brrestore は、この 12 個のファイルをリストアするように backint に指示します。ログファイルを次に示しま す。

BR0134I Unattended mode with 'force' active - no operator confirmation allowed

BR0280I BRRESTORE time stamp: 2006-05-18 23.19.20 BR0229I Calling backup utility with function 'restore'...

BR0278I Command output of '/usr/sap/CER/SYS/exe/run/backint -u CER -f restore -I /oracle/ CER/sapbackup/.rdsqcxfs.lst -t file -p /home/orasap/Ora920/dbs/initCER.utl -c':

\*\*\*\*\*\*\*\*\*\*\*\*\*\*\*\*\*\*\*\*\*\*\*\*\*\*\*\*\*\*\*\*\*\*\*\*\*\*\*\*\*\*\*\*\*\*\*\*\*\*\*\*\*\*\*\*\*\*\*\*\*\*\*\*\*\*\*\*\*\*\*

```
Program:/usr/sap/CER/SYS/exe/run/backint 6.5
Input File:/oracle/CER/sapbackup/.rdsqcxfs.lst
Profile:/home/orasap/Ora920/dbs/initCER.utl
Function: RESTORE
BR0280I BRRESTORE time stamp: 2006-05-18 23.20.09
#FILE..... /oracle/CER/sapdata6/es46bd 1/es46bd.data1
#RESTORED, VXF1147974254
\cdots... .
BR0280I BRRESTORE time stamp: 2006-05-18 23.20.09
#FILE..... /oracle/CER/sapdata1/system 1/system.data1
#RESTORED. VXF1147974254
```

```
BR0280I BRRESTORE time stamp: 2006-05-18 23.20.09
BR0374I 12 of 12 files restored by backup utility
BR0230I Backup utility called successfully
```
前述のログが示すように、残りの 12個のファイルが正常にリストアされました。

### 例:NetBackup for SAP リストアジョブの再開 (Windows)

ここでは、失敗したリストアジョブを再開する方法を示します。アクティビティモニターによっ てジョブが意図的に取り消されたことを前提とします。実際には、ジョブは様々な理由で 失敗することがあります。

この例では、次のコマンドを使用して、CER データベースのファイルをリストアしている間 に brrestore で作成されたログメッセージを示します。

brrestore -d util file -b last -m all

対応する brrestore ログファイルからの引用を次に示します。

BR0280I BRRESTORE time stamp: 2006-05-18 23.18.15 BR0407T Restore of database: CER BR0408I BRRESTORE action ID: rdsgcxdf BR0409I BRRESTORE function ID: rsb BR0449T Restore mode: ALL BR0419I Files will be restored from backup: bdsgcwtl.aff 2006-05-18 23.14.01 BR0416I 19 files found to restore, total size 645.148 MB

BR0421I Restore device type: util file BR0134I Unattended mode with 'force' active - no operator confirmation allowed BR0280I BRRESTORE time stamp: 2006-05-18 23.18.16 BR0229I Calling backup utility with function 'restore'... BR0278I Command output of 'backint -u CER -f restore -I C:¥oracle¥SUD¥sapbackup¥.rdsqcxdf.lst -t file -p C:¥oracle¥Ora920¥dbs¥initCER.utl  $-c$ ': Program: backint 6.5 Input File: C:¥oracle¥SUD¥sapbackup¥.rdsqcxdf.lst Profile: C:¥oracle¥Ora920¥dbs¥initCER.utl Function: RESTORE BR0280I BRRESTORE time stamp: 2006-05-18 23.18.57 #FILE..... C:¥oracle¥SUD¥sapdata1¥btabd 1¥btabd.data1 #RESTORED. VXF1147974254 ... .  $\cdots$ BR0280I BRRESTORE time stamp: 2006-05-18 23.18.57 #FILE..... C:¥oracle¥SUD¥sapdata1¥el46bi 1¥el46bi.data1 #RESTORED. VXF1147974254 BR0374E 7 of 19 files restored by backup utility BR0280I BRRESTORE time stamp: 2006-05-18 23.18.57 BR0231E Backup utility call failed brrestore コマンドの開始後に、アクティビティモニターからリストアジョブを取り消しま す。前述のログが示すように、brrestore によって 19個のファイルのうち 7個がリストア されました。新しい brrestore セッションの一部として、残りのファイルをリストアできま す。実稼働環境では、brrestoreを再開する前に、失敗の原因を特定して修正する必 要があります。

-f オプションを指定して次のコマンドを入力し、brrestore を実行します。

brrestore -d util file -m all -f last

次の出力は、対応する brrestore ログファイルからの引用です。 BR0453W Error message found in C:¥oracle¥SUD¥sapbackup¥rdsqcxdf.rsb: 'BR0374E 7 of 19 files restored by backup utility' BR0453W Error message found in C:¥oracle¥SUD¥sapbackup¥rdsqcxdf.rsb: 'BR0231E Backup utility call failed' BR0471W Restore C:¥oracle¥SUD¥sapbackup¥rdsqcxdf.rsb terminated with errors BR0428W File C:¥oracle¥SUD¥sapdata6¥es46bd\_1¥es46bd.data1 will be overwritten BR0280I BRRESTORE time stamp: 2006-05-18 23.19.20 BR0407I Restore of database: CER BR0408I BRRESTORE action ID: rdsqcxfs BR0409I BRRESTORE function ID: rsb BR0449I Restore mode: ALL BR0419I Files will be restored from backup: bdsqcwtl.aff 2006-05-18 23.14.01 BR0416I 12 files found to restore, total size 520.094 MB BR0445I 7 files were already restored in the following run: rdsqcxdf.rsb BR0421I Restore device type: util\_file brrestore によって以前のログファイルが確認され、12 個のファイルはリストアが必要

で、7 個のファイルはすでにリストア済みであることが検出されます。brrestore は、この 12 個のファイルをリストアするように backint に指示します。ログファイルを次に示しま す。

BR0134I Unattended mode with 'force' active - no operator confirmation allowed

BR0280I BRRESTORE time stamp: 2006-05-18 23.19.20 BR0229I Calling backup utility with function 'restore'...

BR0278I Command output of '/usr/sap/CER/SYS/exe/run/backint -u CER -f restore -I C:¥oracle¥SUD¥sapbackup¥.rdsqcxfs.lst -t file -p C:¥oracle¥Ora920¥dbs¥initCER.utl -c':

\*\*\*\*\*\*\*\*\*\*\*\*\*\*\*\*\*\*\*\*\*\*\*\*\*\*\*\*\*\*\*\*\*\*\*\*\*\*\*\*\*\*\*\*\*\*\*\*\*\*\*\*\*\*\*\*\*\*\*\*\*\*\*\*\*\*\*\*\*\*\*

Program:/usr/sap/CER/SYS/exe/run/backint 6.5 Input File:C:¥oracle¥SUD¥¥sapbackup¥.rdsqcxfs.lst Profile:C:¥oracle¥Ora920¥dbs¥initCER.utl

Function:RESTORE \*\*\*\*\*\*\*\*\*\*\*\*\*\*\*\*\*\*\*\*\*\*\*\*\*\*\*\*\*\*\*\*\*\*\*\*\*\*\*\*\*\*\*\*\*\*\*\*\*\*\*\*\*\*\*\*\*\*\*\*\*\*\*\*\*\*\*\*\*\*\* BR0280I BRRESTORE time stamp: 2006-05-18 23.20.09

#FILE..... C:¥oracle¥SUD¥sapdata6¥es46bd\_1¥es46bd.data1 #RESTORED. VXF1147974254 …. …. BR0280I BRRESTORE time stamp: 2006-05-18 23.20.09 #FILE..... C:¥oracle¥SUD¥sapdata1¥pooli\_1¥pooli.data1 #RESTORED. VXF1147974254 \*\*\*\*\*\*\*\*\*\*\*\*\*\*\*\*\*\*\*\*\*\*\*\*\*\*\*\*\*\*\*\*\*\*\*\*\*\*\*\*\*\*\*\*\*\*\*\*\*\*\*\*\*\*\*\*\*\*\*\*\*\*\*\*\*\*\*\*\*\*\* BR0280I BRRESTORE time stamp: 2006-05-18 23.20.09

BR0374I 12 of 12 files restored by backup utility BR0230I Backup utility called successfully

前述のログが示すように、残りの 12 個のファイルが正常にリストアされました。

# SAP HANA のバックアップと リストアの実行

この章では以下の項目について説明しています。

- SAP HANA [のバックアップとリストアについて](#page-103-0)
- <span id="page-103-0"></span>■ SAP HANA [スタジオのバックアップでの使用](#page-103-1)
- SAP HANA [スタジオのリストアでの使用](#page-107-0)

# SAP HANA のバックアップとリストアについて

今回のリリースでは、データバックアップとリストア SAP HANA スタジオで起動され、 NetBackup 管理コンソールからは起動されません。

8

<span id="page-103-1"></span>SQL コマンドを使用してバックアップを実行できます。 バックアップに Cron スケジュー ルを使用することもできます。 『SAP HANA 管理者ガイド』については、SAP の Web サ イトを参照してください。

# SAP HANA スタジオのバックアップでの使用

SAP HANA スタジオを SAP HANA データのバックアップに使用します。次の手順でバッ クアップを設定します。

#### SAP HANA スタジオを使用してバックアップを設定する

- 1 SAP HANA スタジオのインターフェースで、バックアップする HANA のインスタンス を選択します。 この場合は <SID> です。
- 2 インスタンスで右クリックし、示されているように[バックアップ (Back Up)]オプション を選択します。

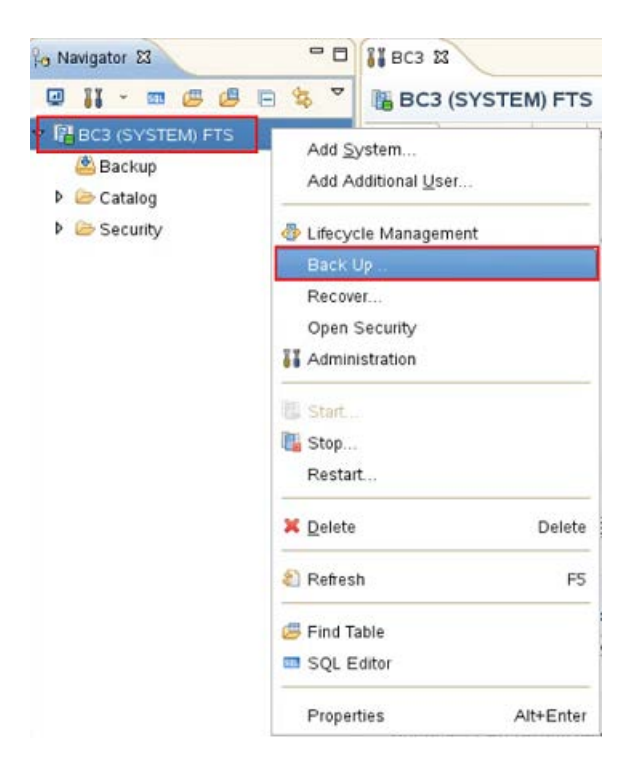

3 [システムのバックアップ (Backup of System)]画面が表示されます。 [Backint]オ プションを選択します。バックアップ先およびバックアップの接頭辞を示されているよ うに指定し、[次へ(Next)]をクリックします。

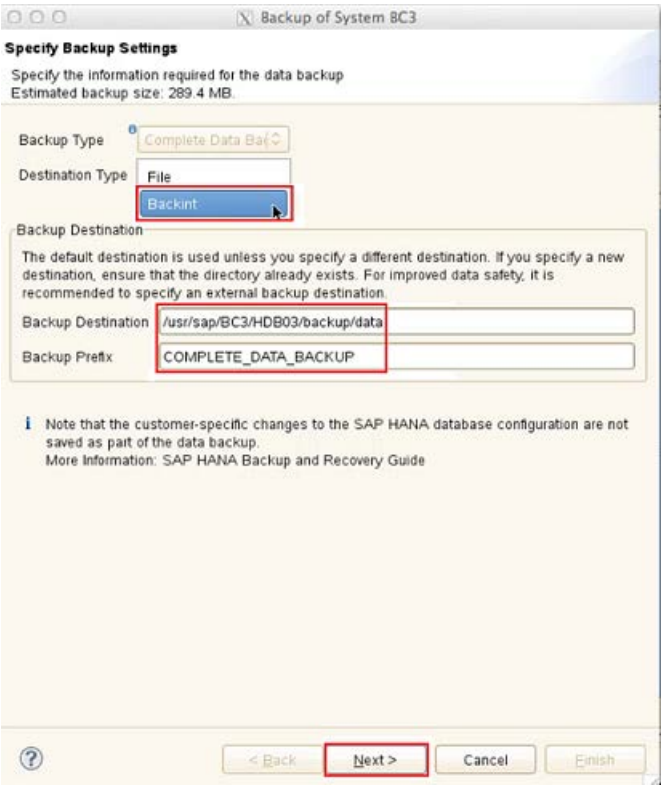

4 [バックアップ設定の確認 (Review Backup Settings)]で次に示されているように設 定を確認し、[完了 (Finish)]をクリックします。

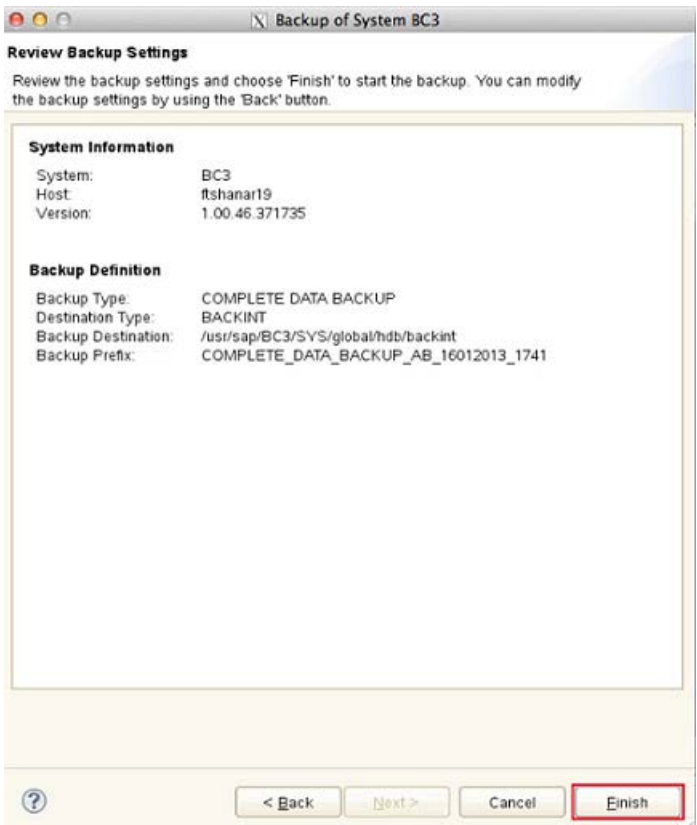

5 [NetBackup 管理コンソールのアクティビティモニター (Activity Monitor of the NetBackup Administration Console)]をチェックし、バックアップ情報を入手しま す。バックアップが正常に完了すると、次のように結果が表示されます。

#### 第 8章 SAP HANA のバックアップとリストアの実行 | 108 SAP HANA スタジオのリストアでの使用

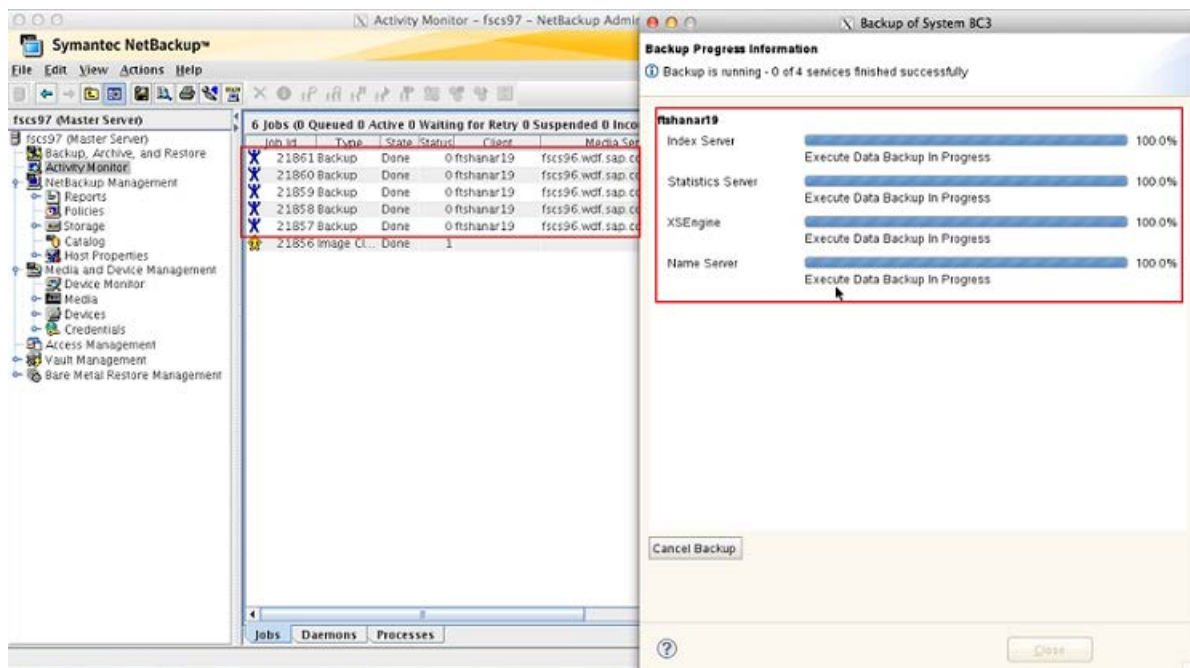

<span id="page-107-0"></span>6 [システムのバックアップ (Backup of System)]画面で[終了 (Close)]をクリックしま す。

# SAP HANA スタジオのリストアでの使用

SAP HANA スタジオを SAP HANA データのバックアップに使用します。次の手順でリ ストアを設定します。

SAP HANA スタジオを使用してリストアを設定する

- 1 SAP HANA スタジオのインターフェースで、リカバリを行う HANA のインスタンスを 選択します。 この場合は <SID> です。
- 2 インスタンスで右クリックし、示されているように[リカバリ (Recover)]オプションを選 択します。
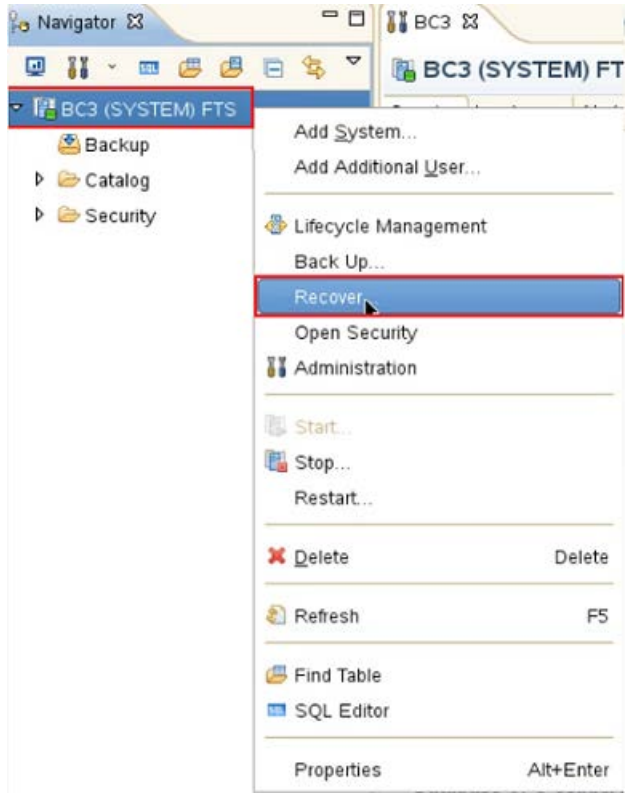

3 リカバリを行うには、システムはオフラインである必要があります。 [システムの停止 (System Shutdown)]画面で、示されているように[OK]を選択します。

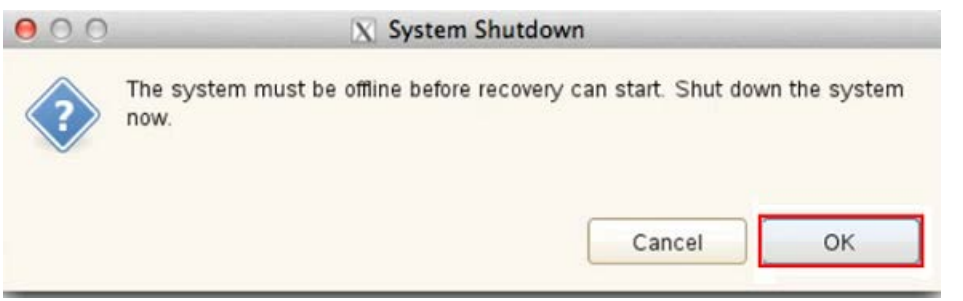

4 次に、[SAPシステムホストへのログオン (Logon to SAP System Host)]画面が表 示されます。 ユーザー名とパスワードを示されているように指定し、[OK]をクリックし ます。

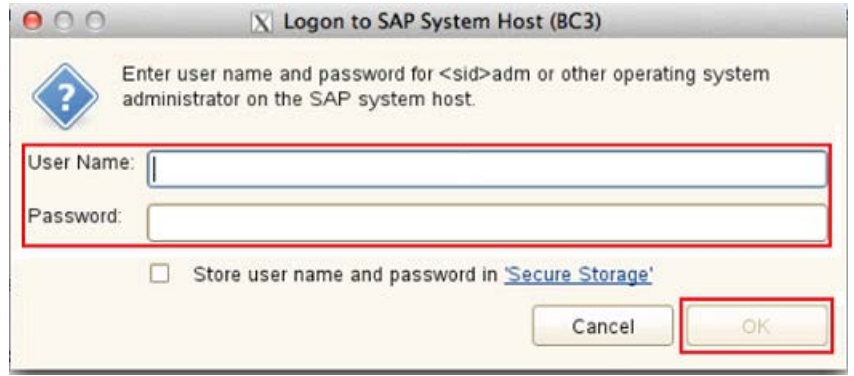

5 [システムのリカバリ (Recovery of System)]画面が表示されます。S[最新の状態 のデータベースにリカバリする (Recover the database to its most recent state)] オプションを選択して、[次へ (Next)]をクリックします。

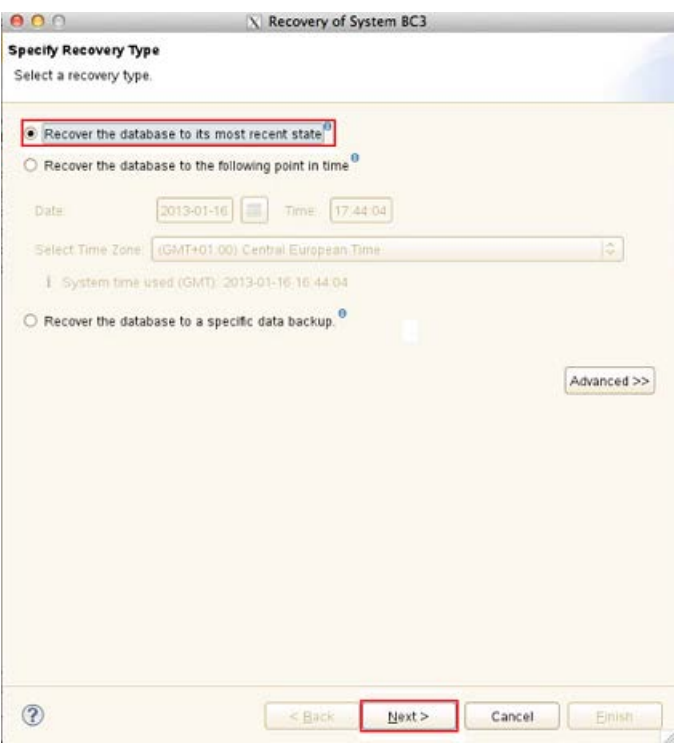

6 詳細を[ログバックアップのリカバリ (Recovery of the Log Backups)]で確認し、[次 へ (Next)]をクリックします。

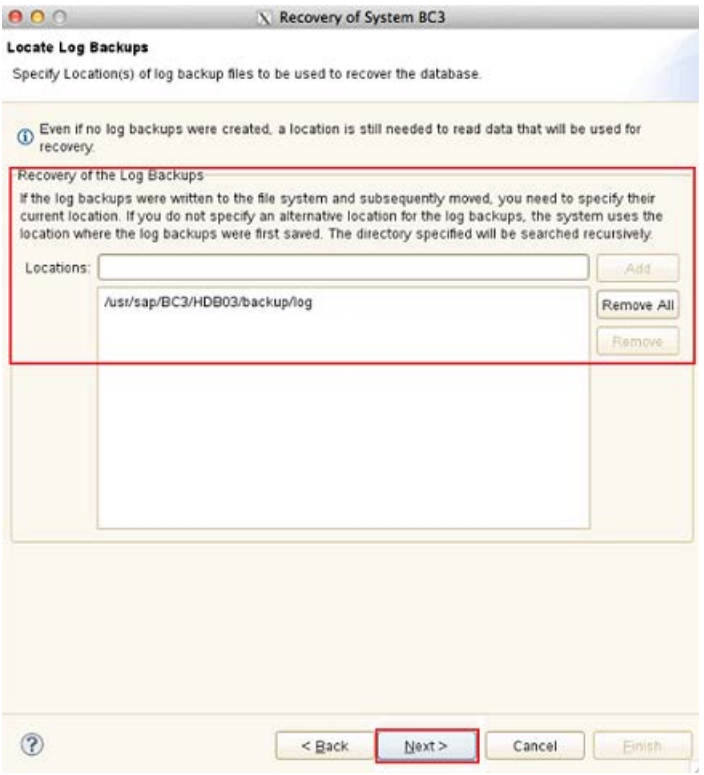

7 [データバックアップの選択 (Select Data Backup)]で SPA HANA データベース をリカバリするデータバックアップを選択し、[次へ (Next)]をクリックします。

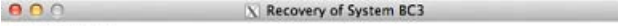

#### **Select Data Backup**

Select a data backup to recover the SAP HANA database

#### **Selected Point in Time**

The database will be recovered to its most recent state.

#### Data Backups

The overview shows data backups that were recorded in the backup catalog as successful. The data<br>backup at the top is estimated to have the shortest recovery time.

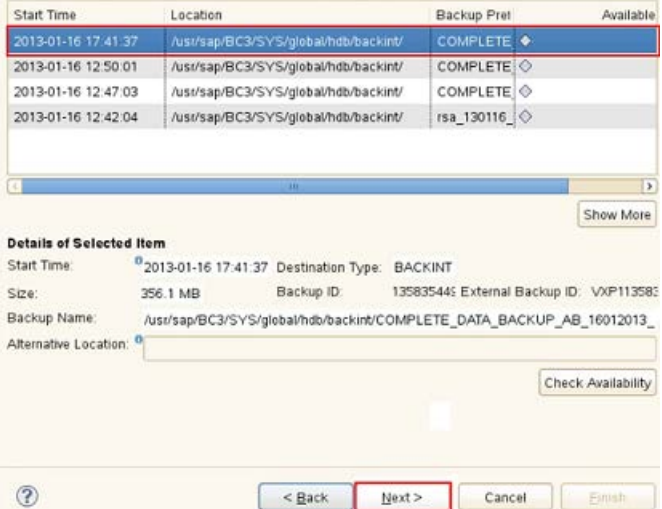

8 [リカバリ設定の確認 (Review Recovery Settings)]でリカバリの詳細を確認し、[完 了 (Finish)]をクリックします。

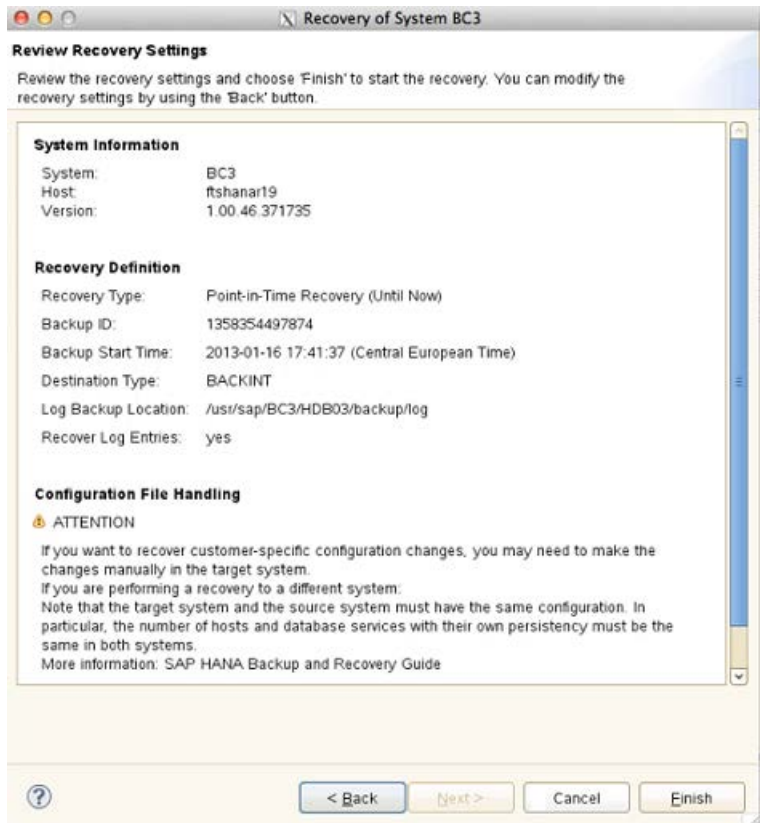

**9** [NetBackup 管理コンソールのアクティビティモニター (Activity Monitor of the NetBackup Administration Console)]をチェックし、リカバリ情報を入手します。リ カバリが正常に完了すると、次のように結果が表示されます。

#### 第 8 章 SAP HANA のバックアップとリストアの実行 | 114 SAP HANA スタジオのリストアでの使用

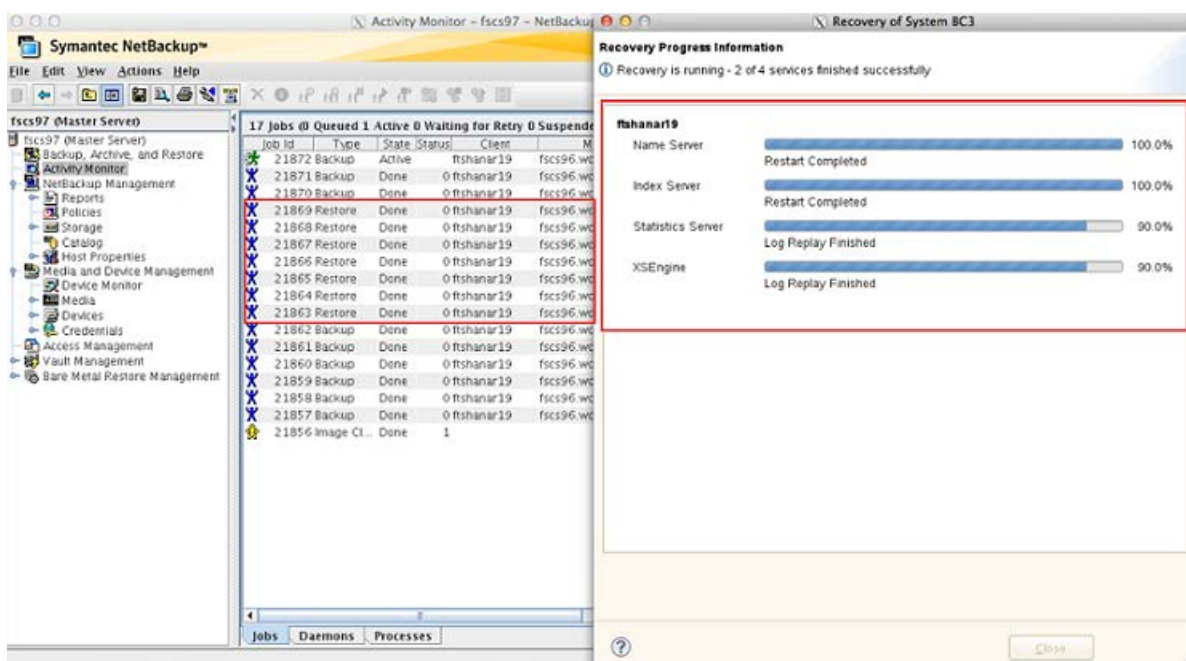

10 リカバリの後、[システムのリカバリ (Recovery of System)]画面で[終了 (Close)]を クリックします。

#### 第 8 章 SAP HANA のバックアップとリストアの実行 | 115 SAP HANA スタジオのリストアでの使用

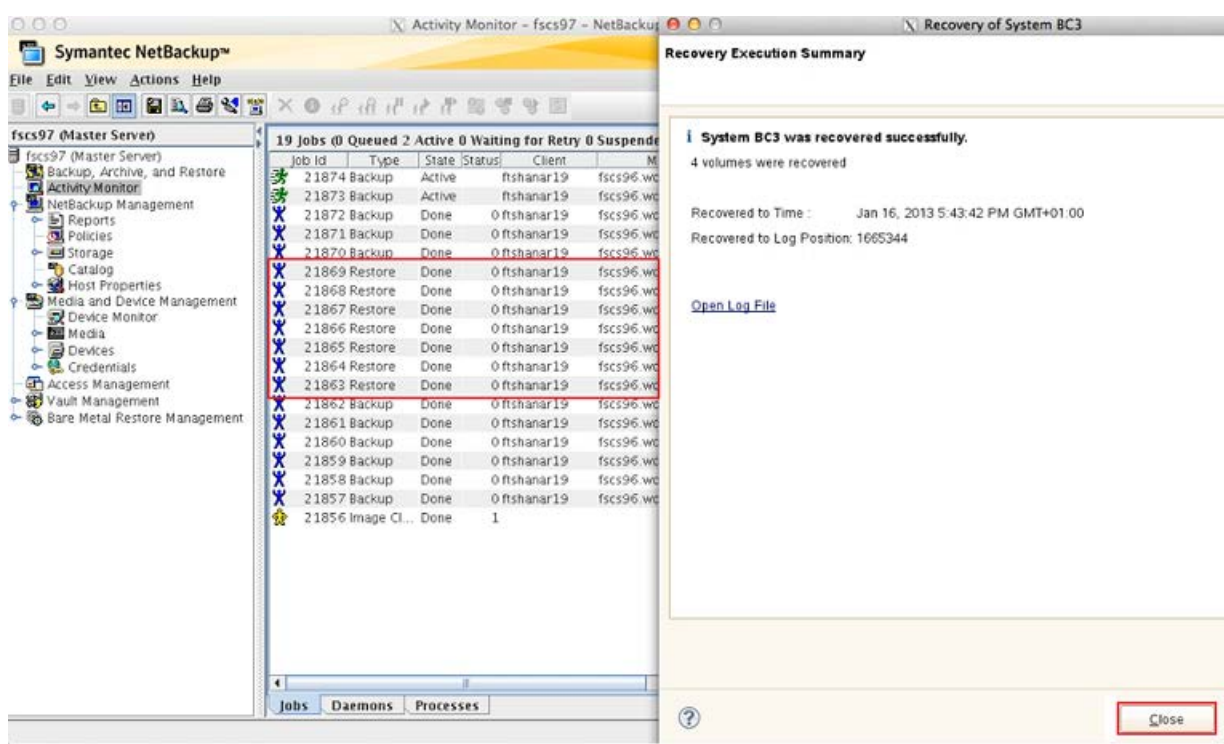

# Snapshot Client を使用した NetBackup for SAP

この章では以下の項目について説明しています。

- Snapshot Client を使用した [NetBackup for SAP](#page-116-0) の概要
- Snapshot Client と NetBackup for SAP [を併用した大規模なデータベースのバック](#page-118-0) [アップ](#page-118-0)

9

- [NetBackup for SAP](#page-120-0) の Snapshot Client の動作
- NetBackup for SAP [のスナップショットバックアップの構成要件](#page-126-0)
- [NetBackup for SAP](#page-127-0) による Snapshot Client の構成について
- UNIX の [NetBackup for SAP Block Level Incremental](#page-138-0) バックアップの構成につい [て](#page-138-0)
- NetBackup for SAP [スナップショットバックアップからの個々のファイルのリストアにつ](#page-142-0) [いて](#page-142-0)
- NetBackup for SAP [でのスナップショットロールバックを使用したボリュームおよび](#page-143-0) [ファイルシステムのリストアについて](#page-143-0)
- **NetBackup for SAP** [のサンプルバックアップスクリプトについて](#page-145-0) (UNIX または Linux)
- NetBackup for SAP [のサンプルバックアップスクリプトについて](#page-146-0) (Windows)
- RMAN ストリームと RMAN プロキシの [NetBackup for SAP](#page-147-0) バックアップの併用
- NetBackup for SAP [を使用したユーザー主導スナップショットバックアップの実行](#page-148-0)

# Snapshot Client を使用した NetBackup for SAP の概 要

<span id="page-116-0"></span>NetBackup for SAP Snapshot Client ソフトウェアによって、スナップショットに基づいた さまざまなテクノロジが、操作しやすい単一のバックアップソリューションに統合されます。 NetBackup for SAP を Snapshot Client とともに使用すると、Oracle データベースに基 づいた環境がサポートされます。MaxDB データベースに基づいた環境はサポートされ ません。

環境を迅速にリストアすることは、重要なビジネスデータを迅速にバックアップできるかど うかに依存します。バックアップしておくと、論理データベースエラー、またはハードウェア 障害や災害などの物理エラーが発生した場合に環境をリストアすることができます。スナッ プショットバックアップはデータベースがバックアップモードまたはオフライン状態にある時 間を最小限にすることができます。オンラインバックアップを毎日 1 回以上、オフライン バックアップを 1 週間に 1 回実行することをお勧めします。長い時間がかかるバッチジョ ブは週末または夜間に実行することが多いため、SAP のシステム動作が低下する期間 はほとんどありませんが、スナップショットなら最小限の遅延でデータを保護することが可 能です。

<span id="page-116-1"></span>表 [9-1](#page-116-1) に、Snapshot Client 機能を示します。

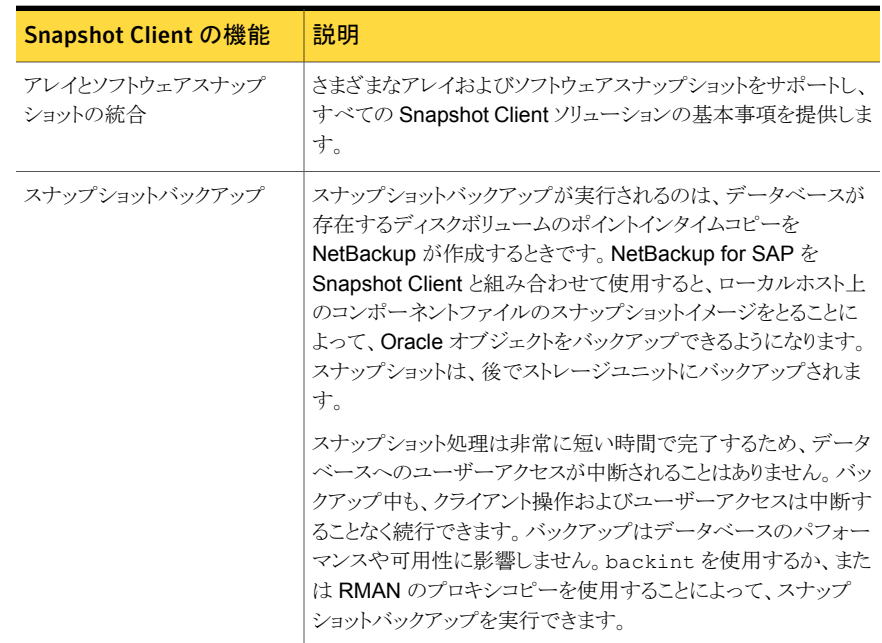

#### 表 9-1 Snapshot Client 機能を使用した NetBackup for SAP

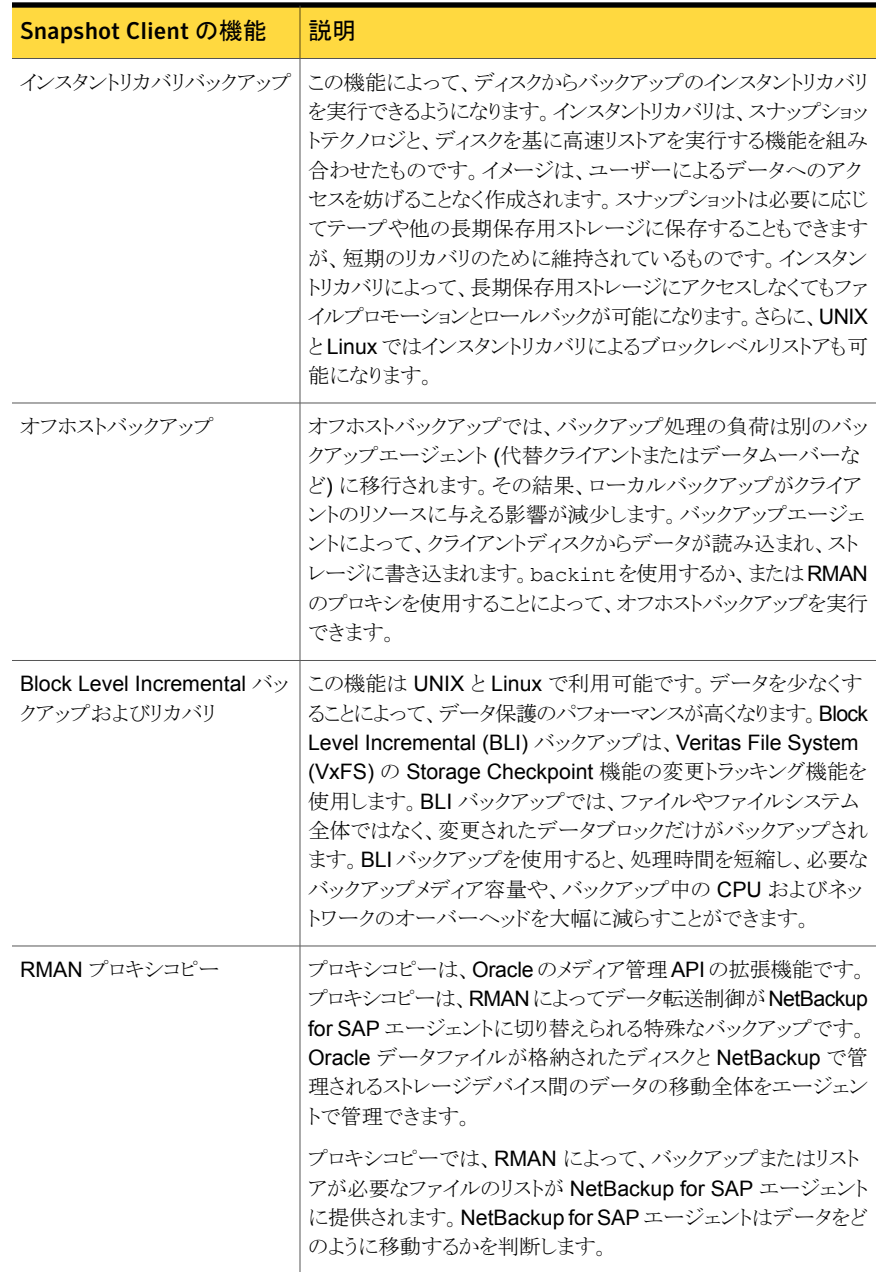

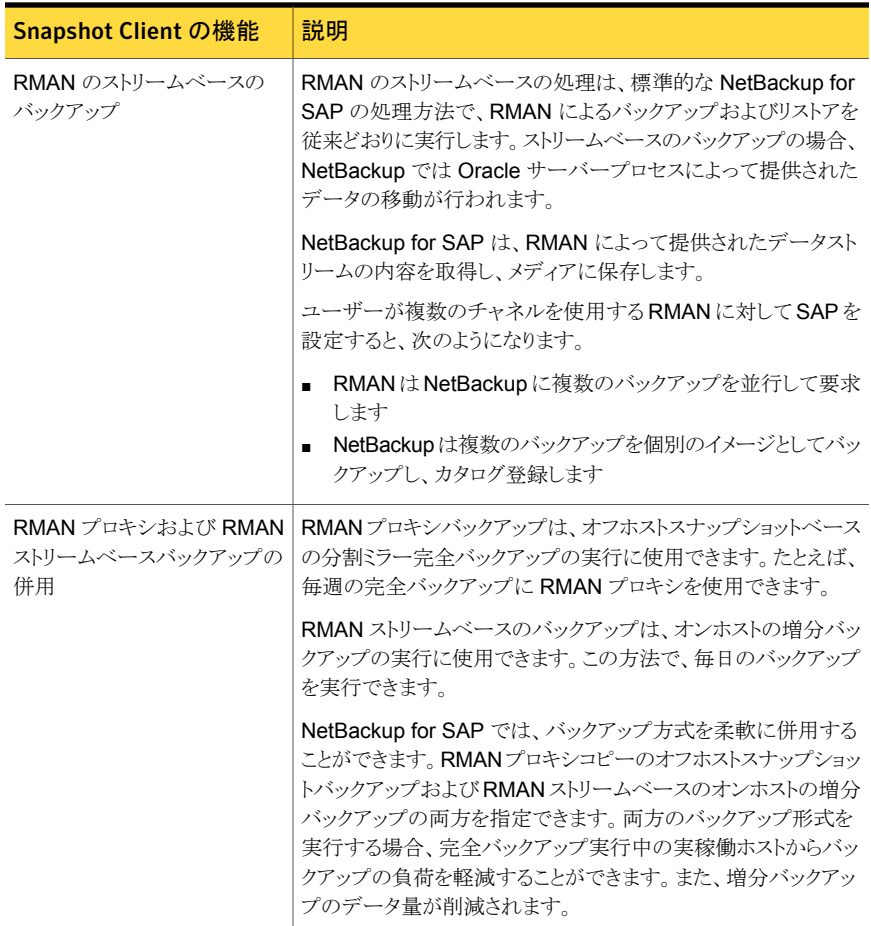

# <span id="page-118-0"></span>Snapshot Client と NetBackup for SAP を併用した大規 模なデータベースのバックアップ

実稼働データベースの環境を毎日バックアップすることをお勧めします。データベースの サイズが 100 GB から 1 TB を超える場合、毎日のバックアップが適さないことがありま す。

この問題は、次の事項が原因で存在します。

■ サーバーのパフォーマンス。大規模なデータベースのバックアップ処理では、データ ベースサーバーのリソースが消費されることが原因で、サーバーのパフォーマンスに 深刻な問題が発生する可能性があります。CPU 時間、システムバス、I/O バス、ハー ドディスクコントローラ、およびボリュームコントローラが飽和状態になります。その結

果、SAP システムのオンライン使用が制限されて、バックアップ実行中のシステムの パフォーマンスが予測できなくなります。

- システムの可用性。従来、システムがほとんど、またはまったく動作していないときに バックアップ処理を実行していました。この時間帯は、通常、夜間でした。 今日の本 番環境ではシステムの停止時間がほとんど、またはまったくないことが必要とされ、こ のような時間帯はあったとしても短いものです。
- ネットワークのパフォーマンス。実稼働ホストからネットワーク経由で大規模なデータ ベースをバックアップすると、不安定になりパフォーマンスが損なわれる可能性があり ます。

Snapshot Client を使用した NetBackup for SAP は分割ミラーバックアップをサポート します。分割ミラーバックアップは前述の問題を解決できるため、大規模なデータベース に推奨されるバックアップ方式です。

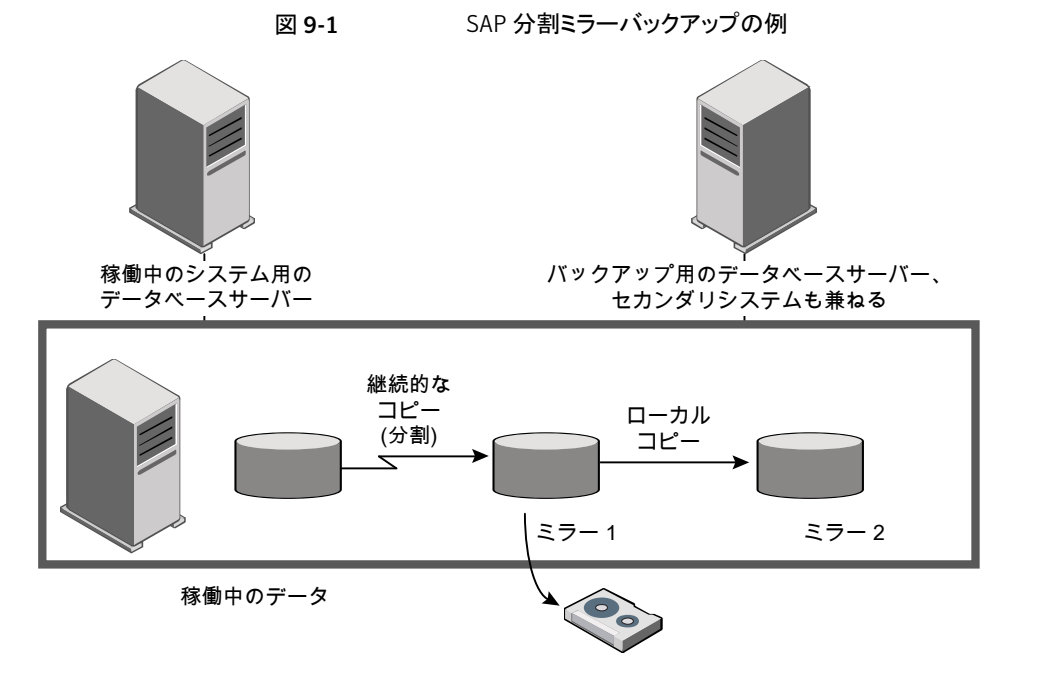

SAP 環境において、Snapshot Client テクノロジによって次の主要なバックアップ方法が サポートされます。

- オフホストバックアップ。パフォーマンスを向上させます。データベースバックアップ処 理および CPU サイクルを、実稼働ホストからバックアップホストに移行して負荷を軽 減します。このため、本番環境のパフォーマンスが向上します。
- スナップショットバックアップ。実稼働システムを停止する必要がありません。 SAP は オフラインとオンラインの両方の分割ミラーバックアップをサポートします。オンライン

の分割ミラーバックアップでは、実稼働データベースは、バックアップ中もユーザート ランザクションに利用できます。バックアップ処理時間帯の必要性がなくなり、継続的 なビジネストランザクションを週 7 日、24 時間稼働させることができます。

- (UNIX または Linux) Block Level Incremental (BLI) バックアップ。BLI バックアップ では、増分バックアップに必要なバックアップメディア容量を減らし、バックアップ中の CPU およびネットワークのオーバーヘッドを大幅に減らすことができます。BLI などの スナップショットクライアントは、RMAN を使用した SAP による増分バックアップには 使用できない場合があります。
- <span id="page-120-0"></span>■ 分割ミラーバックアップ。ミラーは標準デバイスから分割されてバックアップサーバー にマウントされるため、バックアップによってネットワークに過大な負荷が発生すること はありません。ネットワークに影響を与えることなく、バックアップサーバー上でバック アップが実行されます。

# NetBackup for SAP の Snapshot Client の動作

バックアップは次の場合に開始されます。

- NetBackup の自動スケジュールによりポリシーのバックアップ対象で指定されたバッ クアップスクリプトが実行され、そのバックアップスクリプトにバックアップを開始する brtools コマンドが含まれている場合。
- クライアントホストのユーザーまたは外部プロセスによりバックアップを開始するbrtools コマンドが呼び出された場合。

brtools には brbackup コマンドが含まれます。brbackup コマンドを実行すると、指定 したオブジェクトのバックアップが開始されます。brbackup コマンドを実行すると、物理 ファイル名のリストが NetBackup for SAP に渡されます。

p.126 の [「拡張バックアップ方式でサポートされる](#page-125-0) SAP データベースオブジェクト」を参 照してください。

brbackup コマンドの -d パラメータへの引数により、バックアップで backint または RMAN バックアップインターフェースのどちらを使用するかが決まります。それから brbackup か RMAN のいずれかが NetBackup for SAP にファイルリストを提供します。NetBackup for SAP は選択されたポリシーに適切な Snapshot Client 属性が設定されているか検証 します。その後、Oracle ファイルのファイルベースバックアップを開始し、データの移動を 実行します。

NetBackup for SAP によってバックアップが実行される前に、NetBackup for SAP から brbackup または RMAN に、バックアップ対象のデータファイルをバックアップモードに 設定するように要求されます。

その後、NetBackup によってファイルのスナップショットが作成されます。スナップショット が完了したときに、NetBackup for SAP から brbackup または RMAN に、データファイ ルをバックアップモードから解除するように通知されます。バックアップ対象として選択さ

れたデータファイルは、データのスナップショットの作成に要する時間内だけ、バックアッ プモードになります。

### NetBackup for SAP で backint を使って分割ミラーバックアップを実行 する方法

図 [9-2](#page-121-0) に、backint を使用してバックアップを実行する場合の処理のシーケンスを示し ます。

図 9-2 brbackup および backint を使用した SAP Oracle のオンラインバッ クアップおよびオフラインバックアップ

<span id="page-121-0"></span>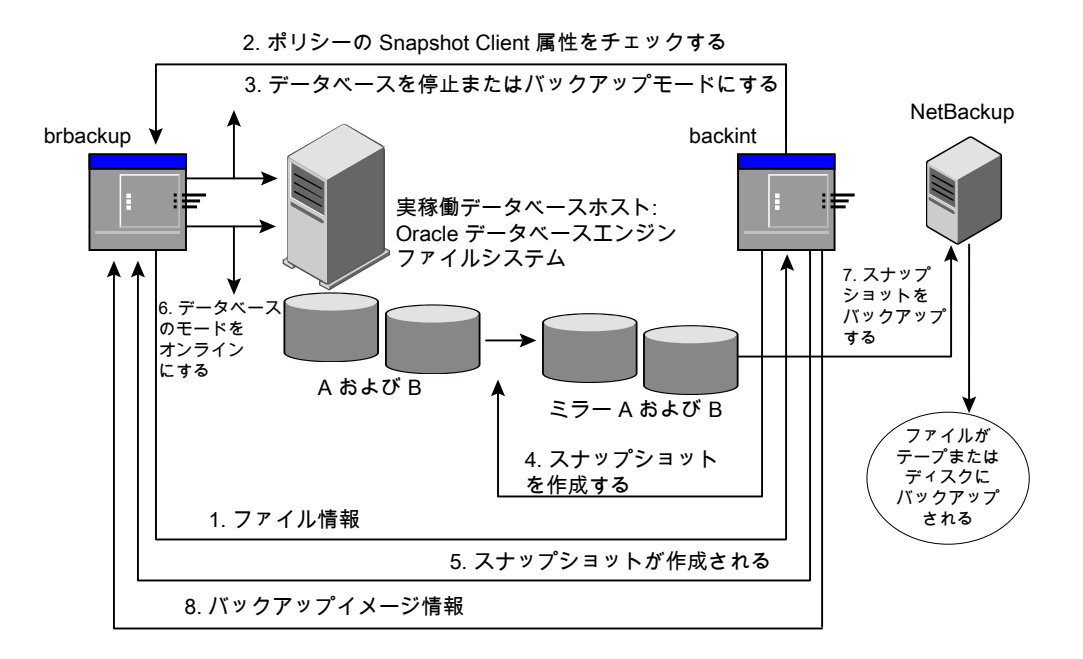

NetBackup for SAP によって backint を使用するバックアップが実行されると、次の処 理が実行されます。

- 1 NetBackup for SAP は、バックアップするファイルのリストを brbackup から受け取ります。
- ポリシーに問い合わせて、Snapshot Client ポリシー属性が指定されているかどうかをチェッ 2 クします。

ファイルをバックアップする準備ができたら、NetBackup for SAP から brbackup に、デー タファイルをバックアップモードに設定するように要求されます。

brbackup コマンドを起動するときのパラメータによっては、brbackup によってデータベース が停止されるか、またはバックアップモードに設定されます。

- 次のコマンドで brbackup を起動する場合、brbackup によってデータベースが停止 されます。
	- # brbackup -d *util\_file\_online* -t offline -m all -c force
- 次のコマンドで brbackup を起動する場合、brbackup によってデータベースまたは 表領域がバックアップモードに設定されます。

# brbackup -d *util\_file\_online* -t online -m all -c force

- NetBackup for SAP によって、バックアップ対象のファイルのスナップショットがすぐに作成 されます。通常、この操作には数秒間または数分間かかります。 4
- NetBackup for SAP から brbackup に、スナップショットの作成が完了し、データベースの 開始またはバックアップモードの解除が可能であることが通知されます。 5
- brbackupによって、データベースが開始されるか、またはデータベースのバックアップモー ドが解除されます。 6
- 7 作成したスナップショットが NetBackup によってバックアップされます。
- 8 NetBackup によって、バックアップイメージ情報が brbackup に戻されます。
- p.125 の「[Snapshot Client](#page-124-0) に対応しない util\_file パラメータ」を参照してください。
- p.121 の「[NetBackup for SAP](#page-120-0) の Snapshot Client の動作」を参照してください。

#### NetBackup for SAP で RMAN を使って分割ミラーバックアップを実行 する方法

図 [9-3](#page-123-0) に、RMAN プロキシを使用してバックアップを実行する場合の処理のシーケンス を示します。

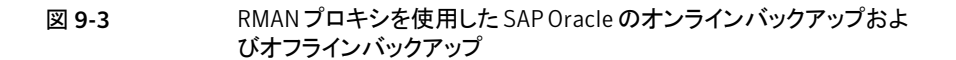

<span id="page-123-0"></span>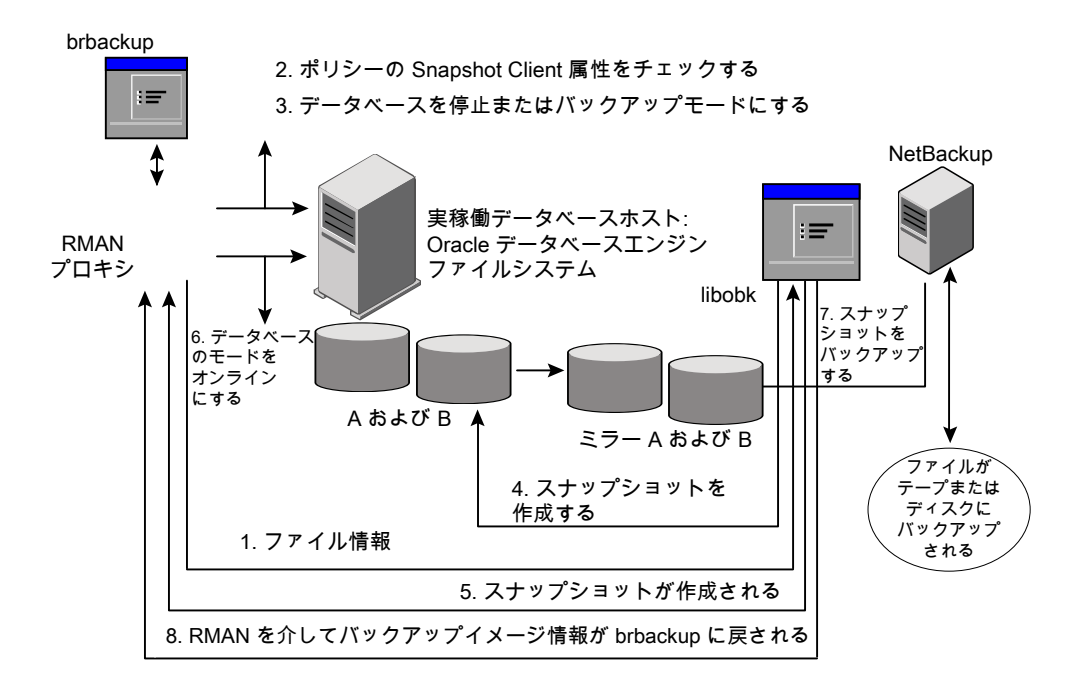

NetBackup for SAP によって RMAN を使用するバックアップが実行されると、次の処理 が実行されます。

- 1 NetBackup for SAP は、バックアップするファイルのリストを RMAN から受け取ります。
- ポリシーに問い合わせて、Snapshot Client ポリシー属性が指定されているかどうかを チェックします。 2
- ファイルをバックアップする準備ができたら、NetBackup for SAP から RMAN に要求 が送信されます。RMAN によって、データファイルがバックアップモードに設定される かまたは停止されます。NetBackup は、SBT API を使用してこの要求を送信します。 3
- brbackup コマンドを起動するときのパラメータによっては、RMAN によってデータベー スが停止されるか、またはバックアップモードに設定されます。 4
	- 次のコマンドで brbackup を起動する場合、RMAN によってデータベースが停止 されます。
		- # brbackup -d *rman\_util* -t offline -m full -c force
	- 次のコマンドで brbackup を起動する場合、RMAN によってデータベースまたは 表領域がバックアップモードに設定されます。
		- # brbackup -d *rman\_util* -t online -m full -c force
- NetBackup for SAP によって、バックアップ対象のファイルのスナップショットがすぐに 作成されます。通常、この操作には数秒間または数分間かかります。 5
- NetBackup for SAP から RMAN に、スナップショットの作成が完了し、データベース の開始またはバックアップモードの解除が可能であることが通知されます。 6
- RMAN によって、データベースが開始されるか、またはデータベースのバックアップ モードが解除されます。 7
- <span id="page-124-0"></span>8 作成したスナップショットが NetBackup によってバックアップされます。
- 9 NetBackup によって、バックアップイメージ情報が brbackup に戻されます。

#### Snapshot Client に対応しない util file パラメータ

次のパラメータが brbackup コマンドラインに指定された場合、NetBackup for SAP に よるスナップショットバックアップは実行されません。

-d util file

このパラメータを指定した場合、brbackup によってデータベースが停止されるか、バック アップモードに設定されます。その後、brpbackup によって NetBackup for SAP エー ジェントが呼び出されます。完全バックアップの処理中、データベースのバックアップモー ドが保持されます。

このシナリオにおいて、スナップショットベースのバックアップを実行しても意味がありませ ん。データベースは数時間オフラインモードまたはバックアップモードになるため、スナッ プショットテクノロジによる効果がありません。このパラメータを有効にしてバックアップを開 始すると、NetBackup for SAP は標準バックアップだけをストレージユニットに対して直 接実行します。ポリシーのスナップショットに関連する設定は無視します。

#### NetBackup for SAP のリストア処理について

バックアップで NetBackup for SAP Snapshot Client を使用する場合にも、NetBackup for SAP の一般的なリストア処理を使用できます。Snapshot Client は、リストア処理には 影響しません。

<span id="page-125-0"></span>NetBackup for SAP の既存の機能に従って、分割ミラーバックアップまたは BLI バック アップのリストアを実行します (UNIX または Linux)。ロールバックオプションを指定してイ ンスタントリカバリを使用する場合は、SAP\_RESTORE 環境変数をエクスポートする必要が あります。

### 拡張バックアップ方式でサポートされる SAP データベースオブジェクト

brbackup コマンドおよび Oracle RMAN によって、Snapshot Client のバックアップ方 式を使用してバックアップできるさまざまな種類のデータベースオブジェクトが制御されま す。 Oracle では、データベース、表領域およびデータファイルのプロキシコピーバック アップが実行可能です。

プロファイルおよび構成ファイルについては、NetBackup for SAP の backint コマンド によって、構成したストレージユニットに対して標準バックアップが直接実行されます。 NetBackup for SAP では、Oracle データファイルを移動した場合のみ拡張方式が使用 されます。

UNIX または Linux の特殊なファイル形式に関する追加情報は次のとおりです。

- シンボリックリンクおよび raw データファイル。Snapshot Client を併用した NetBackup for SAP を使用すると、シンボリックリンクと通常のファイルで構成されたデータファイ ルのバックアップおよびリストアを実行できます。NetBackup for SAP を使用すると、 シンボリックリンクとファイルの両方のバックアップおよびリストアを実行できます。ただ し、[インスタントリカバリ用または SLP 管理用にスナップショットを保持する]を選択し た場合は、シンボリックリンクがデータファイルと同じファイルシステムに存在している 必要があります。インスタントリカバリを使用する場合、シンボリックリンクが、リンク先の データファイルと異なるファイルシステムに存在していると、リストアは失敗します。 Snapshot Client を併用した NetBackup for SAP を使用すると、raw パーティション で作成されたデータファイルのバックアップおよびリストアを実行できます。 。
- Quick I/O データファイル。Snapshot Client を併用した NetBackup for SAP を使 用すると、Oracle の Quick I/O データファイルのバックアップおよびリストアを実行で きます。Quick I/O ファイルは、領域が割り当てられた隠しファイルと、その隠しファイ ルの Quick I/O インターフェースを指すリンクの 2 つのコンポーネントで構成されま す。
	- バックアップでは、Snapshot Client を併用した NetBackup for SAP はシンボリッ クリンクをたどり、Quick I/O ファイルの 2 つのコンポーネントであるシンボリックリ ンクおよび隠しファイルをバックアップします。

<span id="page-126-0"></span>■ リストアでは、Snapshot Client を併用した NetBackup for SAP は、バックアップ イメージから両方のコンポーネントをリストアします。いずれかあるいは両方のコン ポーネントが存在しない場合、Snapshot Client を併用した NetBackup for SAP は、存在しないコンポーネントを作成します。

# NetBackup for SAP のスナップショットバックアップの構 成要件

各スナップショット形式には、独自のハードウェア要件、ソフトウェア要件、特定の機能と の互換性、サポートされるスナップショット方式があります。特定のバックアップの形式に 特殊要件が適用されます。次を参照してください。『[NetBackup Snapshot Client](http://www.symantec.com/docs/DOC5332) 管理 [者ガイド』](http://www.symantec.com/docs/DOC5332) およびシマンテック社のサポート Web サイト。スナップショットバックアップの構 成前にこの情報を理解しておく必要があります。

データベースエージェントに関係する一部の要件を次に示します。

- Snapshot Client によるバックアップでは、すべてのデータベースオブジェクトがバッ クアップされるわけではありません。バックアップ構成にポリシーを含めて、ファイル ベースのバックアップと、RMAN を使う場合は、ストリームベースのバックアップを実 行する必要があります。この構成によって、データベース全体を正常にリストアするこ とができます。
- UNIX の場合、プライマリクライアントと代替バックアップクライアントの両方が、バック アップの対象となるファイルに関連付けられたユーザー識別番号とグループ識別番 号 (UIDとGID)を取得できる必要があります。プライマリクライアントと代替バックアッ プクライアントの UID は同じである必要があります。同様に、プライマリクライアントと 代替バックアップクライアントの GID も同じである必要があります。
- 適切なスナップショット方式に必要なハードウェアとソフトウェアが正しくインストール および構成されている必要があります。
- NetBackup Snapshot Client が適切にインストールおよび構成され、このオプション のライセンスキーがマスターサーバーに登録されている必要があります。
- オフホストバックアップを実行するには、オフホストをバックアップポリシーで指定し、 ホストにスナップショットをマウントするソフトウェアおよび権限があることを確認してく ださい。
- RMAN プロキシを使用して Snapshot Client バックアップまたはリストアを実行する には、brtools バージョン 6.40、パッチレベル 36 以上が必要です。

# NetBackup for SAP による Snapshot Client の構成に ついて

<span id="page-127-0"></span>このトピックでは、SAP ポリシーのスナップショットバックアップおよびインスタントリカバリ バックアップを構成する方法について説明します。スナップショット方式が自動的に選択 されるように設定する方法と、各バックアップ方式について詳しくは、次を参照してくださ い。『[NetBackup Snapshot Client](http://www.symantec.com/docs/DOC5332) 管理者ガイド』。

スナップショットバックアップでは、すべてのデータベースオブジェクトがバックアップされ るわけではありません。バックアップ構成に、1 つ以上の自動スケジュールを含めてファ イルベースのバックアップを実行し、1つ以上のアプリケーションスケジュールを含めてス トリームベースのバックアップを実行する必要があります。この構成によって、データベー ス全体を正常にリストアすることができます。

スナップショットバックアップまたはインスタントリカバリバックアップの場合、次のようにSAP ポリシーおよびスケジュールを構成します。

- UNIX では、データオブジェクト (データファイル) が格納されているファイルシステム (raw パーティションまたは論理ボリューム) に対するスナップショット方式。
- ポリシー属性のダイアログボックスのバックアップ方式。
- brbackup のフェーズ 1 でデータファイルに対してファイルベースのスナップショット バックアップとオフホストバックアップを実行するように指定された自動完全バックアッ プスケジュール形式。
- <span id="page-127-1"></span>■ brbackup のフェーズ 2 でプロファイルファイルをバックアップするアプリケーション バックアップスケジュール形式。NetBackup for SAP では、brbackup のフェーズ 2 でのスナップショットバックアップはサポートされていません。

### NetBackup for SAP のスナップショットポリシーの構成

次の手順では、オプションのスナップショットの保持、オフホストバックアップを使用してス ナップショットポリシーを構成する方法について説明します。インスタントリカバリポリシー について詳しくは、次のトピックを参照してください。

p.132 の [「インスタントリカバリバックアップの前提条件](#page-131-0) (UNIX または Linux)」 を参照して ください。

#### NetBackup for SAP のスナップショットポリシーを構成する方法

- 1 構成するポリシーを開きます。
- 2 [属性 (Attributes)]タブで[スナップショットバックアップを実行する()]をクリックしま す。
- 3 SAP ポリシー形式を選択します。
- 4 [ポリシーストレージ (Policy storage)]リストからポリシーのストレージユニットを選択 します。
- 5 「スナップショットバックアップを実行する (Perform snapshot backups)]をクリックし ます。

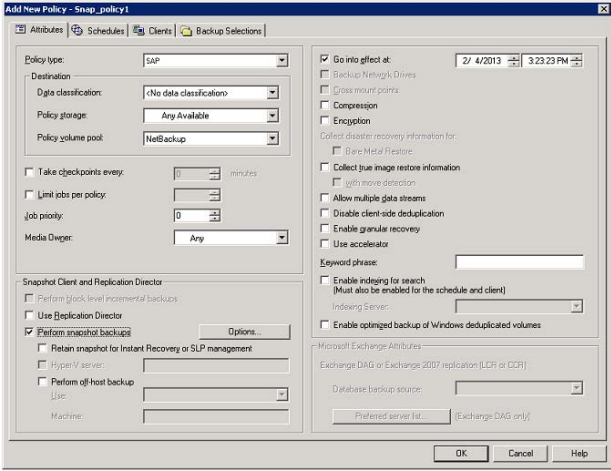

**6** [オプション (Options)]をクリックして、スナップショット方式を選択します (任意)。

デフォルトでは、スナップショット方式は NetBackup によって選択されます。スナッ プショット方式を選択するには、[auto](デフォルト) をクリックするか、リストに表示さ れる方式のいずれかをクリックします。

使用できるスナップショット方式は、ハードウェア環境およびソフトウェア環境によっ て異なります。特定の環境では、特定のスナップショット方式のみがサポートされま す。『[NetBackup Snapshot Client](http://www.symantec.com/business/support/index?page=content&id=DOC5332) 管理者ガイド』または、シマンテック社のサポー ト Web サイトのサポートされるプラットフォームに関する表を参照してください。

ポリシーごとに構成できるスナップショット方式は 1 つだけです。たとえば、クライア ント a、b および c にあるスナップショット方式を指定して、クライアント d、e および f に別の方式を指定するとします。この場合、各グループのクライアント用に 2 つのポ リシーを作成して、ポリシーごとに 1 つの方式を選択する必要があります。

**7** 「オフホストバックアップを実行する (Perform off-host backup)]を選択します (任 意)。

デフォルトでは、データベースのホストとなるクライアントでバックアップが実行されま す。データベースのホストとなるクライアントでの I/O 処理負荷を減らす必要がある 場合は、バックアップを実行する代替クライアントを指定します。

8 オフホストバックアップ方式を選択します (該当する場合のみ)。

次のオフホストバックアップ方式を利用できます。

[代替クライアントの [代替クライアント (Alternate client)]を選択した場合は、バックアップ 使用 (Use alternate を実行するクライアントの名前も指定します。この構成を行うには、追 client)](UNIX およ 加構成が必要となる場合があります。代替クライアントは、ディスクアレ び Windows クライ イを共有するクライアントである必要があります。 アント)

[データムーバーの p.136 の 「UNIX/Linux における [NetBackup for SAP](#page-135-0) の NAS スナッ [プショットポリシーの構成」](#page-135-0) を参照してください。 使用 (Use data mover)](UNIX クラ イアントのみ)。

- 9 [スケジュール (Schedules)]タブをクリックします。
- 10 [新規 (New)]をクリックします。
- 11 データベースファイルの自動スケジュールを構成します。

これらのファイルは、brbackup フェーズ 1 にバックアップされます。

12 [スケジュール (Schedules)]ダイアログボックスの、[インスタントリカバリ (Instant Recovery)<sup>]</sup>グループで、[スナップショットのみ作成 (Snapshots only)]を選択しま す (該当する場合のみ)。

この設定によって、ストレージユニットにスナップショットをコピーするという NetBackup のデフォルトの動作が抑制されます。[スナップショットのみ作成(Snapshots only)] を選択すると、NetBackup によってデータベースのディスク上のスナップショットコ ピーが作成されますが、ストレージユニットにスナップショットはコピーされません。 ディスク上のスナップショットだけがバックアップコピーとなります。このディスク上のス ナップショットは、従来のバックアップの代わりとは見なされないことに注意してくださ い。

13 プロファイルと構成ファイルをバックアップするアプリケーションバックアップスケジュー ルを構成します。これらのファイルは、brbackup フェーズ 2 でバックアップされま す。

NetBackup for SAP では、選択するストレージユニットにプロファイルファイルまた は構成ファイルがコピーされます。

- 14 [クライアント (Clients)]タブで、このポリシーに含めるクライアントを指定します。
- 15 [バックアップ対象 (Backup Selections)]タブで、バックアップスクリプトを指定しま す。

p.131の「NetBackup for SAP [のバックアップ形式について](#page-130-0)」を参照してください。

16 他の属性を構成して、任意のスケジュールおよびバックアップ対象を追加します。

## NetBackup for SAP のバックアップ形式について

<span id="page-130-0"></span>次のバックアップ形式の役割はポリシーの[スケジュール (Schedules)]タブで利用可能 です。Snapshot Client を使用して NetBackup for SAP を構成するときにこの情報を使 うことができます。

| バックアップ形式<br>(Backup Type)                                                    | 説明                                                                                                    |
|------------------------------------------------------------------------------|----------------------------------------------------------------------------------------------------|
| アプリケーションバック<br>アップ (Application<br>Backup)                                   | アプリケーションバックアップスケジュールでは、クライアントから実行さ<br>れるNetBackupの操作をユーザーが制御できます。このスケジュール<br>形式では、クライアントから開始される操作と、NetBackupマスターサー<br>バーから自動スケジュールによって開始される操作を実行できます。<br>NetBackup では、SAP ユーザーがバックアップを手動で開始すると、<br>アプリケーションバックアップスケジュールが使用されます。それぞれの<br>SAP ポリシーに対して、1つ以上のアプリケーションバックアップスケ<br>ジュールを構成する必要があります。 |
|                                                                              | デフォルトでは、アプリケーションバックアップが自動的に構成されます。<br>NetBackup for SAP では、アプリケーションバックアップスケジュール<br>を使用して、brbackupフェーズ2でプロファイルファイルがバックアッ<br>プされます。                                                                                                    |
| 自動完全バックアップ<br>(Automatic Full<br>Backup)                                     | 自動完全バックアップスケジュールでは、NetBackup がバックアップを<br>開始する日時を指定します。ファイルリストに表示されている順序でSAP<br>スクリプトを自動的に実行することによってバックアップが開始されます。<br>SAP ポリシーに複数のクライアントが存在する場合、NetBackup for<br>SAP によって各クライアントに対して SAP スクリプトが実行されます。<br>Snapshot Client 方式を使用してOracle データファイルをバックアップ<br>するには、自動完全バックアップスケジュールを構成する必要がありま<br>す。 |
| 自動差分増分バックアッ<br>プ (Automatic<br>Differential Incremental<br>Backup)           | 差分増分バックアップでは、NetBackup for SAP は最新の完全または<br>増分バックアップ以降に変更されたすべてのデータブロックのバックアッ<br>プを行います。このバックアップ形式は、Snapshot Client の BLI 方式<br>で使用できます。                                                                                                    |
| 自動累積増分バックアッ<br>$\mathcal{P}$ (Automatic<br>Cumulative Incremental<br>Backup) | 累積増分バックアップでは、NetBackup for SAP によって、最新の完<br>全バックアップ以降に変更されたすべてのブロックのバックアップが行<br>われます。このバックアップ形式は、Snapshot Client の BLI 方式また<br>は RMAN によるストリームベースの増分にのみ使用できます。                                                                                                    |
|                                                                              | 累積増分バックアップでは、リストアに必要な作業が削減されます。リス<br>トア時に特定のレベルから1つの累積増分バックアップのみを必要とし<br>ます。ただし、累積バックアップでは、差分増分バックアップより多くの領<br>域と時間が必要になります。累積バックアップでは、以前に取得した同<br>じレベルのバックアップとデータが重複します。                                                                                                    |

表 9-2 バックアップ形式の役割

### インスタントリカバリバックアップの前提条件 (UNIX または Linux)

<span id="page-131-0"></span>次の手順はインスタントリカバリポリシーを構成する前に満たしている前提条件を説明し ます。

#### インスタントリカバリバックアップの前提条件を実行する方法 (UNIX または Linux)

- <span id="page-131-1"></span>1 データベースを停止します。
- <span id="page-131-2"></span>2 /EPP/sapdata\*ディレクトリのデータファイルを別のサーバーの一時的な格納場所 にコピーします。
- 3 複数のディスクボリュームを作成し、それらのディスクボリュームを /EPP の下のそれ ぞれのディレクトリでマウントします。

データファイルディレクトリと同数のボリュームを作成します。たとえば、sapdata1、 sapdata2、sapdata3 というデータファイルディレクトリがある場合は、次の新しい データファイルディレクトリを作成し、マウントします。

- /EPP/sapdata1
- /EPP/sapdata2
- /EPP/sapdata3
- 4 作成するすべてのディレクトリとスナップショットミラーを関連付けます。
- 5 データファイルを一時的な格納場所からそれぞれのディレクトリにコピーします。 つまり、手順 [2](#page-131-1) で移動したデータファイルを手順 [3](#page-131-2) で作成したディレクトリにコピー します。
- 6 データベースを起動します。

### NetBackup for SAP のインスタントリカバリが設定されたスナップショッ トポリシーの構成

次の手順では、インスタントリカバリ、オプションのスナップショットの保持、オフホストバッ クアップを使用してスナップショットポリシーを構成する方法について説明します。標準ス ナップショットポリシーについて詳しくは、次のトピックを参照してください。

p.128 の 「NetBackup for SAP [のスナップショットポリシーの構成」](#page-127-1) を参照してください。

#### NetBackup for SAPのインスタントリカバリが設定されたスナップショットポリシーを構成 する方法

1 (UNIX または Linux) 必要な構成の手順を実行します。

p.132の[「インスタントリカバリバックアップの前提条件](#page-131-0) (UNIX または Linux)」 を参照 してください。

2 構成するポリシーを開きます。

- 3 [属性 (Attributes)]タブで[スナップショットバックアップを実行する ()]をクリックしま す。
- 4 SAP ポリシー形式を選択します。

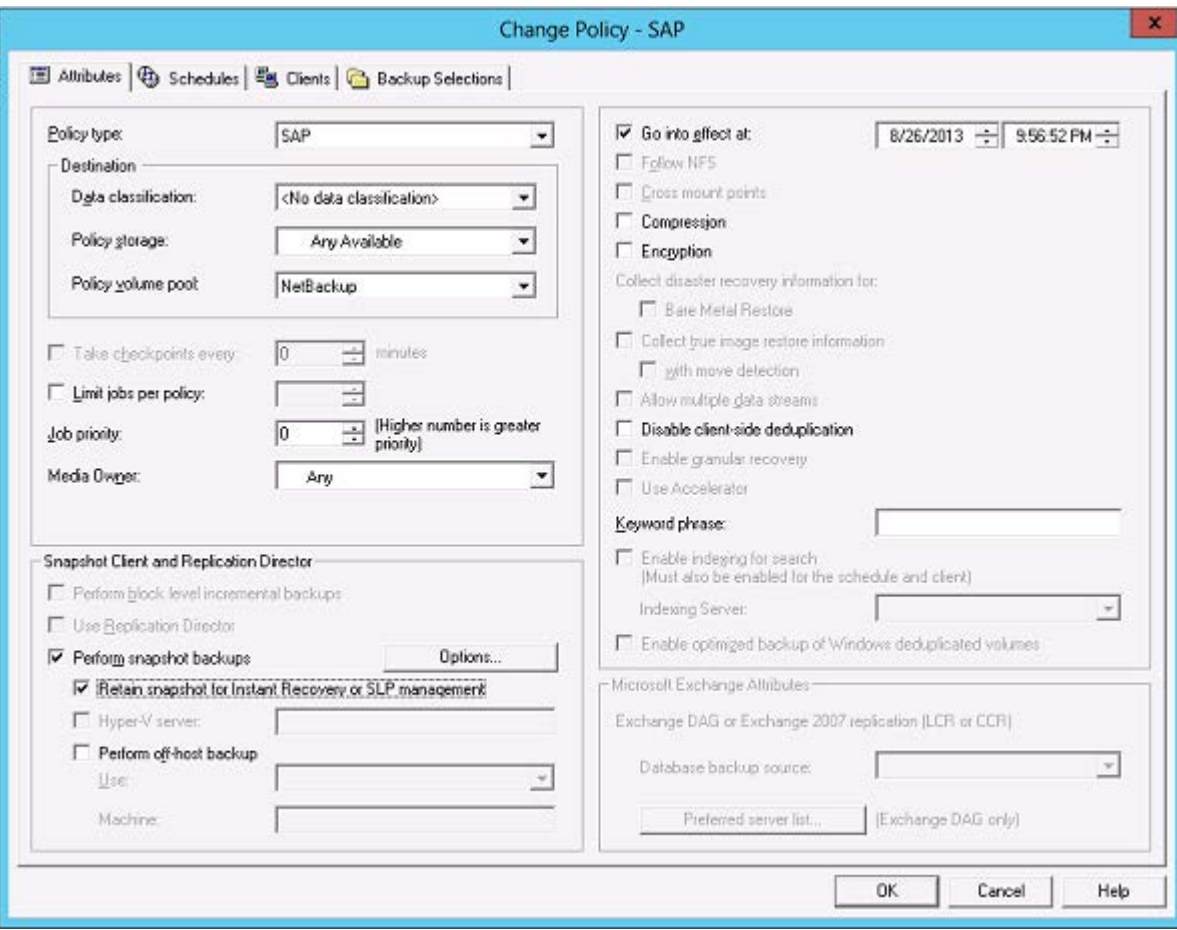

5 [ポリシーストレージ (Policy storage)]リストからポリシーのストレージユニットを選択 します。

この後の手順で、「スナップショットのみ作成 (Snapshots only)]を選択する場合で も、ここでポリシーストレージユニットを選択します。NetBackup for SAP では、この ストレージユニットを使用して、brbackup フェーズ 2 でプロファイルファイルおよび 構成ファイルがバックアップされます。

6 [スナップショットバックアップを実行する (Perform snapshot backups)]をクリックし ます。

**7** [オプション (Options)]をクリックして、スナップショット方式を選択します (任意)。

デフォルトでは、スナップショット方式は NetBackup によって選択されます。スナッ プショット方式を選択するには、[auto](デフォルト) をクリックするか、リストに表示さ れる方式のいずれかをクリックします。

使用できるスナップショット方式は、ハードウェア環境およびソフトウェア環境によっ て異なります。特定の環境では、特定のスナップショット方式のみがサポートされま す。『[NetBackup Snapshot Client](http://www.symantec.com/business/support/index?page=content&id=DOC5332) 管理者ガイド』または、シマンテック社のサポー ト Web サイトのサポートされるプラットフォームに関する表を参照してください。

ポリシーごとに構成できるスナップショット方式は 1 つだけです。たとえば、クライア ント a、b および c にあるスナップショット方式を指定して、クライアント d、e および f に別の方式を指定するとします。この場合、各グループのクライアント用に 2 つのポ リシーを作成して、ポリシーごとに 1 つの方式を選択する必要があります。

8 [インスタントリカバリ用または SLP 管理用にスナップショットを保持する (Retain snapshots for Instant Recovery or SLP management)]を選択します。

このオプションを選択すると、スナップショットバックアップイメージはディスク上に保 持され、後でリカバリを実行するときに使用されます。

9 [オフホストバックアップを実行する (Perform off-host backup)]を選択します (任 意)。

デフォルトでは、データベースのホストとなるクライアントでバックアップが実行されま す。データベースのホストとなるクライアントでの I/O 処理負荷を減らす必要がある 場合は、バックアップを実行する代替クライアントを指定します。

10 オフホストバックアップ方式を選択します (該当する場合のみ)。

次のオフホストバックアップ方式を利用できます。

[代替クライアントの [代替クライアント (Alternate client)]を選択した場合は、バックアップ 使用 (Use alternate を実行するクライアントの名前も指定します。この構成を行うには、追 client)](UNIX およ 加構成が必要となる場合があります。代替クライアントは、ディスクアレ び Windows クライ イを共有するクライアントである必要があります。 アント)

[データムーバーの p.136 の 「UNIX/Linux における [NetBackup for SAP](#page-135-0) の NAS スナッ [プショットポリシーの構成」](#page-135-0) を参照してください。 使用 (Use data mover)](UNIX クラ イアントのみ)。

- 11 [スケジュール (Schedules)]タブをクリックします。
- 12 [新規 (New)]をクリックします。
- 13 データベースファイルの自動スケジュールを構成します。

これらのファイルは、brbackup フェーズ 1 にバックアップされます。

14 [スケジュール (Schedules)]ダイアログボックスの、[インスタントリカバリ (Instant Recovery)]グループで、[スナップショットのみ作成 (Snapshots only)]を選択しま す。

この設定によって、ストレージユニットにスナップショットをコピーするという NetBackup のデフォルトの動作が抑制されます。「スナップショットのみ作成 (Snapshots only)] を選択すると、NetBackup によってデータベースのディスク上のスナップショットコ ピーが作成されますが、ストレージユニットにスナップショットはコピーされません。 ディスクトのスナップショットだけがバックアップコピーとなります。このディスクトのス ナップショットは、従来のバックアップの代わりとは見なされないことに注意してくださ い。

15 プロファイルと構成ファイルをバックアップするアプリケーションバックアップスケジュー ルを構成します。これらのファイルは、brbackup フェーズ 2 でバックアップされま す。

NetBackup for SAP では、選択するストレージユニットにプロファイルファイルまた は構成ファイルがコピーされます。

- 16 [クライアント (Clients)]タブで、このポリシーに含めるクライアントを指定します。
- 17 [バックアップ対象 (Backup Selections)] タブで、バックアップスクリプトを指定しま す。

p.131の「NetBackup for SAP [のバックアップ形式について](#page-130-0)」を参照してください。

18 他の属性を構成して、任意のスケジュールおよびバックアップ対象を追加します。

### UNIX または Linux でネットワーク接続ストレージ (NAS) を使用した NetBackup for SAP に必要な追加構成

ネットワーク接続ストレージ (NAS) を使用する場合は追加構成が必要です。

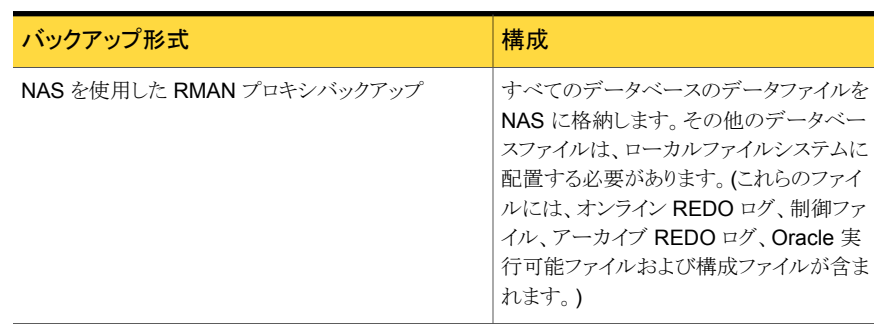

表 9-3 NAS の追加の構成

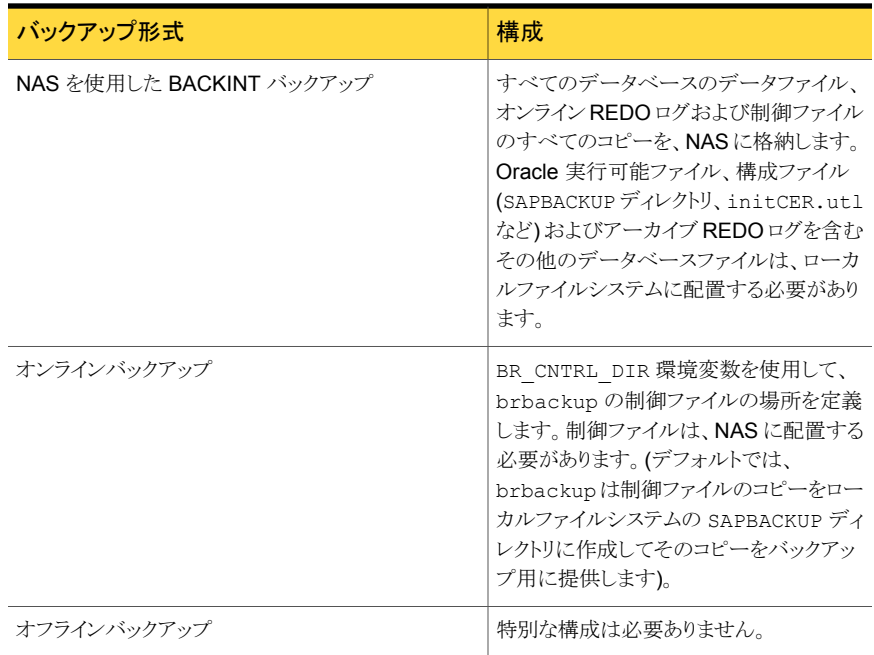

BR\_CNTRL\_DIR 変数を使用する方法の例を次に示します。

<span id="page-135-0"></span>bash# export BR\_CNTRL\_DIR=/oracle/CER/cntrl\_loc

/oracle/CER/cntrl\_locは、NAS上に存在する必要があります。実際の制御ファイル が存在する場所には置かないでください。

### UNIX/Linux における NetBackup for SAP の NAS スナップショットポリ シーの構成

このトピックでは、NetBackup for SAP NAS スナップショットポリシーを構成する方法に ついて説明します。

#### NetBackup for SAP NAS スナップショットポリシーを構成する方法

- 1 構成するポリシーを開きます。
- 2 [属性 (Attributes)]タブで[スナップショットバックアップを実行する()]をクリックしま す。

3 SAP ポリシー形式を選択します。

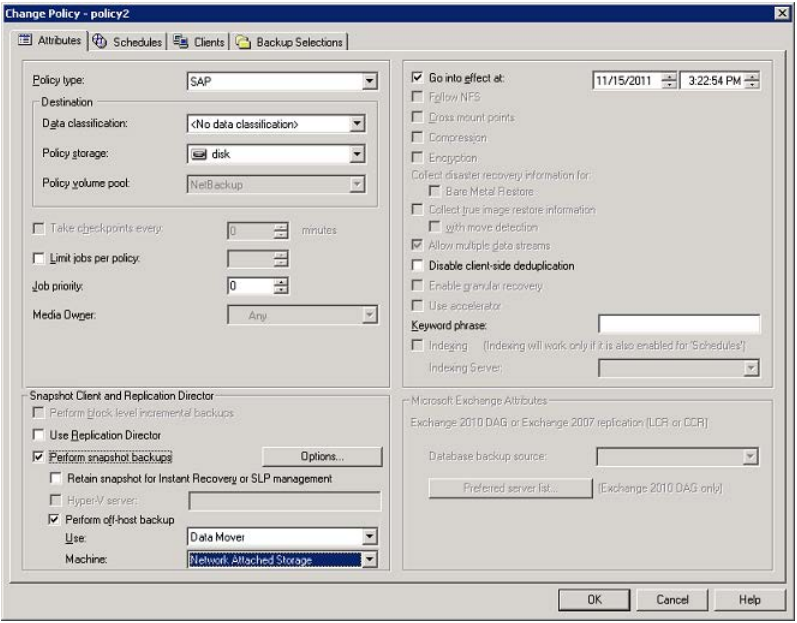

- 4 ストレージユニットを選択します。
	- 選択するストレージユニットにかかわらず、NetBackup によってディスク上にス ナップショットが作成されます。
	- NetBackup for SAP では、ポリシーストレージユニットを使用して、プロファイル および構成ファイルのバックアップが行われます。(これらのファイルは、brbackup フェーズ 2 でバックアップされます)。アプリケーションバックアップスケジュール でこのストレージユニットを上書きすることができます。
- 5 [スナップショットバックアップを実行する (Perform snapshot backups)]および[イ ンスタントリカバリ用または SLP 管理用にスナップショットを保持する (Retain snapshots for Instant Recovery or SLP management)]を選択します。
- 6 [オフホストバックアップを実行する (Perform off-host backup)]を選択します。
- 7 [使用 (Use)]リストから、[データムーバー (Data Mover)]を選択します。

8 [マシン (Machine)]リストから、[ネットワーク接続ストレージ (Network Attached Storage)]を選択します。

次のポリシー構成に関するトピックを参照してください。『[NetBackup Snapshot Client](http://www.symantec.com/business/support/index?page=content&id=DOC5332) [管理者ガイド』](http://www.symantec.com/business/support/index?page=content&id=DOC5332)。

ポリシーの実行時、スナップショットの作成方式として、NAS\_Snapshot 方式が NetBackup によって自動的に選択されます。

また、ポリシーの表示画面の[スナップショットの詳細オプション (Advanced Snapshot Options)]ダイアログボックスで、NAS Snapshot 方式を手動で選択することもでき ます。「最大スナップショット数 (インスタントリカバリのみ) (Maximum Snapshots (Instant Recovery only))]パラメータに関する情報を参照できます。

- 9 [スケジュール (Schedules)]タブをクリックします。
- 10 [新規 (New)]をクリックします。

次のように、自動バックアップスケジュールとアプリケーションバックアップスケジュー ルの両方を構成します。

■ 自動バックアップスケジュールは、データベースファイルに対して構成されます。 「宛先(Destination)]パネルの「インスタントリカバリ(Instant Recovery)]で、「ス ナップショットのみ作成 (Snapshots only)]を選択します。このオプションによっ て、ストレージユニットにスナップショットをコピーするという NetBackup のデフォ ルトの動作が抑制されます。 SnapVault を使用する場合は、[保持 (Retention)]フィールドで指定するレベ

ルよって、SnapVault セカンダリで SnapVault コピーが保持される期間が決定 されます。

- アプリケーションバックアップスケジュールは、アーカイブ REDO ログおよび制 御ファイルに対して構成されます。
- 11 [クライアント (Clients)]タブをクリックします。

このポリシーでバックアップするクライアントを指定します。

- 12 [バックアップ対象 (Backup Selections)]タブをクリックします。
- 13 バックアップスクリプトを指定します。

Snapshot Client を併用した NetBackup for SAP のポリシーでスクリプトを使用す る方法について確認します。

p.131の「NetBackup for SAP [のバックアップ形式について](#page-130-0)」を参照してください。

14 他の属性を構成して、任意のスケジュールおよびバックアップ対象を追加します。

# UNIX の NetBackup for SAP Block Level Incremental バックアップの構成について

<span id="page-138-0"></span>データベースの日々の変更がわずかである場合、毎回データベースを完全バックアップ するのは時間およびメディアの点で高コストになります。Block Level Incremental (BLI) バックアップインターフェースは、変更されたデータブロックだけをバックアップできるよう に、NetBackup の機能を拡張します。

データベースの BLI バックアップはファイルシステムのブロックレベルで実行されるため、 変更されたブロックだけがバックアップされます。変更されたファイルはバックアップされ ません。変更されたブロックは VxFS Storage Checkpoint 機能によってリアルタイムに 識別されます。BLI バックアップでは、変更されたブロックを検出するためにデータベー ス全体を検索する必要がありません。BLI バックアップを使用すると、処理時間を短縮し、 必要なバックアップメディア容量や、バックアップ中の CPU およびネットワークのオーバー ヘッドを大幅に減らすことができます。さらに、BLI バックアップを使用することで、より頻 繁なバックアップが可能となり、バックアップイメージの更新頻度を高くすることができま す。

BLI バックアップは、数百 GB や数百 TB の大規模なデータベースでは特に有効です。 データベースバックアップの従来の方法では、多くの場合、データベースが変更されると 変更の規模にかかわらずデータベース全体のバックアップが必要になります。BLI バック アップを使用すると、変更されたデータブロックをバックアップするだけで済みます。

### BLI と NetBackup for SAP の連携方法 (UNIX)

BLI バックアップでは、差分および累積の2つの増分バックアップ形式がサポートされま す。完全バックアップ、差分増分バックアップおよび累積増分バックアップは、バックアッ プスケジュールで指定します。リストアを実行するとき、NetBackup は適切な完全バック アップをリストアします。次に、変更されたブロックを増分バックアップから適用します。

いずれかの増分バックアップイメージをリストアする場合、NetBackup では、最後の完全 バックアップイメージをリストアしてから、指定した増分バックアップイメージに達するまで 後続のすべての増分バックアップをリストアする必要があります。このリストア処理は、 NetBackup によって自動的かつ透過的に実行されます。最後の完全バックアップおよ び後続の増分バックアップを格納するメディアは利用可能である必要があります。メディ アが利用できない場合、リストア処理は実行されません。

ファイルをリストアすると、そのファイルのすべてのブロックが上書きされることに注意して ください。後続の最初の差分増分バックアップおよび後続のすべての累積増分バックアッ プによって、リストアしたファイルのすべてのブロックがバックアップされます。データベー ス全体のリストア後、後続の最初のバックアップは完全バックアップとなります。

リストア先のファイルシステムは、VxFS、UFS (Solaris)、JFS (AIX) または HFS (HP-UX) です。リストア先の VxFS ファイルシステムは、ファイルをリストアするために Storage Checkpoint 機能をサポートしている必要はありません。ただし、リストアしたデータの BLI バックアップを実行するには、Storage Checkpoint 機能をサポートした VxFS ファイル システムが必要です。

この項では、次の用語を使用して BLI バックアップについて説明します。

- 完全バックアップ: 最後の完全または増分バックアップ以降に変更されたデータブロックだけでなく、デー タベースファイル全体が NetBackup によってバックアップされるバックアップ。
- 累積 BLI バックアップ:

最後の完全バックアップ以降に変更された、データベースファイルのすべてのデータ ブロックのバックアップ。累積 BLI バックアップイメージには、最後の完全バックアップ 以降に変更された、データベースファイルのデータブロックだけが含まれます。累積 BLI バックアップによって、リストア操作に適用する必要がある増分バックアップイメー ジの数を減らすことができます。これによって、リストア処理にかかる時間が短縮され ます。

■ 差分 BLI バックアップ: 最後に実行された任意の形式 (完全、累積増分または差分増分バックアップ) のバッ クアップ以降に変更された、データベースファイルのデータブロックだけが NetBackup によってバックアップされるバックアップ。

NetBackup によってデータベース全体のバックアップ、次に BLI バックアップが実行さ れる場合、Oracle データファイルのファイルシステムに適切な Storage Checkpoint が 作成、管理および使用されます。

#### Nodata Storage Checkpoint と NetBackup for SAP について

Nodata Storage Checkpoint は、ブロックの変更を示すビットを設定します。Nodata Storage Checkpoint を使用する場合、バックアップの実行中、データファイルはバック アップモードに設定されます。生成される REDO ログの量は、バックアップ中に行われた 変更の数に依存します。

VxFS ファイルシステムでは、BLI バックアップをサポートするために、より多くのディスク 領域を使用してブロックの変更情報をトラッキングする必要があります。必要な領域は、 バックアップの実行中のデータベースの負荷に依存します。Nodata Storage Checkpoint でファイルシステムごとに必要な追加領域は、ファイルシステムのサイズの約 1% です。

NetBackup がバックアップに使用するデフォルトオプションは、Fulldata Storage Checkpoint です。このオプションを使用すると、Storage Checkpoint を作成するために 必要な間だけ、NetBackup for SAP エージェントによって Oracle データファイルがバッ クアップモードに保持されます。

### Fulldata Storage Checkpoint と NetBackup for SAP について

Fulldata Storage Checkpoint は、開始すると、元のデータブロックが変わる直前にコピー を作成します。Fulldata Storage Checkpoint を使用する場合、表領域およびデータファ イルは、Storage Checkpoint が作成される数秒間だけバックアップモードに設定されま す。そのため、アーカイブ REDO ログで使用される追加領域は非常に小さくなります。

ただし、変更されたデータブロックの元のコピーを保持するための領域が、ファイルシス テムで必要となります。バックアップ中の負荷が軽い場合、またはバックアップ処理時間 帯が比較的短い場合 (増分バックアップの場合など)、通常、ファイルシステムのサイズの 10%の追加領域で十分です。完全バックアップの実行中にデータベースの負荷が重い 場合、ファイルシステムにより多くの領域が必要となる場合があります。

アーカイブログモードは、データベースがオンラインの場合に必須ですが、オフラインの Storage Checkpoint を作成する場合も、このモードを使用すると最適なリカバリが可能 です。

### NetBackup for SAP クライアントでの Storage Checkpoint の構成

デフォルトでは、Snapshot Client を併用した NetBackup for SAP では、Fulldata Storage Checkpoint が BLI バックアップに使用されます。Fulldata Storage Checkpoint が有効 になっていると、Storage Checkpoint を作成するために必要な間だけ、NetBackup for SAP エージェントによって Oracle データファイルがバックアップモードに保持されます。

デフォルトオプションを変更して Nodata Storage Checkpoint を使用する場合、次のファ イルを作成する必要があります。このファイルは、空でもかまいません。

/usr/openv/netbackup/ext/db\_ext/NODATA\_CKPT\_PROXY

実行時にエージェントによってこのファイルが検出されると、Nodata Storage Checkpoint が使用され、バックアップの実行中、データファイルがバックアップモードに保持されま す。

### NetBackup for SAP の BLI バックアップの構成要件

BLI バックアップを構成する場合、次の構成要件を満たしている必要があります。

- NetBackup for SAP がライセンス取得済みで、インストールおよび構成されている。
- NetBackup Snapshot Client がインストールおよび構成され、このオプションのライ センスキーが登録されている。
- Veritas Storage Foundation for Oracle がインストールおよび構成されている。
- Veritas File System で Storage Checkpoint のライセンスを取得済みである。

必要条件について詳しくは、次を参照してください。『[NetBackup Snapshot Client](http://www.symantec.com/docs/DOC5332) 管理 [者ガイド』](http://www.symantec.com/docs/DOC5332)。

### NetBackup for SAP を使用した BLI バックアップポリシーの構成

このトピックでは、SAP ポリシーで BLI バックアップを構成する方法について説明します。 BLI バックアップでは、すべてのデータベースオブジェクトがバックアップされるわけでは ありません。スナップショットバックアップと標準バックアップを実行するポリシーを含めま す。

データベース全体を正常にリストアできるようにバックアップを構成する必要があります。

BLI バックアップ用のポリシーを構成するには、次の構成を行います。

- ポリシー属性のダイアログボックスの BLI バックアップ方式。
- データファイルに対してファイルベースの完全および増分バックアップを実行するよう に指定された自動バックアップスケジュール形式。
- プロファイルおよび構成ファイルをバックアップするアプリケーションバックアップスケ ジュール形式。これらのファイルは、brbackup フェーズ 2 でバックアップされます。

#### BLI バックアップのためのポリシーを構成する方法

- 1 構成するポリシーを開きます。
- 2 「属性 (Attributes)]タブをクリックします。
- 3 [ポリシー形式 (Policy type)]リストから、[SAP]を選択します。
- 4 [ポリシーストレージ (Policy storage)]を選択します。
- **5** [Block Level Incremental バックアップを実行する (Perform block level incremental backups)]を選択します。
- 6 スケジュールを構成する場合、[スケジュール (Schedules)]タブをクリックします。

データベースプロファイルおよび構成ファイルは、brbackup フェーズ 2 でバックアッ プされます。これらのファイルは、標準バックアップとしてバックアップされます。

データベース全体のバックアップを実行するには、次を構成します。

- データファイルのプロキシ BLI バックアップを実行する 1 つ以上の自動バック アップスケジュール このバックアップは、プロファイルファイルおよび構成ファイルを自動的に含みま す。
- 制御ファイルとアーカイブログをバックアップするアプリケーションバックアップス ケジュール形式。
- 7 [クライアント (Clients)]タブで、このポリシーでバックアップするクライアントを指定し ます。
- 8 [バックアップ対象 (Backup Selections)]タブで、スクリプトを指定します。

#### NetBackup for SAP BLI バックアップ形式について

NetBackup は、自動完全バックアップ、自動差分増分バックアップおよび自動累積増分 バックアップスケジュールによって、BLI バックアップを実行します。

NetBackup for SAP では、backint を使用した場合にのみ BLI バックアップがサポー トされます。RMAN プロキシを使用して BLI バックアップを実行すると、エージェントに よって次のメッセージが発行されます。

BLIB with RMAN proxy is not a valid use case. Perform BLIB through backint.

増分バックアップに進む前に、NetBackup for SAP によって、完全バックアップが実行 済みであることが確認されます。NetBackup スケジューラまたはユーザーによって開始 された増分バックアップで、同じポリシーを使用する完全バックアップのレコードが NetBackup for SAP によって検出されなかった場合、完全バックアップが実行されます。 リストアする適切なイメージのセットが保持されるように、NetBackup では、次の場合に完

- データベース内に、同じポリシーに対して有効な完全バックアップイメージが存在し ない場合。たとえば、この状況は、イメージが期限切れになると起こる可能性がありま す。
- 増分バックアップの対象となるファイルのリストに対して、ファイルの追加または削除が 行われた場合。
- <span id="page-142-0"></span>■ 指定されたバックアップストリームの数が、前回のバックアップから変更された場合。

このような場合は常に、ユーザーが増分バックアップを実行するように指定しても、 NetBackup for SAP によって完全バックアップが実行されます。

# NetBackup for SAP スナップショットバックアップからの 個々のファイルのリストアについて

全バックアップが実行されます。

Snapshot Client 方式を使用してバックアップされたデータは、Snapshot Client 方式を 使用しないでバックアップされたデータと同じ方法でリストアされます。

p.79 の 「SAPDBA [ユーティリティを使用した](#page-78-0) SAP のリストアの実行 (Oracle データベー ス上の SAP [の場合のみ](#page-78-0))」を参照してください。

インスタントリカバリを有効にしてバックアップしたかどうかにかかわらず、バックアップされ たファイルにはこの手順を使用します。すべての場合において、NetBackup によって、 バックアップされたファイルが判断され、対応するリストア要求がデータベースエージェン トに対して発行されます。

インスタントリカバリを有効にした場合、NetBackup では、インスタントリカバリ機能で利用 可能な固有のリストア方式によって、ファイルのリストアが試行されます。NetBackup に

第9章 Snapshot Client を使用した NetBackup for SAP | 144 NetBackup for SAP でのスナップショットロールバックを使用したボリュームおよびファイルシステムのリストアについて

> よって使用されるリストア方式の種類は、使用している環境と実行したバックアップの形式 によって異なります。インスタントリカバリ方式を使用できない場合、NetBackup では、一 般的な方法でファイルのリストアが行われます。データは、スナップショットからプライマリ ファイルシステムにコピーされます。NetBackup が使用するインスタントリカバリ方式に関 する情報が利用可能です。

<span id="page-143-0"></span>次を参照してください。『[NetBackup Snapshot Client](http://www.symantec.com/docs/DOC5332) 管理者ガイド』。

# NetBackup for SAP でのスナップショットロールバックを 使用したボリュームおよびファイルシステムのリストアに ついて

インスタントリカバリスナップショットバックアップからボリューム全体またはファイルシステ ム全体をリストアするように要求できます。このようなリストアを、指定した時点へのロール バックといいます。ロールバックでは、スナップショットのすべてのデータがリストアされ、 個々のファイルのリストアは実行できません。

スナップショットロールバックは、次の方式で作成されたインスタントリカバリバックアップか ら実行できます。

- UNIX の場合: NAS\_Snapshot
- UNIX の場合: VxFS\_Checkpoint スナップショット
- vxvm スナップショット
- FlashSnap スナップショット

次を参照してください。『[NetBackup Snapshot Client](http://www.symantec.com/docs/DOC5332) 管理者ガイド』。

NetBackup for SAP のリストアでは、次の点に注意してください。

- スナップショットロールバックによって、ボリューム全体が上書きされます。
- NetBackup for SAP のスナップショットロールバックでは、ファイルの検証が常に実 行されます。エージェントによって、次の内容が確認されます。
	- 要求されたファイル (数および名前) がスナップショット内のファイルと一致する
	- プライマリボリュームに、スナップショットの作成後に作成されたファイルが含まれ ない

検証に失敗した場合、ロールバックは中断され、状態 249 が発生します。

■ データベースファイルに対してのみスナップショットロールバックを使用します。制御 ファイルとアーカイブ REDO ログは、異なるファイルシステムまたはボリューム上に存 在する必要があります。
#### NetBackup for SAP のスナップショットロールバックの実行

スナップショットロールバックリストアを実行するために brrestore コマンドを使うことがで きます。必要になる追加の構成は、スナップショットバックアップに backint を使ったか RMAN を使ったかによって次の通り異なります。

- backintを使って実行したバックアップの場合は、スクリプトまたはコマンドラインで次 の環境変数を設定します。 SAP\_RESTORE=rollback
- RMAN を使って実行したバックアップの場合は、init*SID*.sap ファイルに次のエン トリを追加します。 rman\_send = "'NB\_ORA\_PC\_RESTORE=rollback'"

#### NetBackup for SAP インスタントリカバリのリストアに関する注意事項

通常、SAP データベースインスタンスには、制御ファイルのインスタンスが 3 つ含まれて います。これらは、次のデータおよびアーカイブログディレクトリに存在します。

UNIX または Linux の場合:

…/saparch/cntrl/cntrl*SID*.dbf

…/sapdata1/cntrl/cntrl*SID*.dbf

```
…/sapdata2/cntrl/cntrlSID.dbf
```
#### Windows の場合:

…¥saparch¥cntrl¥cntrl*SID*.dbf …¥sapdata1¥cntrl¥cntrl*SID*.dbf …¥sapdata2¥cntrl¥cntrl*SID*.dbf

ディレクトリ sapdata1 および sapdata2 のデータファイルが 1 つのボリューム上にある 場合、このボリュームのスナップショットにこれらの制御ファイルが含まれます。ただし、リ ストア時には、brrestore によってリストア用にデータファイルのみが提供され、制御ファ イルは提供されません。これは、ロールバック方式でインスタントリカバリを使用した場合 の問題です。ロールバック方式では、スナップショットのファイルとリストアファイルリストの ファイルが一致している必要があります。この場合、ファイルは一致していないため、ロー ルバック方式のインスタントリカバリリストアは失敗します。

この問題を回避するには、SAP データベースインスタンスのインストール後、sapdata1 および sapdata2 の場所にある制御ファイルを別の場所に移動します。最初にデータ ベースを停止してから制御ファイルを別の場所に移動し、ファイルに応じてプロファイル または spfile を適用し、データベースを再起動します。

#### ブロックレベルリストア (Unix または Linux) または Fast File Resync (Windows) を使用したボリュームとファイルシステムの SAP リストアの 実行

この方式では、リストア時に元のプライマリデータファイルが存在する必要があります。権 限の問題を回避するため、リストア前に brrestore コマンドによってデータベースファイ ルが削除されます。環境変数を設定することで、この処理を抑制できます。たとえば、以 下を使用します。BR\_NFD = 1 または brrestore コマンドパラメータ -NFD。

#### NetBackup for SAP ロールバックリストアのトラブルシューティング

<span id="page-145-0"></span>ロールバックリストアが失敗した場合、データベースでファイルが開かれたままになってい る可能性があります。この問題を解決するには、データベースを停止して再起動します。

# NetBackup for SAPのサンプルバックアップスクリプトに ついて (UNIX または Linux)

NetBackup for SAP によって、次の場所にサンプルスクリプトがインストールされます。

/usr/openv/netbackup/ext/db\_ext/sap/scripts/sap\_oracle

サンプルスクリプトをそのまま使用するかまたは少し修正して、スナップショットバックアッ プを実行できます。

スクリプトは、次のとおりです。

■ sap\_online\_backup

このスクリプトは、環境変数を設定し、適切なオプションを使用して brbackup を呼び 出すことで、backint を介した Oracle データベースのオンラインバックアップを実行 します。

■ sap\_rman\_backup デフォルトでは、このスクリプトは RMAN を介した Oracle データベースのオフライン バックアップを実行します。 このスクリプトを使用すると、RMAN プロキシを介して Oracle のオンラインスナップ ショットバックアップを実行できます。このスクリプトの brbackup コマンドを変更して、 次のとおり読み込みます。

if [ \$SAP\_FULL -eq 1 ]; then CMD\_LINE="\$SAP\_ENV\_brbackup -d\_rman\_util -t\_online -m\_full -c" elif [ \$SAP CINC -eq 1 ]; then CMD\_LINE="\$SAP\_ENV\_brbackup -d\_rman\_util -t\_online -m\_incr -c"  $f_i$ 

```
RMAN プロキシを介して brbackup を使用してバックアップを実行する場合は、
initSID.sap ファイルに次の行を追加します。
```

```
rman proxy = yes
rman_send = "'NB_ORA_PC_SCHED=auto_sched_name'"
```
## NetBackup for SAPのサンプルバックアップスクリプトに ついて (Windows)

NetBackup for SAP によって、次の場所にサンプルスクリプトがインストールされます。

C:¥Program Files¥VERITAS¥NetBackup¥DbExt¥SAP¥samples

サンプルスクリプトをそのまま使用するかまたは少し修正して、スナップショットバックアッ プを実行できます。

スクリプトは、次のとおりです。

- sap\_online\_backup.cmd このスクリプトは、環境変数を設定し、適切なオプションを使用して brbackup を呼び 出すことで、backint を介した Oracle データベースのオンラインバックアップを実行 します。
- sap\_rman\_backup.cmd デフォルトでは、このスクリプトは RMAN を介した Oracle データベースのオフライン バックアップを実行します。 このスクリプトを使用すると、RMAN プロキシを介して Oracle のオンラインスナップ ショットバックアップを実行できます。このスクリプトの brbackup コマンドを変更して、 次のとおり読み込みます。

```
@if "%SAP_FULL%" EQU "1" @set CMD_LINE=%BRBACKUP% -u internal/ -c -d rman_util -t
online -m full
@if "%SAP_CINC%" EQU "1" @set CMD_LINE=%BRBACKUP% -u internal/ -c -d rman_util -t
online -m incr
```
RMAN プロキシを介して brbackup を使用してバックアップを実行する場合は、 init*SID*.sap ファイルに次の行を追加します。

rman  $proxy = yes$ rman\_send = "'NB\_ORA\_PC\_SCHED=*auto\_sched\_name*'"

#### RMAN ストリームと RMAN プロキシの NetBackup for SAP バックアップの併用

<span id="page-147-1"></span>RMAN プロキシを使用した分割ミラー完全バックアップと、RMAN ストリーム方式を使用 する標準増分バックアップを使用することができます。たとえば、スナップショット方式を使 用して、RMAN プロキシのファイルベースのバックアップを毎週のバックアップに使用し ます。 これによって、RMAN のストリームベースの増分バックアップを毎日のバックアップ に使用できます。バックアップ方式を併用するには、次の追加構成手順を実行します。

#### RMAN ストリームと RMAN プロキシの NetBackup for SAP バックアップを併用する方法

- 1 init*SID*.sap を initFull*SID*.sap と initIIncr*SID*.sap ファイルにコピーしま す。
- 2 init\_full*SID*.sap および initI\_incrSID.sap ファイルを編集します。 次に示すように、ファイルを編集します。
	- rman\_parms パラメータを指定します。
	- NB ORA SAP 環境変数を initSID.utl パスに設定します。
- 3 init\_full*SID*.sap ファイルを編集します。 次の手順を実行します。
	- rman\_proxy フラグを有効にします。
	- 次のとおり設定します。「auto\_sched」は自動スケジュール名です。

rman\_send = "'NB\_ORA\_PC\_SCHED=*auto\_sched*'"

<span id="page-147-0"></span>4 次のサンプルスクリプトを、クライアント上の別の場所にコピーします。 UNIX または Linux の場合:

/usr/openv/netbackup/ext/db\_ext/sap/scripts/sap\_oracle/sap\_rman\_backup

#### Windows の場合:

C:¥Program Files¥VERITAS¥NetBackup¥DbExt¥SAP¥samples¥sap\_rman\_backup.cmd

5 UNIX または Linux では、条件 if..elif..fi を次のように変更します。

```
if [ $SAP_FULL -eq 1 ]
then CMD LINE="$SAP_ENV brbackup -d rman_util -t offline -p initFullSID.sap -m full -c"
elif [ $SAP CINC -eq 1 ]
then CMD LINE="$SAP_ENV brbackup -d rman_util -t offline -p initIncrSID.sap -m incr -c"
```
6 Windows では、条件文を次のように変更します。

```
@if "%SAP_FULL%" EQU "1" @set CMD_LINE=%BRBACKUP% -u internal/ -c -d rman_util -t
offline -m full -p initFullSID.sap
@if "%SAP_CINC%" EQU "1" @set CMD_LINE=%BRBACKUP% -u internal/ -c -d rman_util -t
offline -m incr -p initIncrSID.sap
```
**7 NetBackup for SAP ポリシーのバックアップ対象に手順 [4](#page-147-0)のスクリプトを指定しま** す。

#### NetBackup for SAP を使用したユーザー主導スナップ ショットバックアップの実行

スケジュールバックアップでは、NetBackupスケジューラによって、バックアップの実行に 必要なすべての環境変数およびシステム設定が自動的にエクスポートまたは設定されま す。ただし、バックアップを開始する場合は、特定の環境変数を設定してください。

次のいずれかの方法でバックアップを開始できます。

- コマンドラインから brbackup コマンドを実行する。
- brbackup コマンドを含むスクリプトを実行する。

ユーザーがバックアップを開始できるようにするには、次のように環境を設定します。

■ フェーズ 1 バックアップで使用するため、自動スケジュールの名前に次の環境変数 を設定します。

*SAP\_SNC\_SCHED=schedule\_name\_of\_backup\_type\_to\_perform*

- init*SID*.utl ファイルのスケジュールパラメータをアプリケーションバックアップスケ ジュールに設定します。NetBackup for SAP では、制御ファイル、構成ファイルおよ びアーカイブ REDO ログファイルのバックアップにこのスケジュールが使用されます。
- また、コマンドラインから sap\_rman\_backup スクリプトを実行する場合は、スクリプトを 実行する前に次のようにエクスポートします。 SAP FULL = 1 (完全バックアップを実行する場合) SAP CINC = 1 (累積増分バックアップを実行する場合)

p.148 の「RMAN ストリームと RMAN プロキシの [NetBackup for SAP](#page-147-1) バックアップの併 [用」](#page-147-1)を参照してください。

p.146 の 「NetBackup for SAP [のサンプルバックアップスクリプトについて](#page-145-0) (UNIX または [Linux\)](#page-145-0)」 を参照してください。

p.131 の「NetBackup for SAP [のバックアップ形式について](#page-130-0)」を参照してください。

# 10

# MaxDB データベース上の NetBackup for SAP

この章では以下の項目について説明しています。

- MaxDB データベース上の [NetBackup for SAP](#page-149-0) について
- MaxDB データベース上での [NetBackup for SAP](#page-150-0) の構成について
- <span id="page-149-0"></span>NetBackup for SAP [のバックアップメディアの作成](#page-150-1)
- MaxDB データベース上の NetBackup for SAP [を使用したバックアップおよびリスト](#page-151-0) [アの実行](#page-151-0)

# MaxDB データベース上の NetBackup for SAP について

NetBackup for SAP は Oracle データベースと異なる MaxDB データベース用の構成 を必要とします。

MaxDB データベースについて詳しくは、MaxDB のマニュアルを参照してください。

メモ: NetBackup のマニュアルでは、ストレージユニットのリムーバブルメディアテープを 意味するために用語「メディア (media または medium)」を使用します。NetBackup に よって、バックアップファイルがストレージメディアに書き込まれます。ただし、MaxDB デー タベースのマニュアルでは、バックアップの実行に必要な名前付きパイプやその他のエ ンティティも含めて「バックアップメディア」と記述されています。このマニュアルでは、 MaxDB データベースファイルのバックアップに言及する場合に「バックアップメディア」と いう用語を使用します。

#### MaxDB データベース上での NetBackup for SAP の構 成について

<span id="page-150-1"></span><span id="page-150-0"></span>MaxDB データベース環境用に NetBackup for SAP を構成します。MaxDB データベー スに関係するセクションの指示にのみ従ってください。また、MaxDB データベースでは、 バックアップメディアを作成する必要もあります。

# NetBackup for SAP のバックアップメディアの作成

構成処理の一環として、1 つ以上のバックアップメディアを作成します。このメディアはバッ クアップの実行前に作成します。バックアップまたはリストアを実行するには、MaxDB デー タベースに 1 つ以上のバックアップメディアが必要です。

#### バックアップメディアを作成する方法

◆ DBM CLI インターフェースを使用して、次のコマンドを入力します。

OS\_prompt% dbmcli -d *database\_name* -u *usr*,*passwd* dbmcli> medium\_put *medium\_name medium\_path* PIPE *backup\_type*

ここで示された文字列については、次のとおりです。

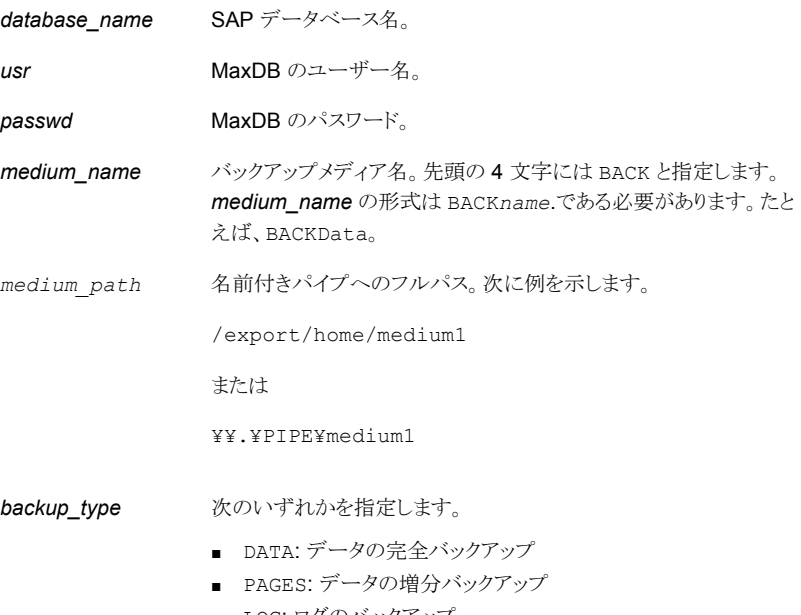

■ LOG: ログのバックアップ

## MaxDB データベース上の NetBackup for SAP を使用し たバックアップおよびリストアの実行

<span id="page-151-0"></span>MaxDB データベース上の SAP には、BR\*Tools は含まれていません。 その代わり、 SAP によってバックアップまたはリストアを開始するまったく異なる方法が提供されます。

次のいずれかの MaxDB 管理インターフェースを起動すると、その管理インターフェース を介してバックアップおよびリストア操作を開始できます。

- DBM GUI
- DBM CLI
- Web DBM

たとえば、ユーザーが DBM CLI を介して MaxDB 管理インターフェースを使用すると、 次の処理が実行されます。

- DBM CLI で MaxDB サーバーとの通信が開始され、1 つ以上の名前付きパイプが 作成されます。
- MaxDB サーバーによって、MaxDB インスタンスのデータが名前付きパイプにストリー ム送信されます。
- MaxDB サーバーで、NetBackup for SAP と名前付きパイプのリストが呼び出されま す。
- NetBackup for SAP は名前付きパイプを読み込み、NetBackup にデータを送信し ます。

リストアの場合、処理は同じですが、データの流れは名前付きパイプを介して NetBackup for SAP から MAXDB サーバーへと逆になります。

#### MaxDB データベースのバックアップの実行

次の手順は NetBackup for SAP を使って MaxDB データベースのバックアップを実行 する方法を示しています。

#### バックアップを実行する方法

- 1 適切な構成ファイルを変更し、バックアップメディアを作成していることを確認します。
- 2 次のコマンドを入力して、ユーティリティセッションを開始します。

dbmcli> util\_connect

3 次のコマンドを入力して、バックアップを開始します。

dbmcli> backup\_start *medium\_name backup\_type*

ここで示された文字列については、次のとおりです。

*medium\_name* バックアップメディア名。

<span id="page-152-0"></span>**backup type** DATA、PAGES または LOG のいずれか。

#### MaxDB データベースの問い合わせの実行

リストアの実行前に次の手順を実行して、バックアップ情報を問い合わせ、バックアップ情 報のリストを取得します。この情報は、リストアで必要になります。次の手順は NetBackup for SAP を使って MaxDB データベースの問い合わせを実行する方法を示しています。

#### 問い合わせを実行する方法

◆ 次のコマンドを入力して、BID を取得します。

dbmcli> backup\_ext\_ids\_get *medium\_namedatabase\_name server* dbmcli> backup\_ext\_ids\_list

ここで示された文字列については、次のとおりです。

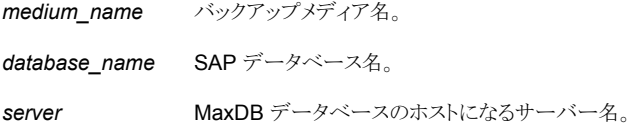

#### MaxDB データベースのリストアの実行

次の手順は NetBackup for SAP を使って MaxDB データベースのリストアを実行する 方法を示しています。

#### リストアを実行する方法

- 1 外部バックアップ識別情報を取得するには、問い合わせを実行します。 **p.153 の 「MaxDB** [データベースの問い合わせの実行」](#page-152-0) を参照してください。
- 2 次のコマンドを入力して、リストアを開始します。

dbmcli> recover\_start *medium\_namebackup\_type* ExternalBackupId "*BID*"

ここで示された文字列については、次のとおりです。

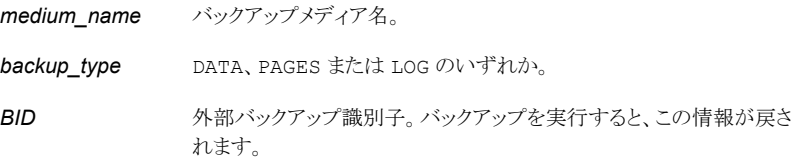

#### 並列メディアグループを使用した SAP バックアップおよびリストアの実 行

並列のバックアップおよびリストアを実行すると、バックアップとリストアのパフォーマンスが 向上します。

メモ: 並列バックアップは backup\_type のデータでのみ使用でき、ページやログでは使 用できません。

- 個々のバックアップメディアを組み合わせて、並列メディアを構成できます。並列メディ アをバックアップに使用する場合、MaxDB データベースによって複数の名前付きパ イプが NetBackup for SAP に渡されます。NetBackup for SAP では、名前付きパ イプと同数のバックアップストリームが開始されます。それぞれの名前付きパイプは、 バックアップジョブの他の名前付きパイプとは別に処理されます。ポリシーおよびスト レージユニットで多重化が設定されている場合、ストリームは同じテープにインターリー ブできます。
- バックアップを並列で実行した場合でも、そのデータのリストアは、並列モードと逐次 モードのいずれでも実行できます。言い換えると、並列バックアップの場合に、必ずし も並列リストアを実行する必要はありません。

MaxDB データベースで、入力ファイルに複数の名前付きパイプが一覧表示され、並 列リストアが要求された場合、NetBackup for SAP では各パイプが他の名前付きパ イプとは別に処理されます。MaxDB データベースでは、並列メディアのグループ内 のメディア数がバックアップ中に使用されたメディアの数と同じである必要があります。

# 11

# NetBackup for SAP と SAP HANA のトラブルシューティ ング

この章では以下の項目について説明しています。

- NetBackup for SAP [のトラブルシューティングについて](#page-154-0)
- NetBackup [のデバッグログとレポート](#page-155-0)
- sapdba [のログおよびメッセージ](#page-160-0) (Oracle を使用した SAP 環境の場合のみ)
- [大規模なデータベースのリストアにおけるタイムアウトエラーの最小化](#page-162-0)
- <span id="page-154-0"></span>■ [データベースバックアップのテープのロードとアンロード回数の最小化](#page-163-0) (Windowsお よび [UNIX\)](#page-163-0)
- NetBackup for SAP HANA [のトラブルシューティングについて](#page-163-1)

# NetBackup for SAP のトラブルシューティングについて

NetBackup for SAP はデータベースのバックアップをトラブルシューティングするうえで 役立てることができるいくつかのプロセスとリソースを含んでいます。これらのリソースに は、NetBackup、NetBackup for SAP および SAP ツールで生成されるログやレポート などがあります。レポートは、これらのアプリケーションに関連するエラーの特定に使用し ます。

### NetBackup のデバッグログとレポート

<span id="page-155-0"></span>NetBackup サーバーソフトウェアおよびクライアントソフトウェアでは、詳細なデバッグロ グを設定できます。これらのログファイルの情報は、データベースエージェントまたは SAP ツール以外で発生する問題のトラブルシューティングに役立ちます。

これらのログに関して、次のことに注意してください。

- SAP ツールの実行中に発生したエラーは、そのエラーが NetBackup に影響を与え ないかぎり、ログに記録されません。SAP では、アプリケーションで発生したエラーを NetBackup のログに記録する場合と記録しない場合があります。SAP のエラーにつ いては、この SAP のログそのものが最も適切な情報源となります。
- 通常、各デバッグログは、NetBackupプロセスと実行可能ファイルに対応しています。

デバッグログファイルについての情報が利用可能です。

ディザスタリカバリが必要な場合に NetBackup カタログをリストアする方法について詳し くは、次を参照してください。『NetBackup[トラブルシューティングガイド』。](http://www.symantec.com/docs/DOC5332)

また、次のファイルを参照してください。

Windows: *install\_path*¥NetBackup¥logs¥README.debug file

UNIX: /usr/openv/netbackup/logs/README.debug file

#### NetBackup for SAP クライアントのデバッグログの自動的な有効化 (Windows)

デバッグログを有効にするには、各ログディレクトリを作成するバッチファイルを実行しま す。すべてのログファイルディレクトリを自動的に作成するには、次を実行します。

*install\_path*¥NetBackup¥logs¥mklogdir.bat

必要なログファイルのディレクトリを手動で作成することもできます。

p.157 の 「NetBackup for SAP [のデバッグログの手動有効化](#page-156-0) (Windows)」 を参照してく ださい。

#### NetBackup for SAP のデバッグログの手動有効化 (Windows)

<span id="page-156-0"></span>Windows 版 NetBackup for SAP のデータベースエージェントのログの手動作成

1 DOS ウィンドウで、クライアント上に次のディレクトリを作成します。

*install\_path*¥NetBackup¥logs¥bpbackup *install\_path*¥NetBackup¥logs¥bpbkar32

*install\_path*¥NetBackup¥logs¥bphdb

*install\_path*¥NetBackup¥logs¥bprestore

*install\_path*¥NetBackup¥logs¥tar32 *install\_path*¥NetBackup¥logs¥backint

次に例を示します。

cd *install\_path*¥NetBackup¥logs mkdir bphdb

2 RMAN を使用する Oracle データベース上で NetBackup for SAP を実行している 場合にのみ、次の追加ディレクトリを作成します。

install\_path¥NetBackup¥logs¥dbclient

3 backint を開始または libsapora をロードする SAP 処理を所有するユーザーまた はグループに、まだ存在しない場合に自動的に作成されるディレクトリも含めて、 lbackint と dbclient のログディレクトリに書き込む適切な権限があることを確認しま す。

install\_path¥NetBackup¥logs¥user\_ops

install\_path¥NetBackup¥logs¥user\_ops¥dbext

install\_path¥NetBackup¥logs¥user\_ops¥dbext¥logs

4 統合ログ機能を使用するスケジュールプロセス nbpem、nbjm および nbrb のログを 有効にします。

NetBackup では、install\_path¥NetBackup¥logs に統合ログが書き込まれま す。

統合ログ機能を使用するプロセスのログディレクトリを作成する必要はありません。ロ グとレポートの使用方法については、次を参照してください。『[Symantec NetBackup](http://www.symantec.com/docs/DOC5332) [トラブルシューティングガイド](http://www.symantec.com/docs/DOC5332) UNIX、Windows および Linux』。

#### NetBackup for SAP のデバッグログの有効化 (UNIX クライアント)

#### NetBackup for SAP のデータベースエージェントログの手動有効化

1 クライアント上に次のディレクトリを作成します。

/usr/openv/netbackup/logs/bpbackup /usr/openv/netbackup/logs/bpbkar

/usr/openv/netbackup/logs/bphdb

/usr/openv/netbackup/logs/bprestore

/usr/openv/netbackup/logs/tar /usr/openv/netbackup/logs/backint chmod 777 /usr/openv/netbackup/logs/backint

次に例を示します。

cd /usr/openv/netbackup/logs mkdir bphdb

2 RMAN を使用する Oracle データベース上で NetBackup for SAP を実行する場 合にのみ、次の追加ディレクトリを作成します。

/usr/openv/netbackup/logs/dbclient

3 user ops、各ログディレクトリ、およびすべてのサブディレクトリに 777 の権限があ る必要があります。アプリケーションが正常に動作するには、それらが存在し、アクセ ス可能である必要があります。

次に例を示します。

chmod 777 bphdb

p.63 の「NetBackup for SAP [ログファイルの権限について](#page-62-0) (UNIX)」を参照してく ださい。

4 統合ログ機能を使用するスケジュールプロセス nbpem、nbjm および nbrb のログを 有効にします。

NetBackup では、/usr/openv/logs に統合ログが書き込まれます。

統合ログ機能を使用するプロセスのログディレクトリを作成する必要はありません。

ログとレポートを使用する方法についての情報が利用可能です。

ディザスタリカバリが必要な場合に NetBackup カタログをリストアする方法について 詳しくは、次を参照してください。『NetBackup[トラブルシューティングガイド』。](http://www.symantec.com/docs/DOC5332)

#### Windows データベースクライアントの bphdb ディレクトリについて

install\_path¥NetBackup¥logs¥bphdb ディレクトリは、ログファイルを含んでいます。 次の形式のログがあります。

■ sap\_stdout.*mmddyy.hhmmss*.txt

他にリダイレクトされていない場合は、NetBackup によって SAP スクリプトの出力が このファイルに書き込まれます。

■ sap\_stderr.*log.mmddyy.hhmmss*.txt

他にリダイレクトされていない場合は、NetBackup によって SAP スクリプトのエラー がこのファイルに書き込まれます。

■ *mmddyy*.log

このログには、bphdb 処理のデバッグ情報が含まれます。bphdb は NetBackup デー タベースのバックアップのバイナリです。それは自動バックアップスケジュールの実行 時に起動されます。NetBackup for SAP は SAP スクリプトの実行にこのクライアント 処理を使います。

#### UNIX データベースクライアントの bphdb ディレクトリについて

/usr/openv/netbackup/logs/bphdb ディレクトリは、ログを含んでいます。 次の形式のログがあります。

■ sap\_stdout.*mmddyy*

他にリダイレクトされていない場合は、NetBackup によって SAP スクリプトの出力が このファイルに書き込まれます。

■ sap\_stderr.*mmddyy*

他にリダイレクトされていない場合は、NetBackup によって SAP スクリプトのエラー がこのファイルに書き込まれます。

■ *mmddyy*

このログには、bphdb 処理のデバッグ情報が含まれます。 bphdb は **NetBackup** デー タベースのバックアップのバイナリです。それは自動バックアップスケジュールの実行 時に起動されます。NetBackup for SAP は SAP スクリプトの実行にこのクライアント 処理を使います。

#### UNIX データベースクライアントの backint ディレクトリについて

/usr/openv/netbackup/logs/backint ディレクトリは、実行ログを含んでいます。 次の実行ログがあります。

■ *log.mmddyy*

#### Windows データベースクライアントの backint ディレクトリについて

install\_path¥NetBackup¥logs¥backint ディレクトリには、次の実行ログが存在しま す。

*mmddyy*.log

このログには、NetBackup for SAP から提供される SAP NetBackup クライアント処理プ ログラムのデバッグ情報および実行状態が含まれています。

#### NetBackup for SAP Windows クライアントのデバッグレベルの設定

デバッグログに記録される情報の量を制御するには、[データベース (Database)]デバッ グレベルを変更します。通常は、デフォルト値の 0 (ゼロ) で十分です。ただし、障害分析 をするために、テクニカルサポートより、デフォルト以外の大きな値を設定するように依頼 することがあります。

このデバッグログは、*install\_path*¥NetBackup¥logs に存在します。

#### Windows クライアントの NetBackup for SAP のデバッグレベルを設定する方法

- 1 Windows の[スタート]メニューから、 [プログラム]>[Symantec NetBackup]> [Backup, Archive, and Restore] を選択します。
- 2 [ファイル (File)]>[NetBackup クライアントのプロパティ (NetBackup Client Properties)] を選択します。
- 3 [トラブルシューティング (Troubleshooting)] タブをクリックします。
- 4 [データベース (Database)] デバッグレベルを設定します。
- 5 「OKT をクリックして、変更を保存します。

#### NetBackup for SAP UNIX/Linux クライアントのデバッグレベルを設定 する

デバッグログに記録される情報の量を制御するには、[データベース (Database)]デバッ グレベルを変更します。通常は、デフォルト値の 0 (ゼロ) で十分です。ただし、障害分析 をするために、テクニカルサポートより、デフォルト以外の大きな値を設定するように依頼 することがあります。

デバッグログは、/user/openv/netbackup/logs にあります。

#### UNIX クライアントのデバッグレベルを設定する方法

◆ bp.conf ファイルに次の行を入力します。

VERBOSE = *X*

*X* には、デバッグレベルを指定します。

#### NetBackup サーバーのレポートについて

NetBackup では、問題の切り分けに役立つレポートも提供されます。このようなレポート の 1 つとして、サーバーの[すべてのログエントリ (All Log Entries)]があります。サーバー のレポートに関する情報が利用可能です。

<span id="page-160-0"></span>次を参照してください。『[NetBackup](http://www.symantec.com/docs/DOC5332) 管理者ガイド Vol. 1』。

## sapdbaのログおよびメッセージ (Oracleを使用した SAP 環境の場合のみ)

SAP ツールのログには、SAP 操作に関する情報が含まれています。このログファイルを 確認して、データベースのバックアップおよびリストアが最終的に成功したか失敗したか を判断できます。

バックアップログおよびリストアログは、次の場所で確認できます。

- sapdba メニューオプションの Show>Cleanup および Show log files>profiles
- brbackup および brrestore のログ情報用ディレクトリ、および brarchive のログ 情報用ディレクトリ

#### NetBackup for SAP バックアップおよびリストアのログファイル

次のディレクトリには、さまざまな形式のバックアップおよびリストアのログファイルが含ま れています。

Windows の場合:

%SAPDATA\_HOME%¥sapbackup

UNIX または Linux の場合:

\$SAPDATA\_HOME/sapbackup

このディレクトリ内のファイル名の形式は、次のようになります。

■ サマリーログファイル名の形式は back*SID*.log になります。*SID* は、Oracle データ ベースインスタンスの一意の名前です。

■ 詳細ログファイル名の形式は、encoded timestamp.xyz になります。ファイル名の 意味は、次のとおりです。

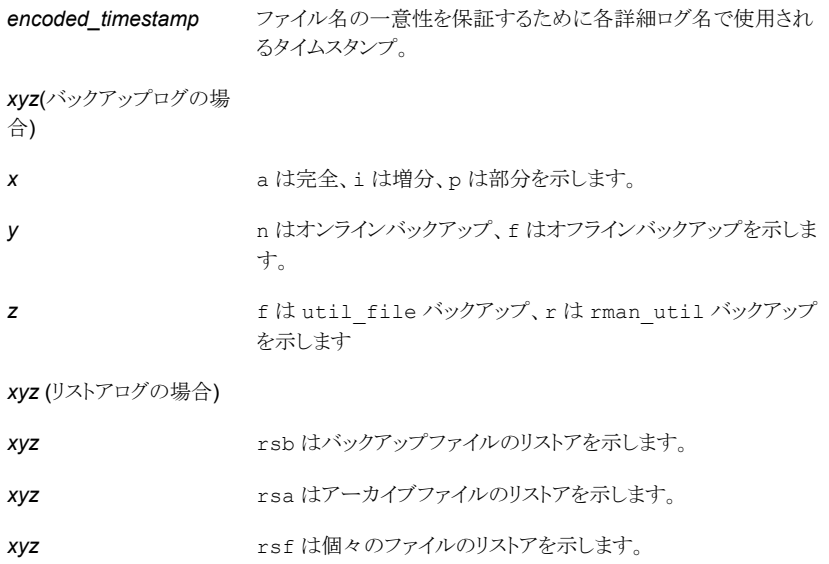

#### NetBackup for SAP のアーカイブログファイル

次のディレクトリには、様々な種類のアーカイブ操作のログファイルが含まれています。 Windows の場合:

%SAPDATA\_HOME%¥saparch

UNIX または Linux の場合:

\$SAPDATA\_HOME/saparch

<span id="page-161-0"></span>このディレクトリ内のファイル名は、特定の形式に基づいています。*encoded\_timestamp* は、ファイル名の一意性を保証するために各詳細ログ名で使用されるタイムスタンプで す。

表 [11-1](#page-161-0) に、アーカイブログの種類によって異なる拡張子を示します。

#### 表 11-1 ファイルの拡張子

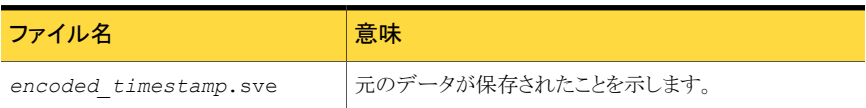

#### 第11章 NetBackup for SAP と SAP HANA のトラブルシューティング | 163 大規模なデータベースのリストアにおけるタイムアウトエラーの最小化

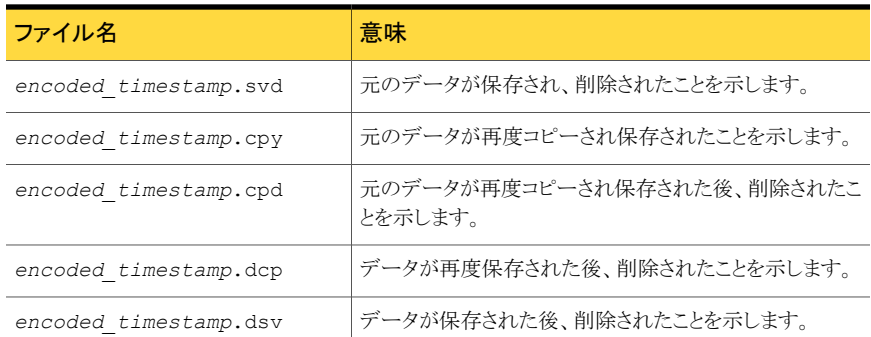

## 大規模なデータベースのリストアにおけるタイムアウトエ ラーの最小化

<span id="page-162-0"></span>大規模なデータベースのリストアは、複数のリストアセッションでリソースの競合が発生す ると、失敗する場合があります。この場合、リストアセッションは、メディアまたはデバイスの アクセスを待機するため、遅延が発生することがあります。この遅延が長すぎると、リストア セッションはタイムアウトになります。セッションのタイムアウトを最小化し、リストアを正常に 完了するには、次の手順を実行します。

#### 大規模なデータベースのリストアにおいてタイムアウトエラーを最小化する方法

- **1 NetBackup 管理コンソールで、「NetBackup の管理 (NetBackup Management)**] >[ホストプロパティ (Host Properties)]>[クライアント (Clients)]を展開します。
- 2 [クライアントの読み込みタイムアウト (Client read timeout)]プロパティに十分な値 を設定します。

デフォルトの[クライアントの読み込みタイムアウト (Client read timeout)]設定は、 300 秒 (5 分) です。データベースエージェントクライアントの場合は、推奨値から大 幅に値を大きくします。

次を参照してください。『[Symantec NetBackup](http://www.symantec.com/docs/DOC5332) 管理者ガイド Vol. 1』。

たとえば、この設定を 30 - 60 分に変更して、タイムアウトエラーを最小化します。

3 各クライアントで[OK]をクリックします。

メモ: この変更によって、以降のバックアップ時に問題の検出が遅れる場合があります。 変更を必要とするリストアが完了したら元の値に戻すことを考慮してください。

# データベースバックアップのテープのロードとアンロード 回数の最小化 (Windows および UNIX)

<span id="page-163-0"></span>NetBackup メディアサーバーを変更することによって、複数ストリームのデータベースバッ クアップでのテープの過剰なアンロードおよび再ロードを最小限に抑えることができます。

#### テープのロードおよびアンロード回数を最小化する方法

- 1 UNIX の場合、NetBackup メディアサーバーの /usr/openv/netbackup/bp.conf ファイルに次のオプションを追加します。
	- MEDIA\_UNMOUNT\_DELAY.
	- MEDIA REQUEST DELAY. この変数は、テープスタッカーなどの非ロボットのドラ イブにのみ使用します。 詳しくは、『Symantec NetBackup 管理者ガイド Vol. 1』を参照してください。
- <span id="page-163-1"></span>2 Windows の場合、Windows レジストリのオプションを追加してください。

[ホストプロパティ (Host Properties)]>[メディアサーバー (Media Servers)] (メディ アサーバーを選択) >[メディア (Media)]を選択します。

## NetBackup for SAP HANA のトラブルシューティングに ついて

以降の項は SAP HANA に関連している問題のトラブルシューティングに役立つ処理と リソースを説明しています。

#### NetBackup SAP HANA のバックアップジョブはエラー 41 および 25 で 失敗する

複数ノードおよび単一ノードの SAP HANA アプライアンス トのテープバックアップが失 敗します。

[クライアントの読み込みタイムアウト (Client read timeout)]のデフォルト値は 300 秒で す。テープバックアップの場合は、[クライアント接続のタイムアウト (Client connect timeout)]および[クライアントの読み込みタイムアウト (Client read timeout)]を 3000 秒 に変更してください。タイムアウト期間は次の手順で変更できます。

#### タイムアウト期間の変更

- **1 NetBackup 管理コンソールで、[NetBackup の管理 (NetBackup Management)]** >[ホストプロパティ (Host Properties)]>[マスターサーバー (Master Servers)]を 展開します。マスターサーバーをダブルクリックします。
- 2 「クライアント接続のタイムアウト (Client connect timeout)]および「クライアントの読 み込みタイムアウト (Client read timeout)]プロパティを必須の値 (ここでは 3000) に設定します。

次を参照してください。『[NetBackup](www.symantec.com/docs/DOC5332) 管理者ガイド Vol. 1』。

**3** 各クライアントで[OK]をクリックします。

#### テープストレージからの SAP HANA データベースのリカバリが失敗す る

リストアジョブが無期限にハングアップするため、テープストレージからの SAP HANA データベースのリカバリは正常に完了できません。このエラーは多重化がオンになってい る場合、特にログリストアフェーズの間に見られます。

NetBackup はリストアフェーズの間に SAP HANA によって開く有効ストリームの数を制 御しません。特定のタイムアウトは HANA によって開かれるすべてのパイプと関連付けら れます。パイプは放置された場合に閉じられます。特にテープリストアの場合はターンア ラウンドタイムが非常に長く、いくつの入力パイプは NetBackup がそれらを読み込む前 に閉じられることがあります。そのため、複数のジョブはアクティビティモニターで停止され ます。

リストアジョブを終了し、別のリストアを開始する必要があります。

メモ: この問題はディスクリカバリの場合には発生しません。

# A

# backint コマンドラインイン ターフェース

この付録では以下の項目について説明しています。

- <span id="page-165-0"></span>■ SAP の backint [コマンドラインインターフェースについて](#page-165-0)
- SAP HANA の backint [コマンドラインインターフェースについて](#page-169-0)

## SAP の backint コマンドラインインターフェースについて

NetBackup for SAP の backint のインターフェースは SAP のツールからの指示を NetBackup に伝えます。 backint インターフェースは、SAP システムの BC-BRI BACKINT Interface 仕様を実現します。

p.170 の「BC-BRI BACKINT [インターフェースについて」](#page-169-1)を参照してください。

メモ: backint コマンドは、シマンテック社テクニカルサポート担当者から指示があった 場合にのみ使用することをお勧めします。

backint インターフェースでは、次の機能が実行されます。

■ バックアップ機能。 backint インターフェースのバックアップ機能では、NetBackup 用の SAP brbackup および brarchive ツールがサポートおよび定義されています。 brbackup および brarchive は、in\_file および *out\_file* パラメータを介して *backint* インターフェースと通信します。 *in\_file* パラメータには、バックアップまたはアーカイ ブの対象となるファイルのリストが指定されます。 *out\_file* パラメータは、各ファイルの 状態を通知し、バックアップ識別子 (BID) をそれぞれのファイルに割り当てます。不 完全なバックアップが発生した場合、この機能によって、正常にバックアップされたファ イルをユーザーが特定できます。

■ リストア機能。 backint インターフェースのリストア機能では、NetBackup 用の brrestore ツールがサポートおよび定義されています。このツールは、in\_file お よび *out\_file* パラメータを介して *backint* インターフェースと通信します。 *in\_file* パラ メータには、NetBackup を介してリストアされるファイルのリストが指定されます。また、 バックアップ機能の実行中に割り当てられた BID も指定されます。 *out\_file* パラメー タには、各ファイルのリストア状態が表示されます。NetBackup のリストア操作が完了 すると、リストア機能によって正常にリストアされたファイルが表示されます。操作中に 使用された BID も表示されます。

バックアップ機能の実行中に、NetBackup によって BID が割り当てられます。BID によって、バックアップの実行回数が 1 回か複数回か、対象が 1 つのファイルかファ イルグループかを識別できます。バックアップ機能の実行中に、BID は *out\_file* パラ メータへ送信されます。リストア機能および照会機能の実行中は、*in\_file* パラメータ にのみ BID を設定できます。

BID を設定しない場合、リストア機能では最後のバックアップの BID が使用されます。 この機能には、ファイルのリストア先であるディレクトリのリストをオプションとして含める こともできます。

■ 照会機能。照会機能では、NetBackup 用の sapdba ツールがサポートおよび定義 されています。sapdba は、*in\_file* パラメータおよび *out\_file* パラメータを使用してバッ クアップ情報を収集します。 *in\_file* パラメータには、必要に応じて BID およびファイ ル名が指定されます。

in\_file パラメータで *#NULL* のみを指定した場合、BID のリストが *out\_file* パラメー タに生成されます。BID を指定した場合は、その BID に関連するファイルのリストが 生成されます。 #NULL とともにファイル名を入力すると、そのファイルを含む BID のリ ストが表示されます。

backint コマンドラインでは、次の構文を使用します。

backint -u *user\_id* -f *function* [-t *type*] -p *par\_file* [-i *in\_file*] [-o *out\_file*]

<span id="page-166-0"></span>表 [A-1](#page-166-0) に、backint コマンドオプションを示します。

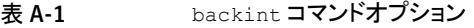

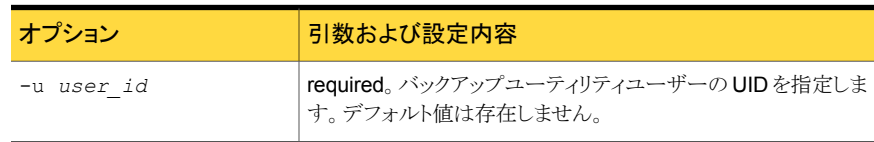

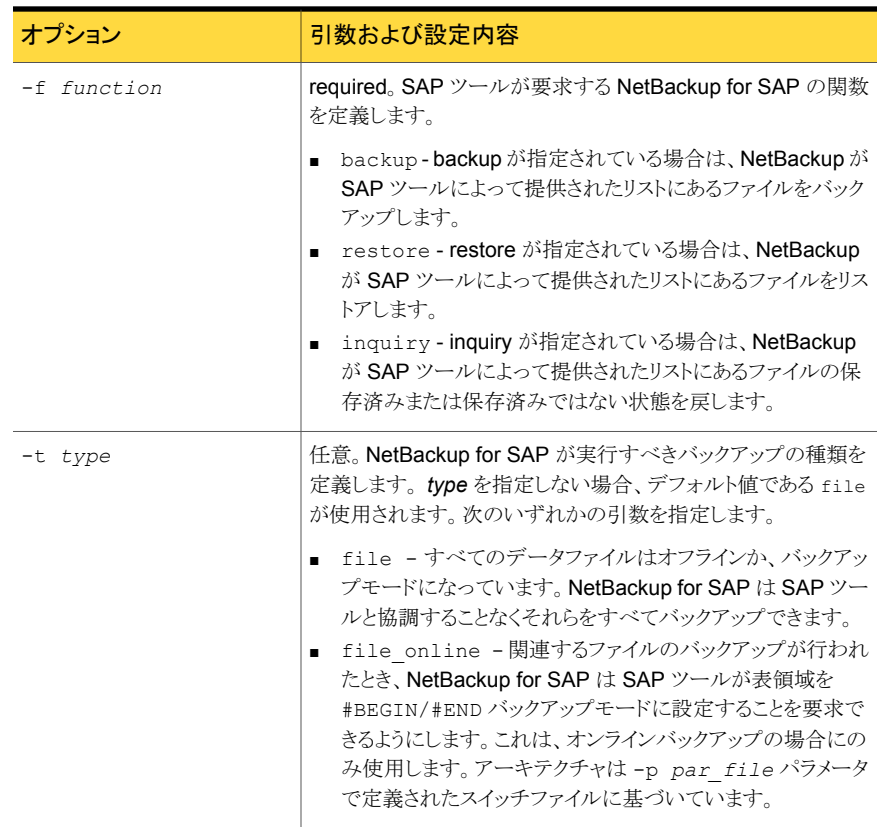

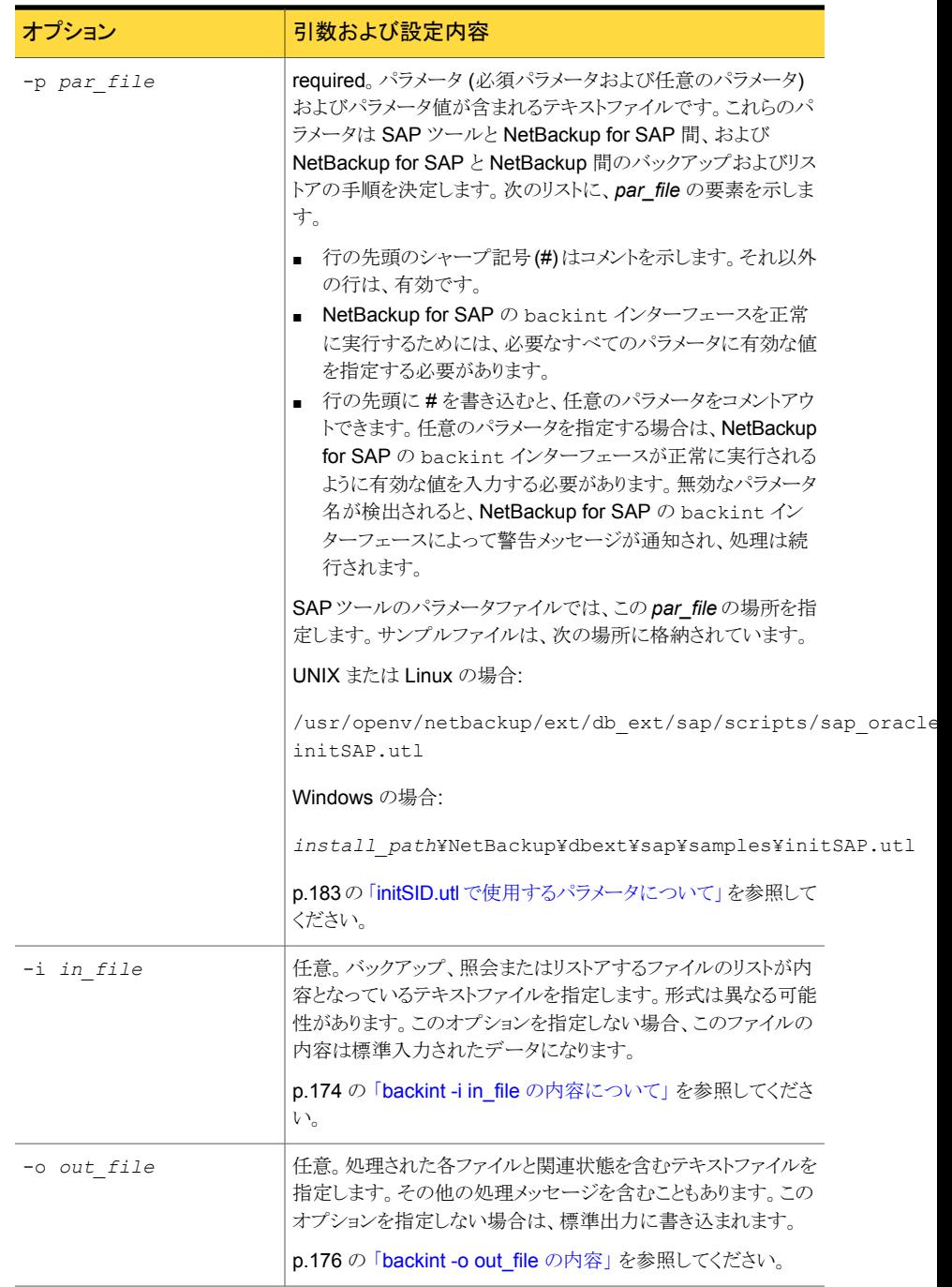

#### BC-BRI BACKINT インターフェースについて

<span id="page-169-1"></span>BC-BRI BACKINT インターフェース仕様の重要な出力、そして入力のパラメータの 1つ は、外部バックアップ ID (BID) です。これは、NetBackup for SAP によって正常にバッ クアップが作成されるための一意の識別子です。バックアップ後、SAP ツールに戻り、今 後の照会やリストア機能での使用のために保存されます。

このパラメータには、次の 2 つの形式があります。

- VXF<ctime> SAP Oracle のための NetBackup
- VXP<ctime> SAP MaxDB のための NetBackup

<span id="page-169-0"></span>すべてのバックアップイメージのために NetBackup によって作成されるバックアップ ID (<client\_name>\_<ctime>) に類似していますが、NetBackup 内には保存されません。 BID の <ctime> は、NetBackup のバックアップ ID の <ctime> と一致し、NetBackup for SAP がマスターサーバーのイメージデータベースに対して効率的にイメージ問い合 わせをできるようにします。

## SAP HANA の backint コマンドラインインターフェースに ついて

<span id="page-169-2"></span>バックアップ backint およびリストア backint を実行するには追加情報が必要となります。 この情報はコマンドラインオプションから与えられます。

表 [A-2](#page-169-2) に、backint コマンドオプションを示します。

| パラメータ                    | 説明                                                                                                    | 値                                   |
|--------------------------|----------------------------------------------------------------------------------------------------|-------------------------------------|
| -u <user id=""></user>   | ユーザー ID は複数のホスト SAP HANA<br>データベースのファイル名に対する共通<br>の名前空間を定義します。 ユーザー ID<br>はデータベースインスタンスにバインドさ<br>れ、このインスタンスのすべてのサーバー<br>によって使用されます。 |                                     |
| -f <function></function> | 要求された機能                                                                                                    | backup, restore,<br>inquire, delete |
| -p <par file=""></par>   | ベンダーが供給するパラメータファイルの<br>名前                                                                                                    |                                     |
| -i <in file=""></in>     | 対応する関数 (-f) のためのパラメータを<br>含む入力ファイルの名前。このオプション<br>が設定されなければ、この入力は stdin<br>から読み込まれます。                                                |                                     |

表 A-2 backint コマンドオプション

#### 付録 A backint コマンドラインインターフェース | 171 SAP HANA の backint コマンドラインインターフェースについて

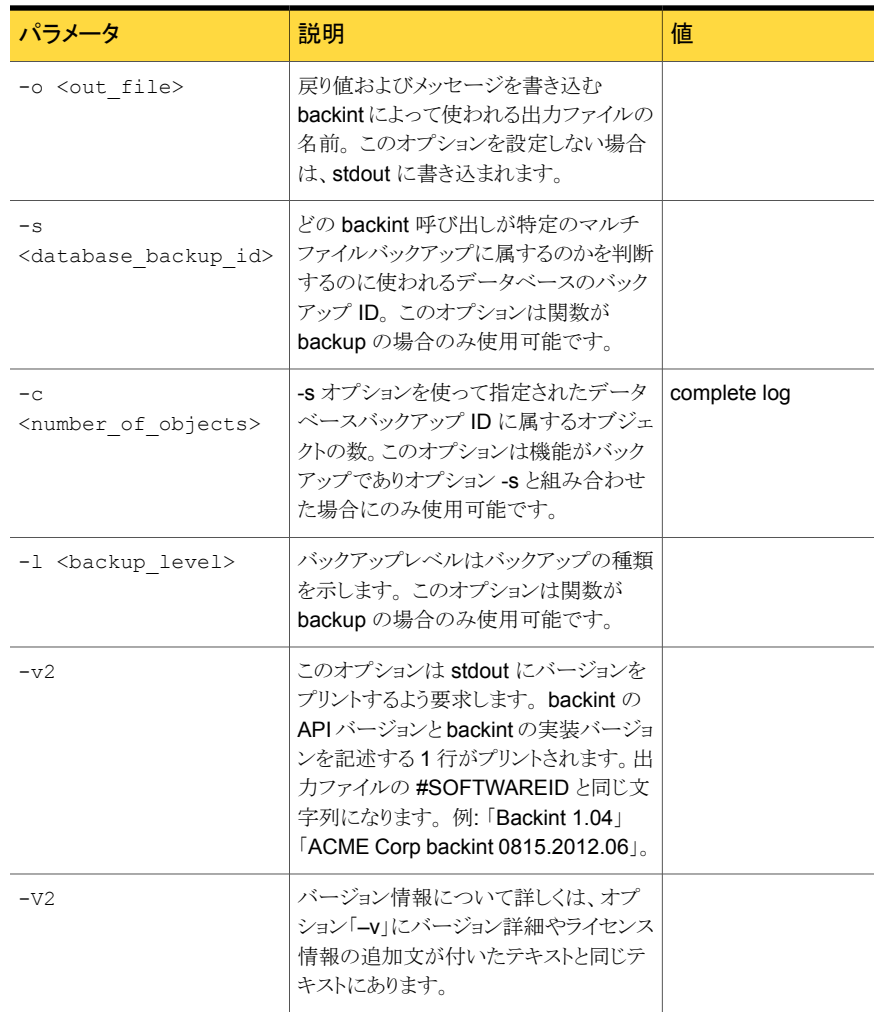

SAP HANA のデータベースはオプション -s、-c、-l を指定して渡されたパラメータに関 するどのようなアクションにも頼りません。これらは情報提供のみを目的としています。

オプション –v と –V は診断用なので SAP HANA データベースから呼び出されることは ありません。-V の実装は省略可能なオプションです

# SAP HANA の入力ファイル と出力ファイル

<span id="page-171-0"></span>この付録では以下の項目について説明しています。

■ SAP HANA [の入出力ファイルについて](#page-171-0)

## SAP HANA の入出力ファイルについて

入力ファイルは要求された関数 (- f) を実行するのに必要な情報を含んでいます。通常 はオブジェクトのリストを含んでいます。

B

出力ファイルはデータベースの結果情報を含みます。

各行は以降のセクションで定義したキーワードから開始する必要があります。キーワード で開始しない行はコメントと見なされ、たとえば進行状況を示したり、エラー分析をサポー トするなどの任意のプレーンなテキストを含めることができます。

どちらのファイルも文字エンコーディングは UTF-8 です。

キーワードに続けるパラメータのフォーマット要件を下記に示します。

- パラメータは二重引用符で囲れ場合があります。
- スペースを含むパラメータは二重引用符で囲む必要があります。
- パラメータに二重引用符を含める場合は、二重引用符をバックスラッシュでエスケー プ処理する必要があります。
- バックスラッシュは二重引用符のエスケープ処理のみを行います。パラメータ値のバッ クスラッシュはエスケープ処理される必要はありません。

有効な入力行または出力行の例を以下に示します。

```
#PIPE /var/tmp/backup_Monday_cw47_2012
```

```
#PIPE "/var/tmp/backup Monday cw47 2012"
```
#EBID "Hb12¥"NAB" "/var/tmp/myTool.#YSOwa"

関数バックアップの #PIPE または関数リストアの #EBID および #NULL のようにパイプ によってオブジェクトを処理する複数行が付いている入力ファイルは上から下へと順番に 処理する必要があります。1 つの backint は平行した複数のパイプを処理することがあり ますが後の処理のためにエントリをスキップするか、または以降のエントリのイベントによっ てエントリの処理を一時停止するべきではありません。

入出力ファイルは SAP HANA データベースによって backint に提供されます。

# backint -i in file の内容

<span id="page-173-0"></span>この付録では以下の項目について説明しています。

■ backint -i in file の内容について

# backint -i in\_file の内容について

この付録では、backint 入力ファイルの作成方法について説明します。この入力ファイ ルの名前は、backint コマンドの -i *in\_file* オプションの引数として指定します。この 入力ファイルは、バックアップ、リストアまたは照会の実行方法を指定する 1 つ以上の指 示句の行で構成されています。

C

<span id="page-173-1"></span>入力ファイルの形式は、backint で実行する機能と、基礎となるデータベースによって 異なります。

表 [C-1](#page-173-1) に、in\_file で指定できる指示句と、指示句が使用されるデータベースを示します。

| 指示句                   | 基礎となるデータベース |
|-----------------------|-------------|
| バックアップを要求する入力ファイルの指示句 |             |
| file                  | Oracle      |
| pipe #PIPE            | MaxDB       |
| special file size     | Oracle      |
| リストアを要求する入力ファイルの指示句   |             |
| BID file [dest dir]   | Oracle      |
| #NULL file [dest dir] | Oracle      |
| BID pipe [dest name]  | MaxDB       |

表 C-1 in file の 指示句

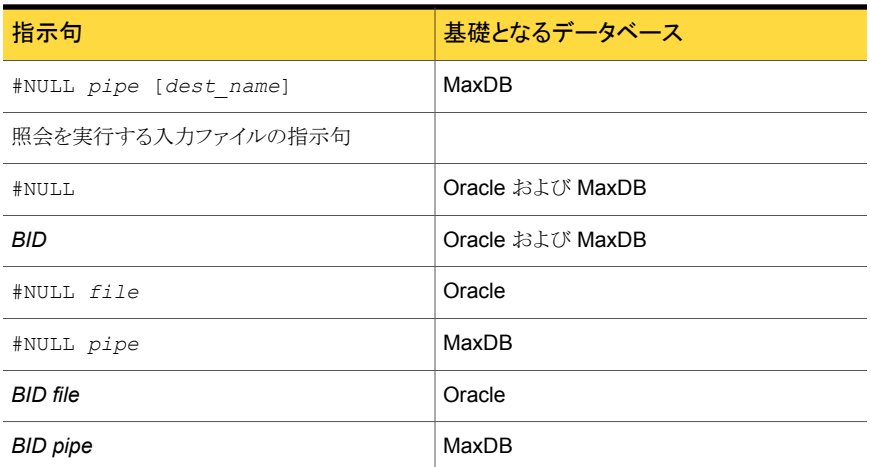

<span id="page-174-0"></span>表 [C-2](#page-174-0) は in\_file で指定する必要がある変数をリストします。

| システムによって<br>異なる | 指定内容                                    |
|-----------------|-----------------------------------------|
| file            | バックアップ、リストアまたは照会を行うファイルのフルパス名。          |
| pipe            | 名前付きパイプ。パイプ名の後に、#PIPE キーワードを指定します。      |
| special file    | raw デバイスファイルなどの特殊ファイル名。                 |
| size            | Oracle データベースに対して指定されたファイルサイズ。          |
| BID             | NetBackup for SAP によって生成される外部バックアップ識別子。 |
| dest dir        | リストアが書き込まれるディレクトリまたはフォルダの名前。            |
| dest name       | リストアが書き込まれるパイプの名前。                      |

表 C-2 in\_file の 変数

#NULL キーワードを使用すると、backint で最新バージョンのファイルまたはパイプが使 用されます。

# backint -o out\_file の内容

<span id="page-175-0"></span>この付録では以下の項目について説明しています。

■ [backint -o out\\_file](#page-175-0) の内容

# backint -o out\_file の内容

backint コマンドが終了すると、コマンドラインで -o *out\_file* オプションに指定された ファイルに対して、出力ファイルが書き込まれます。出力テキストファイルの内容は、 backint コマンドで実行される機能によって異なります。

D

次の表は、バックアップ、リストアまたは照会の要求から戻される backint 出力を示して います。

| 出力                   | 説明                                                                                                    |
|----------------------|----------------------------------------------------------------------------------------------------|
| バックアップに対して戻される情<br>報 | バックアップが正常に終了すると、出力ファイルには次の情報が<br>示されます。                                                                     |
|                      | NetBackup for SAP によってバックアップに割り当てられた<br>外部バックアップ ID (BID)<br>■ バックアップされたファイル、パイプ、ディレクトリまたはフォル<br>ダ、およびそのサイズ |
|                      | バックアップ機能が失敗すると、バックアップされなかったファイ<br>ルまたはパイプが出力ファイルに表示されます。                                                    |

表 D-1 backint -o out\_file の内容

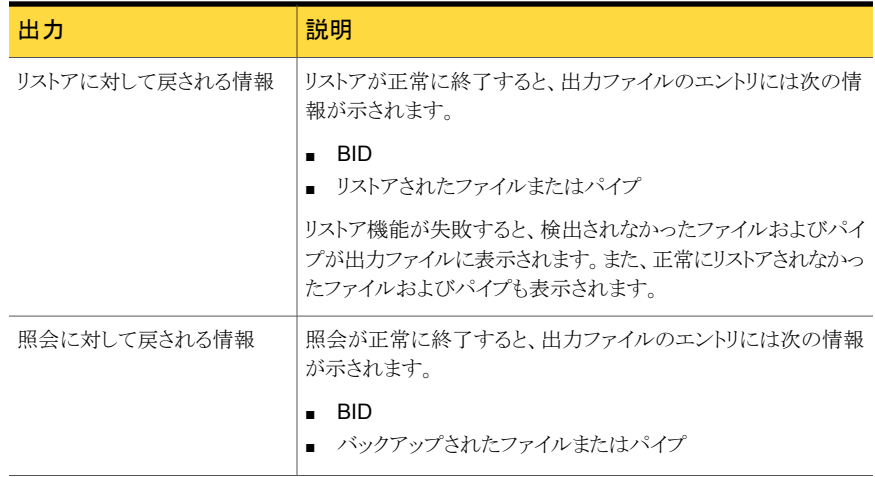

# NetBackup for SAP の backint の環境変数

この付録では以下の項目について説明しています。

表 [E-1](#page-177-0) では、NetBackup for SAP backint インターフェースで認識される環境変数に ついて説明します。

E

メモ: これらの環境変数は backint インターフェースにのみ適用され、RMAN と SAP に よって実行されるフェーズ 1 バックアップには適用されません。initSID.sap 設定は フェーズ 2 バックアップに適用可能です。

<span id="page-177-0"></span>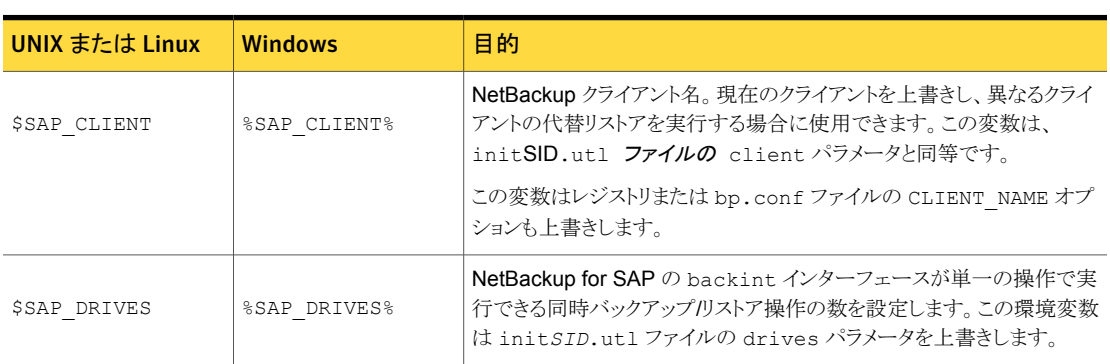

■

表 E-1 NetBackup for SAP backint インターフェースの環境変数

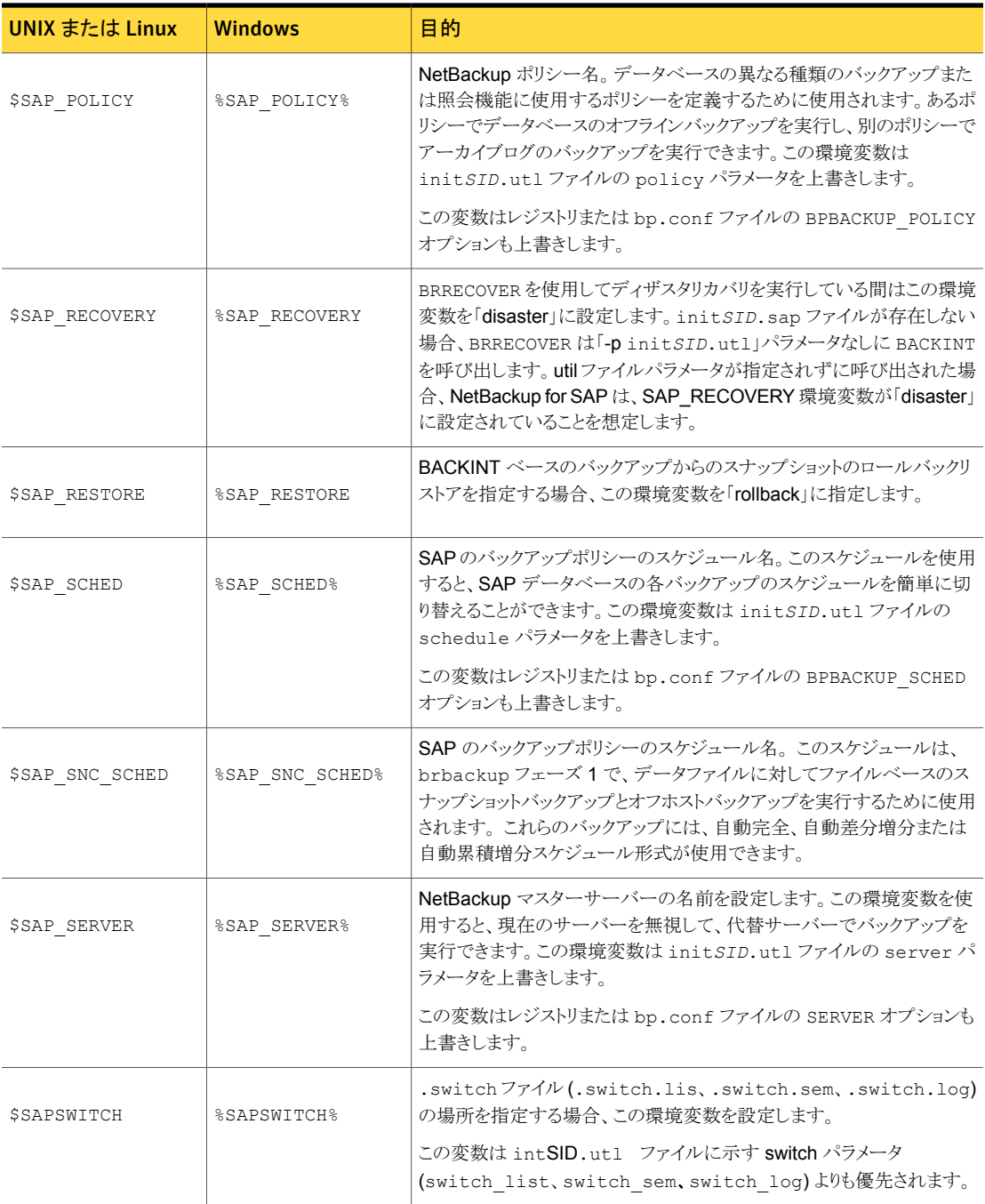

# NetBackup for SAP 構成ま たは bp.conf ファイル設定

■

この付録では以下の項目について説明しています。

このトピックでは、NetBackup for SAP 構成のパラメータについて説明します。パラメー タは、様々な場所で指定できます。

F

<span id="page-179-0"></span>表 [F-1](#page-179-0) に、競合が発生した場合の優先度の順序を示します。

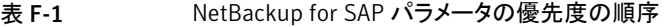

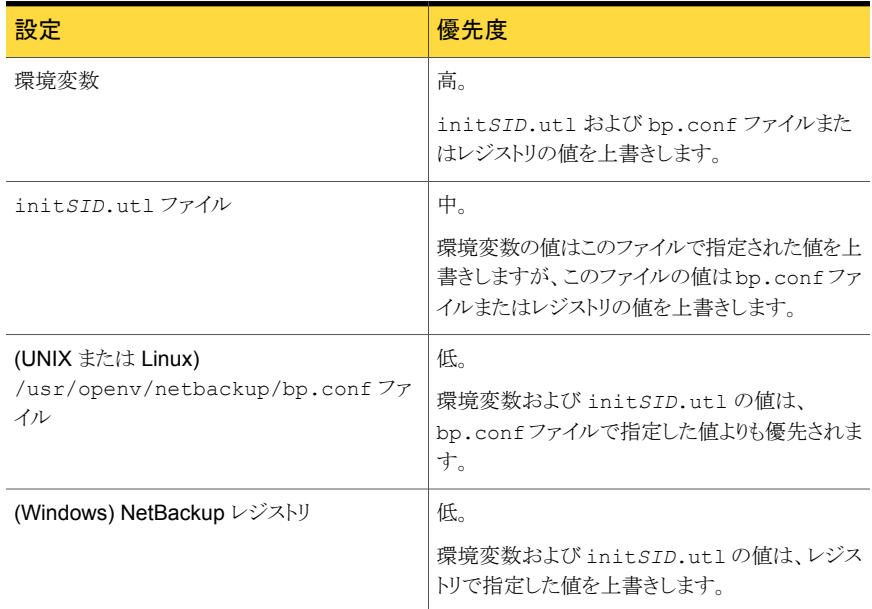
表 [F-2](#page-180-0) では、bp.conf ファイル (UNIX または Linux) やレジストリ (Windows) で使用す る変数名および定義を示します。

UNIX または Linux の場 Windows または しょうしょう 合: NetBackup マスターサーバーを指定し ます。 このオプションは \$SAP\_SERVER ( %SAP\_SERVER%) 環境変数および init*SID*.utl ファイルの server パ ラメータと同じです。 \$SERVER %SERVER% NetBackup クライアントを指定します。 このオプションは \$SAP\_CLIENT (%SAP\_CLIENT%) 環境変数および init*SID*.utl ファイルの client パ ラメータと同じです。 \$CLIENT\_NAME %CLIENT\_NAME% NetBackup ポリシーを指定します。 このオプションは \$SAP\_POLICY (%SAP\_POLICY%) 環境変数および init*SID*.utl ファイルの policy パ ラメータと同じです。 \$BPBACKUP\_POLICY %BPBACKUP\_POLICY% NetBackup スケジュールを指定します。 このオプションは \$SAP\_SCHED (%SAP\_SCHED%) 環境変数および init*SID*.utl ファイルの schedule パラメータと同じです。 \$BPBACKUP\_SCHED | %BPBACKUP\_SCHED%

<span id="page-180-0"></span>表 F-2 NetBackup for SAP の 変数名と定義

詳しくは次を参照してください。『[NetBackup](http://www.symantec.com/business/support/index?page=content&id=DOC5332) 管理者ガイド Vol. 2』。

# initSID.utl で使用するパラ メータ

この付録では以下の項目について説明しています。

G

- initSID.utl [で使用するパラメータについて](#page-182-0)
- initSID.utl [パラメータの概略](#page-182-1)
- [backup\\_stream\\_buffersize <size>](#page-184-0)
- [client <client\\_name>](#page-184-1)
- [custom\\_sort\\_file <file\\_path>](#page-184-2)
- [drives <number\\_of\\_drives>](#page-188-0)
- [inquiry\\_query\\_period <months>](#page-188-1)
- [master\\_time\\_offset <minutes>\(UNIX](#page-189-0) または Linux)
- [multistream\\_restore](#page-189-1)
- [policy <policy\\_name>](#page-189-2)
- [policy2 <policy\\_name>](#page-190-0)
- [restore\\_stream\\_buffersize <size>](#page-190-1)
- [retry\\_backup <number\\_of\\_retries>](#page-190-2)
- [schedule <schedule\\_name>](#page-190-3)
- [schedule2 <schedule\\_name>](#page-191-0)
- [server <server\\_name>](#page-191-1)
- [sort\\_backup\\_type <value>](#page-191-2)
- [sort\\_restore\\_type <value>](#page-199-0)
- [switch\\_list <control\\_file\\_path>](#page-203-0)
- [switch\\_log <control\\_file\\_path>](#page-204-0)
- <span id="page-182-0"></span>■ [switch\\_sem <control\\_file\\_path>](#page-204-1)

# initSID.utl で使用するパラメータについて

この付録では、init*SID*.utl構成ファイルで指定できるパラメータについて説明します。 これらのパラメータは、SAP ツールから -pparfile オプションを介して backint インター フェースに渡されます。

特に指定しないかぎり、この付録で説明するパラメータは、次の環境に適用されます。

- Oracle データベースでの NetBackup for SAP の使用 (RMAN を使用しない場合)
- Oracle データベースでの NetBackup for SAP の使用 (RMAN を使用する場合)
- <span id="page-182-1"></span>■ MaxDB データベース上の NetBackup for SAP

必要な場合は、パラメータがこれらの環境のうち 1 つまたは 2 つのみに適用されることを パラメータの説明に示します。

### initSID.utl パラメータの概略

<span id="page-182-2"></span>表 [G-1](#page-182-2) に、パラメータと、パラメータがサポートされるデータベース環境を示します。

表 G-1 NetBackup for SAP パラメータとデータベース環境

| パラメータ名                   | 基礎となるデータベースと使用上の注意                                                      |
|--------------------------|-------------------------------------------------------------------------|
| backup stream buffersize | MaxDB                                                                   |
|                          | p.185 $\oslash$ [backup stream buffersize <size>]<br/>を参照してください。</size> |
| client                   | p.185の「client <client_name>」を参照してくだ<br/>さい。</client_name>               |
| custom sort file         | Oracle (RMAN を使用しない環境)                                                  |
|                          | p.185の「custom sort file <file path="">」を参照<br/>してください。</file>           |

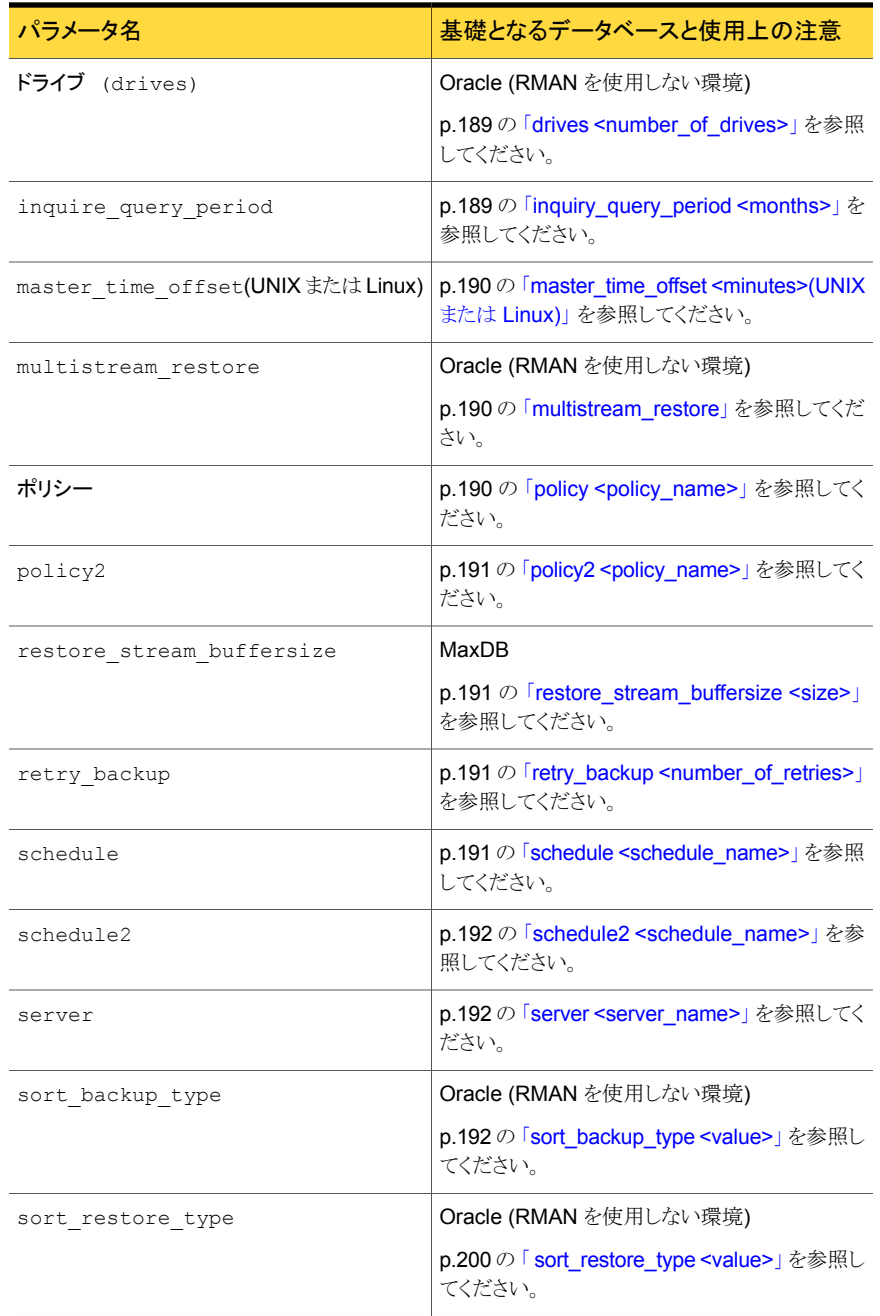

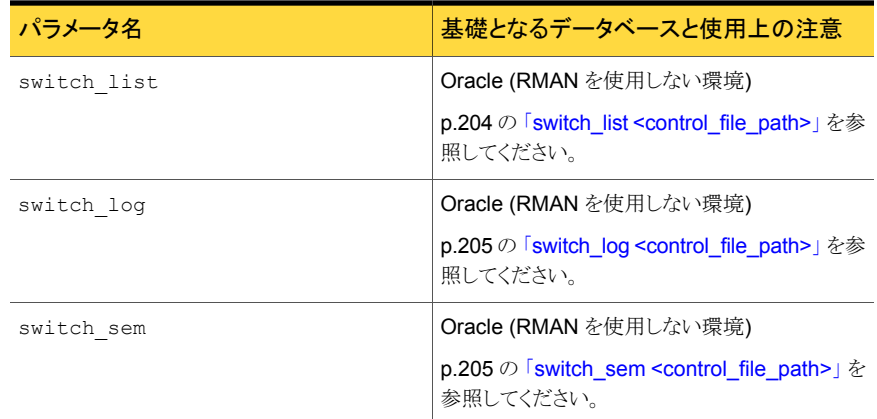

### backup\_stream\_buffersize <size>

<span id="page-184-3"></span><span id="page-184-1"></span><span id="page-184-0"></span>このパラメータは、ストリームベースのバックアップで使用するバッファサイズをバイト単位 で指定します。NetBackup は、ストリーム (パイプ) を介して MaxDB からデータを受信し ます。MaxDB が NetBackup にデータを送信する際、このバッファサイズが使用されま す。restore stream buffersize パラメータも参照してください。

### client <client\_name>

<span id="page-184-4"></span>このパラメータはポリシーに入力されるように、マスターサーバーがこの SAP クライアント を識別するのに使うホスト名を指定します。サーバーとクライアントが同じマシンである場 合もあります。次に例を示します。

client saturn

NetBackup for SAP の backint インターフェースが環境変数

\$SAP CLIENT(%SAP CLIENT%) を見つけると、環境変数 \$SAP CLIENT の値が client パラメータの値よりも優先されます。

<span id="page-184-2"></span>client パラメータと環境変数のいずれも指定していない場合、client パラメータの値 は、bp.conf ファイルの CLIENT\_NAME オプションまたはレジストリの値にデフォルトで設 定されます。そこに値を指定していない場合、NetBackup for SAP の backint インター フェースでは、gethostname() ライブラリ関数で戻された値が使用されます。

# custom\_sort\_file <file\_path>

sort backup type または sort restore type パラメータを custom に設定している 場合にのみ、このパラメータを指定します。

<span id="page-185-0"></span>customを指定している場合、custom\_sort\_file パラメータに有効なファイルを設定し ます。 file\_path には、エンドユーザーが作成したカスタムソートファイルへのフルパス名 を指定する必要があります。この値にはパブリック権限が必要です。custom\_sort\_file パラメータの引数の例を次に示します。

UNIX または Linux の場合:

/usr/openv/dbext/ext/db\_ext/sap/scripts/sap\_custom\_sort\_file

Windows の場合:

*install\_path*¥NetBackup¥dbext¥SAP¥Samples¥sap\_custom\_sort\_file

メモ: MaxDB データベース環境と、RMAN を使用する Oracle データベース環境には 適用されません。

カスタムソートファイルには 2 つのフィールドが必要です。最初のフィールドでは、一連の ファイルを特定の ジョブにグループ化します。2 つ目のフィールドは、SAP バックアップ ファイルリストをグループ ID にマッピングするファイルパス名です。

Windows のカスタムソートファイルの例を次に示します。

1 c:¥oracle¥sap¥sapdata1¥btabd\_1¥btabd.data1 1 c:¥oracle¥sap¥sapdata2¥btabi\_1¥btabi.data1 1 c:¥oracle¥sap¥sapdata2¥clud\_1¥clud.data1 1 c:¥oracle¥sap¥sapdata1¥ddicd\_1¥ddicd.data1 1 c:¥oracle¥sap¥sapdata5¥ddici\_1¥ddici.data1 1 c:¥oracle¥sap¥sapdata4¥el30cd\_1¥EL30cd.data1 1 c:¥oracle¥sap¥sapdata1¥el30ci\_1¥el30ci.data1 1 c:¥oracle¥sap¥sapdata6¥es30cd\_1¥es30cd.data1 1 c:¥oracle¥sap¥sapdata2¥poold\_1¥poold.data1 1 c:¥oracle¥sap¥sapdata1¥pooli\_1¥pooli.data1 1 c:¥oracle¥sap¥sapdata4¥protd\_1¥protd.data1 2 c:¥oracle¥sap¥sapdata1¥roll\_1¥roll.data1 2 c:¥oracle¥sap¥sapdata2¥sourced\_1¥sourced.data1 2 c:¥oracle¥sap¥sapdata3¥stabd\_1¥stabd.data1 2 c:¥oracle¥sap¥sapdata2¥stabi\_2¥stabi.data2 2 c:¥oracle¥sap¥sapdata1¥temp\_1¥temp.data1 2 c:¥oracle¥sap¥sapdata4¥user1d\_1¥user1d.data1 2 c:¥oracle¥sap¥sapdata2¥user1i\_1¥user1i.data1 2 c:¥oracle¥sap¥sapdata1¥system\_1¥system.data1 2 c:¥oracle¥sap¥saplog1¥log\_g1\_m1¥log1\_m1.dbf 2 c:¥oracle¥sap¥saplog1¥log\_g2\_m1¥log2\_m1.dbf 2 c:¥oracle¥sap¥saplog1¥log\_g3\_m1¥log3\_m1.dbf

```
2 c:¥oracle¥sap¥saplog1¥log_g4_m1¥log4_m1.dbf
2 c:¥oracle¥sap¥dbs¥cntrlSAP.dbf
UNIX または Linux のカスタムソートファイルの例を次に示します。
1 /oracle/sap/sapdata1/btabd_1/btabd.data1
1 /oracle/sap/sapdata2/btabi_1/btabi.data1
1 /oracle/sap/sapdata2/clud_1/clud.data1
1 /oracle/sap/sapdata1/ddicd_1/ddicd.data1
1 /oracle/sap/sapdata5/ddici_1/ddici.data1
1 /oracle/sap/sapdata4/el30cd_1/EL30cd.data1
1 /oracle/sap/sapdata1/el30ci_1/el30ci.data1
1 /oracle/sap/sapdata6/es30cd_1/es30cd.data1
1 /oracle/sap/sapdata2/poold_1/poold.data1
1 /oracle/sap/sapdata1/pooli_1/pooli.data1
1 /oracle/sap/sapdata4/protd_1/protd.data1
1 /dev/rdsk/c0t4d0s6
2 /oracle/sap/sapdata1/roll_1/roll.data1
2 /oracle/sap/sapdata2/sourced_1/sourced.data1
2 /oracle/sap/sapdata3/stabd_1/stabd.data1
```

```
2 /oracle/sap/sapdata2/stabi_2/stabi.data2
```

```
2 /oracle/sap/sapdata1/temp_1/temp.data1
```
- 2 /oracle/sap/sapdata4/user1d\_1/user1d.data1
- 2 /oracle/sap/sapdata2/user1i\_1/user1i.data1
- 2 /oracle/sap/sapdata1/system\_1/system.data1
- 2 /oracle/sap/saplog1/log\_g1\_m1/log1\_m1.dbf
- 2 /oracle/sap/saplog1/log\_g2\_m1/log2\_m1.dbf
- 2 /oracle/sap/saplog1/log\_g3\_m1/log3\_m1.dbf
- 2 /oracle/sap/saplog1/log\_g4\_m1/log4\_m1.dbf
- 2 /oracle/sap/dbs/cntrlSAP.dbf

SAP ツールがバックアップ用の backint にファイルリスト全体を提出すると、カスタムソー トファイルに基づいて 2 つのジョブが作成されます。 一方のジョブには、最初のフィール ドの値が 1 であるすべてのファイルが含まれます。もう一方のジョブには、最初のフィー ルドの値が 2 であるすべてのファイルが含まれます。

ジョブおよび関連ファイルのリストを次に示します。

■ バックアップジョブおよびリストアジョブ 1 Windows の場合:

c:¥oracle¥sap¥sapdata1¥btabd\_1¥btabd.data1 c:¥oracle¥sap¥sapdata2¥btabi\_1¥btabi.data1 c:¥oracle¥sap¥sapdata2¥clud\_1¥clud.data1

#### 付録 G initSID.utl で使用するパラメータ | 188 custom\_sort\_file <file\_path>

c:¥oracle¥sap¥sapdata1¥ddicd\_1¥ddicd.data1 c:¥oracle¥sap¥sapdata5¥ddici\_1¥ddici.data1 c:¥oracle¥sap¥sapdata4¥el30cd\_1¥EL30cd.data1 c:¥oracle¥sap¥sapdata1¥el30ci\_1¥el30ci.data1 c:¥oracle¥sap¥sapdata6¥es30cd\_1¥es30cd.data1 c:¥oracle¥sap¥sapdata2¥poold\_1¥poold.data1 c:¥oracle¥sap¥sapdata1¥pooli\_1¥pooli.data1 c:¥oracle¥sap¥sapdata4¥protd\_1¥protd.data1 c:¥dev¥rdsk¥c0t4d0s6

#### UNIX または Linux の場合:

/oracle/sap/sapdata1/btabd\_1/btabd.data1 /oracle/sap/sapdata2/btabi\_1/btabi.data1 /oracle/sap/sapdata2/clud\_1/clud.data1 /oracle/sap/sapdata1/ddicd\_1/ddicd.data1 /oracle/sap/sapdata5/ddici\_1/ddici.data1 /oracle/sap/sapdata4/el30cd\_1/EL30cd.data1 /oracle/sap/sapdata1/el30ci\_1/el30ci.data1 /oracle/sap/sapdata6/es30cd\_1/es30cd.data1 /oracle/sap/sapdata2/poold\_1/poold.data1 /oracle/sap/sapdata1/pooli\_1/pooli.data1 /oracle/sap/sapdata4/protd\_1/protd.data1/dev/rdsk/c0t4d0s6

■ バックアップジョブおよびリストアジョブ 2: Windows の場合:

c:¥oracle¥sap¥sapdata1¥roll\_1¥roll.data1 c:¥oracle¥sap¥sapdata2¥sourced\_1¥sourced.data1 c:¥oracle¥sap¥sapdata3¥stabd\_1¥stabd.data1 c:¥oracle¥sap¥sapdata2¥stabi\_2¥stabi.data2 c:¥oracle¥sap¥sapdata1¥temp\_1¥temp.data1 c:¥oracle¥sap¥sapdata4¥user1d\_1¥user1d.data1 c:¥oracle¥sap¥sapdata2¥user1i\_1¥user1i.data1 c:¥oracle¥sap¥sapdata1¥system\_1¥system.data1 c:¥oracle¥sap¥saplog1¥log q1\_m1¥log1\_m1.dbf c:¥oracle¥sap¥saplog1¥log\_g2\_m1¥log2\_m1.dbf c:¥oracle¥sap¥saplog1¥log\_g3\_m1¥log3\_m1.dbf c:¥oracle¥sap¥saplog1¥log\_g4\_m1¥log4\_m1.dbf c:¥oracle¥sap¥dbs¥cntrlSAP.dbf

UNIX または Linux の場合:

/oracle/sap/sapdata1/roll\_1/roll.data1 /oracle/sap/sapdata2/sourced\_1/sourced.data1

/oracle/sap/sapdata3/stabd\_1/stabd.data1 /oracle/sap/sapdata2/stabi\_2/stabi.data2 /oracle/sap/sapdata1/temp\_1/temp.data1 /oracle/sap/sapdata4/user1d\_1/user1d.data1 /oracle/sap/sapdata2/user1i\_1/user1i.data1 /oracle/sap/sapdata1/system\_1/system.data1 /oracle/sap/saplog1/log\_g1\_m1/log1\_m1.dbf /oracle/sap/saplog1/log\_g2\_m1/log2\_m1.dbf /oracle/sap/saplog1/log\_g3\_m1/log3\_m1.dbf /oracle/sap/saplog1/log\_g4\_m1/log4\_m1.dbf /oracle/sap/dbs/cntrlSAP.dbf

### drives <number\_of\_drives>

<span id="page-188-2"></span><span id="page-188-0"></span>このパラメータは backup\_sort\_type が drive または size であるときに backint がファ イルリストを分割するジョブ数を指定します。

メモ: MaxDB データベース環境と、RMAN を使用する Oracle データベース環境には 適用されません。

エントリの例を次に示します。

drives 5

NetBackup for SAP の backint インターフェースが環境変数

<span id="page-188-1"></span>\$SAP\_DRIVES(%SAP\_DRIVES%)を見つけると、環境変数 \$SAP\_DRIVES(%SAP\_DRIVES%) の値が drives パラメータの値よりも優先されます。 drives パラメータと環境変数のい ずれも指定していない場合、NetBackup for SAP の backint インターフェースがエラー 終了します。

## inquiry\_query\_period <months>

#NULL を使用する照会の問い合わせでは、NetBackup for SAP のカタログ検索はデフォ ルトで過去 6 か月間に制限されます。このパラメータを使用すると、別の問い合わせ期 間を指定できます。*months* には整数値を指定します。たとえば、問い合わせを過去 10 か月間に設定するには、このパラメータを次のように設定します。

```
inquiry_query_period 10
```
## master time offset <minutes>(UNIX または Linux)

<span id="page-189-0"></span>このパラメータを使用すると、マスターマシンとクライアントマシンの時刻が異なっていた 場合に、古いバックアップをリストアできます。

このオプションは、サーバーマシンとクライアントマシンの日付と時刻が同期していない場 合にのみ使用します。

指定したパラメータ値 (分単位) が、リストアまたは照会の開始時刻から差し引かれ、終了 時刻に加算されます。エントリの例を次に示します。

<span id="page-189-1"></span>master time offset 3

### multistream\_restore

このパラメータは必要に応じて指定します。パラメータは 0 または 1 に設定できます。 選 択したバックアップイメージ (すべてが 1 つのジョブとして実行する) からリストアジョブを 作成する最も効率的な方法を NetBackup マスターサーバーで判断するようにするには、 0を指定します。1から1を選択し、drives の値および sort\_restore\_type の値に 基づいてストリームをリストアします。各ストリームは別のジョブになります。

メモ:別のジョブの場合、あるサイトは大規模なリストアで失敗したストリームを容易に監視 し、再開できます。

デフォルト設定は 0 です。

multistream\_restore 0

<span id="page-189-2"></span>メモ: MaxDB データベース環境と、RMAN を使用する Oracle データベース環境には 適用されません。

### policy <policy\_name>

このパラメータには、NetBackup で定義された SAP ポリシー名を指定します。SAP ポリ シーには、NetBackup for SAP の backint インターフェースが動作するようにアプリケー ションバックアップスケジュールを定義する必要があります。エントリの例を次に示します。

policy sap\_nb

NetBackup for SAP の backint インターフェースが環境変数 \$SAP\_POLICY(%SAP\_POLICY%)を見つけると、環境変数 \$SAP\_POLICY の値が policy パラメータの値よりも優先されます。policy パラメータと環境変数のいずれも指定してい ない場合、policy パラメータの値は、NetBackup の bp.conf ファイルの

<span id="page-190-0"></span>BPBACKUP\_POLICY オプションまたは NetBackup レジストリの値にデフォルトで設定され ます。デフォルトでは、BPBACKUP\_POLICY が bp.conf ファイルまたは NetBackup レジ ストリに指定されていない場合、クライアントに対して最初に検出された、アプリケーション バックアップスケジュール設定済みの有効な SAP ポリシーが使用されます。

# policy2 <policy\_name>

<span id="page-190-1"></span>このパラメータには、SAP のセカンダリバックアップ (フェーズ 2) に使用するポリシー名 を指定します。セカンダリバックアップは、SAP データベースの各バックアップで、SAP バックアップ情報のトラッキングに必要な任意のファイルに対して実行されます。このオプ ションを使用すると、別のメディアにバックアップ情報を保存できます。policy2 を指定せ ずに schedule2 を指定した場合、NetBackup では policy パラメータに指定した値が 使用されます。

### restore\_stream\_buffersize <size>

<span id="page-190-2"></span>このパラメータは、ストリームベースのリストアで使用するバッファサイズをバイト単位で指 定します。MaxDB は、ストリーム (パイプ) を介して NetBackup からデータを受信しま す。MaxDB が NetBackup からのデータを受信してパイプにコピーする際、このバッファ サイズが使用されます。詳しくは、backup\_stream\_buffersize パラメータの説明を参 照してください。

## retry backup <number of retries>

<span id="page-190-3"></span>このパラメータには、失敗したバックアップの再試行の回数を指定します。 backint に よって、失敗した ジョブが指定した回数だけ再試行されます。 次に例を示します。

retry\_backup 2

### schedule <schedule\_name>

このパラメータには、SAP 形式のポリシーに関連付けられたアプリケーションバックアップ スケジュール名を指定します。スケジュールには、NetBackup によるイメージの保持期 間、1ドライブあたりの最大 MPX、ストレージユニット、ボリュームプールなど、バックアッ プの内容を定義できます。エントリの例を次に示します。

schedule sap\_full\_backup

NetBackup for SAP の backint インターフェースが環境変数

\$SAP\_SCHED(%SAP\_SCHED%)を見つけると、環境変数 \$SAP\_SCHED(%SAP\_SCHED%)の値 が schedule パラメータの値よりも優先されます。schedule パラメータと環境変数のい

<span id="page-191-0"></span>ずれも指定していない場合、schedule パラメータの値は、NetBackupの bp.conf ファ イルの BPBACKUP\_SCHED オプションまたは NetBackup レジストリの値にデフォルトで設 定されます。そこに BPBACKUP SCHED が指定されていない場合、SAP ポリシーで最初 に検出されたアプリケーションバックアップスケジュールが使用されます。

### schedule2 <schedule\_name>

このパラメータには、SAP のセカンダリバックアップ (フェーズ2) に使用するアプリケー ションバックアップスケジュール名を指定します。指定しない場合は、schedule パラメー タの値が使用されます。

各 SAP バックアップでは、2つのバックアップが実行されます。一方のバックアップでは、 データベースデータがバックアップされます。もう一方のバックアップでは、SAP バック アップ情報のトラッキングに必要なログファイルがバックアップされます。このパラメータを 使用すると、別のメディアに SAP ログファイルを保存できます。これによって、データベー スのリストアが簡単になります。このオプションを使用すると、別のボリュームプールにバッ クアップ情報を保存することもできます。エントリの例を次に示します。

schedule2 sap backup information

<span id="page-191-1"></span>p.183 の 「initSID.utl [で使用するパラメータについて」](#page-182-0) を参照してください。

p.183 の 「initSID.utl [パラメータの概略」](#page-182-1)を参照してください。

### server <server\_name>

このパラメータには、NetBackup マスターサーバーのネットワークルーティング可能なホ スト名を指定します。このサーバーは NetBackup の操作に必要な管理および制御のほ とんどを提供します。マスターサーバーには NetBackup データベースが含まれます。エ ントリの例を次に示します。

server jupiter

<span id="page-191-2"></span>NetBackup for SAP の backint インターフェースが環境変数 \$SAP\_SERVER を見つけ ると、環境変数 \$SAP\_SERVER(%SAP\_SERVER%) の値が server パラメータの値よりも優 先されます。server パラメータと環境変数のいずれも指定していない場合、server パ ラメータの値は、bp.conf ファイルの SERVER または NetBackup レジストリの値にデフォ ルトで設定されます。

### sort backup type <value>

このパラメータには、4 つのバックアップソートパラメータ値のうち、いずれかを指定しま す。custom、device、drive、または size(デフォルト)。

メモ: MaxDB データベース環境と、RMAN を使用する Oracle データベース環境には 適用されません。

p.193 の「[sort\\_backup\\_type custom](#page-192-0)」を参照してください。

p.193 の「[sort\\_backup\\_type device](#page-192-1)」 を参照してください。

p.195 の「[sort\\_backup\\_type drive](#page-194-0)」 を参照してください。

<span id="page-192-0"></span>p.196 の「[sort\\_backup\\_type size \(](#page-195-0)デフォルト)」を参照してください。

#### sort\_backup\_type custom

カスタマイズしたソートファイルが使用されるように指定します。

<span id="page-192-1"></span>sort backup type customを指定する場合は、custom\_sort\_file パラメータでファ イルパスを指定してください。

**p.185 の 「[custom\\_sort\\_file <file\\_path>](#page-184-2)」 を参照してください。** 

### sort backup type device

NetBackup がファイルのデバイス ID に基づいてジョブを作成するように指定します。 こ れにより、int*SID*.utl ファイルの drives パラメータが無視されます。

たとえば、12 個のファイルのバックアップを要求し、それらのファイルが 2 つの異なるデ バイス (X と Y) に存在する場合は 2 つのジョブが作成されます。一方のジョブでは、デバ イス X に関連付けられたすべてのファイルがバックアップされ、もう一方のジョブではデバ イス Y のすべてのファイルがバックアップされます。

メモ: ジョブは、*stat()* 関数からの st\_dev 値に基づいて実行されます。この値によって ファイルパーティションが識別されます。

device を指定した場合のジョブの UNIX または Linux の作成例を次に示します。

■ SAP からの入力ファイルリスト (brbackup、sapdba):

/oracle/sap/sapdata1/btabd\_1/btabd.data1 /oracle/sap/sapdata2/btabi\_1/btabi.data1 /oracle/sap/sapdata2/clud\_1/clud.data1 /oracle/sap/sapdata1/ddicd\_1/ddicd.data1 /oracle/sap/sapdata5/ddici\_1/ddici.data1 /oracle/sap/sapdata4/el30cd\_1/EL30cd.data1 /oracle/sap/sapdata1/el30ci\_1/el30ci.data1 /oracle/sap/sapdata6/es30cd\_1/es30cd.data1 /oracle/sap/sapdata2/poold\_1/poold.data1

```
/oracle/sap/sapdata1/pooli_1/pooli.data1
/oracle/sap/sapdata4/protd_1/protd.data1
/dev/rdsk/c0t4d0s6 11812864
```
■ バックアップジョブ 1 (すべてのファイルがデバイス ID X を持つ):

/oracle/sap/sapdata1/btabd\_1/btabd.data1 /oracle/sap/sapdata2/btabi\_1/btabi.data1 /oracle/sap/sapdata2/clud\_1/clud.data1 /oracle/sap/sapdata1/ddicd\_1/ddicd.data1 /oracle/sap/sapdata5/ddici\_1/ddici.data1 /oracle/sap/sapdata4/el30cd\_1/EL30cd.data1 /oracle/sap/sapdata1/el30ci\_1/el30ci.data1 /oracle/sap/sapdata6/es30cd\_1/es30cd.data1 /oracle/sap/sapdata2/poold\_1/poold.data1 /oracle/sap/sapdata1/pooli\_1/pooli.data1 /oracle/sap/sapdata4/protd\_1/protd.data1

■ バックアップジョブ 2 (すべてのファイルが同じデバイス ID Y を持つ):

/dev/rdsk/c0t4d0s6 11812864

device を指定した場合のジョブの作成 Windows 例を次に示します。

■ SAP からの入力ファイルリスト (brbackup、sapdba):

```
c:¥oracle¥sap¥sapdata1¥btabd_1¥btabd.data1
c:¥oracle¥sap¥sapdata2¥btabi_1¥btabi.data1
c:¥oracle¥sap¥sapdata2¥clud_1¥clud.data1
c:¥oracle¥sap¥sapdata1¥ddicd_1¥ddicd.data1
c:¥oracle¥sap¥sapdata5¥ddici_1¥ddici.data1
c:¥oracle¥sap¥sapdata4¥el30cd_1¥EL30cd.data1
c:¥oracle¥sap¥sapdata1¥el30ci_1¥el30ci.data1
c:¥oracle¥sap¥sapdata6¥es30cd_1¥es30cd.data1
c:¥oracle¥sap¥sapdata2¥poold_1¥poold.data1
c:¥oracle¥sap¥sapdata1¥pooli_1¥pooli.data1
c:¥oracle¥sap¥sapdata4¥protd_1¥protd.data1
c:¥dev¥rdsk¥c0t4d0s6 11812864
```
#### ■ バックアップジョブ 1 (すべてのファイルがデバイス ID X を持つ):

c:¥oracle¥sap¥sapdata1¥btabd\_1¥btabd.data1 c:¥oracle¥sap¥sapdata2¥btabi\_1¥btabi.data1 c:¥oracle¥sap¥sapdata2¥clud\_1¥clud.data1 c:¥oracle¥sap¥sapdata1¥ddicd\_1¥ddicd.data1

```
c:¥oracle¥sap¥sapdata5¥ddici_1¥ddici.data1
c:¥oracle¥sap¥sapdata4¥el30cd_1¥EL30cd.data1
c:¥oracle¥sap¥sapdata1¥el30ci_1¥el30ci.data1
c:¥oracle¥sap¥sapdata6¥es30cd_1¥es30cd.data1
c:¥oracle¥sap¥sapdata2¥poold_1¥poold.data1
c:¥oracle¥sap¥sapdata1¥pooli_1¥pooli.data1
c:¥oracle¥sap¥sapdata4¥protd_1¥protd.data1
```
<span id="page-194-0"></span>■ バックアップジョブ 2 (すべてのファイルが同じデバイス ID Y を持つ):

c:¥dev¥rdsk¥c0t4d0s6 11812864

### sort backup type drive

backint が周期的に入力ファイルリストを配布するように指定します。 initSID.utl ファ イルで指定したドライブパラメータと等しいいくつかのジョブに配布されます。

たとえば、UNIX または Linux では、テープドライブが 3 台、SAP ファイルが 10 個存在 する場合、次のように配分されます。

■ SAP からの入力ファイルリスト:

/oracle/sap/sapdata1/roll\_1/roll.data1 /oracle/sap/sapdata2/sourced\_1/sourced.data1 /oracle/sap/sapdata3/stabd\_1/stabd.data1 /oracle/sap/sapdata2/stabi\_2/stabi.data2 /oracle/sap/sapdata1/temp\_1/temp.data1 /oracle/sap/sapdata4/user1d\_1/user1d.data1 /oracle/sap/sapdata2/user1i\_1/user1i.data1 /oracle/sap/sapdata1/system\_1/system.data1 /oracle/sap/saplog1/log\_g1\_m1/log1\_m1.dbf

■ バックアップジョブおよびリストアジョブ 1:

/oracle¥sap¥sapdata1¥roll\_1¥roll.data1 /oracle¥sap¥sapdata2¥stabi\_2¥stabi.data2 /oracle¥sap¥sapdata2¥user1i\_1¥user1i.data1

■ バックアップジョブおよびリストアジョブ 2:

/oracle/sap/sapdata2/sourced\_1/sourced.data1 /oracle/sap/sapdata1/temp\_1/temp.data1 /oracle/sap/sapdata1/system\_1/system.data1

■ バックアップジョブおよびリストアジョブ 3:

```
/oracle/sap/sapdata3/stabd_1/stabd.data1
/oracle/sap/sapdata4/user1d_1/user1d.data1
/oracle/sap/saplog1/log_g1_m1/log1_m1.dbf
```
たとえば、Windows では、テープドライブが 3 台、SAP ファイルが 10 個存在する場合、 次のように配分されます。

■ SAP からの入力ファイルリスト:

c:¥oracle¥sap¥sapdata1¥roll\_1¥roll.data1 c:¥oracle¥sap¥sapdata2¥sourced\_1¥sourced.data1 c:¥oracle¥sap¥sapdata3¥stabd\_1¥stabd.data1 c:¥oracle¥sap¥sapdata2¥stabi\_2¥stabi.data2 c:¥oracle¥sap¥sapdata1¥temp\_1¥temp.data1 c:¥oracle¥sap¥sapdata4¥user1d\_1¥user1d.data1 c:¥oracle¥sap¥sapdata2¥user1i\_1¥user1i.data1 c:¥oracle¥sap¥sapdata1¥system\_1¥system.data1 c:¥oracle¥sap¥saplog1¥log\_g1\_m1¥log1\_m1.dbf

■ バックアップジョブおよびリストアジョブ 1:

c:¥oracle¥sap¥sapdata1¥roll\_1¥roll.data1 c:¥oracle¥sap¥sapdata2¥stabi\_2¥stabi.data2 c:¥oracle¥sap¥sapdata2¥user1i\_1¥user1i.data1

■ バックアップジョブおよびリストアジョブ 2:

c:¥oracle¥sap¥sapdata2¥sourced\_1¥sourced.data1 c:¥oracle¥sap¥sapdata1¥temp\_1¥temp.data1 c:¥oracle¥sap¥sapdata1¥system\_1¥system.data1

<span id="page-195-0"></span>■ バックアップジョブおよびリストアジョブ 3:

c:¥oracle¥sap¥sapdata3¥stabd\_1¥stabd.data1 c:¥oracle¥sap¥sapdata4¥user1d\_1¥user1d.data1 c:¥oracle¥sap¥saplog1¥log\_g1\_m1¥log1\_m1.dbf

### sort backup type size (デフォルト)

この値は sort\_backup\_typeパラメータのデフォルト値です。

sort backup type size を指定すると、backint はサイズ別にファイルをソートしてか らそれらのファイルを init*SID*.utl ファイルで指定したドライブに基づいてジョブに配布 します。

指定するドライブ数は、実際のストレージユニットの数と同じである必要はありません。ドラ イブ数は、NetBackup for SAP の backint インターフェースで同時に作成されるジョブ の数に相関します。たとえば、テープドライブが 3 台、SAP ファイルが 10 個存在する場 合、init*SID*.utl ファイルで 10 台のドライブを指定できます。この値によって、10 個の ジョブが作成され、各 bpbackup ジョブに 1 つのファイルが配分されます。すべてのジョ ブのスケジュールは NetBackup で処理されます。まず、3 つの ジョブが有効になり、そ れ以外の 7 つのジョブはキューに投入されます。

メモ: MaxDB データベース環境と、RMAN を使用する Oracle データベース環境には 適用されません。

たとえば、3 台のテープドライブを指定した場合、ファイルはサイズに応じて均等に 3 つ の bpbackup ジョブに配分されます。そのため、テープドライブが 3 台、SAP からの入力 ファイルが 25 個存在する場合は、3 つの bpbackup ジョブが同時に実行されます。

次のファイルが UNIX または Linux の各ジョブにあります。

■ SAP からの入力ファイルリスト (brbackup、sapdba):

/oracle/sap/sapdata1/btabd\_1/btabd.data1 /oracle/sap/sapdata2/btabi\_1/btabi.data1 /oracle/sap/sapdata2/clud\_1/clud.data1 /oracle/sap/sapdata1/ddicd\_1/ddicd.data1 /oracle/sap/sapdata5/ddici\_1/ddici.data1 /oracle/sap/sapdata4/el30cd\_1/EL30cd.data1 /oracle/sap/sapdata1/el30ci\_1/el30ci.data1 /oracle/sap/sapdata6/es30cd\_1/es30cd.data1 /oracle/sap/sapdata2/poold\_1/poold.data1 /oracle/sap/sapdata1/pooli\_1/pooli.data1 /oracle/sap/sapdata4/protd\_1/protd.data1 /dev/rdsk/c0t4d0s6 11812864 /oracle/sap/sapdata1/roll\_1/roll.data1 /oracle/sap/sapdata2/sourced\_1/sourced.data1 /oracle/sap/sapdata3/stabd\_1/stabd.data1 /oracle/sap/sapdata2/stabi\_2/stabi.data2 /oracle/sap/sapdata1/temp\_1/temp.data1 /oracle/sap/sapdata4/user1d\_1/user1d.data1 /oracle/sap/sapdata2/user1i\_1/user1i.data1 /oracle/sap/sapdata1/system\_1/system.data1 /oracle/sap/saplog1/log\_g1\_m1/log1\_m1.dbf

/oracle/sap/saplog1/log\_g2\_m1/log2\_m1.dbf /oracle/sap/saplog1/log\_g3\_m1/log3\_m1.dbf /oracle/sap/saplog1/log\_g4\_m1/log4\_m1.dbf /oracle/sap/dbs/cntrlSAP.dbf

#### ■ バックアップジョブ 1:

```
size= 36708352: file /name=/oracle/sap/sapdata1/roll_1/roll.data1
size= 10493952: file name=/oracle/sap/sapdata1/temp_1/temp.data1
size= 5251072: file name=/oracle/sap/sapdata1/ddicd_1/ddicd.data1
size= 5251072: file name=/oracle/sap/sapdata1/el30ci_1/el30ci.data1
size= 5243392: file name=/oracle/sap/saplog1/log g4 m1/log4 m1.dbf
Total=62947840
```
#### ■ バックアップジョブ 2:

```
251072: file name=/oracle/sap/sapdata2/btabi_1/btabi.data1
size= 5251072: file name=/oracle/sap/sapdata5/ddici 1/ddici.data1
size= 5251072: file name=/oracle/sap/sapdata6/es30cd 1/es30cd.data1
size= 5251072: file name=/oracle/sap/sapdata2/poold 1/poold.data1
size= 5251072: file name=/oracle/sap/sapdata3/stabd 1/stabd.data1
size= 5251072: file name=/oracle/sap/sapdata1/pooli 1/pooli.data1
size= 5251072: file name=/oracle/sap/sapdata2/user1i 1/user1i.data1
size= 5243392: file name=/oracle/sap/saplog1/log g1 m1/log1 m1.dbf
size= 231936: file name=/oracle/sap/dbs/cntrlSAP.dbf
Total=57969664
```
#### ■ バックアップジョブ 3:

```
size= 11812864: file name=/dev/rdsk/c0t4d0s6
size= 5251072: file name=/oracle/sap/sapdata2/clud 1/clud.data
size= 5251072: file name=/oracle/sap/sapdata4/el30cd_1/EL30cd.data1
size= 5251072: file name=/oracle/sap/sapdata4/protd_1/protd.data1
size= 5251072: file name=/oracle/sap/sapdata2/sourced 1/sourced.data1
size= 5251072: file name=/oracle/sap/sapdata2/stabi_2/stabi.data2
size= 5251072: file name=/oracle/sap/sapdata4/user1d 1/user1d.data1
size= 5251072: file name=/oracle/sap/sapdata1/btabd 1/btabd.data1
size= 5243392: file name=/oracle/sap/saplog1/log q2 m1/log2 m1.dbf
size= 5243392: file name=/oracle/sap/saplog1/log g3 m1/log3 m1.dbf
Total=59057152
```
次のファイルが Windows の各ジョブにあります。

■ SAP からの入力ファイルリスト (brbackup、sapdba):

```
c:¥oracle¥sap¥sapdata1¥btabd_1¥btabd.data1
c:¥oracle¥sap¥sapdata2¥btabi_1¥btabi.data1
c:¥oracle¥sap¥sapdata2¥clud_1¥clud.data1
c:¥oracle¥sap¥sapdata1¥ddicd_1¥ddicd.data1
c:¥oracle¥sap¥sapdata5¥ddici_1¥ddici.data1
c:¥oracle¥sap¥sapdata4¥el30cd_1¥EL30cd.data1
c:¥oracle¥sap¥sapdata1¥el30ci_1¥el30ci.data1
c:¥oracle¥sap¥sapdata6¥es30cd_1¥es30cd.data1
c:¥oracle¥sap¥sapdata2¥poold_1¥poold.data1
c:¥oracle¥sap¥sapdata1¥pooli_1¥pooli.data1
c:¥oracle¥sap¥sapdata4¥protd_1¥protd.data1
c:¥dev¥rdsk¥c0t4d0s6 11812864
c:¥oracle¥sap¥sapdata1¥roll_1¥roll.data1
c:¥oracle¥sap¥sapdata2¥sourced_1¥sourced.data1
c:¥oracle¥sap¥sapdata3¥stabd_1¥stabd.data1
c:¥oracle¥sap¥sapdata2¥stabi_2¥stabi.data2
c:¥oracle¥sap¥sapdata1¥temp_1¥temp.data1
c:¥oracle¥sap¥sapdata4¥user1d_1¥user1d.data1
c:¥oracle¥sap¥sapdata2¥user1i_1¥user1i.data1
c:¥oracle¥sap¥sapdata1¥system_1¥system.data1
c:¥oracle¥sap¥saplog1¥log g1_m1¥log1_m1.dbf
c:¥oracle¥sap¥saplog1¥log q2 m1¥log2 m1.dbf
c:¥oracle¥sap¥saplog1¥log_g3_m1¥log3_m1.dbf
c:¥oracle¥sap¥saplog1¥log_g4_m1¥log4_m1.dbf
c:¥oracle¥sap¥dbs¥cntrlSAP.dbf
```
#### ■ バックアップジョブ 1:

size= 36708352: file name=c:¥oracle¥sap¥sapdata1¥roll 1¥roll.data1 size= 10493952: file name=c:¥oracle¥sap¥sapdata1¥temp 1¥temp.data1 size= 5251072: file name=c:¥oracle¥sap¥sapdata1¥ddicd 1¥ddicd.data1 size= 5251072: file name=c:¥oracle¥sap¥sapdata1¥el30ci 1¥el30ci.data1 size= 5243392: file name=c:¥oracle¥sap¥saplog1¥log q4 m1¥log4 m1.dbf Total=62947840

#### ■ バックアップジョブ 2:

```
size= 15736832: file name=c:¥oracle¥sap¥sapdata1¥system 1¥system.data1
size= 5251072: file name=c:¥oracle¥sap¥sapdata2¥btabi 1¥btabi.data1
size= 5251072: file name=c:¥oracle¥sap¥sapdata5¥ddici 1¥ddici.data1
size= 5251072: file name=c:¥oracle¥sap¥sapdata6¥es30cd 1¥es30cd.data1
size= 5251072: file name=c:¥oracle¥sap¥sapdata2¥poold 1¥poold.data1
size= 5251072: file name=c:¥oracle¥sap¥sapdata3¥stabd 1¥stabd.data1
size= 5251072: file name=c:¥oracle¥sap¥sapdata1¥pooli 1¥pooli.data1
```

```
size= 5251072: file name=c:¥oracle¥sap¥sapdata2¥user1i 1¥user1i.data1
size= 5243392: file name=c:¥oracle¥sap¥saplog1¥log g1 m1¥log1 m1.dbf
size= 231936: file name=c:¥oracle¥sap¥dbs¥cntrlSAP.dbf
Total=57969664
```
■ バックアップジョブ 3:

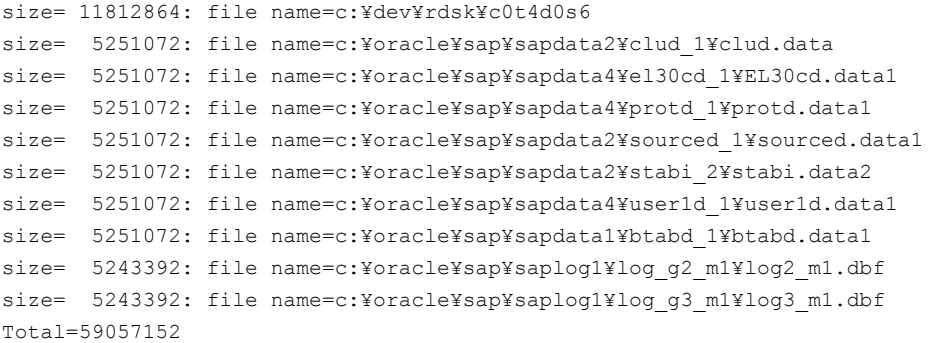

### sort restore type <value>

<span id="page-199-0"></span>sort\_restore\_type パラメータは NetBackup for SAP の NetBackup 7.0 以降で利 用可能です。このパラメータを使うためには、multistream\_restore パラメータは 1 に 設定する必要があります。NetBackup では、NetBackup 7.0 以降で作成されたバック アップイメージをリストアするために sort\_restore\_type パラメータを使うことができま す。

sort restore type には、custom、drive または image (デフォルト) の 3 つのリスト アソートオプションのうち、いずれかを指定します。

以降の項で、これらのパラメータ値について説明します。

メモ: MaxDB データベース環境と、RMAN を使用する Oracle データベース環境には 適用されません。

### sort\_restore\_type custom

カスタマイズしたソートファイルが使用されるように指定します。

sort restore type custom を指定する場合は、custom sort file パラメータで ファイルパスを指定してください。

p.185 の 「[custom\\_sort\\_file <file\\_path>](#page-184-2)」 を参照してください。

### sort restore type drive

NetBackup がinit*SID*.utl ファイルの drives パラメータに基づいてジョブを作成す るように指定します。以下の例は、テープドライブが3台、SAP ファイルが10個存在す る場合、配分を示します。

UNIX または Linux の場合:

■ SAP からの入力ファイルリスト:

/oracle/sap/sapdata1/roll\_1/roll.data1 /oracle/sap/sapdata2/sourced\_1/sourced.data1 /oracle/sap/sapdata3/stabd\_1/stabd.data1 /oracle/sap/sapdata2/stabi\_2/stabi.data2 /oracle/sap/sapdata1/temp\_1/temp.data1 /oracle/sap/sapdata4/user1d\_1/user1d.data1 /oracle/sap/sapdata2/user1i\_1/user1i.data1 /oracle/sap/sapdata1/system\_1/system.data1 /oracle/sap/saplog1/log\_g1\_m1/log1\_m1.dbf

■ バックアップジョブおよびリストアジョブ 1:

/oracle/sap/sapdata1/roll\_1/roll.data1 /oracle/sap/sapdata2/stabi\_2/stabi.data2 /oracle/sap/sapdata2/user1i\_1/user1i.data1

■ バックアップジョブおよびリストアジョブ 2:

/oracle/sap/sapdata2/sourced\_1/sourced.data1 /oracle/sap/sapdata1/temp\_1/temp.data1 /oracle/sap/sapdata1/system\_1/system.data1

■ バックアップジョブおよびリストアジョブ 3:

/oracle/sap/sapdata3/stabd\_1/stabd.data1 /oracle/sap/sapdata4/user1d\_1/user1d.data1 /oracle/sap/saplog1/log\_g1\_m1/log1\_m1.dbf

#### Windows の場合:

■ SAP からの入力ファイルリスト:

c:¥oracle¥sap¥sapdata1¥roll\_1¥roll.data1 c:¥oracle¥sap¥sapdata2¥sourced\_1¥sourced.data1 c:¥oracle¥sap¥sapdata3¥stabd\_1¥stabd.data1 c:¥oracle¥sap¥sapdata2¥stabi\_2¥stabi.data2 c:¥oracle¥sap¥sapdata1¥temp\_1¥temp.data1

```
c:¥oracle¥sap¥sapdata4¥user1d_1¥user1d.data1
c:¥oracle¥sap¥sapdata2¥user1i_1¥user1i.data1
c:¥oracle¥sap¥sapdata1¥system_1¥system.data1
c:¥oracle¥sap¥saplog1¥log_g1_m1¥log1_m1.dbf
```
■ バックアップジョブおよびリストアジョブ 1:

c:¥oracle¥sap¥sapdata1¥roll\_1¥roll.data1 c:¥oracle¥sap¥sapdata2¥stabi\_2¥stabi.data2 c:¥oracle¥sap¥sapdata2¥user1i\_1¥user1i.data1

■ バックアップジョブおよびリストアジョブ 2:

c:¥oracle¥sap¥sapdata2¥sourced\_1¥sourced.data1 c:¥oracle¥sap¥sapdata1¥temp\_1¥temp.data1 c:¥oracle¥sap¥sapdata1¥system\_1¥system.data1

■ バックアップジョブおよびリストアジョブ 3:

c:¥oracle¥sap¥sapdata3¥stabd\_1¥stabd.data1 c:¥oracle¥sap¥sapdata4¥user1d\_1¥user1d.data1 c:¥oracle¥sap¥saplog1¥log\_g1\_m1¥log1\_m1.dbf

### sort restore type image  $(\vec{r} \nabla \nabla + \nabla \cdot \nabla \cdot \n$

バックアップイメージ ID に基づいて backint がファイルグループを作成し、各グループ にジョブを作成するように指定します。これは、intSID.utl ファイルで sort\_restore\_type パラメータを設定していない場合のデフォルトの動作です。

たとえば、2 つの bpbackup ジョブで 9 個のファイルがバックアップされた場合、各ファイ ルには 2 つのバックアップイメージ ID のいずれかが関連付けられます。9 個のファイル をすべてリストアする場合には、NetBackup for SAP の backint インターフェースで 2 つのジョブ (各イメージに 1 つのジョブ) を作成します。ファイルはバックアップ方法に応 じてグループ化されます。 リストアの例を次に示します。

メモ: リストアは未加工のパーティションファイルに別々のジョブを作成します。 パーティ ションファイルは通常のファイルではグループ化できません。

UNIX または Linux の場合:

SAP からの入力ファイルリスト (brrestore、sapdba):

■ イメージ 1:

#### 付録 G initSID.utl で使用するパラメータ | 203 sort\_restore\_type <value>

```
/oracle/sap/sapdata1/roll_1/roll.data1
/oracle/sap/sapdata2/sourced_1/sourced.data1
/oracle/sap/sapdata3/stabd_1/stabd.data1
/oracle/sap/sapdata2/stabi_2/stabi.data2
/oracle/sap/sapdata1/temp_1/temp.data1
```
■ イメージ 2:

/oracle/sap/sapdata4/user1d\_1/user1d.data1 /oracle/sap/sapdata2/user1i\_1/user1i.data1 /oracle/sap/sapdata1/system\_1/system.data1 /oracle/sap/saplog1/log\_g1\_m1/log1\_m1.dbf

■ リストアジョブ 1:

/oracle/sap/sapdata1/roll\_1/roll.data1 /oracle/sap/sapdata2/sourced\_1/sourced.data1 /oracle/sap/sapdata3/stabd\_1/stabd.data1 /oracle/sap/sapdata2/stabi\_2/stabi.data2 /oracle/sap/sapdata1/temp\_1/temp.data1

■ リストアジョブ 2:

/oracle/sap/sapdata4/user1d\_1/user1d.data1 /oracle/sap/sapdata2/user1i\_1/user1i.data1 /oracle/sap/sapdata1/system\_1/system.data1 /oracle/sap/saplog1/log\_g1\_m1/log1\_m1.dbf

Windows の場合:

SAP からの入力ファイルリスト (brrestore、sapdba):

■ イメージ 1:

c:¥oracle¥sap¥sapdata1¥roll\_1¥roll.data1 c:¥oracle¥sap¥sapdata2¥sourced\_1¥sourced.data1 c:¥oracle¥sap¥sapdata3¥stabd\_1¥stabd.data1 c:¥oracle¥sap¥sapdata2¥stabi\_2¥stabi.data2 c:¥oracle¥sap¥sapdata1¥temp\_1¥temp.data1

■ イメージ 2:

c:¥oracle¥sap¥sapdata4¥user1d\_1¥user1d.data1 c:¥oracle¥sap¥sapdata2¥user1i\_1¥user1i.data1

c:¥oracle¥sap¥sapdata1¥system\_1¥system.data1 c:¥oracle¥sap¥saplog1¥log g1\_m1¥log1\_m1.dbf

■ リストアジョブ 1:

c:¥oracle¥sap¥sapdata1¥roll\_1¥roll.data1 c:¥oracle¥sap¥sapdata2¥sourced\_1¥sourced.data1 c:¥oracle¥sap¥sapdata3¥stabd\_1¥stabd.data1 c:¥oracle¥sap¥sapdata2¥stabi\_2¥stabi.data2 c:¥oracle¥sap¥sapdata1¥temp\_1¥temp.data1

■ リストアジョブ 2:

<span id="page-203-0"></span>c:¥oracle¥sap¥sapdata4¥user1d\_1¥user1d.data1 c:¥oracle¥sap¥sapdata2¥user1i\_1¥user1i.data1 c:¥oracle¥sap¥sapdata1¥system\_1¥system.data1 c:¥oracle¥sap¥saplog1¥log\_g1\_m1¥log1\_m1.dbf

# switch list <control file path>

<span id="page-203-1"></span>このパラメータには、NetBackup for SAP の backint インターフェースからオンライン バックアップ用の brbackup への通信を行う制御ファイルを指定します。切り替えリスト ファイルは、backint で、スナップショットが作成されるたびにまたはファイルがバックアッ プされるたびに、またはスナップショットまたはバックアップの終了が通知される場合に作 成されます。

メモ: MaxDB データベース環境と、RMAN を使用する Oracle データベース環境には 適用されません。

switch\_list パラメータでは、次のいずれかの場所のファイルパスを指定します。

\$SAPDATA\_HOME/sapbackup/.switch.lis

%SAPDATA\_HOME%¥sapbackup¥.switch.lis

有効なエントリの例を次に示します。

switch\_list /oracle/sap/sapbackup/.switch.lis

switch\_list F:¥oracle¥SID¥SAPBackup¥.switch.lis

# switch\_log <control\_file\_path>

<span id="page-204-0"></span>このパラメータには、brbackup から NetBackup for SAP の backint インターフェース への通信を行う制御ファイルを指定します。切り替えセマフォファイルの削除後、backint インターフェースが起動して、切り替えログファイルを読み込みます。これによりbrbackup でスナップショットまたはバックアップを作成するための準備が正常に完了したかどうかを 判断します。

メモ: MaxDB データベース環境と、RMAN を使用する Oracle データベース環境には 適用されません。

switch\_log パラメータでは、次のいずれかの場所のファイルパスを指定します。

\$SAPDATA\_HOME/sapbackup/.switch.log

%SAPDATA\_HOME%¥sapbackup¥.switch.log

有効なエントリの例を次に示します。

<span id="page-204-1"></span>switch\_list /oracle/sap/sapbackup/.switch.log

switch\_list F:¥oracle¥SID¥SAPBackup¥.switch.log

### switch sem <control file path>

このパラメータには、NetBackup for SAP の backint インターフェースと brbackup が 通信する制御ファイルを指定します。作成された切り替えリストファイルの終了後、 NetBackup for SAP の backint インターフェースは切り替えセマフォファイルを作成し、 このファイルが brbackup によって削除されるまで待機します。

メモ: MaxDB データベース環境と、RMAN を使用する Oracle データベース環境には 適用されません。

switch\_sem パラメータでは、次の場所のファイルパスを指定します。

\$SAPDATA\_HOME/sapbackup/.switch.sem

%SAPDATA\_HOME%¥sapbackup¥.switch.sem

有効なエントリの例を次に示します。

switch\_list /oracle/sap/sapbackup/.switch.sem

switch\_list F:¥oracle¥SID¥SAPBackup¥.switch.sem

# 分割ミラーバックアップの構 成

この付録では以下の項目について説明しています。

- [分割ミラーバックアップの構成について](#page-205-0)
- [ローカルホストのスナップショット方式](#page-206-0): nbu\_snap (Solaris SPARC プラットフォーム [のみ](#page-206-0))

H

- [ローカルホストのスナップショット方式](#page-207-0):VxVM (Solaris SPARC、HP-UX、Windows [2003](#page-207-0) 以上)
- [ローカルホストのスナップショット方式](#page-208-0):VxFS Checkpoint (UNIX または Linux)
- [ローカルホストのスナップショット方式](#page-208-1):VSS (Windows 2003のみ)
- [オフホスト代替クライアント、](#page-209-0)FlashSnap 方式
- <span id="page-205-0"></span>■ [オフホスト代替クライアント、](#page-211-0)VVR 方式 (Solaris SPARC、HP-UX)
- [ハードウェアアレイベースのスナップショット方式](#page-214-0):Hitachi Shadow Image、EMC TimeFinder、[HP Business Copy \(UNIX](#page-214-0) または Linux)

# 分割ミラーバックアップの構成について

次のスナップショット方式は、NetBackup for SAP の分割ミラーバックアップの構成に利 用可能です。

■ ローカルホスト p.207 の[「ローカルホストのスナップショット方式](#page-206-0): nbu\_snap (Solaris SPARC プラッ [トフォームのみ](#page-206-0))」を参照してください。 p.208 の [「ローカルホストのスナップショット方式](#page-207-0):VxVM (Solaris SPARC、HP-UX、 [Windows 2003](#page-207-0) 以上)」 を参照してください。

p.209 の[「ローカルホストのスナップショット方式](#page-208-0):VxFS\_Checkpoint (UNIX または [Linux\)](#page-208-0)」 を参照してください。 p.209の[「ローカルホストのスナップショット方式](#page-208-1):VSS (Windows 2003のみ)」を参照 してください。

- オフホスト p.210 の[「オフホスト代替クライアント、](#page-209-0)FlashSnap 方式」を参照してください。 p.212 の [「オフホスト代替クライアント、](#page-211-0)VVR 方式 (Solaris SPARC、HP-UX)」 を参照 してください。
- ハードウェアアレイベース (UNIX または Linux) p.215 の [「ハードウェアアレイベースのスナップショット方式](#page-214-0):Hitachi Shadow Image、 EMC TimeFinder、[HP Business Copy \(UNIX](#page-214-0) または Linux)」 を参照してください。

<span id="page-206-0"></span>構成方式の中には、プラットフォーム固有のものがあります。

# ローカルホストのスナップショット方式: nbu\_snap (Solaris SPARC プラットフォームのみ)

nbu\_snap スナップショット方式は、Solaris (SPARC) クライアントにのみ使用します。UFS または Veritas ファイルシステム (VxFS) に存在する SAP Oracle データベースのコピー オンライトスナップショットを作成します。

nbu\_snap 方式の場合、コピーオンライト処理用のキャッシュデバイスを識別する必要が あります。キャッシュデバイスとは raw ディスクパーティションのことで、論理ボリュームま たは物理ディスクのどちらかです。ここに、コピーオンライトの実行中に受信する書き込み 要求によって変更されるクライアントデータの一部が格納されます。

キャッシュデバイスには、重要なデータを含む使用中のパーティションを選択しないでく ださい。スナップショットが完了したときにそのパーティションのデータが失われます。文 字型特殊デバイスファイルまたはブロック型デバイスファイルのいずれかのフルパス名に raw パーティションを指定します。

たとえば、次のように指定します。

- Solaris (SPARC) raw パーティション: /dev/rdsk/c2t0d3s3 または /dev/dsk/c2t0d3s3
- VxVM ボリューム: /dev/vx/rdsk/diskgroup\_1/volume\_3 または /dev/vx/dsk/diskgroup\_1/volume\_3 パスにワイルドカード (/dev/rdsk/c2\* など) は指定できません。

キャッシュパーティションは、マウント解除され、スナップショットソース (バックアップ対象 のクライアントのデータ)と同じホスト上に存在する必要があります。パーティションには、 バックアップ中に発生する、パーティションへのすべての書き込みを保持するのに十分な

領域が必要です。通常、使用頻度が高い時間帯以外のバックアップは最大稼働時のバッ クアップより少ないキャッシュで十分です。

詳しくは、次を参照してください。『[NetBackup Snapshot Client](http://www.symantec.com/business/support/index?page=content&id=DOC5332) 管理者ガイド』。

ローカルホストのスナップショット方式 (nbu\_snap) での NetBackup for SAP の構成

- 1 実稼働データベースホストに、NetBackupクライアントをインストールします。これに は NetBackup Snapshot Client と NetBackup for SAP が含まれます。
- 2 コピーオンライト処理用のキャッシュデバイスを指定します。「スナップショットの詳細 オプション (Advanced Snapshot Options)]ダイアログボックスでスナップショット方 式を手動で選択する。
- 3 次のいずれかの方法を使用して raw キャッシュパーティションを指定します。
	- 「スナップショットのデフォルトのキャッシュデバイスパス (Default cache device path for snapshots)]フィールドで raw パーティンョンを指定します。[NetBackup の管理 (NetBackup Management)]>[ホストプロパティ (Host Properties)]> [クライアント (Clients)]を開きます。次に[クライアントプロパティ(Client Properties)]ダイアログボックスで、[UNIX クライアント (UNIX Client)] > [クライ アントの設定 (Client Settings)] を開きます。この設定は、すべてのポリシーの クライアントに適用されます。
	- [スナップショットの詳細オプション (Advanced Snapshot Options)] ダイアログ ボックスで、キャッシュデバイスパスの値フィールドを指定します。このキャッシュ 設定は、現在のポリシーのすべてのクライアントに適用され、[クライアントの設定 (Client Settings)]ダイアログボックスのキャッシュ設定を上書きします。

# <span id="page-207-0"></span>ローカルホストのスナップショット方式:VxVM (Solaris SPARC、HP-UX、Windows 2003 以上)

次の手順を使用して構成します。

ローカルホストのスナップショット方式の構成方法

- 1 実稼働データベースホストで、次のインストールおよび構成を行います。
	- NetBackup クライアント、NetBackup Snapshot Client および NetBackup for SAP エージェントをインストールします。
	- 実稼働データベース (Oracle) を構成します。
	- 異なるホストに NetBackup マスターサーバーをインストールできます。
- 2 外部ディスク D1 をプライマリクライアント (実稼働データベースホスト) に接続し、次 のコマンドを使用して VM ディスクグループを作成します。

root@primary# vxdg init *diskgroup* [cds=on|off] *diskname*=*devicename*

3 次のコマンドを使用してプライマリディスク D にボリュームを作成します。

root@primary# vxassist -g *diskgroup* make *volume size*

4 次のコマンドを使用してボリュームに DCO ログを追加します。

root@primary# vxassist -g *diskgroup* addlog *volume* logtype=dco

5 次のコマンドを使用してボリューム上の FastResync を有効にします。

root@primary# vxvol -g *diskgroup* set fastresync=on *volume*

6 次のコマンドを使用してボリューム上に VxFS ファイルシステムを作成し、マウントし ます。

root@primary# mkfs -F vxfs /dev/vx/rdsk/*diskgroup*/*volume* root@primary# mount -F vxfs /dev/vx/dsk/*diskgroup*/*volume mnt*

- 7 このボリュームに SAP 実稼働データベースを作成します。
- <span id="page-208-0"></span>8 次のコマンドを使用して、プライマリクライアントのデータボリュームのスナップショット を開始します。

root@primary# vxassist -g *diskgroup* -b snapstart *volume*

# ローカルホストのスナップショット方式:VxFS\_Checkpoint (UNIX または Linux)

<span id="page-208-1"></span>実稼働ホストの Veritas File System (VxFS) の Oracle データベースを構成します。BLI バックアップと同じ要件が VxFS Checkpoint 方式に適用されます。

p.139 の「UNIX の [NetBackup for SAP Block Level Incremental](#page-138-0) バックアップの構成 [について」](#page-138-0)を参照してください。

# ローカルホストのスナップショット方式:VSS (Windows 2003 のみ)

実稼働ホスト上で Windows サービス「ボリュームシャドウコピー」が開始されていることを 確認してください。

# オフホスト代替クライアント、FlashSnap 方式

<span id="page-209-0"></span>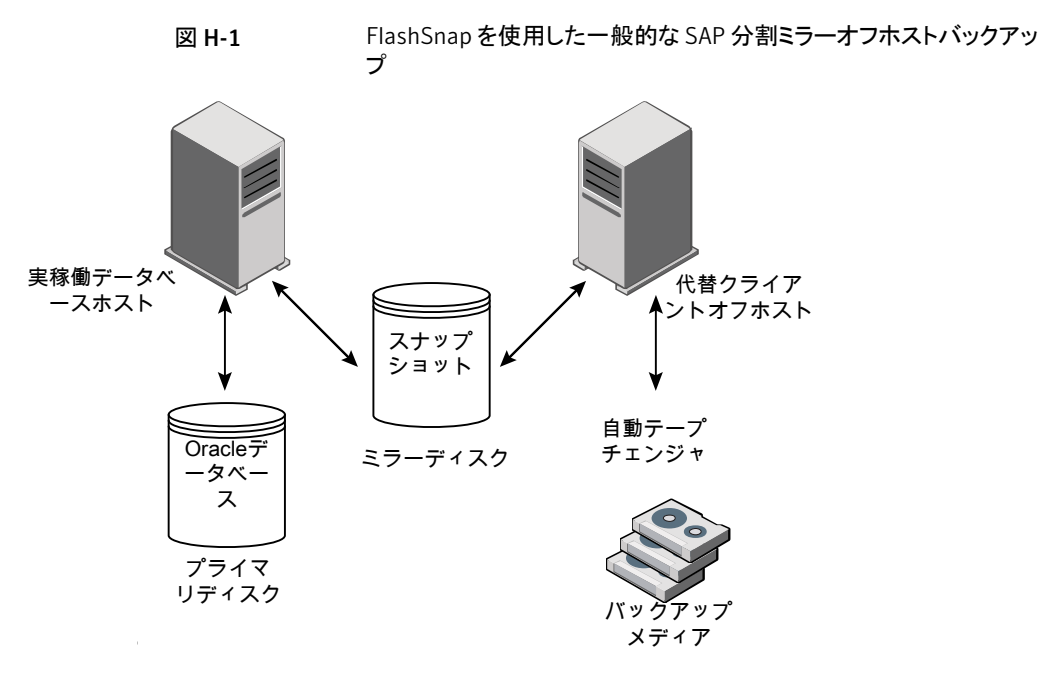

この FlashSnap 構成に基づいた、Snapshot Client による SAP のバックアップの一般 的な流れは次のとおりです。

- 実稼働ホストで、データベースが停止するかまたは表領域がバックアップモードにな ります。
- 代替クライアントオフホストによって、実稼働データベースのスナップショットがプライ マリディスク D1 からミラーディスク D2 に作成されます。
- プライマリディスク D1 の実稼働データベースがオンライン状態で作成されます。
- ミラーディスク D2 が分割されて、スナップショットのバックアップがバックアップメディ アに作成されます。
- 次に、ミラーディスク D2 のスナップショットがプライマリディスク D1 のボリュームに再 結合されます。

プライマリクライアントと代替バックアップクライアントの両方が、バックアップの対象となる ファイルに関連付けられたユーザー識別番号およびグループ識別番号(UID および GID) を取得できる必要があります。プライマリクライアントと代替バックアップクライアント の UID は同じである必要があります。同様に、プライマリクライアントと代替バックアップク ライアントの GID も同じである必要があります。

#### ローカルホストのスナップショット方式の構成方法

- 1 実稼働データベースホストで、次のインストールおよび構成を行います。
	- NetBackup クライアント、NetBackup Snapshot Client および NetBackup for SAP エージェントをインストールします。
	- 実稼働データベース (Oracle) を構成します。
	- 異なるホストに NetBackup マスターサーバーをインストールできます。
- 2 代替クライアント (オフホスト) 上で以下をインストールします。
	- NetBackup クライアントおよび NetBackup Snapshot Client をインストールしま す。NetBackup for SAP エージェントは必須ではありません。
	- NetBackup マスターサーバー。バックアップメディアを接続するホストと同じホス トまたは異なるホストにマスターサーバーをインストールできます。
	- UID 番号は GID 番号と異なる場合があります。
- 3 外部ディスク D1 をプライマリクライアント (実稼働データベースホスト) に接続し、次 のコマンドを使用して VM ディスクグループを作成します。

root@primary# vxdg *init diskgroup* [cds=on|off] *diskname*=*devicename*

4 次のコマンドを使用してプライマリディスク D にボリュームを作成します。

root@primary# vxassist -g *diskgroup* make *volume size*

5 次のコマンドを使用してボリュームに DCO ログを追加します。

root@primary# vxassist -g *diskgroup* addlog *volume* logtype=dco

6 次のコマンドを使用してボリューム上の FastResync を有効にします。

root@primary# vxvol -g *diskgroup* set fastresync=on *volume*

7 次のコマンドを使用してボリューム上に VxFS ファイルシステムを作成し、マウントし ます。

root@primary# mkfs -F vxfs /dev/vx/rdsk/*diskgroup*/*volume* root@primary# mount -F vxfs /dev/vx/dsk/*diskgroup*/*volume mnt*

8 このボリュームに SAP 実稼働データベースを作成します。

- 9 外部ミラーディスク D2 をプライマリクライアントおよび代替クライアントに接続して、 ディスクが両方のホストにアクセスできるようにします。
- <span id="page-211-0"></span>10 次のコマンドを使用して、プライマリクライアントのデータボリュームのスナップショット を開始します。

root@primary# vxassist -g *diskgroup* -b snapstart *volume*

# オフホスト代替クライアント、VVR方式 (Solaris SPARC、 HP-UX)

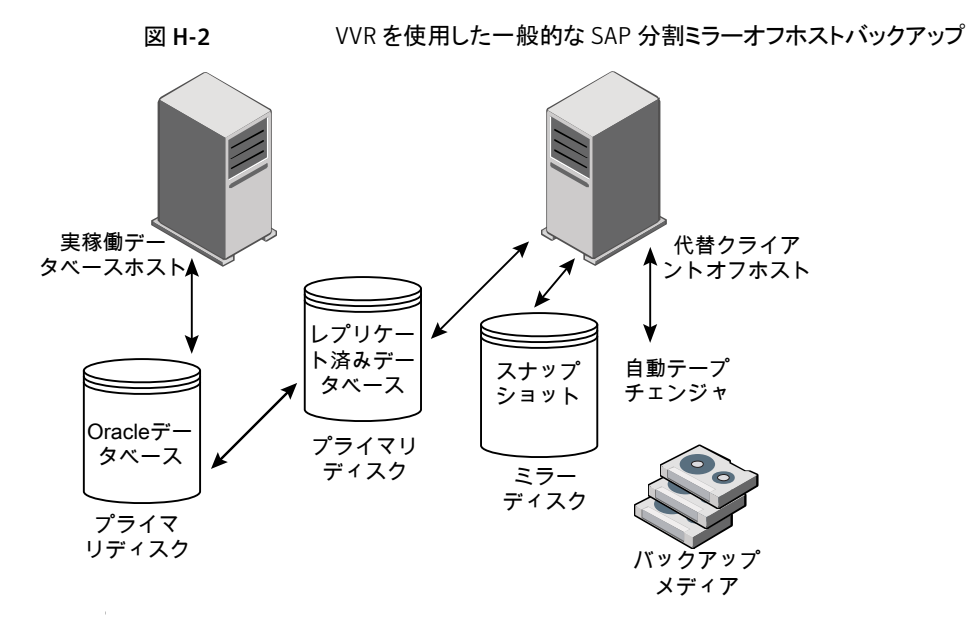

この VVR 構成に基づいた、Snapshot Client による SAP のバックアップの一般的な流 れは次のとおりです。

- 実稼働ホストで、データベースが停止するかまたは表領域がバックアップモードにな ります。
- プライマリディスク D1 およびレプリケーションディスク D2 間の複製が停止します。
- 代替クライアントオフホストによって、レプリケーションデータベースのスナップショット が、ディスク D2 からミラーディスク D3 に作成されます。
- プライマリディスク D1 の実稼働データベースがオンライン状態で作成されます。
- ミラーディスク D3 が分割されて、スナップショットのバックアップがバックアップメディ アに作成されます。
- 次に、ミラーディスク D3 のスナップショットがレプリケーションディスク D2 のボリュー ムに再結合されます。
- 次に、プライマリディスク D1 およびセカンダリディスク D2 でストレージレプリケーショ ンログ (SRL) が再同期化されます。
- 最後に、複製が再開されます。

この方式を構成する前に、以下のインストールと構成を行います。

- 実稼働データベースホストで、次のインストールおよび構成を行います。
	- NetBackup クライアント、NetBackup Snapshot Client および NetBackup for SAP エージェントをインストールします。
	- 実稼働データベース (Oracle) を構成します。
	- 異なるホストに NetBackup マスターサーバーをインストールできます。
- 代替クライアント (オフホスト) 上で以下をインストールします。
	- NetBackup クライアントおよび NetBackup Snapshot Client をインストールしま す。NetBackup for SAP エージェントは必須ではありません。
	- NetBackup メディアサーバー。バックアップメディアを接続するホストと同じホスト または異なるホストにメディアサーバーをインストールできます。

次の手順では、ボリュームレプリケータプライマリとボリュームレプリケータセカンダリの両 方を構成する方法について説明します。

#### ボリュームレプリケータプライマリ (実稼働データベースホスト) を構成する方法

1 外部プライマリディスク D1 をボリュームレプリケータプライマリに接続し、次のコマン ドを使用して VM ディスクグループを作成します。

root@primary# vxdg init *diskgroup* [cds=on|off] *diskname*=*devicename*

2 次のコマンドを使用してプライマリディスク D1 にデータボリュームを作成します。

root@primary# vxassist -g *diskgroup* make *volume size*

デフォルトでは、1 つのグループに 2 つのディスクを必要とする 2 つのコピーが作 成されます。デフォルトを上書きするには、次のコマンドを入力します。

root@primary # vxassist -g *diskgroup* addlog *volume* logtype=dcm nlog=1

3 次のコマンドを使用してボリューム上に VxFS ファイルシステムを作成し、マウントし ます。

root@primary# mkfs -F vxfs /dev/vx/rdsk/*diskgroup*/*volume* root@primary# mount -F vxfs /dev/vx/dsk/*diskgroup*/*volume mnt*

- 4 このボリュームに SAP 実稼働データベースを作成します。
- 5 次のコマンドを使用してプライマリディスク D1 にストレージレプリケータログ (SRL) ボリュームを作成します。

root@primary# vxassist -g *diskgroup* make *volume\_srl size*

#### ボリュームレプリケータセカンダリ (代替クライアントオフホスト) を構成する方法

1 外部レプリケーションディスク D2 をボリュームレプリケータセカンダリに接続し、次の コマンドを使用して VM ディスクグループを作成します。

root@secondary# vxdg init *diskgroup* [cds=on|off] *diskname*=*devicename*

2 次のコマンドを使用してレプリケーションディスク D2 にデータボリュームを作成しま す。

root@secondary # vxassist -g *diskgroup* make *volume size*

デフォルトでは、1 つのグループに 2 つのディスクを必要とする 2 つのコピーが作 成されます。デフォルトを上書きするには、次のコマンドを入力します。

root@secondary# vxassist -g *diskgroup* addlog *volume* logtype=dcm nlog=1

3 次のコマンドを使用してレプリケーションディスク D2 にストレージレプリケータログ (SRL) ボリュームを作成します。

root@secondary# vxassist -g *diskgroup* make *volume\_srl size*

4 データボリュームと SRL ボリュームを指定して、プライマリレプリケータボリュームグ ループを作成します。ボリュームレプリケータプライマリ(実稼働データベースホスト) で、次のコマンドを実行します。

ディスクグループ名およびボリューム名はプライマリホストと同じである必要がありま す。

root@primary# vradmin -g *diskgroup* createpri *rvg\_name data\_volumes(s) srl\_volume*

5 認証が完了できることを確認します。

#### 付録 H 分割ミラーバックアップの構成 | 215 ハードウェアアレイベースのスナップショット方式:Hitachi Shadow Image、EMC TimeFinder、HP Business Copy (UNIX また は Linux)

セカンダリホストを新しく追加したり (addsec を使用)、またはリモートホストのデータ を上書き (syncvol を使用) する前に、vradmin によるいくつかの認証が実行され ます。この処理では、リモートホストの /etc/vx/vras/.rdg ファイルがプライマリディ スクグループ ID のエントリを含んでいることを確認します。リモートホストの /etc/vx/vras/.rdg ファイルにそのようなエントリがない場合、vradmin addsec または syncvol コマンドは失敗します。

認証を完了できない場合、次の処理を実行します。

- プライマリディスクグループID をリモートホスト上の/etc/vx/vras/.rdgファイ ルに追加します。
- ディスクグループ ID を検索するには、プライマリで vxprint -1 *diskgroup\_name* コマンドを実行します。
- /etc/hosts ファイルに、プライマリホスト名およびセカンダリホスト名のエントリ が含まれていることを確認します。
- 6 次のコマンドを使用して、セカンダリ RVG を追加し、レプリケーションデータセット (RDS) を作成します。

root@primary# vradmin -g *diskgroup* addsec *rvg\_name primary\_hostname secondary\_hostname*

7 次のコマンドを使用して、ボリュームレプリケータプライマリとボリュームレプリケータ セカンダリの間で複製を開始します。

root@primary# vradmin -g group\_1 -a startrep v1\_rvg

- 8 スナップショットミラーを作成するために、外部ミラーディスク D3 を代替クライアント に接続します。
- <span id="page-214-0"></span>9 ボリュームレプリケータセカンダリ (代替クライアントオフホスト) で、次のコマンドを使 用してデータボリュームのスナップを開始します。

root@secondary# vxassist -g *diskgroup* -b snapstart *volume*

# ハードウェアアレイベースのスナップショット方式:Hitachi Shadow Image、EMC TimeFinder、HP Business Copy (UNIX または Linux)

ベンダーから提供されるライブラリファイルが、次のディレクトリにインストールされているこ とを確認してください。/usr/lib.

索引

### 記号

1 クライアントあたりの最大ジョブ数 (Maximum jobs per client) [64](#page-63-0) パラメータ util\_par\_file [54](#page-53-0)

### **A**

altnames ディレクトリ [70](#page-69-0)

### **B**

backint インターフェース NetBackup for SAP とのリンク操作 [27](#page-26-0) 技術的な概要 [15](#page-14-0) コマンドライン [167](#page-166-0) 処理のシーケンス [16](#page-15-0) 操作の原理 [166](#page-165-0) 定義済み [166](#page-165-0) 入力ファイル [174](#page-173-0) バックアップ処理におけるロール [75](#page-74-0) パラメータファイル [169](#page-168-0) リストア処理 [79](#page-78-0) backint の構成 [72](#page-71-0) BACKINT パラメータ [60](#page-59-0)、[62](#page-61-0) backup\_dev\_type パラメータ [57](#page-56-0) backup\_stream\_buffersize パラメータ [185](#page-184-3) BID 生成処理 [76](#page-75-0) バックアップに対して戻される情報 [176](#page-175-0) Block Level Incremental バックアップ 概要 [139](#page-138-1) 構成 [142](#page-141-0) bp.conf 管理者 [164](#page-163-0) スクリプトパラメータのリポジトリ [51](#page-50-0)、[180](#page-179-0) bphdb オフラインバックアップにおけるロール [44](#page-43-0) バックアップおよびリストアにおけるロール [16](#page-15-1) bphdb ログ UNIX [159](#page-158-0) Windows [159](#page-158-1)

brarchive コマンド 概要 [15](#page-14-0)、[19](#page-18-0) サンプルスクリプト [45](#page-44-0) 使用方法 [77](#page-76-0) brbackup コマンド backint パラメータファイル [204](#page-203-1) sapdba の代わりとしての使用 [77](#page-76-1) オンラインバックアップでの使用 [77](#page-76-1) 概要 [15](#page-14-0)、[19](#page-18-1) サンプルスクリプト [44](#page-43-0) 処理のシーケンス [16](#page-15-0) バックアップの開始 [75](#page-74-1) brrestore コマンド 概要 [15](#page-14-0)、[19](#page-18-2) 使用方法 [79](#page-78-1) bsi.env ファイル 概要 [53](#page-52-0) パラメータ [60](#page-59-1) 変更の手順 [60](#page-59-2)

### **C**

client パラメータ [55](#page-54-0)、[185](#page-184-4) custom\_sort\_file パラメータ [186](#page-185-0)

### **D**

drives パラメータ [55](#page-54-1)、[66](#page-65-0)、[189](#page-188-2)

#### **E**

ERROROUTPUT パラメータ 61~[62](#page-60-0) export コマンド [44](#page-43-0)

### **F**

FlashSnap スナップショット [144](#page-143-0) Fulldata Storage Checkpoint [141](#page-140-0)

### **I**

initsap.utl ファイル [71](#page-70-0) initSID.sap ファイル Oracle 置換文字 [60](#page-59-3)
索引 | 217

スクリプトパラメータ [51](#page-50-0) 変更の手順 [56](#page-55-0) initSID.utl ファイル Oracle 置換文字 [56](#page-55-1) 概要 [53](#page-52-0) スクリプトパラメータ [51](#page-50-0) スケジュール名の指定 [39](#page-38-0) パラメータの概略 [183](#page-182-0) 変更の手順 [54](#page-53-0) INPUT パラメータ [61](#page-60-0)~62 inquiry\_query\_period パラメータ [189](#page-188-0)

#### **M**

master\_time\_offset パラメータ [190](#page-189-0) MaxDB データベース bsi.env ファイル [53](#page-52-1) SAP パラメータファイル [53](#page-52-0) 管理インターフェース [15](#page-14-0) 技術的な概要 [14](#page-13-0)、[19](#page-18-0) 構成 [151](#page-150-0) 構成ファイル [53](#page-52-2) バックアップスクリプト [46](#page-45-0) 用語 [12](#page-11-0)

### **N**

NAS Snapshot [144](#page-143-0) NAS Snapshot 方式 [138](#page-137-0) nbjm スケジュールプロセス [158](#page-157-0) nbpem スケジュールプロセス [158](#page-157-0) nbrb スケジュールプロセス [158](#page-157-0) NetBackup for SAP NAS スナップショット ポリシーの構成 [136](#page-135-0) NetBackup Client Service ログオンアカウント、構成 [52](#page-51-0) Nodata Storage Checkpoint [140](#page-139-0)

# **O**

Oracle データベース initSID.sap ファイル [53](#page-52-3) RMAN を使用しない場合 backint とのリンク操作 [27](#page-26-0) NetBackup for SAP バイナリのコピー [27](#page-26-1) 技術的な概要 [16](#page-15-0) バックアップスクリプト [45](#page-44-0) RMAN を使用する場合 技術的な概要 [17](#page-16-0) SBT ライブラリとのリンク操作 [28](#page-27-0) バックアップスクリプト [46](#page-45-1) SAP ツールのサポート [12](#page-11-0)

SAP パラメータファイル [53](#page-52-0) SAP プロファイルファイル [53](#page-52-3) 技術的な概要 [14](#page-13-0) 構成ファイル [53](#page-52-2) 置換文字 [56](#page-55-1)、[60](#page-59-0) **ORIGINAL RUNDIRECTORY パラメータ [62](#page-61-0)** OUTPUT パラメータ [61](#page-60-0)~62

# **P**

PARAMETERFILE パラメータ [61](#page-60-1)~62 policy2 パラメータ [191](#page-190-0) policy パラメータ [55](#page-54-0)、[190](#page-189-1)

#### **R**

restore stream buffersize パラメータ [191](#page-190-1) retry backup パラメータ [191](#page-190-2) rman\_parms パラメータ [58](#page-57-0)

## **S**

SAP\_CLIENT 環境変数 [178](#page-177-0) sapdba sapdba がサポートするデータベース [12](#page-11-0) オフラインバックアップ [76](#page-75-0) 技術的な概要 [15](#page-14-1) 定義済み [19](#page-18-1) バックアップ処理 [76](#page-75-1) ユーティリティのログ [161](#page-160-0) リストア処理 [79](#page-78-0) 例 [76](#page-75-0) SAP DB データベース 用語 [12](#page-11-0) SAP\_DRIVES 環境変数 [178](#page-177-1) SAP HANA [21](#page-20-0) SAP HANA の構成 [71](#page-70-0) sap\_maxdb\_backup スクリプト [46](#page-45-0) sap\_offline\_backup スクリプト [45](#page-44-1) sap\_online\_backup スクリプト [45](#page-44-2) SAP\_POLICY 環境変数 [179](#page-178-0) sap\_redo\_log スクリプト [45](#page-44-0) sap\_rman\_backup スクリプト [46](#page-45-1) SAP\_SCHED 環境変数 [179](#page-178-1) SAP\_SERVER 環境変数 [179](#page-178-2) SAP\_SWITCH 環境変数 [179](#page-178-3) SAP ツール 「sapdba」を参照 [19](#page-18-1) schedule2 パラメータ [192](#page-191-0) schedule パラメータ [55](#page-54-0)、[191](#page-190-3) server パラメータ [55](#page-54-1)、[192](#page-191-1)

Snapshot Client RMAN バックアップ [148](#page-147-0) サンプルスクリプト [146](#page-145-0)~147 バックアップ形式の役割 [131](#page-130-0) ポリシーの構成 [128](#page-127-0) sort restore type パラメータ [200](#page-199-0) sort backup type パラメータ [192](#page-191-2) switch list パラメータ [55](#page-54-2)、[204](#page-203-0) switch\_log パラメータ [55](#page-54-2)、[205](#page-204-0) switch\_sem パラメータ [55](#page-54-2)、[205](#page-204-1)

### **T**

TIMEOUT FAILURE パラメータ [61](#page-60-2) TIMEOUT SUCCESS パラメータ [61](#page-60-3)

## **U**

utl\_par\_file パラメータ [54](#page-53-1) utl\_par\_file パラメータ [57](#page-56-0)

### **V**

Veritas Storage Foundation [141](#page-140-0) VxFS\_Checkpoint スナップショット [144](#page-143-1) vxvm スナップショット [144](#page-143-2)

### あ

アーカイブ 作成 [77](#page-76-0) アプリケーションバックアップスケジュール Block Level Incremental バックアップ用 [142](#page-141-0) アプリケーションバックアップスケジュール 概要 [37](#page-36-0)、[39](#page-38-1) 構成 [39](#page-38-2) 保持 [39](#page-38-3) インスタントリカバリ 構成要件 [127](#page-126-0) ポリシーの構成 [128](#page-127-1) リストア方式 [144](#page-143-3) インストール NetBackup クライアントの要件 [24](#page-23-0) NetBackup サーバーの要件 [24](#page-23-1) クラスタの前提条件 [25](#page-24-0) ライセンスキーの追加 [25](#page-24-1) オフホストバックアップ 構成 [129](#page-128-0)、[134](#page-133-0) オフラインバックアップ [76](#page-75-0) オンラインバックアップ [77](#page-76-1)

#### か

環境変数 [51](#page-50-1)、[179](#page-178-2) クライアントあたりのジョブ数 [69](#page-68-0) クライアントによって開始されたバックアップ [75](#page-74-0) クライアントの構成 [71](#page-70-1) [クライアントの読み込みタイムアウト (Client read timeout)]プロパティ [163](#page-162-0) クライアントリスト、バックアップポリシー [42](#page-41-0) 構成 データベースユーザー認証 [52](#page-51-1) 互換性情報 [23](#page-22-0) [コピーを複数作成する (Multiple copies)]機能 [41](#page-40-0) コマンド backint [167](#page-166-0) brarchive [15](#page-14-1)、[19](#page-18-2)、[45](#page-44-3)、[77](#page-76-0) brbackup [15](#page-14-1)~16、[19](#page-18-3)、[44](#page-43-0)、[77](#page-76-1) brrestore [15](#page-14-1)、[19](#page-18-4)、[79](#page-78-1) stopsap R3 [76](#page-75-2) su [47](#page-46-0) インストールディレクトリ 26~[27](#page-25-0) エクスポート [44](#page-43-0)

## さ

自動 SAP バックアップ [75](#page-74-1) 自動完全バックアップスケジュール [38](#page-37-0) Snapshot Client [128](#page-127-2) 自動増分バックアップスケジュール [38](#page-37-1) 自動バックアップ スクリプトの作成 [46](#page-45-2) 自動バックアップスケジュール [40](#page-39-0) 構成 [40](#page-39-1) 手動バックアップ [74](#page-73-0) スクリプト su コマンド [47](#page-46-0) 使用時の注意 [46](#page-45-2) 操作の種類 [46](#page-45-2) バックアップ [46](#page-45-2) リストア [46](#page-45-2) 例 [44](#page-43-0) スケジュール 間隔 (Frequency) [40](#page-39-2) スケジュールの形式 [37](#page-36-1) 追加 [37](#page-36-1) プロパティ [40](#page-39-2) スナップショットバックアップ [128](#page-127-1)、[144](#page-143-4) 構成要件 [127](#page-126-0) 含められるデータベースオブジェクト [128](#page-127-1) ポリシーの構成 [128](#page-127-1) リストア方式 [144](#page-143-3)

スナップショットロールバック [144](#page-143-4)

#### た

代替クライアントへのリストア 「リダイレクトリストア」を参照 [80](#page-79-0) タイムアウトエラー 最小化 [163](#page-162-1) 多重化 概要 [13](#page-12-0) デバッグログ /usr/openv/netbackup/logs 内 [158](#page-157-1) install\_path\\NetBackup\\bslogs 内 [157](#page-156-0) デバッグレベル [160](#page-159-0) 有効化 [156](#page-155-0) ログファイルによるトラブルシューティング [156](#page-155-0) デバッグログ制限機能 [158](#page-157-0) デーモン スケジュールプロセス [158](#page-157-0) デーモン、「プロセス」を参照 [16](#page-15-1) 統合ログ [157](#page-156-1)~158 トランザクションログ 「アーカイブログ」を参照 [142](#page-141-1)

#### な

ノードレベルの設定 [71](#page-70-2)

### は

バックアップ MaxDB を使用する場合 [152](#page-151-0) オフライン [76](#page-75-0) オンライン [77](#page-76-1) 自動 [65](#page-64-0) 自動 (スクリプトの構成) [46](#page-45-2) 出力ファイルの内容 [176](#page-175-0) 手動 [65](#page-64-0) バックアップ操作のスクリプト [46](#page-45-3) バックアップ識別子 (Backup ID) 「BID」を参照 [76](#page-75-3) [バックアップ対象 (Backup Selections)]リスト 対象の追加 [43](#page-42-0)~44 バックアップ対象リスト 概要 [42](#page-41-1) バックアップポリシー (Backup policy) [69](#page-68-1) バックアップメディア 構成 [151](#page-150-1) 定義済み [150](#page-149-0) パラメータ BACKINT [60](#page-59-1)、[62](#page-61-1)

backup dev type [57](#page-56-0) backup\_stream\_buffersize [185](#page-184-0) client [55](#page-54-2)、[185](#page-184-1) custom\_sort\_file [186](#page-185-0) ERROROUTPUT 61~[62](#page-60-0) INPUT  $61~$ <sup> $\sim$  $62$ </sup> inquiry\_query\_period [189](#page-188-0) master time offset [190](#page-189-0) ORIGINAL\_RUNDIRECTORY [62](#page-61-0) OUTPUT  $61~$   $\sim$   $62$ PARAMETERFILE [61](#page-60-1)~62 policy2 [191](#page-190-0) restore\_stream\_buffersize [191](#page-190-1) retry\_backup [191](#page-190-2) rman\_parms [58](#page-57-0) schedule [55](#page-54-0)、[191](#page-190-3) schedule2 [192](#page-191-0) sort restore type [200](#page-199-0) sort\_backup\_type [192](#page-191-2) switch\_list [55](#page-54-2)、[204](#page-203-0) switch\_log [55](#page-54-2)、[205](#page-204-0) switch\_sem [55](#page-54-2)、[205](#page-204-1) TIMEOUT\_FAILURE [61](#page-60-2) TIMEOUT\_SUCCESS [61](#page-60-3) util par file [57](#page-56-0) サーバー [55](#page-54-1)、[192](#page-191-1) ドライブ [55](#page-54-0)、[66](#page-65-0)、[189](#page-188-1) ポリシー [55](#page-54-1)、[190](#page-189-1) パラメータファイル initSID.sap [51](#page-50-0) initSID.utl [51](#page-50-0) 必要なバックアップメディア [24](#page-23-1) 複数ストリームのバックアップ [164](#page-163-0) 複数の並列実行ジョブのテスト [65](#page-64-1) プロセス bphdb [44](#page-43-0) スケジュール (nbpem nbjm)。 「nbrb」を参照 ポリシー構成のテスト [65](#page-64-0) ポリシーの構成 Snapshot Client [128](#page-127-3)、[132](#page-131-0)、[142](#page-141-2) 概要 [35](#page-34-0) クライアントの追加 [42](#page-41-2) スケジュール [37](#page-36-1) 属性 [36](#page-35-0) テスト [65](#page-64-0) データベース [35](#page-34-1) [バックアップ対象 (Backup Selections)]リスト [42](#page-41-1)

### ま

マスターサーバーおよびメディアサーバーの構成 [67](#page-66-0) マスターサーバーの構成 [68](#page-67-0) メディア (media) 定義済み [150](#page-149-0) メディア (medium) 定義済み [150](#page-149-0) メディアサーバーの構成 [68](#page-67-1)

# ら

```
ライセンスキー 25
リストア
   MaxDB を使用する場合 154
   sapdba の使用 79
   Snapshot Client 方式 144
、146
   指定した時点へのロールバック 144
   出力ファイルの内容 177
   スナップショットのロールバック 144
リダイレクトリストア 80
リモートフォルダボタン 44
レポート 156
   「ログファイル」も参照
   NetBackup サーバーのレポート 161
   [すべてのログエントリ (All Log Entries)]レポー ト 161
ログファイル
   sapdba ユーティリティ 161
ログレベル 69
```